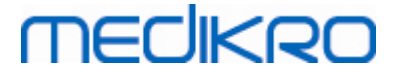

# **Spirometr Medikro**

**Uživatelský návod**

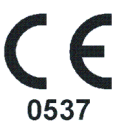

 $\textsf{Street address:}$  Pioneerinkatu 3, FI-70800 Kuopio, Finland E-mail: medikro@medikro.com Domicile: Kuopio

**Medikro Oy** +358 17 283 3000 0288691-7 **Business ID:** P.O.Box 54, FI-70101 Kuopio, Finland FI02886917 **Mail address:** www.medikro.com **Tel.: E-mail: Home page: VAT no.:** medikro@medikro.com Domicile:

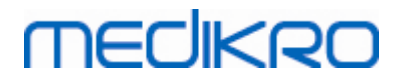

# **Obsah**

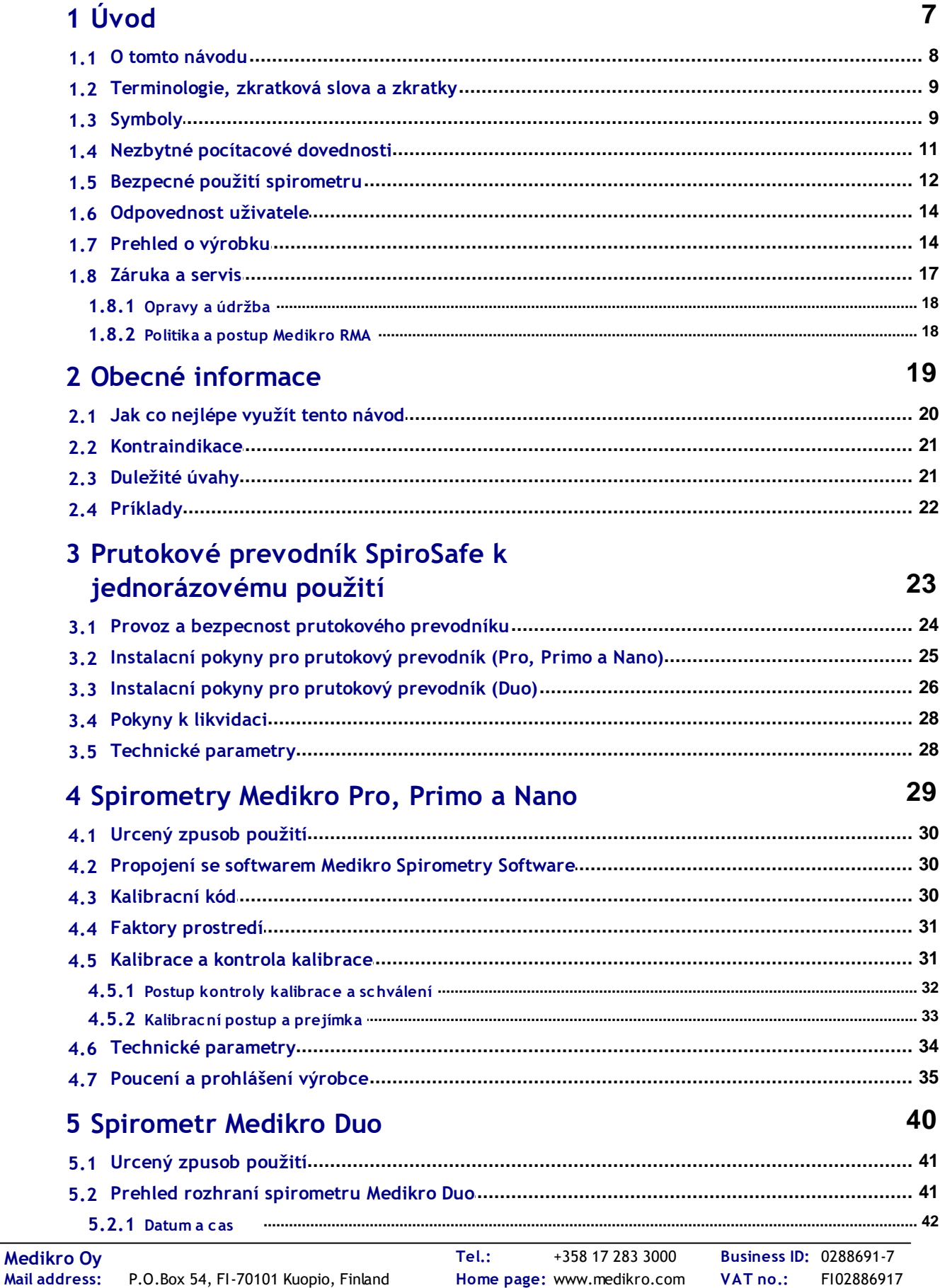

medikro@medikro.com Domicile:

Kuopio

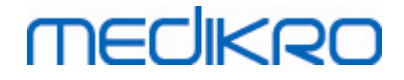

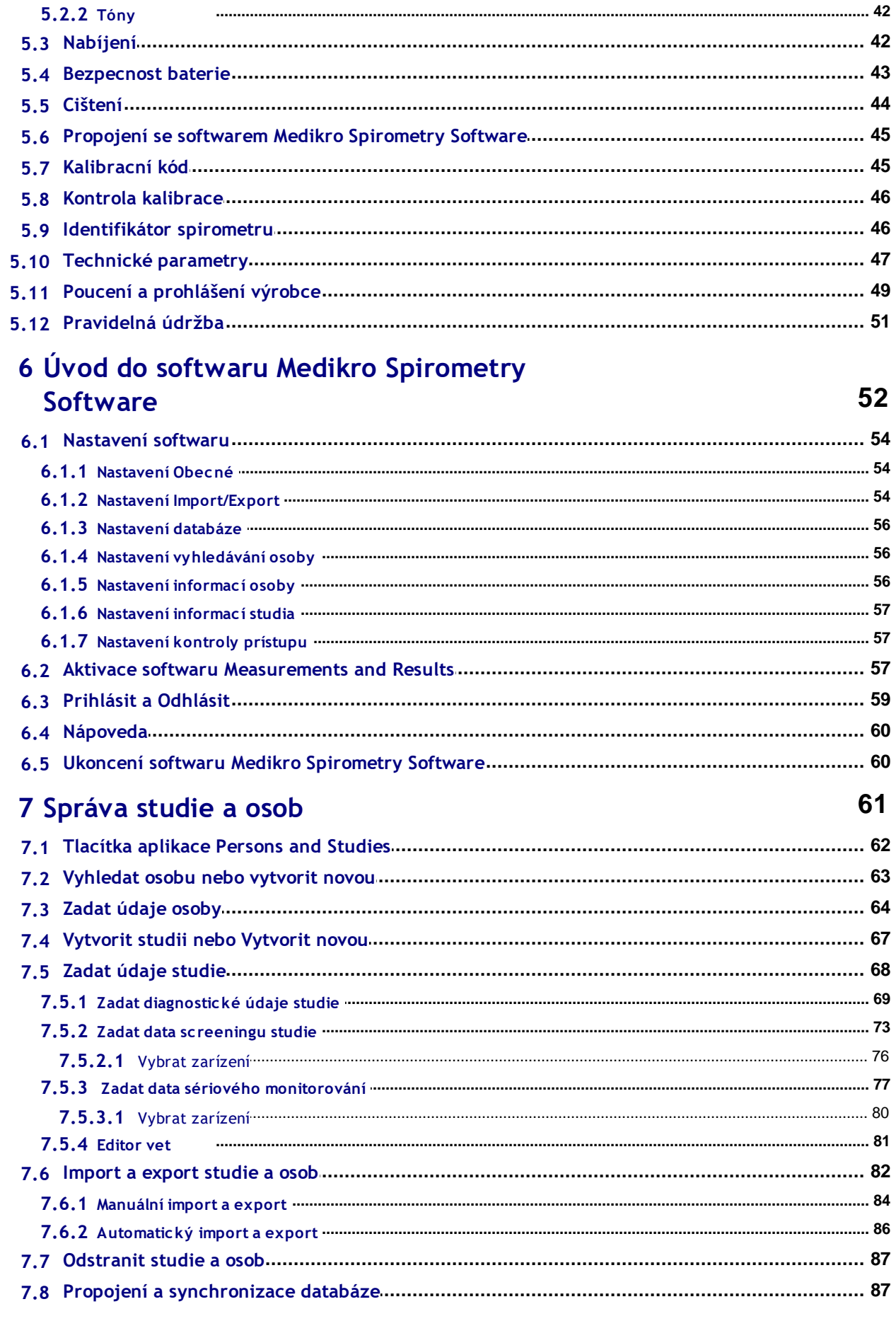

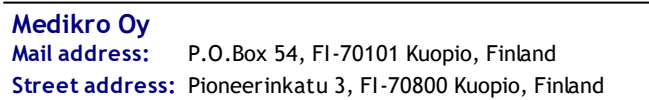

Tel.: +358 17 283 3000 **Business ID: 0288691-7** Home page: www.medikro.com VAT no.: FI02886917  $E$ -mail: medikro@medikro.com Domicile: Kuopio

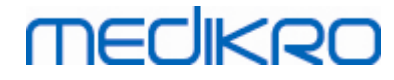

**Spirometr Medikro** M8304-4.7.2-cs

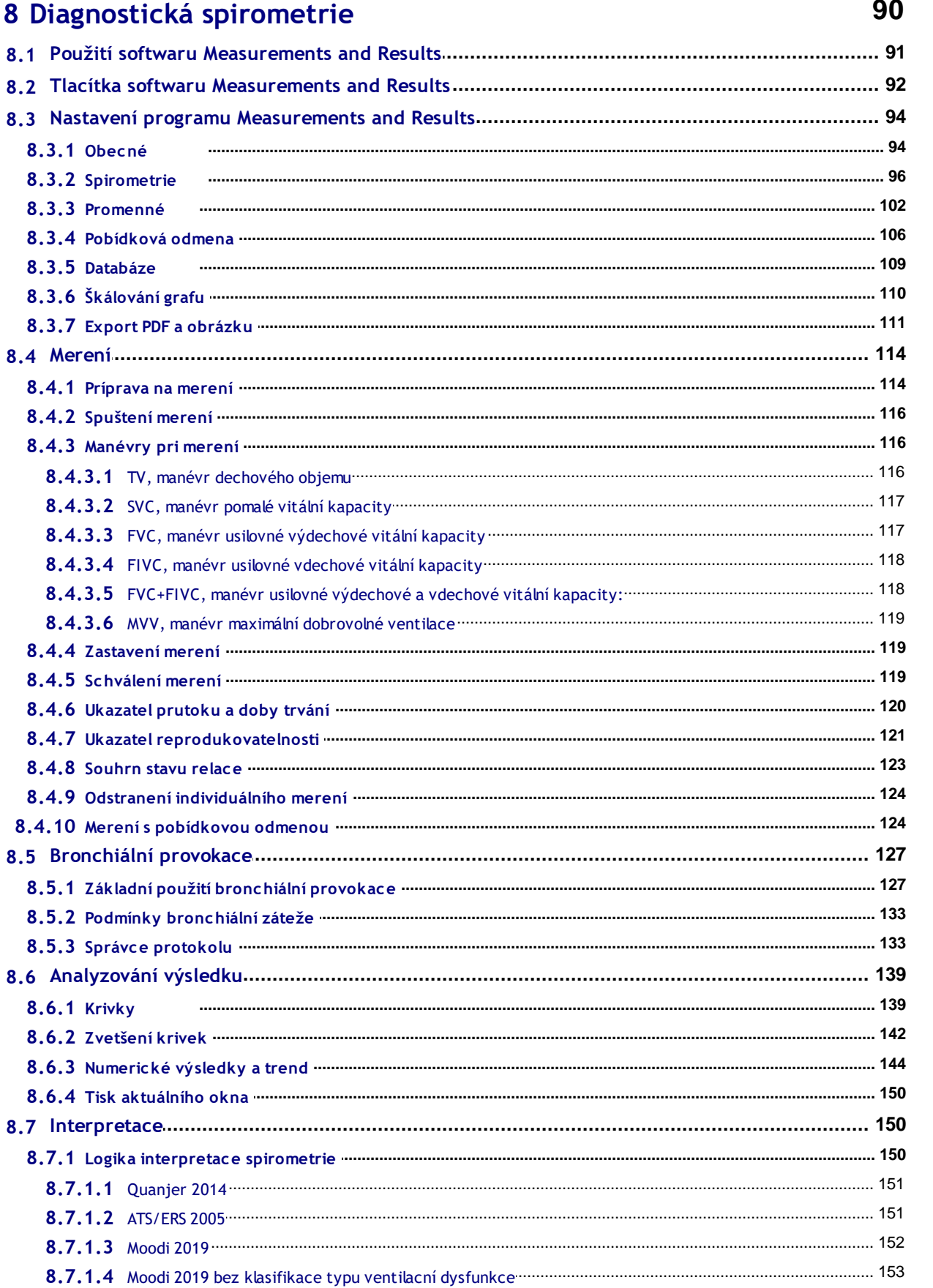

#### **Medikro Oy** P.O.Box 54, FI-70101 Kuopio, Finland **Mail address:** Street address: Pioneerinkatu 3, FI-70800 Kuopio, Finland

8.7.1.6 Vlastní

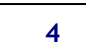

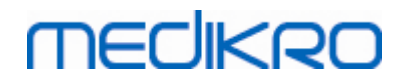

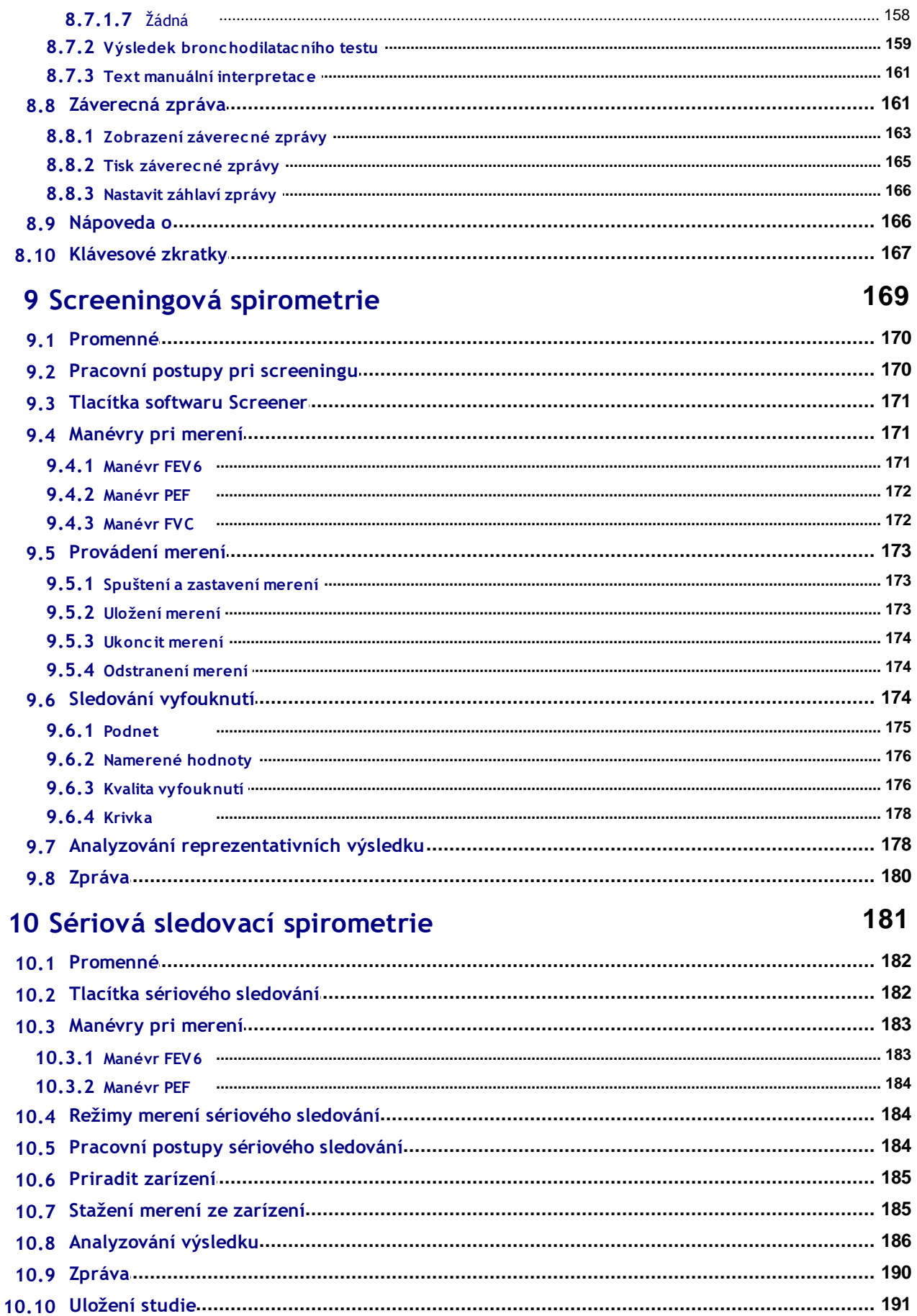

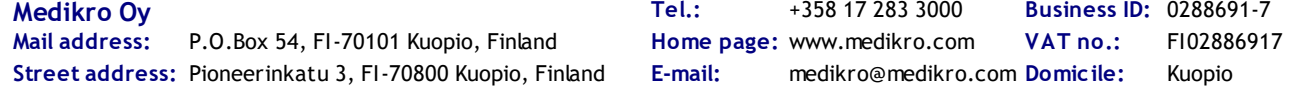

# **MECIKRO**

Spirometr Medikro M8304-4.7.2-cs **6**

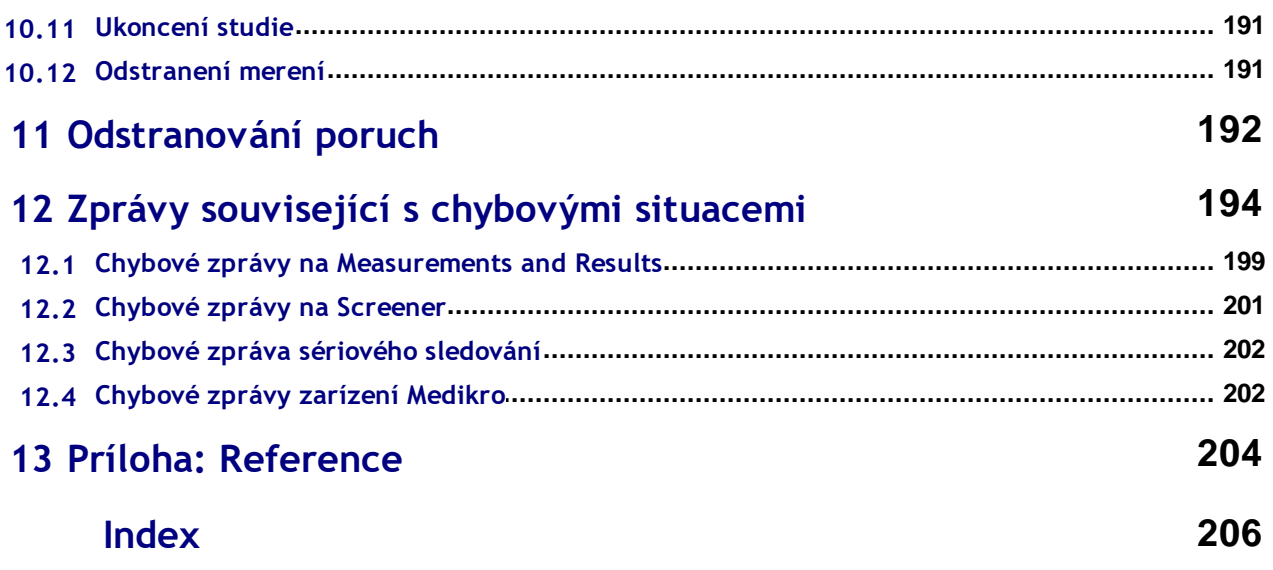

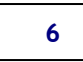

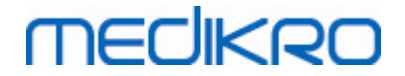

<span id="page-6-0"></span>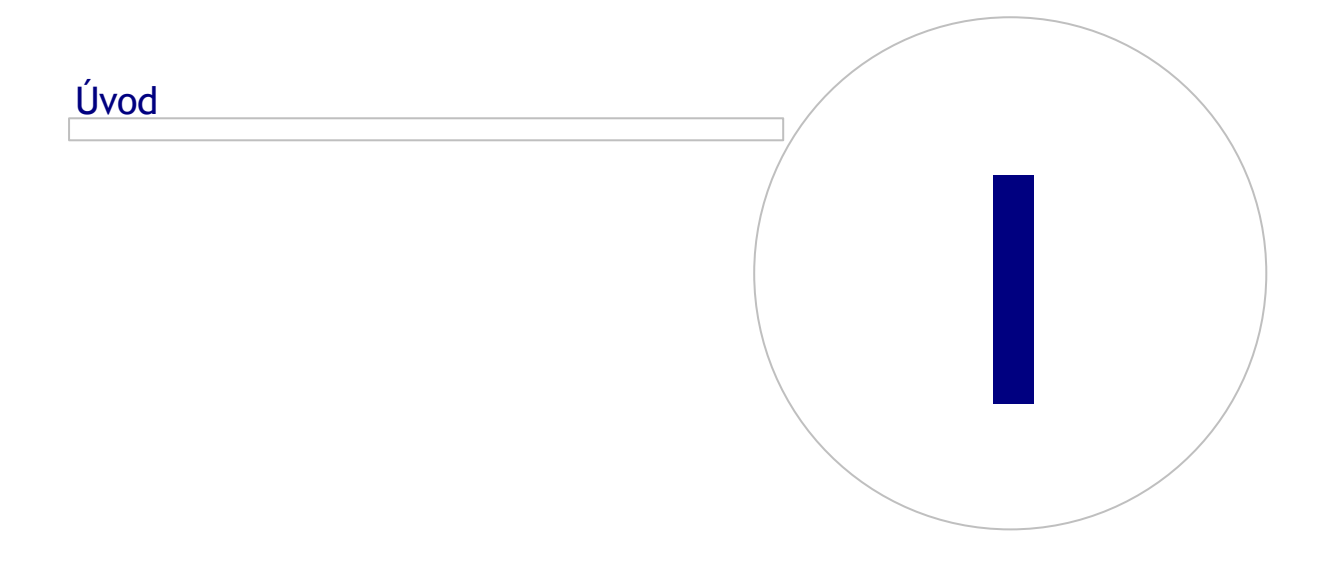

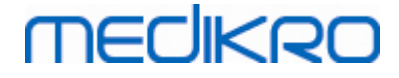

# **1 Úvod**

# **Spirometr Medikro**

# **Uživatelský návod**

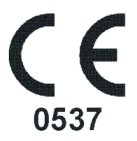

Chteli bychom Vám všichni ve spolecnosti Medikro Oy podekovat za zakoupení spirometru Medikro se softwarem Medikro Spirometry Software. Veríme, že Vám bude dobre sloužit. Abyste lépe porozumeli systému spirometru a využili jej maximálne, vyzýváme Vás abyste si podrobne precetli tento návod.

Tento dokument je urcen pro klinické pracovníky provádející testování funkce plic. Tento návod vysvetluje základní postup, jak muže uživatel správne provádet testování pomocí spirometru Medikro a softwaru.

#### <span id="page-7-0"></span>**1.1 O tomto návodu**

**Poznámka:** Nekteré funkce jsou k dispozici pouze v urcitých edicích softwaru Medikro Spirometry Software.

Pred testováním je nutné zajistit, aby se uživatelé seznámili s merením a klinickou významností spirometrického testu.

Pred provádením spirometrických studií musí uživatel vedet

- jak vést pacienta behem postupu merení,
- · jak rozpoznat prijatelné tvary krivek pro merení

Nemocnicní personál musí mít dovednosti potrebné k údržbe a servisu ovládacích prvku/platforem pocítace. Doporucujeme, aby uživatelé absolvovali certifikovaný výukový kurz pro spirometrii. Tato prírucka je pouze urcena jako pruvodce a nemela by se používat pro školicí úcely.

Pred použitím spirometru si tento návod musí precíst všichni uživatelé a technici a seznámit se s ním. Uživatel odpovídá za to, že bude dodržovat bezpecnostní pravidla, aby chránil pacienty a uživatele. Pred použitím tohoto výrobku si prectete všechna bezpecnostní varování použitá v tomto dokumentu.

Uživatelé s právy administrátora se musí seznámit s uživatelským nástrojem Medikro Administration Tool.

V prípade potreby je možné stáhnout elektronickou verzi uživatelské prírucky z webových stránek

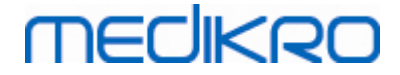

Medikro (eSupport). Na žádost uživatele lze zaslat uživatelskou prírucku i v papírové podobe. Abyste si mohli stáhnout uživatelskou prírucku, musíte se nejprve zaregistrovat do služby eSupport.

#### <span id="page-8-0"></span>**1.2 Terminologie, zkratková slova a zkratky**

*Tabulka: Terminologie, zkratková slova a zkratky*

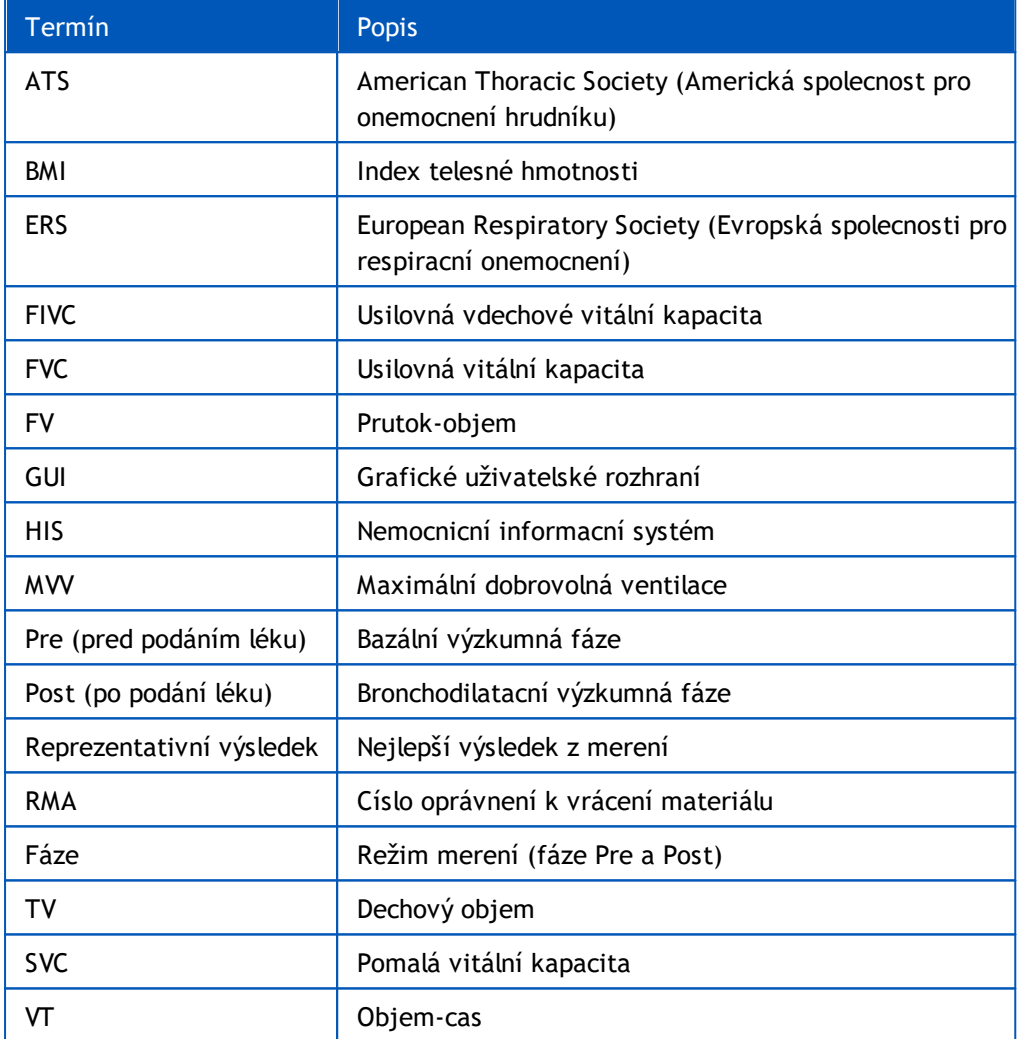

#### <span id="page-8-1"></span>**1.3 Symboly**

Na soucástech spirometru, na balení, na prepravním obalu nebo v této prírucce se mohou objevit následující symboly.

**Symboly prepravy, skladování a prostredí:**

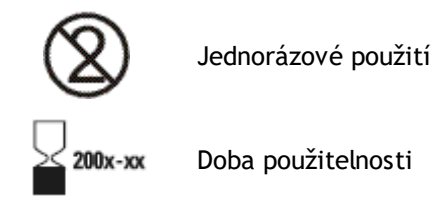

# **MECIKRO**

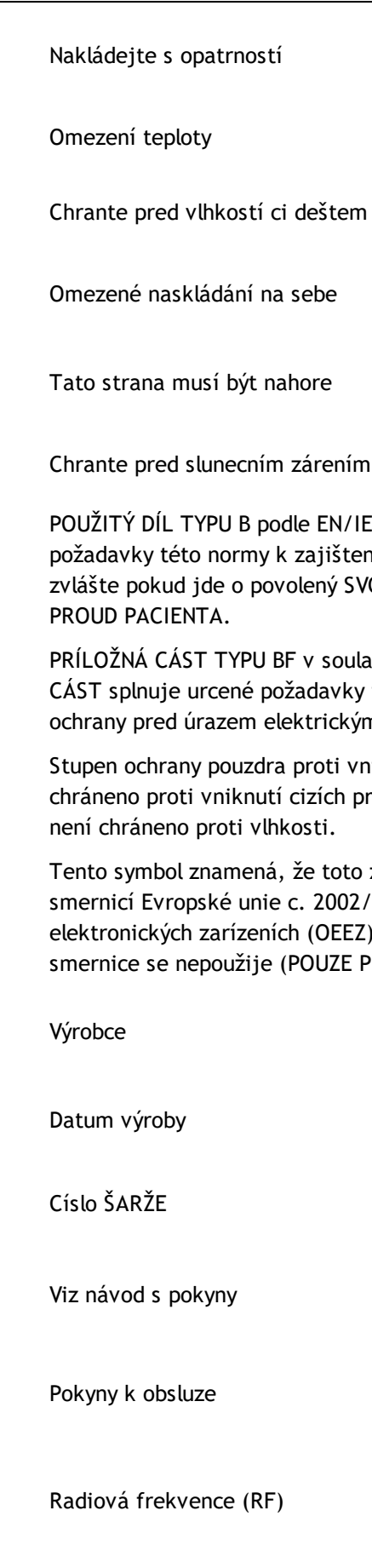

*© Medikro Oy*

**Medikro Oy** +358 17 283 3000 0288691-7 **Business ID:** P.O.Box 54, FI-70101 Kuopio, Finland FI02886917 **Mail address:** www.medikro.com  $\textsf{Street address:}$  Pioneerinkatu 3, FI-70800 Kuopio, Finland E-mail: medikro@medikro.com Domicile: Kuopio **Tel.: E-mail: Home page: VAT no.:** medikro@medikro.com Domicile:

Chrante pred slunecním zárením

POUŽITÝ DÍL TYPU B podle EN/IEC 60601-1. POUŽITÝ DÍL splnuje stanovené požadavky této normy k zajištení ochrany proti úrazu elektrickým proudem, zvlášte pokud jde o povolený SVODOVÝ PROUD PACIENTA a POMOCNÝ

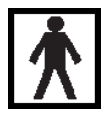

PRÍLOŽNÁ CÁST TYPU BF v souladu s normou EN/IEC 60601-1. PRÍLOŽNÁ CÁST splnuje urcené požadavky této normy a poskytuje vyšší stupen ochrany pred úrazem elektrickým proudem než PRÍLOŽNÉ CÁSTI TYPU B

**IP20**

Stupen ochrany pouzdra proti vniknutí cizích predmetu a vlhkosti. IP20 = chráneno proti vniknutí cizích predmetu o prumeru 12,5 mm a vetších + není chráneno proti vlhkosti.

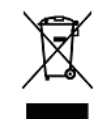

Tento symbol znamená, že toto zarízení bude likvidováno v souladu se smernicí Evropské unie c. 2002/96/ES o odpadních elektrických a elektronických zarízeních (OEEZ). Pokud bude toto zarízení kontaminováno, smernice se nepoužije (POUZE PRO EU).

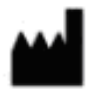

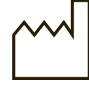

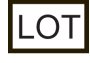

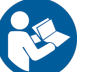

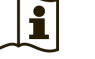

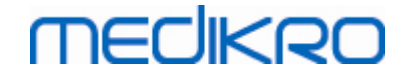

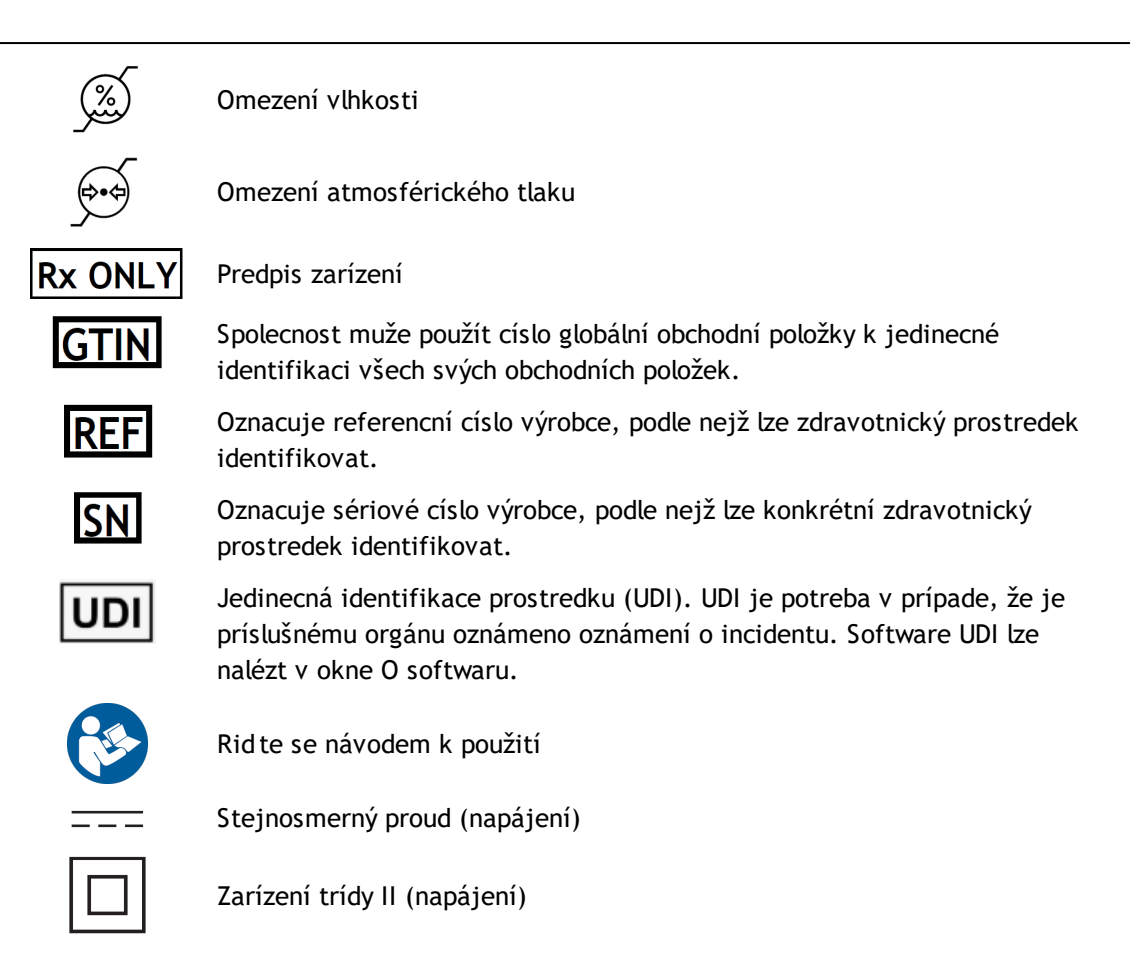

#### **Symboly dokumentace:**

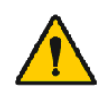

VAROVÁNÍ: Oznacuje situaci nebo postupy, které, pokud se v nich bude pokracovat nebo se okamžite nezastaví, by mohly vést k onemocnení, poranení ci úmrtí.

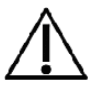

UPOZORNENÍ: Oznacuje situaci nebo postupy, které, pokud se v nich bude pokracovat nebo se okamžite nezastaví, by mohly vést k poškození zarízení.

#### **Symboly certifikace:**

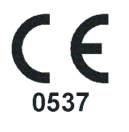

Toto oznacení CE ukazuje shodu/soulad tohoto výrobku se narízení c. (EU) 2017/745. 0537 oznacuje autorizovanou osobu výrobce podle narízení c. (EU) 2017/745 o zdravotnických prostredcích, Eurofins Expert Services, Kivimiehentie 4, FI-02150 Espoo, Finsko.

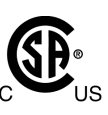

Znacka CSA udává, že produkt byl testován a certifikován a že splnuje platné normy pro zdravotnické elektrické výrobky. Související oznacení "C" a "US" udává, že pri výrobe tohoto produktu byly splneny požadavky kanadských norem i norem USA.

## <span id="page-10-0"></span>**1.4 Nezbytné pocítacové dovednosti**

Požadují se následující základní pocítacové dovednosti:

· Dokážete používat aplikace založené na operacním systému Windows.

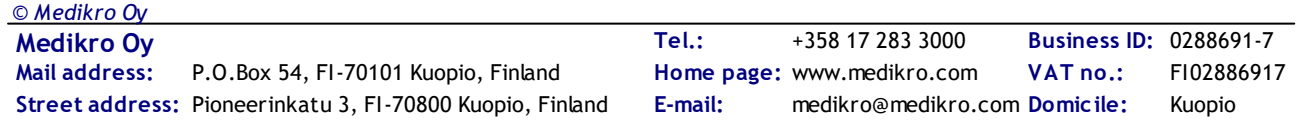

· Jste obeznámeni se základními operacemi v systému Windows.

V prípade obtíží s vlastním PC kontaktujte svého místního administrátora. V prípade, že budete mít jakékoliv technické otázky nebo problémy týkající se softwaru Medikro Spirometry Software, prostudujte kapitolu [Odstranování](#page-192-0) poruch, kde vyhledáte bezprostrední pomoc. Zákaznická služba a kontaktní informace jsou uvedeny na seznamu v kapitole [Záruka](#page-16-0) a servis.

## <span id="page-11-0"></span>**1.5 Bezpecné použití spirometru**

Pred použitím spirometru si musíte precíst následující informace týkající se bezpecnosti a seznámit se s nimi. Informace o kontraindikacích jsou uvedeny v kapitole [Kontraindikace.](#page-20-0)

#### **Varování**

**MECIKRO** 

Varovné prohlášení v tomto pruvodci oznacuje stav nebo praxi, která by mohla vést k poranení pacienta, onemocnení ci smrti. Uživatel musí dbát všech varování, aby zajistil bezpecné a spolehlivé chování systému.

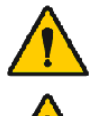

Data odrážející fyziologický stav pacienta: Data by se nemela používat jako výlucný prostredek ke stanovení diagnózy pacienta.

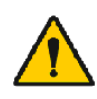

Chybná diagnóza: Lékar odpovídá za rádnou správu, vyhodnocení a interpretaci spirometrických testu.

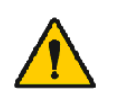

Pri úsilí vynakládaném behem spirometrie se pacientovi tocí hlava, má závrate nebo omdlévá: peclive pacienta sledujte. Pokud se objeví jakýkoliv duvod k obavám, zastavte test a provedte príslušné kroky.

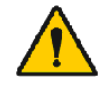

Krížová kontaminace: Po merení zlikvidujte prutokový prevodník a nosní svorku. Prutokový prevodník ani nosní svorku necistete.

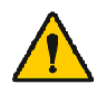

Výmena prutokového prevodníku k jednorázovému použití: Pri výmene prutokového prevodníku používejte gumové rukavice a po kontaktu s prutokovým prevodníkem si omyjte ruce.

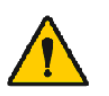

Je odpovedností uživatele zajistit, aby systémový hardware, IT sít a IT zabezpecení poskytovaly nezbytnou úroven pro provoz systému tak, jak bylo zamýšleno.

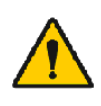

PC (nezdravotnické elektrické zarízení): Je zapotrebí jej umístit mimo prostredí pacienta (odkaz na IEC 60601-1). Pokud bude nezbytné, aby bylo PC umísteno v prostredí pacienta, uživatel odpovídá za zajištení úrovne bezpecnosti ve shode s IEC 60601-1 ze strany systému.

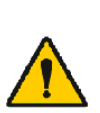

V rámci oblasti pacienta lze používat pouze pocítac schválený protokolem 60601-1. PC musí mít proudový svodový proud pod 100 uA v normálním stavu a 500µA v jedinem poruchovem stavu. Pokud se pouriva lekarsky pocítac, musí být používán mimo prostredí pacienta a musí mít proud pri zemního spojení pod 100 uA v normálním stavu a 500uA v jediném poruchovém stavu.

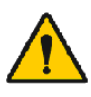

Bezpecnostní norma pro nezdravotnické elektrické zarízení: IEC 60950 nebo její obecné varianty , doporucuje se používat oddelovací transformátor.

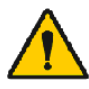

Odpovídající elektromagnetická kompatibilita: Použitý PC musí splnovat príslušnou normu elektromagnetické kompatibility (EMC) pro

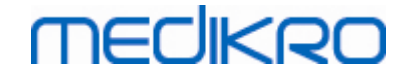

nezdravotnické elektrické zarízení (CISPR 32 (EN 55032) /35 (EN 55035) - FCC cást 15 - CE nebo príslušné národní varianty).

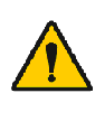

Dbejte na to, aby pacient dodržoval pokyny pro spirometrický výzkum pred zahájením výzkumu (nekteré léky a stimulancia mohou ovlivnovat výsledky spirometrie).

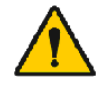

Neprovozujte v blízkosti žádného zarízení, které má potenciál vytváret dostatecne velké elektromagnetické pole.

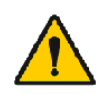

Spirometry Medikro vyžadují speciální bezpecnostní opatrení ohledne EMS a musí se instalovat a uvádet do provozu podle následujících poskytnutých informací o EMC (viz kapitola Poucení a [prohlášení](#page-48-0) výrobce).

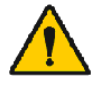

Prenosná a mobilní radiofrekvencní (RF) komunikacní zarízení mohou nepríznive ovlivnit spirometry Medikro.

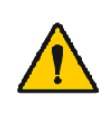

Spirometr Medikro smí používat pouze zdravotníci. Spirometr muže zpusobit rušení radiových signálu nebo muže narušit provoz blízkého zarízení. Možná bude nezbytné prijmout opatrení na zmírnení rušení, jako je zmena orientace nebo premístení spirometru Medikro, prípadne odstínení místa.

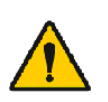

Spirometr Medikro by se nemel používat v tesné blízkosti nebo položený na jiném zarízení. Pokud bude použití v tesné blízkosti nebo na jiném zarízení nezbytné, je nutné spirometr Medikro sledovat, aby se overil normální provoz v konfiguraci, v níž se bude používat.

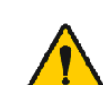

U tohoto vybavení nejsou povoleny žádné úpravy.

#### **Upozornení**

Prohlášení typu upozornení v tomto pruvodci oznacuje stav nebo praxi, která by mohla vést k selhání zarízení, poškození zarízení nebo ztráte dat.

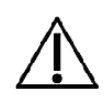

Cištení tlakové hadice a snímace: Tlakovou hadici necistete. Zachycená vlhkost by mohla ovlivnit jeho presnost nebo poškodit tlakový snímac. Pokud se tlaková hadice znecistí, vymente ji.

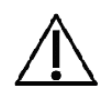

Uchovávání spirometru: Žádnou cást spirometru nenamácejte do cisticí kapaliny a nesterilizujte ji horkou vodou, parou nebo vzduchem. Když spirometr odložíte, uskladnete jeho tlakové hadice do koše nebo prihrádky, prípadne na nejaké jiné místo, kde budou chráneny pred stlacením nebo zkroucením. Chrante spirometr pred rozstrikováním kapalin.

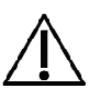

Cištení kalibracní stríkacky: Chcete-li cistit kalibracní stríkacku, otrete pouze její venkovní povrchy vlhkou látkou. Veškerou údržbu a vnitrní cištení kalibracní stríkacky provádí Medikro.

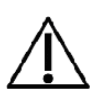

Ostatní díly a soucásti: Používejte pouze díly a príslušenství dodávaná s prístrojem a dostupná prostrednictvím Medikro. Použití jiných príslušenství, než jsou zde uvedena, by mohlo zhoršit vlastnosti prístroje.

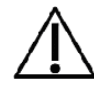

Pred kalibrací upravte nastavení prostredí. Pokud nastavení prostredí nebudou pred kalibrací upravena, zarízení nebude správne kalibrováno a mohlo by uvádet nepravdivé hodnoty.

# MECIKRO

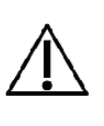

Predtím, než budete se zarízením pracovat, se naucte základní provozní postupy. Uživatel se musí seznámit s metodami používanými pri spirometrických testech s pacienty. Uživateli doporucujeme, aby byl proškolen ve spirometrických testech s pacienty, a to v rámci sdružení, které má certifikát uznávané organizace.

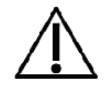

Doporucujeme casto porizovat záložní kopie databáze výsledku, aby se zabránilo poškození databáze nebo jiné ztráte dat v prípade výpadku napájení pocítace nebo neodstranitelné chyby.

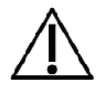

Konec prutokového prevodníku musí být volne pruchozí. Zajistete, aby pacient neucpával prsty prutokový prevodník. Ucpání zpusobí chybné výsledky merení.

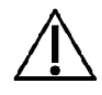

Neignorujte softwarové chybové nebo informacní zprávy. V prípade, že zpráve nerozumíte, poridte si prosím snímek obrazovky zprávy a kontaktujte Medikro pro více informací.

# <span id="page-13-0"></span>**1.6 Odpovednost uživatele**

Tento výrobek je urcen k zajištení souladu s popisem obsaženým v tomto návodu a doprovodnými štítky a príbalovými informacemi, pokud je sestaven, provozován, udržován a opravován v souladu s vydanými pokyny.

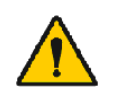

Výrobek by se nemel používat, pokud bude kterýkoliv z jeho dílu rozlomený, opotrebovaný, chybející, neúplný, deformovaný nebo kontaminovaný. Tyto díly je nutné okamžite vymenit.

Pokud budou nezbytné opravy nebo výmeny, doporucujeme, abyste se obrátili na servisní personál Medikro. Uživatel výrobku odpovídá za jakoukoliv vadnou funkci, která je následkem nesprávného použití, chybné údržby, nesprávné opravy, poškození nebo pozmenení kýmkoliv jiným než Medikro Oy nebo naším oprávneným servisním personálem.

Jakékoli závažné príhody, k nimž došlo v souvislosti s tímto zarízením, je nutno hlásit výrobci a kompetentnímu úradu ve vašem clenském státe.

# <span id="page-13-1"></span>**1.7 Prehled o výrobku**

Soucásti spirometru Medikro:

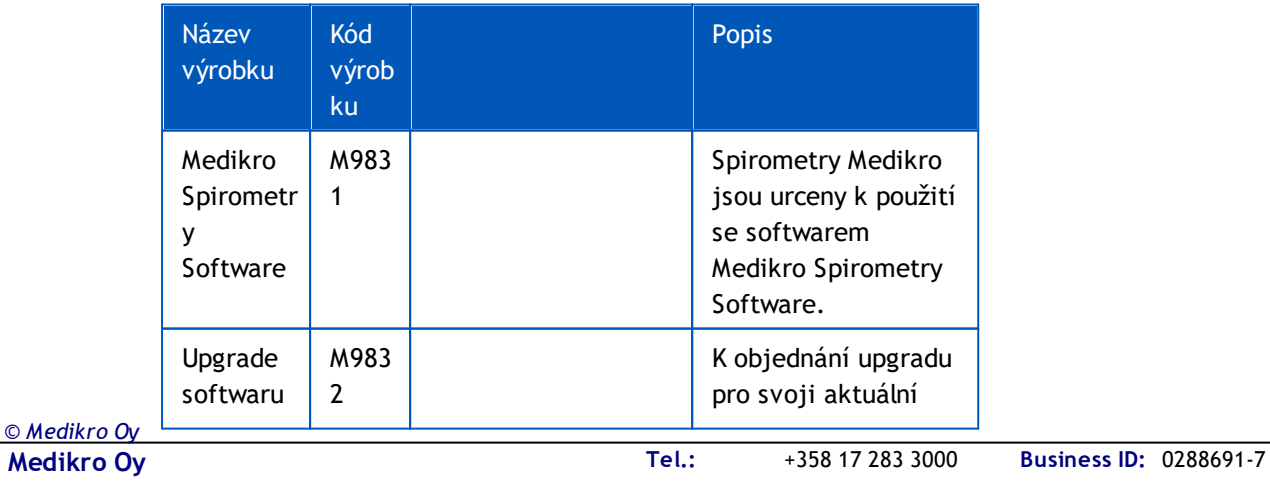

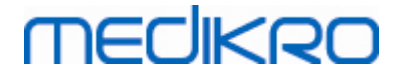

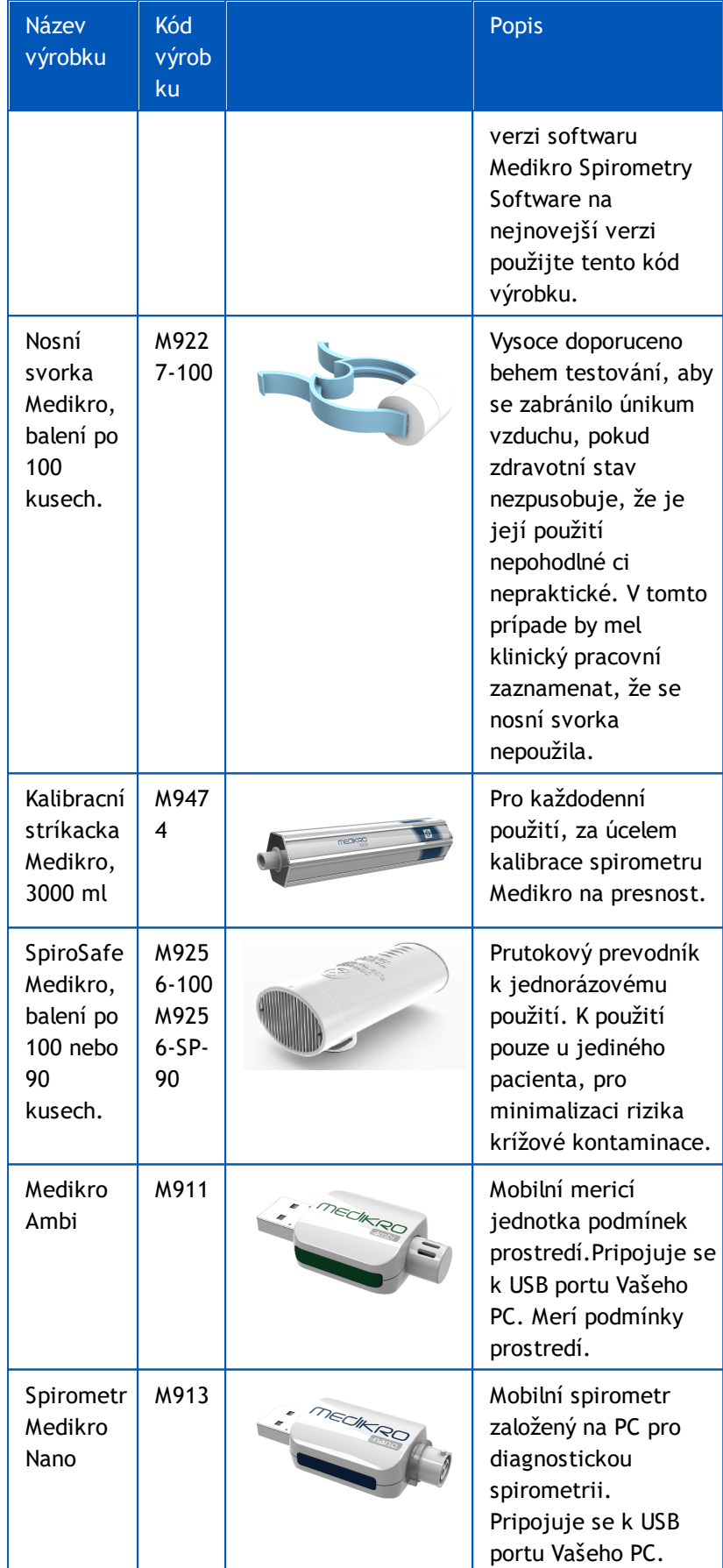

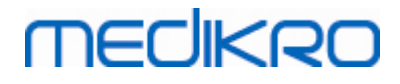

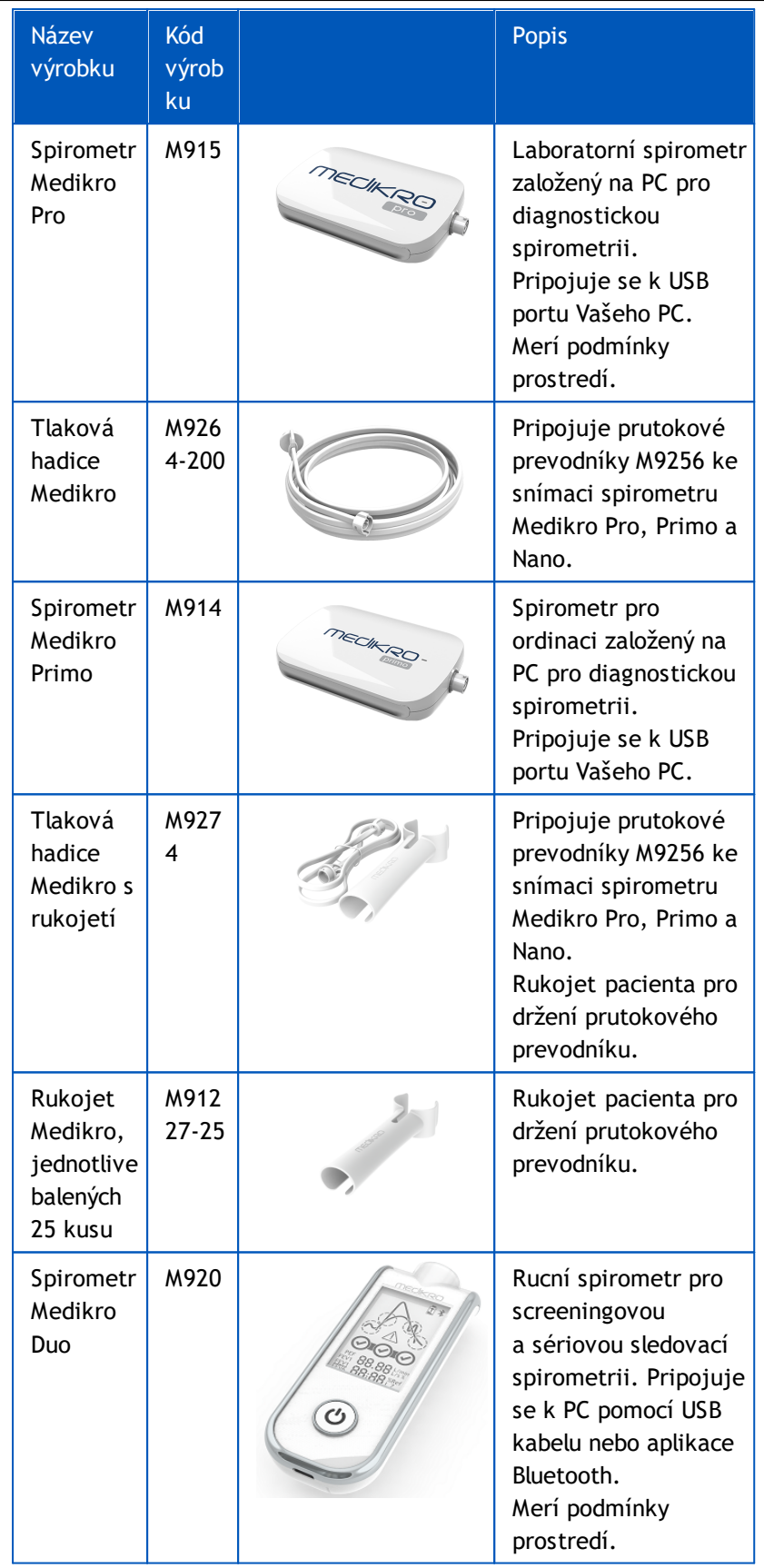

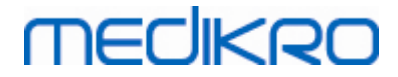

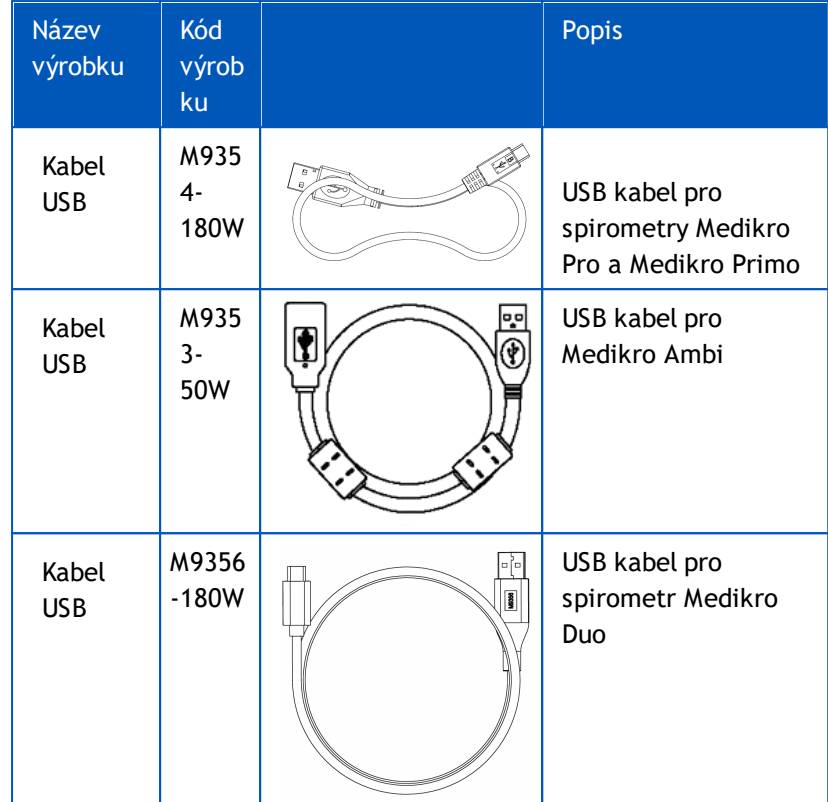

#### <span id="page-16-0"></span>**1.8 Záruka a servis**

#### **Záruka**

Veškerou údržbu výrobku spadajících do záruky musí provádet nebo schválit Medikro Oy. Neoprávnená údržba zneplatnuje záruku. Krome toho musí být jakákoliv oprava výrobku provedena servisním personálem Medikro, at již je ci není kryta zárukou.

## **Servis**

Pokud výrobek nebude rádne fungovat nebo pokud bude vyžadována pomoc, servis ci náhradní díly, kontaktujte technickou podporu Medikro.

## **Kontaktní informace:**

Medikro Oy P.O.Box 54 FI-70101 Kuopio, FINSKO Medikro Oy Pioneerinkatu 3 FI-70800 Kuopio, FINSKO

 $\blacksquare$ +358 17 283 3000

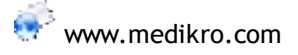

Predtím, než budete kontaktovat Medikro, je užitecné pokusit se o reprodukování problému a otestovat všechna príslušenství, aby bylo zajišteno, že nejsou prícinou závady. S žádostí o další informace s obracejte na nás vyplnením formuláre žádosti o technickou podporu na

[www.medikro.com/eSupport](http://www.medikro.com/eSupport) a podejte požadavek nebo vyhledejte predem pripravené odpovedi na domovské stránce Medikro Oy ([www.medikro.com\)](http://www.medikro.com/).

Pri kontaktování Medikro uvedte následující informace:

- Císlo verze softwaru Medikro Spirometry Software.
- Název výrobku, císlo modelu a popis problému.
- · Sériové císlo výrobku a aktivacní kód.
- · Kontaktní informace: jméno, adresa a telefonní císlo.
- · Mimozárucní opravy nebo objednávka dílu.
- · U objednávaných dílu císla náhradních dílu nebo vymenovaných dílu.

#### <span id="page-17-0"></span>**1.8.1 Opravy a údržba**

Pokud Váš výrobek vyžaduje servisní opravu v rámci záruky, rozšírené záruky nebo nezárucní opravu, zavolejte technickou podporu Medikro. Oprávnený zástupce Vám pomuže vyrešit problém na webu nebo emailem.

Pokud se vrácení nelze vyhnout, zástupce zaznamená všechny nezbytné informace a vydá císlo oprávnení k vrácení materiálu (RMA) a adresu pro vrácení. Císlo oprávnení k vrácení materiálu (RMA) musíte získat pred vrácením výrobku.

#### <span id="page-17-1"></span>**1.8.2 Politika a postup Medikro RMA**

Pred odesláním výrobku do servisního centra Medikro k oprave musíte získat císlo oprávnení k vrácení výrobku od Medikro, abyste mohli výrobek vrátit.

Zkontrolujte nejnovejší politiku a postup pri opravách na adrese [www.medikro.com.](http://www.medikro.com/)

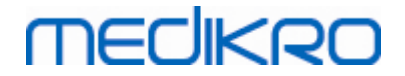

<span id="page-18-0"></span>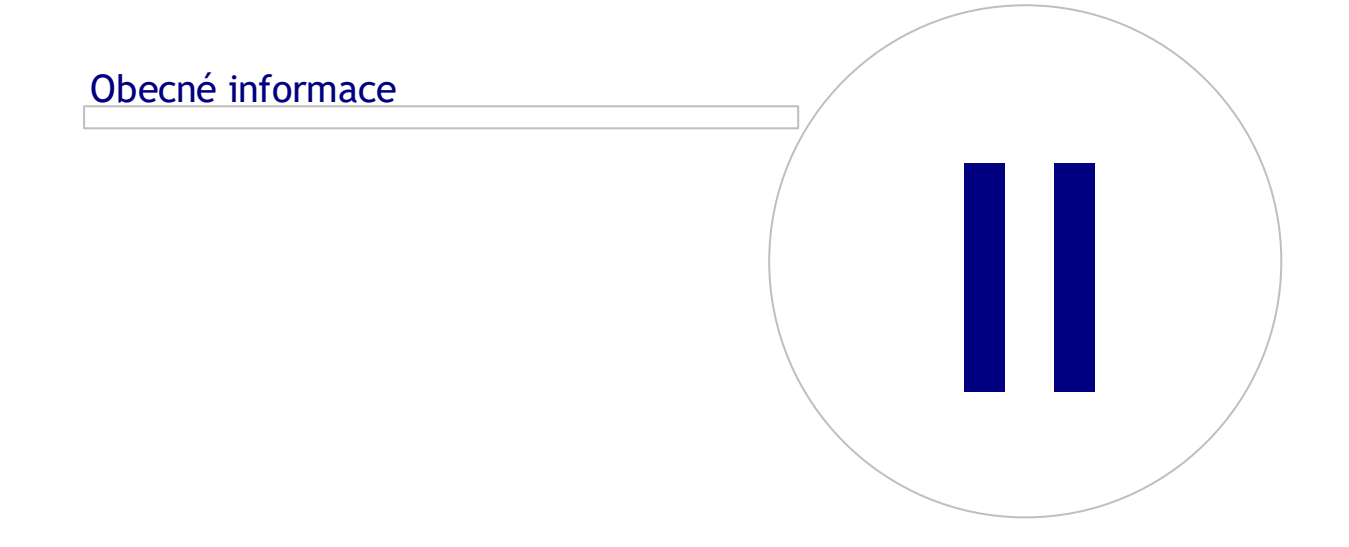

 $\textsf{Street address:}$  Pioneerinkatu 3, FI-70800 Kuopio, Finland E-mail: medikro@medikro.com Domicile: Kuopio

**Medikro Oy** +358 17 283 3000 0288691-7 **Business ID:** P.O.Box 54, FI-70101 Kuopio, Finland FI02886917 **Mail address:** www.medikro.com **Tel.: E-mail: Home page: VAT no.:** medikro@medikro.com Domicile:

# **MECIKRO**

# **2 Obecné informace**

Tento návod popisuje základní použití softwaru Medikro Spirometry Software. Návod podává základní informace o následujících záležitostech: použití softwaru, nastavení programu, kalibrace, správa studie a osob, merení, analyzování výsledku, záverecná zpráva a ukoncení softwaru Medikro Spirometry Software. Další technické a podrobnejší informace jsou uvedeny v dalších informacních oddílech. Zajímavé výukové programy a materiály mužete rovnež nalézt na adrese [www.medikro.com/eSupport](http://www.medikro.com/eSupport).

#### **Informace o vydané verzi a doporucené systémové požadavky**

S nejvetší pravdepodobností Vás zajímá, co je nového v softwaru Medikro Spirometry Software. Informace o vydané verzi nepokrývají pouze tuto verzi, ale všechny verze vydané od první verze.

Kliknutím na následující odkaz zobrazíte

- · doporucené systémové požadavky pro software Medikro Spirometry Software,
- · nové funkce,
- zdokonalení a
- · odstranení závad.

## **Ochranné známky**

Windows je ochranná známka Microsoft Corporation, Redmond, WA, USA. Internet Explorer je ochranná známka Microsoft Corporation, Redmond, WA, USA.

#### **Odmítnutí odpovednosti**

Naše politika trvalého zdokonalování výrobku zpusobuje, že všechny prístroje Medikro, príslušenství, názvy znacek, technické parametry, dokumentace výrobku a dostupnost modelu podléhají zmenám bez predchozího upozornení.

#### **Certifikáty**

Certifikáty a prohlášení o shode jsou k dispozici na <https://medikro.zendesk.com/>.

#### <span id="page-19-0"></span>**2.1 Jak co nejlépe využít tento návod**

Obsluha bude obvykle požadovat informace o instalaci a provozu nového systému. Instalace spirometru a souvisejícího softwaru spolecne s nadstavením systému jsou popsány v návodu k instalaci, který se dodává se softwarem. Pro prizpusobení systému, aby co nejlépe splnoval vaše organizacní potreby, je dodáván návod k použití Medikro Administration tool. Vyzýváme Vás, abyste si tento uživatelský návod a dodávaný výukový materiál prostudovali predtím, než zapojíte spirometr do klinické práce. Krome toho lze stáhnout výukové dokumenty, návody a další materiál z adresy [www.medikro.com/eSupport](http://www.medikro.com/eSupport). Tato možnost je dostupná pouze registrovaným uživatelum softwaru Medikro Spirometry Software.

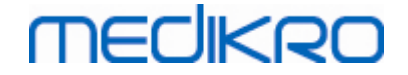

## <span id="page-20-0"></span>**2.2 Kontraindikace**

Prutokové prevodníky k jednorázovému použití jsou cisté, ale nesterilní. Nedávejte prutokový prevodník do otevrených ran, které jsou náchylné k infekci. Ostatní medicínské kontraindikace nejsou známy, pouze fyzická omezení pacienta.

Neprovádejte spirometrický test, pokud se na pacienta vztahuje kterýkoliv z následujících duvodu. Relativní kontraindikace pro provádení spirometrie:

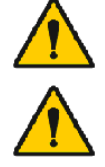

Hemoptýza neznámého puvodu (usilovný výdechové manévr muže zhoršit výchozí stav).

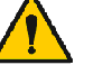

Pneumotorax

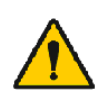

Nestabilní kardiovaskulární stav (usilovný výdechové manévr muže zhoršit anginu nebo zpusobit zmeny krevního tlaku) nebo nedávný infarkt myokardu ci plicní embolus.

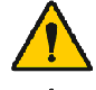

Nedávný infarkt myokardu nebo plicní embolus.

Hrudní, abdominální nebo cerebrální aneurysma (nebezpecí ruptury kvuli zvýšenému hrudnímu tlaku).

Prítomnost akutního onemocnení, které by mohlo narušovat prubeh testu (napr. nauzea, zvracení)

Nedávný oftalmologický chirurgický výkon (napr. katarakta), chirurgický zákrok na hrudníku ci v krajine brišní.

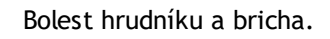

# <span id="page-20-1"></span>**2.3 Duležité úvahy**

Životnost softwaru pro spirometrii je omezena na podporované verze operacního systému (Viz informace o verzi ). Medikro nezarucuje, že software funguje tak, jak bylo zamýšleno v jiných operacních systémech.

Spirometr nepoužívejte, pokud se ví, nebo se predpokládá o jakémkoliv dílu zarízení ci systému, že je vadný.

Zkontrolujte tlakovou hadici a pokud bude netesná ci znecištená, vymente ji. Doporucuje se menit tlakovou hadici po 300 pacientech nebo ctyrikrát rocne.

Provedte kalibraci nebo kontrolu kalibrace opatrne pomocí kalibracní stríkacky, jak je popsáno v kapitolách Kontrola [kalibrace](#page-45-0) (Medikro Duo) a Kalibrace a kontrola [kalibrace](#page-30-1) (Medikro Pro, Primo a Nano).

Nezapomente, že uvnitr spirometru Medikro nejsou žádné díly, u nichž by servis mohl provádet uživatel. Provádejte pouze pravidelné postupy cištení a údržby konkrétne popsané v tomto návodu k použití. Kontrolu a servis vnitrních dílu smí provádet pouze servisní personál Medikro.

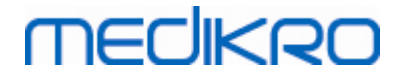

# <span id="page-21-0"></span>**2.4 Príklady**

Rychlé pokyny se dodávají s každým balíkem softwaru Medikro Spirometry Software. Obsahují popis všech postupu požadovaných pred zahájením spirometrických merení. Rychlé pokyny slouží jako krátký pruvodce používáním spirometru Medikro. Pokyny v príkladech slouží k vysvetlení základních kroku pri provádení spirometrických studií. Krome toho lze dokumentaci pruvodce stáhnout z adresy [www.medikro.com/eSupport](http://www.medikro.com/eSupport). Tato možnost je dostupná pouze registrovaným uživatelum softwaru Medikro Spirometry Software.

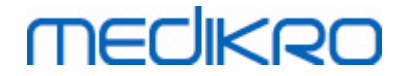

# <span id="page-22-0"></span>**III** Prutokové prevodník SpiroSafe k jednorázovému použití

 $\textsf{Street address:}$  Pioneerinkatu 3, FI-70800 Kuopio, Finland E-mail: medikro@medikro.com Domicile: Kuopio

**Medikro Oy** +358 17 283 3000 0288691-7 **Business ID:** P.O.Box 54, FI-70101 Kuopio, Finland FI02886917 **Mail address:** www.medikro.com **Tel.: E-mail: Home page: VAT no.:** medikro@medikro.com Domicile:

# **3 Prutokové prevodník SpiroSafe k jednorázovému použití**

Spirometry Medikro používají prutokové prevodníky SpiroSafe k jednorázovému použití. **Poznámka:** Kalibracní kód používejte pouze se softwarem Medikro Spirometry Software.

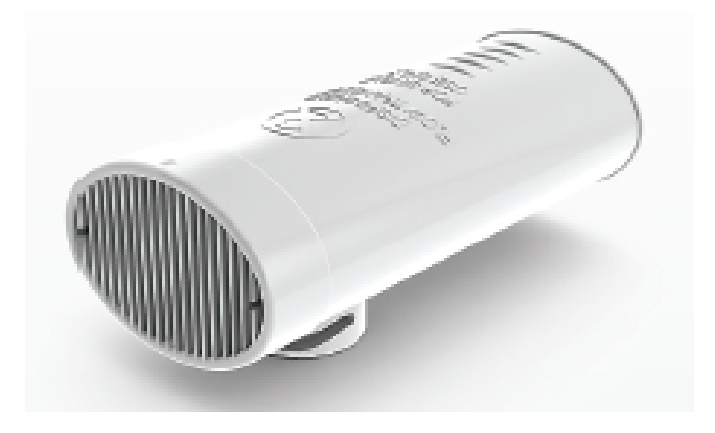

*Obrázek: Prutokový prevodník k jednorázovému použití M9256 SpiroSafe.*

#### **Upozornení:**

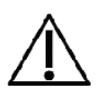

Prutokový prevodník M9256 SpiroSafe používejte s následujícími spirometry: prístroje Medikro Primo, Medikro Pro, Medikro Nano a Medikro Duo.

Prutokové prevodníky SpiroSafe k jednorázovému použití se vyrábí s vysokou presností, a proto není nezbytné kalibrovat systém spirometru pro každý prutokový prevodník samostatne. Na štítku balení prutokového prevodníku je vyznaceno císlo šarže.

## <span id="page-23-0"></span>**3.1 Provoz a bezpecnost prutokového prevodníku**

Prutokové prevodníky SpiroSafe k jednorázovému použití vyrábené Medikro používají pneumotachograf se sítkou. Behem výroby jsou prutokové prevodníky SpiroSafe podrobeny nepretržitému a podrobnému monitorování, aby byla zajištena spolehlivá kvalita; pak jim je prideleno císlo šarže. Chování prutokového prevodníku k jednorázovému použití SpiroSafe spoléhá na prutokové charakteristiky sítky v pneumotachografu.

Každý prutokový prevodník k jednorázovému použití SpiroSafe se zkontroluje a promerí. Základna dat merení zajištuje kvalitu výrobní šarže.

**Varování:**

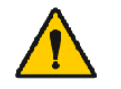

Prutokový prevodník k jednorázovému použití SpiroSafe je výrobek urcený výlucne k jedinému použití.

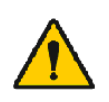

Prutokový prevodník SpiroSafe k jednorázovému použití neomývejte. Tím se zvyšuje riziko krížové kontaminace a významne se mení výsledky merení. Pokud prutokový prevodník k jednorázovému použití SpiroSafe

**VAT no.:**

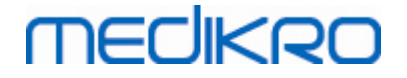

omyjete, Medikro nemuže zarucit presnost merení spirometrického systému.

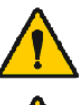

Prutokové prevodníky k jednorázovému použití SpiroSafe jsou baleny jako nesterilní.

jednorázovému použití SpiroSafe.

Nemíchejte dohromady cisté a použité prutokové prevodníky k

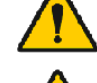

Pro každého pacienta použijte nový, cistý prutokový prevodník k jednorázovému použití SpiroSafe.

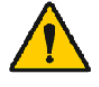

Zakryjte otevrené balení prutokového prevodníku k jednorázovému použití SpiroSafe.

Zkontrolujte, zda balení výrobku není poškozené nebo s vadami. V prípade

**Upozornení:**

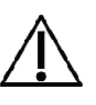

Kalibrujte spirometr podle pokynu v tomto návodu.

poškození obalu výrobek nepoužívejte.

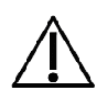

Nikdy nekalibrujte spirometr s použitým prutokovým prevodníkem k jednorázovému použití SpiroSafe. Vzniká tím riziko krížové kontaminace pres kalibracní injekcní stríkacku.

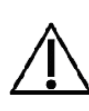

Pri každém otevrení nového balení prutokových prevodníku k jednorázovému použití SpiroSafe zkontrolujte císlo výrobní šarže nebo kód kalibrace ze štítku upevneného na vnejším povrchu balení. Pokud se toto císlo šarže nebo kalibracní kód liší od aktuálne používaného císla, musí se pred obnovením testování použít nový kalibracní kód. Použití nesprávného kalibracního kódu muže vést k nepresným údajum.

## <span id="page-24-0"></span>**3.2 Instalacní pokyny pro prutokový prevodník (Pro, Primo a Nano)**

Držte prutokový prevodník SpiroSafe a stlacte hadicový konektor, jak je predvedeno na obrázku.

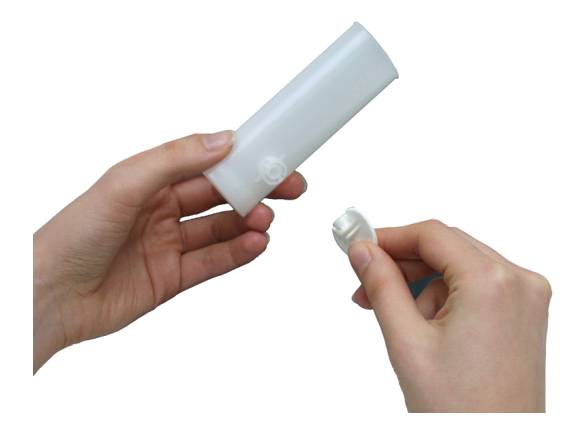

*Obrázek: Instalace prutokového prevodníku k jednorázovému použití\_1*

Pritlacte prutokový prevodník SpiroSafe ke konektoru tlakové hadice.

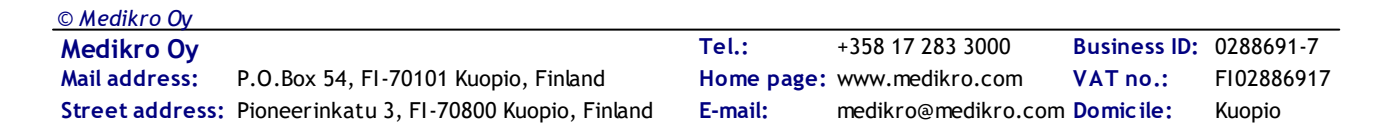

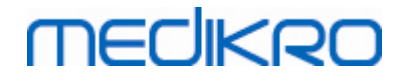

*© Medikro Oy*

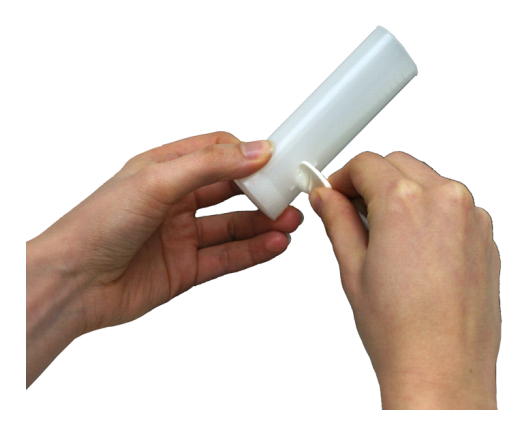

*Obrázek: Instalace prutokového prevodníku k jednorázovému použití\_2*

Otocte konektorem tlakové hadice o ¼ otácky ve smeru hodinových rucicek.

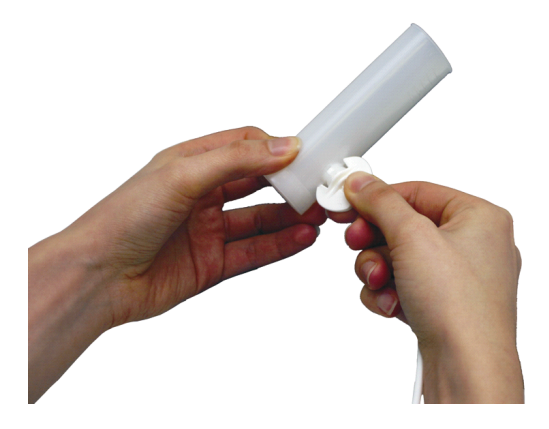

*Obrázek: Instalace prutokového prevodníku k jednorázovému použití\_3*

Prutokový prevodník SpiroSafe je nyní pripraven k použití.

## <span id="page-25-0"></span>**3.3 Instalacní pokyny pro prutokový prevodník (Duo)**

Držte konektor prutokového prevodníku SpiroSafe smerem k pneumatickému konektoru zarízení, jak je predvedeno na obrázku.

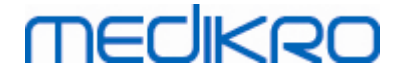

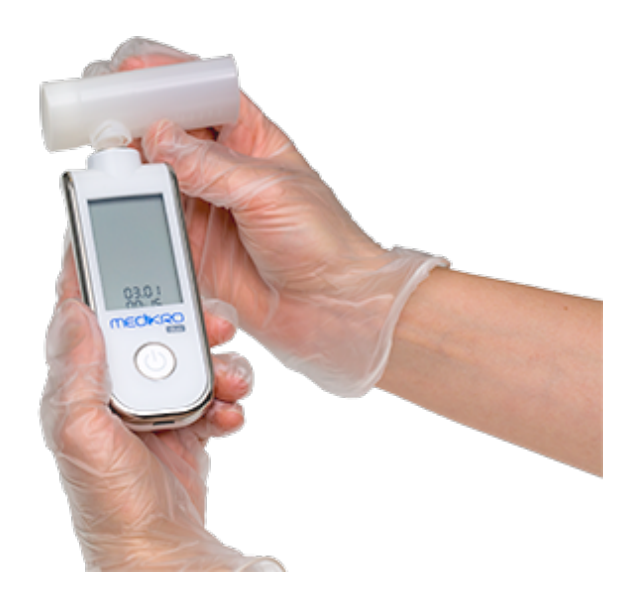

*Obrázek: Instalace prutokového prevodníku k jednorázovému použití\_1*

Pritlacte prutokový prevodník SpiroSafe smerem k pneumatickému konektoru konektoru zarízení.

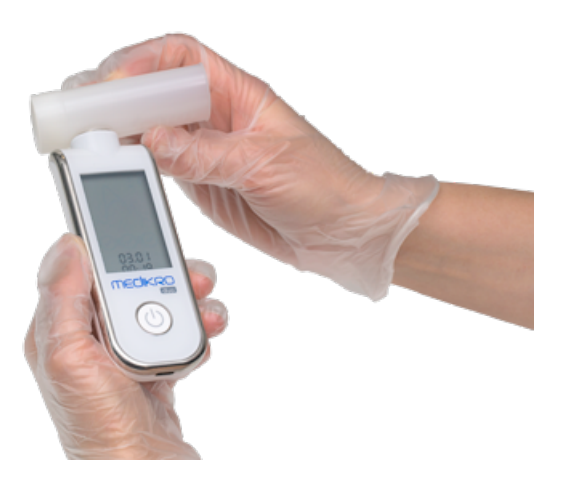

*Obrázek: Instalace prutokového prevodníku k jednorázovému použití\_2*

Otocte prutokovým prevodníkem SpiroSafe o 1/4 otácky ve smeru hodinových rucicek.

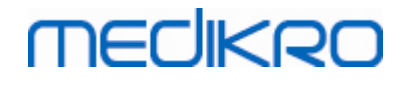

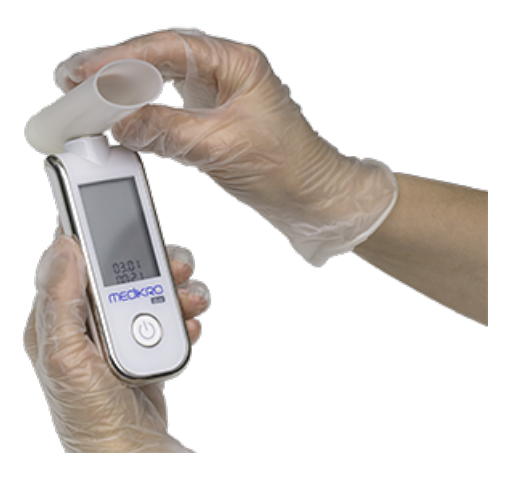

*Obrázek: Instalace prutokového prevodníku k jednorázovému použití\_3*

Prutokový prevodník SpiroSafe je nyní pripraven k použití.

#### <span id="page-27-0"></span>**3.4 Pokyny k likvidaci**

Zlikvidujte prutokový prevodník, vnitrní vak a vnejší krabici v souladu celostátními zákony ci místními predpisy a podle'likvidacní politiky Vašeho zarízení. Všechny materiály jsou recyklovatelné nebo spalitelné. Pro každý materiál je k dispozici na požádání bezpecnostní list výrobku.

**Kód GTIN:** 06420099000554, 06420099000561, 06420099000578, 06420099000585, 06420099000608, 06420099000615

**Materiály:** Prutokový prevodník: vysokohustotní polyetylén

**Vnitrní vak:** PELD

**Jedno balení fólie:** OPP

**Vnejší krabice:** Lepenka

#### <span id="page-27-1"></span>**3.5 Technické parametry**

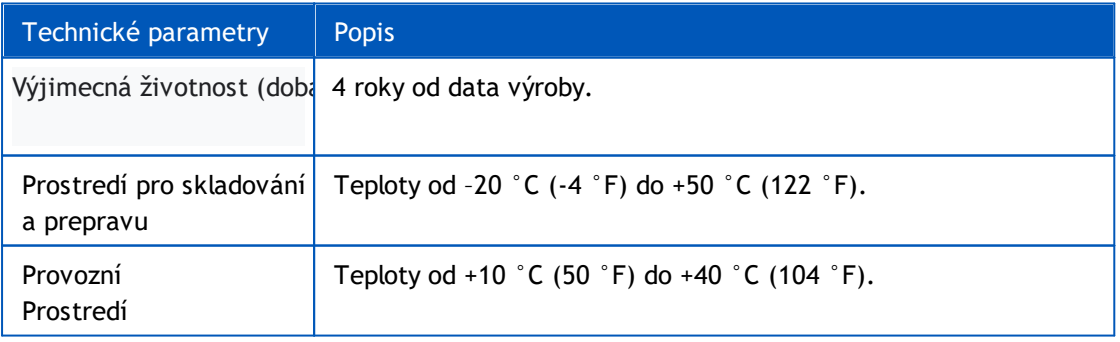

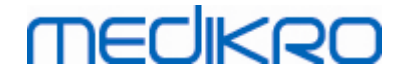

**IV**

# <span id="page-28-0"></span>Spirometry Medikro Pro, Primo a Nano

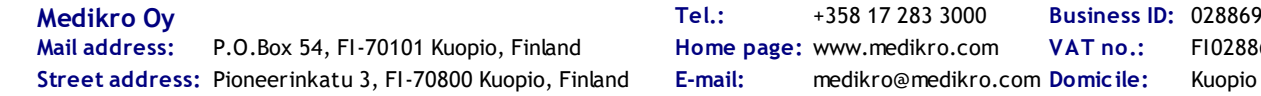

**Medikro Oy** +358 17 283 3000 0288691-7 **Business ID:** P.O.Box 54, FI-70101 Kuopio, Finland FI02886917 **Mail address:** www.medikro.com **Tel.: E-mail: Home page: VAT no.:** medikro@medikro.com Domicile:

# **MECIKRO**

# **4 Spirometry Medikro Pro, Primo a Nano**

Spirometry Medikro Pro, Medikro Primo a Medikro Nano se používají k provádení diagnostických spirometrických studií. Tyto spirometry jsou urceny k použití se softwarem Medikro Spirometry Software (viz Úvod do softwaru Medikro [Spirometry](#page-52-0) Software)

## <span id="page-29-0"></span>**4.1 Urcený zpusob použití**

Spirometr Medikro je zarízení, které merí objem vzduchu v plicích a rychlost prutoku vzduchu pro diagnózu a rozrazovací vyšetrení pri onemocnení plic. Tato merení poskytují informace o funkci plic pacienta, kterou lze porovnávat s normálními hodnotami nebo predchozími hodnotami pacienta.

Toto zarízení je urceno pro

- · dospelé a pediatrické pacienty,
- k použití pouze v nemocnici ci na klinice.

#### <span id="page-29-1"></span>**4.2 Propojení se softwarem Medikro Spirometry Software**

#### **Medikro Pro a Medikro Primo**

Tento spirometr Medikro lze pripojit k pocítaci bud kabelem UBS. Kabel USB je dodáván s prodejním balíckem spirometru. Pripojte spirometr Medikro kabelem USB k pocítaci. Zapojte menší konektor (USB-B) kabelu do portu USB spirometru a širší konektor (USB-A) do portu USB pocítace.

#### **Medikro Nano**

Pripojte spirometr prímo do portu USB pocítace.

#### <span id="page-29-2"></span>**4.3 Kalibracní kód**

Pri každém otevrení nového balení prutokových prevodníku k jednorázovému použití SpiroSafe zkontrolujte císlo výrobní šarže nebo kód kalibrace ze štítku upevneného na vnejším povrchu balení. Pokud se toto císlo šarže nebo kalibracní kód liší od aktuálne používaného císla, musí se pred obnovením testování použít nový kalibracní kód. Použití nesprávného kalibracního kódu muže vést k nepresným údajum.

Chcete-li zmenit Kalibracní kód, kliknete na tlacítko Kalibrovat (viz [Tabulka:](#page-91-1) Základní tlacítka softwaru [Measurements](#page-91-1) and Results) nebo vyberte:

#### **Zarízení>Nastavení>Spirometrie>Kalibracní kód**

Vypište kalibracní kód a stisknete OK.

Tip: Ke ctení kalibracního kódu z obalu prutokového prevodníku mužete použít ctecku cárového kódu.

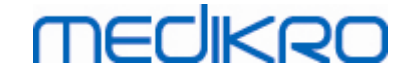

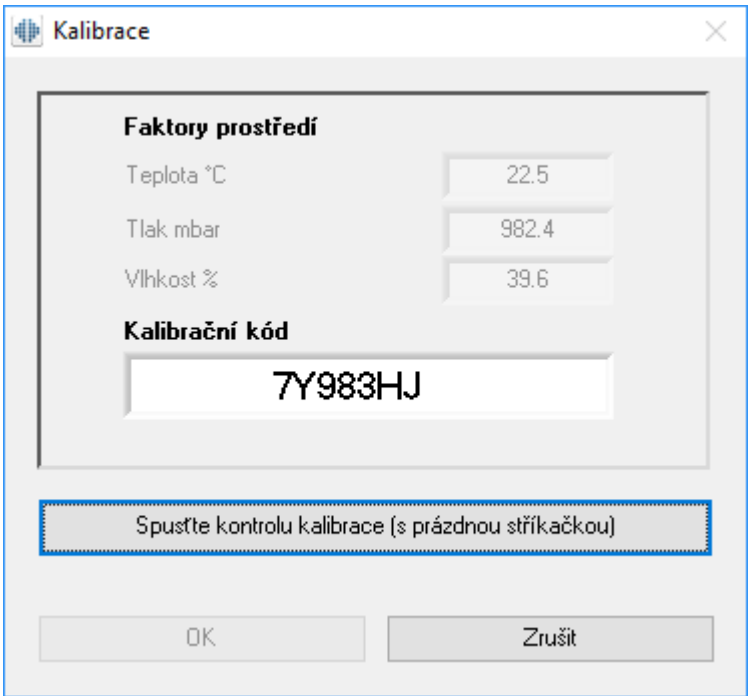

*Obrázek: Okno kalibrace*

#### <span id="page-30-0"></span>**4.4 Faktory prostredí**

Podmínky okolí pro provozní prostredí ovlivnují výsledky namerené a vypocítané spirometrem. Proto je zapotrebí denne zaznamenat a zadat do programu teplotu místnosti, atmosférický tlak a relativní vlhkost. Chcete-li zmenit faktory prostredí, otevrete okno Kalibrace (viz [Obrázek:](#page-29-2) Okno kalibrace) kliknutím na tlacítko Kalibrovat tlacítko (viz Tabulka: Základní tlacítka softwaru [Measurements](#page-91-1) and [Results\)](#page-91-1), nebo vyberte:

#### **Zarízení>Nastavení>Obecné>Faktory prostredí**

Upravte faktory prostredí:

- · Denne a také pokud se faktory významne zmení behem dne.
- · Predtím, než probehne kalibrace.

Poznámka! Pokud má spirometr vestavenou jednotku prostredí nebo máte samostatnou jednotku pro merení prostredí, faktory prostredí se aktualizují automaticky a nelze je menit rucne.

#### <span id="page-30-1"></span>**4.5 Kalibrace a kontrola kalibrace**

Spirometry Medikro Pro, Medikro Nano nebo Medikro Primo používají technologii bez kalibrace, která umožnuje presné a správné testování spirometrie bez rucní kalibrace. U techto zarízení není potrebná kalibrace systému. Kontrola kalibrace se však doporucuje pro spirometry Medikro Pro, Medikro Nano nebo Medikro Primo.

Kontrola kalibrace tvorí zásadne duležitou cást správné laboratorní praxe. Kontrolu kalibrace je treba provádet každodenne, jak to predepisují doporucení ATS a ERS. Obvykle se kontrola kalibrace provádí pri zapnutí spirometrického systému.

# MECIKRO

Kontrolu kalibrace byste meli opakovat vždy, když zacnete používat novou šarži prutokových prevodníku. Pred výkonem je nutno zadat nový kalibracní kód.

Kontrolou kalibrace mužete otestovat, zda je systém presný. Kontrola kalibrace nemá na kalibraci vliv. Inteligence softwaru kompenzuje zmeny v podmínkách prostredí automaticky, takže kalibrace zrejme nebude nutná.

Pokud máte spirometr Medikro Pro nebo zarízení Medikro Ambi, merí se podmínky prostredí (okolní teplota, tlak a vlhkost) prubežne. Nová kontrola kalibrace tak není nutná, a to ani v prípade, že se podmínky prostredí zmení.

Pokud váš systém používá Medikro Nano nebo Medikro Primo bez zarízení Medikro Ambi, hodnoty podmínek prostredí by se mely aktualizovat rucne, pokud se výrazne zmení. Nová kontrola kalibrace však není nutná.

 $\Box$  Dodatecné informace

#### **Soubor protokolu kalibrace**

Doporucuje se použít soubor protokol kalibrace, protože to zajištuje spolehlivost výsledku. Mužete zmenit umístení tohoto souboru a další kalibracní nastavení, jak je to v kapitole [Spirometrie/dodatecné](#page-95-0) informace.

#### <span id="page-31-0"></span>**4.5.1 Postup kontroly kalibrace a schválení**

Spirometr pripojený k PC zahájí zahrívání bezprostredne po spuštení Windows. To je normální a obecný postup u vetšiny vysoce presných mericích zarízení.

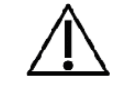

Pred zahájením skutecných merení nebo kontroly kalibrace se doporucuje nechat spirometrické zarízení a kalibracní stríkacku krátce **zahrát minimálne 5 minut,** aby dosáhlo tepelné rovnováhy.

Chcete-li provést kontrolu kalibrace, kliknete na tlacítko **Kalibrovat** (viz [Tabulka:](#page-91-1) Základní tlacítka softwaru [Measurements](#page-91-1) and Results), nebo vyberte:

#### **Zarízení>Kalibrovat**

Doporucujeme používat kalibracní stríkacku Medikro, 3000 ml (kód výrobku: M9474). Software Medikro Spirometry Software sice umožnuje uživateli zadat objem kalibracní stríkacky, máte však možnost použít ke kalibraci i jiné objemy.

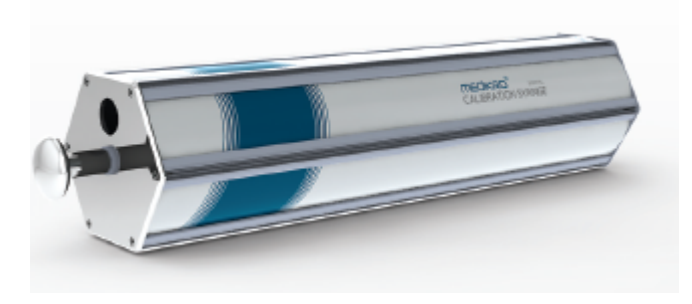

*Obrázek: M9474 Kalibracní stríkacka, 3000 ml.*

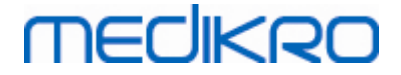

Pripojte spirometr s prutokovým prevodníkem ke kalibracní stríkacce. Vyprázdnete stríkacku. Kliknete na tlacítko **Kalibrovat** (viz Tabulka: Základní tlacítka softwaru [Measurements](#page-91-1) and Results). Program vydá následující pokyny:

#### *Spust te kontrolu kalibrace (s prázdnou stríkackou).*

Po spuštení kalibrace program vydá pokyn:

#### *Naplnte stríkacku jedním zdvihem.*

Program bude pokracovat:

#### *Vyprázdnete stríkacku jedním zdvihem.*

Provedte nejméne 3 po sobe jdoucí cykly naplnení/vyprázdnení pri prutoku približne 6 l/s a pak kliknete na tlacítko **"Dokoncete kontrolu kalibrace"**. Program zobrazí výsledek kontroly kalibrace s limitem pro schválení.

Pokud je výsledek v rámci limitu pro schválení, kompenzace se provede úspešne. Pokud výsledek tyto limity nesplnuje, znovu provedte kontrolu kalibrace. Pokud je výsledek kontroly kalibrace stále neúspešný, proved te kalibraci (viz kapitola [Kalibracní](#page-32-0) postup a prejímka).

#### <span id="page-32-0"></span>**4.5.2 Kalibracní postup a prejímka**

Spirometr pripojený k PC zahájí zahrívání bezprostredne po spuštení Windows. To je normální a obecný postup u vetšiny vysoce presných mericích zarízení.

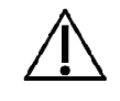

Pred zahájením skutecných merení nebo kalibrace se doporucuje nechat spirometrické zarízení krátce zahrát minimálne 5 minut, aby dosáhlo tepelné rovnováhy.

Chcete-li kalibrovat spirometr, kliknete na tlacítko Kalibrovat (viz [Tabulka:](#page-91-1) Základní tlacítka softwaru [Measurements](#page-91-1) and Results), nebo vyberte:

#### **Zarízení>Kalibrovat**

Doporucujeme používat kalibracní stríkacku Medikro, 3000 ml, (kód výrobku: M9474). Prestože software Medikro Spirometry Software umožnuje uživateli zadat objem kalibracní stríkacky, máte ale rovnež možnost použít ke kalibraci i jiné objemy.

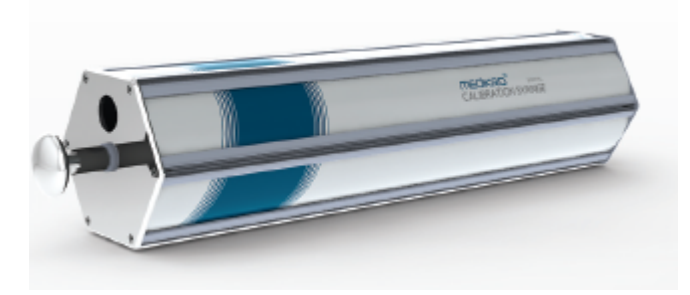

*Obrázek: M9474 kalibracní stríkacka, 3000 ml.*

Pripojte spirometr s prutokovým prevodníkem ke kalibracní stríkacce. Vyprázdnete stríkacku. Kliknete na tlacítko Kalibrovat (viz Tabulka: Základní tlacítka softwaru [Measurements](#page-91-1) and Results). Program vydá následující pokyny:

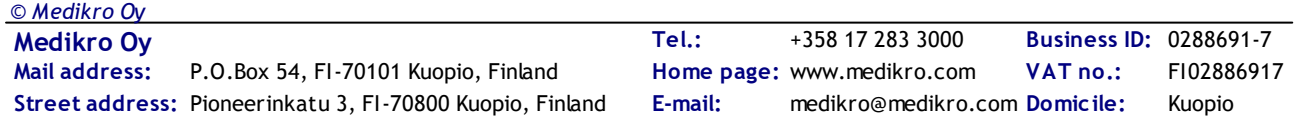

*Spust te kalibraci (s prázdnou stríkackou).*

Po spuštení kalibrace program vydá pokyn:

#### *Naplnte stríkacku jedním zdvihem.*

Program bude pokracovat:

#### *Vyprázdnete stríkacku jedním zdvihem.*

Provedte nejméne 3 po sobe jdoucí cykly naplnení/vyprázdnení pri prutoku približne 6 l/s a pak kliknete na tlacítko Dokoncit kalibraci. Program zobrazí prírustek pred a po kalibraci spolecne se zmenou prírustku od predchozí kalibrace. Pak Vás požádá o prijetí nových hodnot kalibrace stisknutím OK.

Obvykle jsou hodnoty prírustku behem kalibrace okolo 1,00. Pokud by spirometrický systém netesnil, kalibrace byla provedena nesprávne nebo by obsluha použila nesprávné kalibracní soubory, absolutní hodnoty prírustku po kalibraci mohou ležet mimo rozsah prijatelných prírustku. V takovém prípade program vydá pokyn:

Prírustek po kalibraci není v rozmezí 10 %. Kalibrace není prijata.

Výchozí mez pro odchylku kalibrace je 10 % a urcuje prijatelný rozsah hodnot prírustku (rozsah ses vypocítá následovne:  $1,0 \pm 10\% = 0.90 - 1.10$ ). Mez kalibracních odchylky lze zmenit, jak je vysvetleno v kapitole [Spirometrie/dodatecné](#page-95-0) informace.

# Technické parametry | Popis Manévry pri merení Fáze TV, SVC, FVC, FIVC, FVC+FIVC a MVV, vcetne bazální (PRE) a bronchodilatacní (POST) BTPS Hodnoty jsou vyjádreny jako hodnoty BTPS Typ snímace **Pneumotachograf** Napájecí zarízení  $\parallel$ Žádné, napájení z USB nebo sériového portu Napájecí (USB port) 5Vdc 100mA Presnost Splnuje nebo prekracuje ATS (1994), ERS (1993) and ATS/ERS (2005) Reprodukovatelnost Splnuje nebo prekracuje ATS (1994), ERS (1993) and ATS/ERS (2005) Urcení casu nula **z**petná extrapolace Korekcní faktory **Korekce BTPS** podle okolních podmínek Rozsah objemu | 0-14 l Rozsah prutoku  $\vert +14 \vert /s$ Rozlišení prutoku 1 ml/s Rozlišení objemu | 1 ml

#### <span id="page-33-0"></span>**4.6 Technické parametry**

*© Medikro Oy*

**Medikro Oy** +358 17 283 3000 0288691-7 **Business ID:** P.O.Box 54, FI-70101 Kuopio, Finland FI02886917 **Mail address:** www.medikro.com **Tel.: E-mail: Home page: VAT no.:** medikro@medikro.com **Domicile:** 

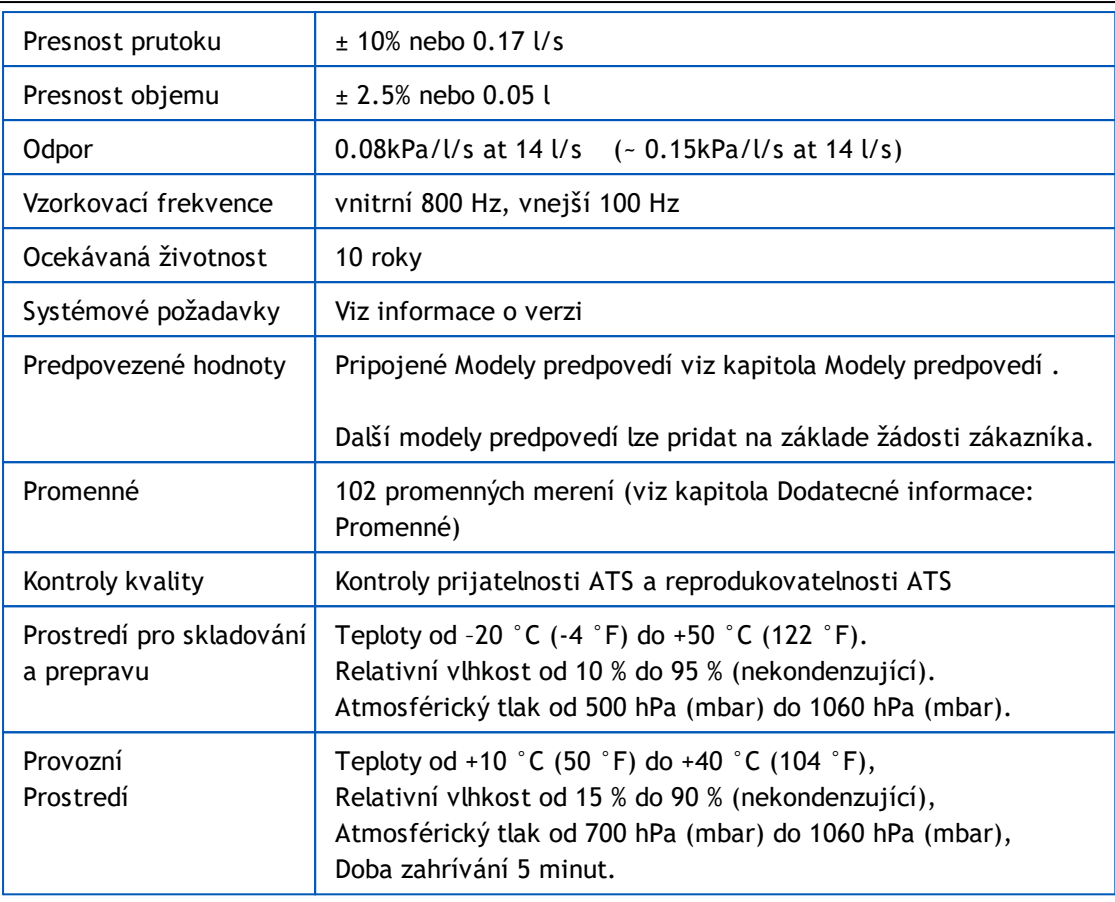

## <span id="page-34-0"></span>**4.7 Poucení a prohlášení výrobce**

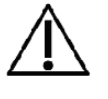

Spirometry Medikro vyžadují speciální bezpecnostní opatrení ohledne EMS a musí se instalovat a uvádet do provozu podle následujících poskytnutých informací o EMC. Prenosná a mobilní RF komunikacní zarízení mohou nepríznive ovlivnit spirometry Medikro.

Dodatecné informace o:

Elektromagnetické emise

## **Elektromagnetické emise**

#### Poucení a prohlášení výrobce – elektromagnetické emise

Spirometry Medikro jsou urceny k použití v dále specifikovaném elektromagnetickém prostredí. Zákazník nebo uživatel spirometru Medikro musí zajistit, že se v takovém prostredí i používají.

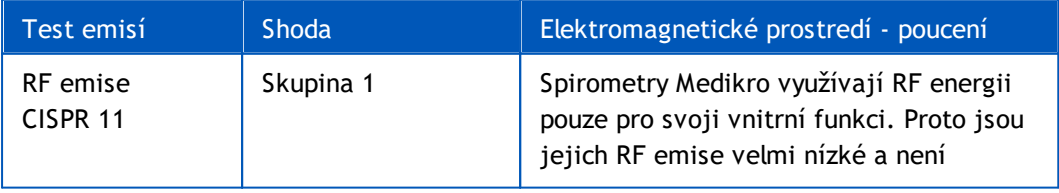

*© Medikro Oy*

**Medikro Oy** +358 17 283 3000 0288691-7 **Business ID:** P.O.Box 54, FI-70101 Kuopio, Finland FI02886917 **Mail address:** www.medikro.com  $\textsf{Street address:}$  Pioneerinkatu 3, FI-70800 Kuopio, Finland E-mail: medikro@medikro.com Domicile: Kuopio **Tel.: E-mail: Home page: VAT no.:** medikro@medikro.com Domicile:

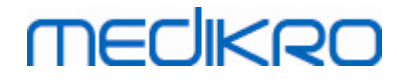

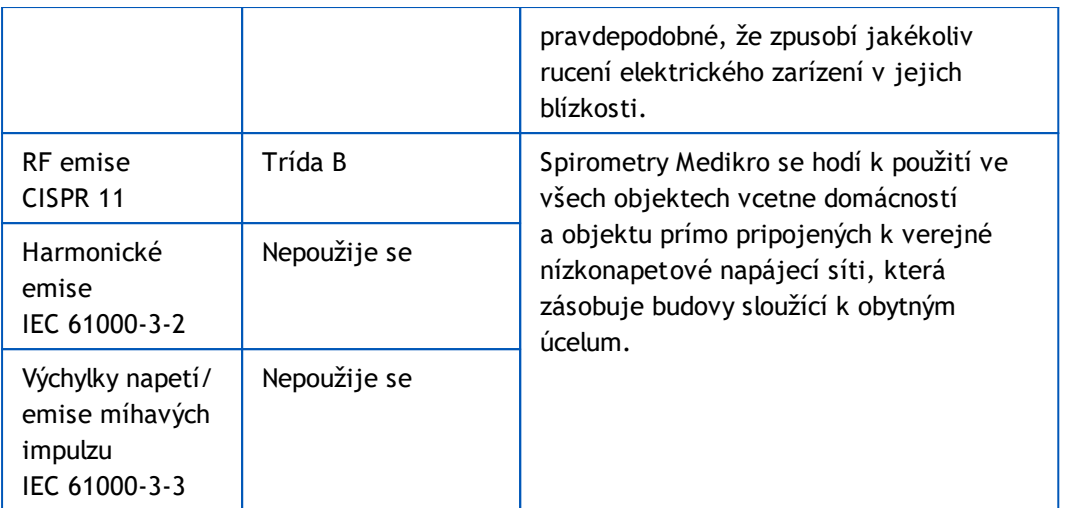

Elektromagnetická imunita

# **Elektromagnetická imunita**

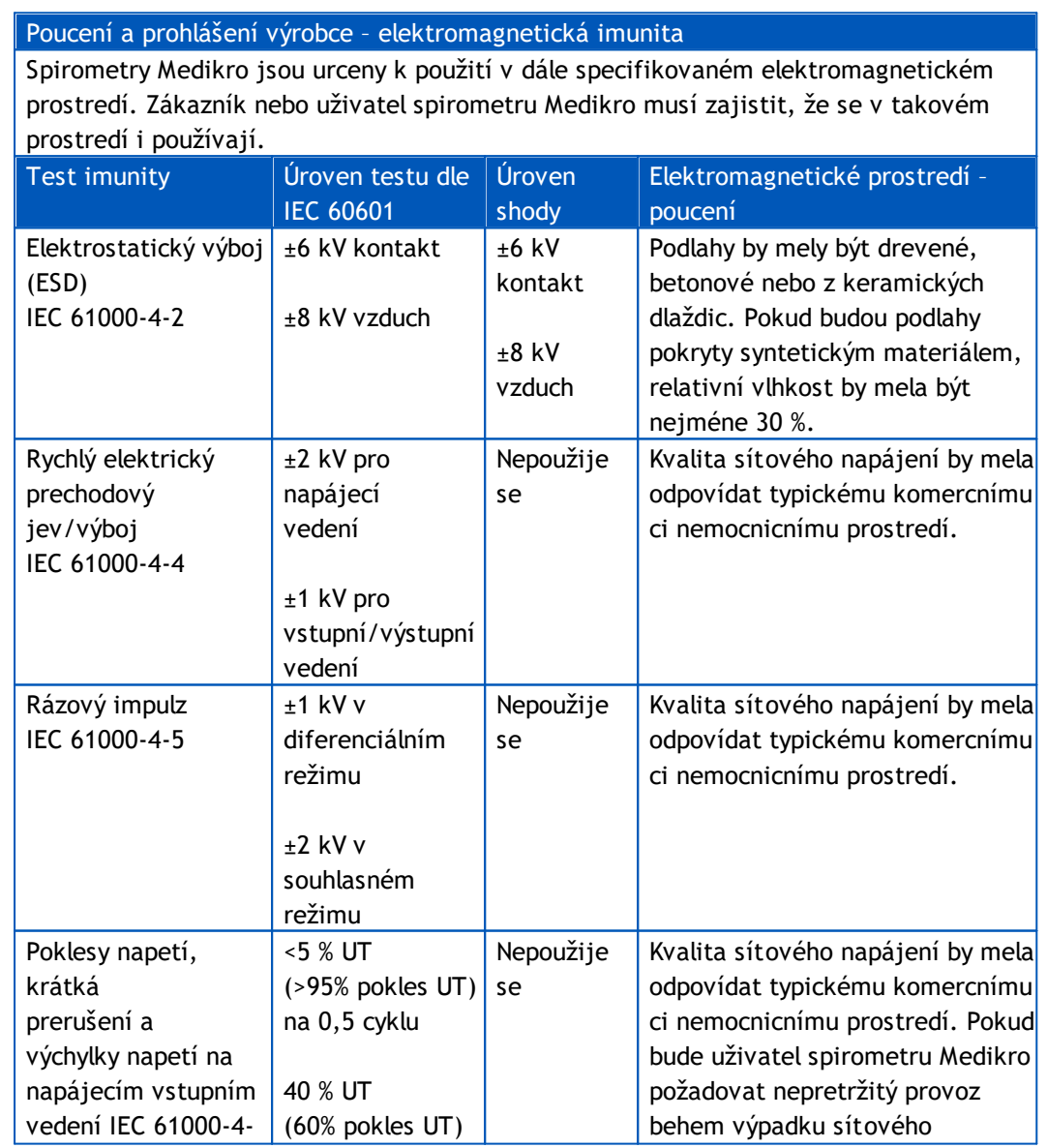

*© Medikro Oy*

**Medikro Oy** +358 17 283 3000 0288691-7 **Business ID:** P.O.Box 54, FI-70101 Kuopio, Finland FI02886917 **Mail address:** www.medikro.com  $\textsf{Street address:}$  Pioneerinkatu 3, FI-70800 Kuopio, Finland E-mail: medikro@medikro.com Domicile: Kuopio **Tel.: E-mail: Home page: VAT no.:** medikro@medikro.com Domicile:
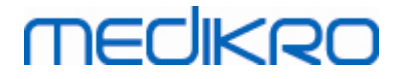

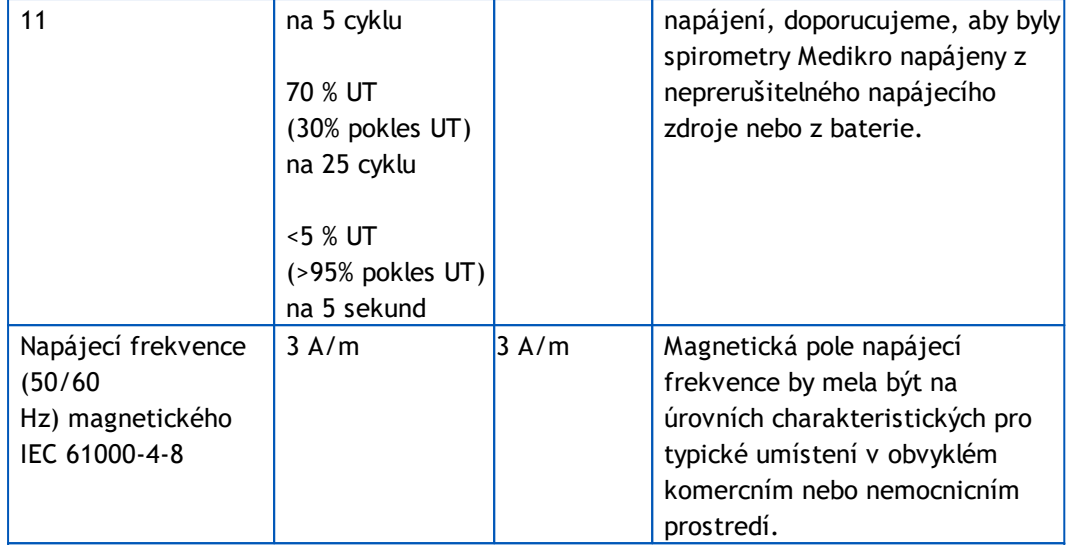

POZNÁMKA: UT je strídavé sítové napetí pred použitím testovací úrovne.

#### Poucení a prohlášení výrobce – elektromagnetická imunita

Spirometry Medikro jsou urceny k použití v dále specifikovaném elektromagnetickém prostredí. Zákazník nebo uživatel spirometru Medikro musí zajistit, že se v takovém prostredí i používají.

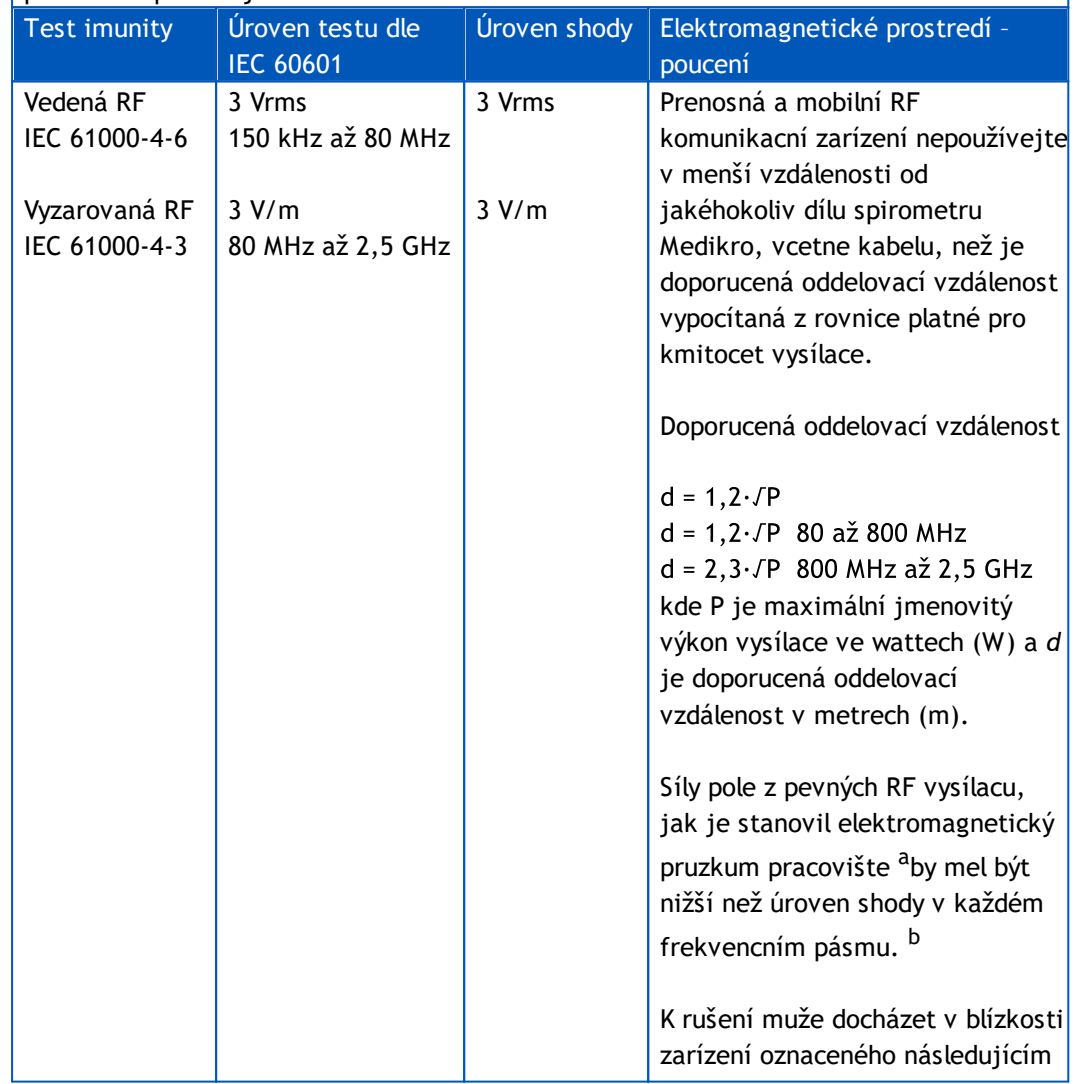

**Medikro Oy** +358 17 283 3000 0288691-7 **Business ID:** P.O.Box 54, FI-70101 Kuopio, Finland FI02886917 **Mail address:** www.medikro.com  $\textsf{Street address:}$  Pioneerinkatu 3, FI-70800 Kuopio, Finland E-mail: medikro@medikro.com Domicile: Kuopio **Tel.: E-mail: Home page: VAT no.:** medikro@medikro.com Domicile: *© Medikro Oy*

signálu ovlivnuje absorpce

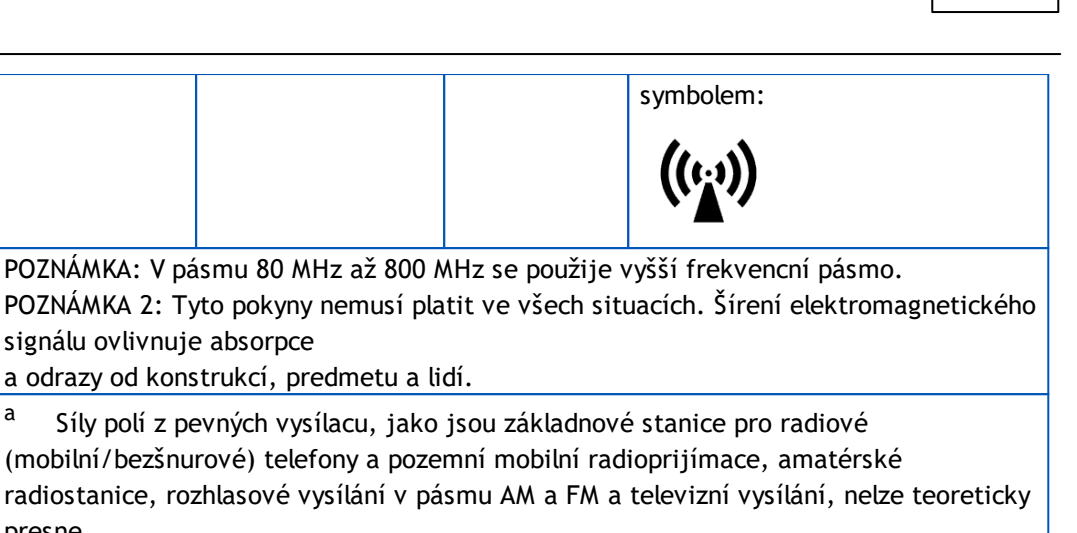

presne predpovedet. Pro vyhodnocení elektromagnetického prostredí vytvoreného pevnými RF vysílaci je zapotrebí zvážit

elektromagnetický pruzkum stanovište. Pokud namerená síla pole v míste, kde se používají spirometry Medikro, prekracuje platnou úroven shody RF, je nutné overit, zda spirometry Medikro pracují normálne. Pokud se objeví abnormální chování, možná budou nezbytná dodatecná opatrení, jako je zmena orientace nebo premístení spirometru Medikro.

b Ve frekvencním rozsahu 150 kHz až 80 MHz by síly pole mely být nižší než 3 V/m.

## **Doporucené oddelovací vzdálenosti mezi prenosnými a mobilními RF komunikacními zarízeními a spirometry Medikro**

Spirometry Medikro jsou urceny k použití v elektromagnetickém prostredí, v nemž se kontrolují vyzarované RF poruchy. Zákazník ci uživatel spirometru Medikro muže pomoci bránit elektromagnetickému rušení udržováním minimální vzdálenosti mezi prenosným a mobilním RF komunikacními zarízeními (vysílace) a spirometry Medikro, jak je dále doporuceno, podle maximálního výkonu komunikacního vybavení.

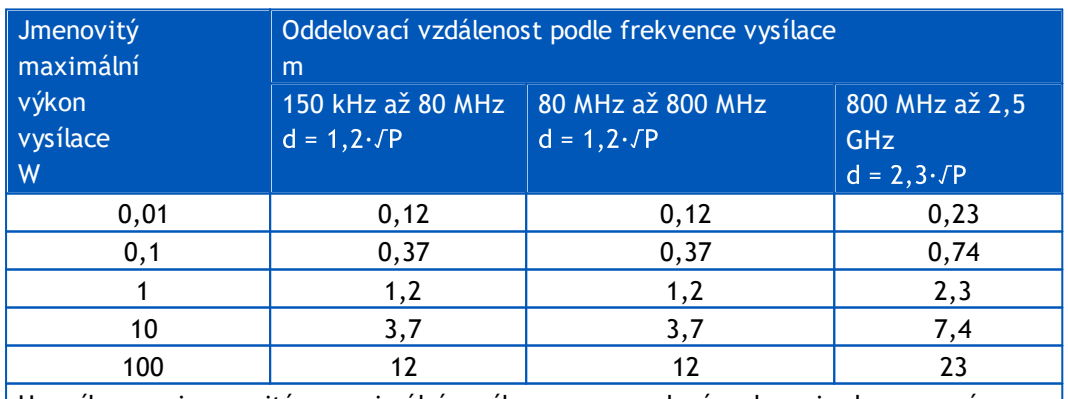

U vysílacu se jmenovitým maximálním výkonem neuvedeným shora je doporucená oddelovací vzdálenost *d* palce

metry (m) lze odhadnout pomocí rovnice platné pro frekvenci vysílace, kde *P* je kde P je maximální jmenovitý výkon vysílace ve wattech (W) podle výrobce vysílace. POZNÁMKA: V pásmu 80 MHz až 800 MHz se použije oddelovací vzdálenost vyšší frekvencní pásmo.

POZNÁMKA 2: Tyto pokyny nemusí platit ve všech situacích. Šírení elektromagnetického

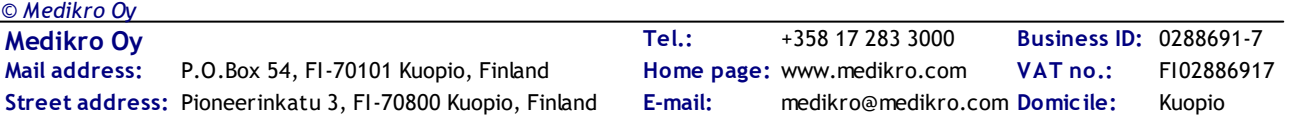

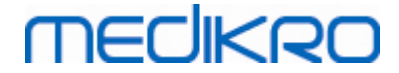

signálu ovlivnuje absorpce a odrazy od konstrukcí, predmetu a lidí.

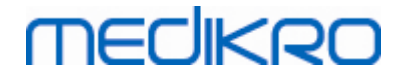

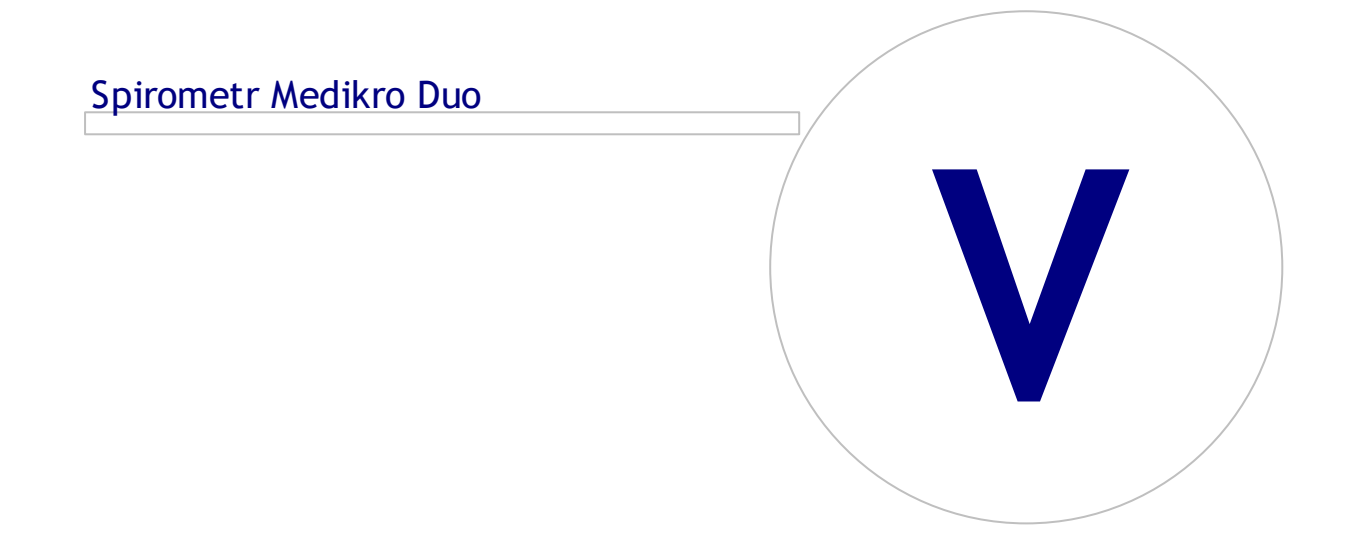

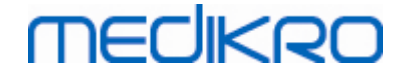

# **5 Spirometr Medikro Duo**

Spirometr Medikro Duo je rucní zarízení, které lze použít ke screeningu nebo sledování stavu dýchání pro vyhodnocení potreby další diagnostické spirometrické studie. Medikro Duo je urcen k použití se softwarem Medikro Spirometry Software (viz Úvod do softwaru Medikro [Spirometry](#page-52-0) Software)

# **5.1 Urcený zpusob použití**

Spirometr Medikro je zarízení, které merí objem vzduchu v plicích a rychlost prutoku vzduchu pro funkcní vyšetrení plic. Tato merení poskytují informace o funkci plic pacienta, kterou lze porovnávat s normálními hodnotami nebo predchozími hodnotami pacienta.

Toto zarízení je urceno pro

- · dospelé a pediatrické pacienty,
- k použití pouze v nemocnici ci na klinice.

#### **5.2 Prehled rozhraní spirometru Medikro Duo**

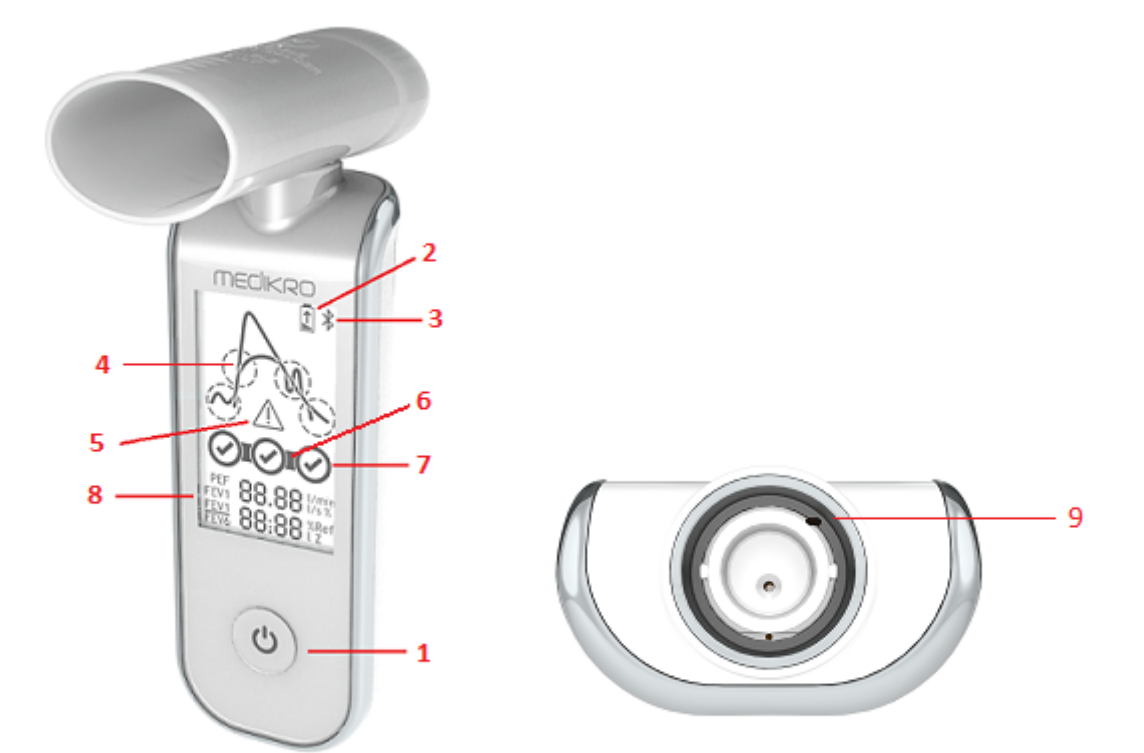

- 1. **Tlacítko Napájení**: Zarízení zapnete (krátké stisknutí) a vypnete (dlouhé stisknutí). Krátké stisknutí také brání zarízení v automatickému vypnutí.
- 2. **Stav baterie**: Symbol baterie signalizuje, že zarízení má vybitou baterii. Šipka uvnitr symbolu baterie signalizuje, že se baterie nabíjí.

# mediken

- 3. **Bluetooth**: Symbol signalizuje, že je zarízení pripojeno k PC pres Bluetooth.
- 4. **Ukazatelé kvality**: Signalizuje líný výdech, predcasné ukoncení, kašel a pochybnosti. V prípade, že výdech nemá žádné artefakty, zobrazí se krivka s vysokým vrcholem.\*
- 5. **Upozornení**: Symbol signalizuje, že nastaly problémy s kvalitou výdechu.
- 6. **Ukazatelé reprodukovatelnosti**: Když dva dechy splnují kritéria reprodukovatelnosti, mezi ukazateli dechu se zobrazí konektor.Když chybí konektor, nejsou splnena kritéria reprodukovatelnosti.\*
- 7. **Dechové indikátory**: Tri nejreprezentativnejší dechy jsou vyjádreny jako kruhy v poradí hodnocení. Zaškrtávací znacka signalizuje, že výdech nemá problémy kvality. Prázdný kruh bez zaškrtávací znacky signalizuje, že výdech má problémy kvality.\*
- 8. **Numerické výsledky**: Numerické výsledky pro merené promenné.
- 9. **Reset**: Resetujte zarízení.
- 10. QI bezdrátová nabíjecí oblast

Poznámka: Medikro Duo je urcen k použití se softwarem Medikro Spirometry Software. Doporucuje se proverit kvalitu dechu a výsledky merení prostrednictvím uživatelského rozhraní softwaru Medikro Spirometry Software.

\* Další informace o kritériích kvality výdechu viz kapitola Kvalita [výdechu.](#page-175-0)

#### **5.2.1 Datum a cas**

Datum a cas vyobrazený na displeji zarízení, když zarízení není pod napetí, se automaticky synchronizuje s casem pocítace pokaždé, když se zrídí propojení se softwarem Medikro Spirometry Software.

#### **5.2.2 Tóny**

Když je zarízení zapnuté, ozve se 1 krátké pípnutí.

Když je zarízení vypnuté, ozve se 1 dlouhé pípnutí.

Když zarízení nebude v provozu 110 sekund, ozve se 1 dlouhé pípnutí. Zarízení se vypne automaticky behem 10 sekund od pípnutí, pokud nebude v provozu.

Když je kapacita baterie nízká, každých 10 minut se ozývá 1 dlouhé pípnutí. Také se na displeji zarízení objeví symbol baterie.

## **5.3 Nabíjení**

## **Ukazatel kapacity baterie**

Když bude kapacita baterie zarízení nízká, na displeji zarízení se objeví symbol baterie a zarízení bude vydávat akustický signál.

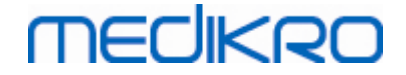

*Obrázek: Nízká kapacita baterie*

Když se baterie nabíjí, uvnitr symbolu baterie se objevuje blikající šipka.

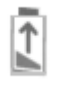

*Obrázek: Nabíjení baterie*

Když bude baterie nabitá, z displeje zarízení zmizí symbol baterie.

## **Nabíjení pres USB**

Se zarízením Medikro je dodáván kabel USB. Zapojte menší konektor (USB-C) kabelu do portu USB zarízení a širší konektor (USB-A) do portu USB napájecího zdroje, napr. pocítace.

#### **Bezdrátové nabíjení**

Zarízení má vestavené rozhraní pro bezdrátové nabíjení. Pokud budete mít bezdrátovou nabíjecku baterií a prejete-li si nabíjet zarízení Medikro bezdrátove, postupujte podle pokynu výrobce vaší bezdrátové nabíjecky baterií.

**Varování:**

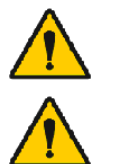

Zarízení nabíjejte pouze s bezdrátovou nabíjeckou kompatibilní s QI verzí 1.1.

Zarízení nabíjejte pouze pocítacovým systémem predpsaným spolecností Medikro.

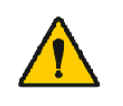

Používejte pouze napájecí kabel a USB kabel dodávaný spolecností Medikro. Pri použití nesprávného príslušenství se spirometrem hrozí úraz elektrickým proudem.

#### **5.4 Bezpecnost baterie**

Tento spirometr Medikro obsahuje dobíjitelnou lithiovou polymerovou baterii, která není urcena k tomu, aby ji vyjímala obsluha. Únik složek obsažených v baterii nebo produktu spalování složek muže zpusobit poranení osob a také poškození spirometru Medikro. Pokud dojde k úniku z baterie, zabrante styku s kuží. Pokud ke kontaktu dojde, okamžite dukladne opláchnete mýdlem vodou. Pokud kapalina unikající z napájecí sady vnikne do ocí, neprodlene dukladne propláchnete vodou a vyhledejte lékarskou pomoc.

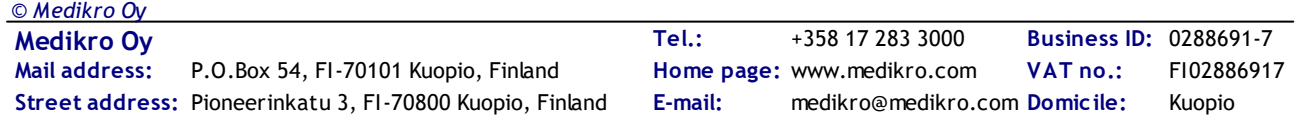

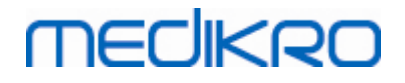

Jak predejít úniku z baterie:

- Spirometr Medikro chrante pred nadmerným fyzickým nárazem, vibracemi nebo kapalinami.
- Spirometr Medikro nerozebírejte, nepokoušejte se jej opravit ani deformovat.
- Spirometr Mediktro nelikvidujte vyhozením do ohne.

Pokud spirometr Medikro zustane nenabitý nebo nepoužívaný po dlouhou dobu, muže dojít k vybití baterie.

Pokud k tomu dojde, dobijte baterii pripojením spirometru Medikro k vnejšímu napájecímu zdroji.

#### **Varování:**

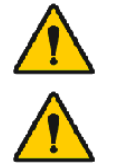

Úraz elektrickým proudem. Zarízení neotevírejte a nepokoušejte se jej opravit.

Nepokoušejte se vymenit baterii. To muže provádet pouze kvalifikovaný servisní personál.

#### **5.5 Cištení**

Doporucená frekvence cištení: Vycistete plochu vnejšího povrchu spirometru Medikro po každém použití pacientem.

Následující prípravky jsou kompatibilní se spirometrem Medikro:

- · 70procentní izopropylalkohol
- 10procentní belicí roztok chlornanu

**Poznámka!**Dezinfikujte podle protokolu a norem vašeho zdravotnického zarízení ci místních predpisu.

#### **Varování:**

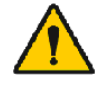

Vymente prutokový prevodník pro každého pacienta.

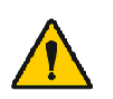

Postupy údržby se musí realizovat, jinak muže dojít k poruše zarízení a ohrožení zdraví. Zarízení smí opravovat pouze kvalifikovaný servisní personál.

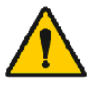

Udržujte plochu vnejšího povrchu spirometru Medikro v cistote. Kontaminované plochy mohou šírit nemoci.

**Upozornení:**

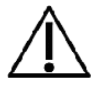

Pri cištení spirometru Medikro nepoužívejte látky nebo roztoky, které obsahují kvartérní amonné slouceniny (chloridy amonné) nebo dezinfekcní cinidla obsahující glutaraldehyd.

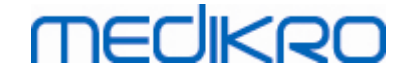

## **5.6 Propojení se softwarem Medikro Spirometry Software**

Tento spirometr Medikro lze pripojit k pocítaci bud kabelem UBS, nebo pres Bluetooth.Spojení z párového zarízení se softwarem Medikro Spirometry Software se zrídí automaticky.Když bude s obslužným pocítacem spárováno více zarízení, je možné vybrat, které zarízení bude použito se softwarem Medikro Spirometry Software (viz kapitola Vybrat [zarízení](#page-75-0)).

## **Pres USB**

Kabel USB je dodáván s prodejním balíckem spirometru. Pripojte spirometr Medikro kabelem USB k pocítaci. Zapojte menší konektor (USB-C) kabelu do portu USB spirometru a širší konektor (USB-A) do portu USB pocítace.

## **Prostrednictvím Bluetooth**

Spárujte spirometr Medikro s obslužným pocítacem jako zarízení Bluetooth podle pokynu výrobce pocítacového systému. V operacním systému Windows se párování obvykle prování pres Start > Nastavení > Zarízení > Bluetooth a jiná zarízení.

V operacním systému Windows 10 lze navázat spojení se spirometrickým softwarem Medikro bez nutnosti párování zarízení.

## **5.7 Kalibracní kód**

Pri každém otevrení nového balení prutokových prevodníku k jednorázovému použití SpiroSafe zkontrolujte císlo výrobní šarže nebo kód kalibrace ze štítku upevneného na vnejším povrchu balení. Pokud se toto císlo šarže nebo kalibracní kód liší od aktuálne používaného císla, musí se pred obnovením testování použít nový kalibracní kód. Použití nesprávného kalibracního kódu muže vést k nepresným údajum.

Nezapomente, že se kalibracní kód ukládá v zarízní, a proto se musí pro každý spirometr Medikro zadávat samostatne.

Zmena kalibracního kódu:

*Pripojte spirometr Medikro k obslužnému pocítaci.*

*Otevrete Medikro Persons and Studies Study view bud pro vybranou osobu, nebo prostrednictvím klávesové zkratky Medikro Quick Test.*

*Vypište nový kalibracní kód do pole kalibracního kódu.*

Nesprávný kód je oznacen cervenou barvou. Prijatý kód je okamžite uložen do zarízení a zarízení se zobrazí jako pripojené.

Tip: Ke ctení kalibracního kódu z obalu prutokového prevodníku mužete použít ctecku cárového kódu.

# MECIKRO

## **5.8 Kontrola kalibrace**

Spirometry Medikro používají technologii bez kalibrace, která umožnuje presné a správné testování spirometrie bez rucní kalibrace. Nicméne se doporucuje pravidelne overovat presnost zarízení.

Doporucujeme používat kalibracní stríkacku Medikro, 3000 ml (kód výrobku: M9474).

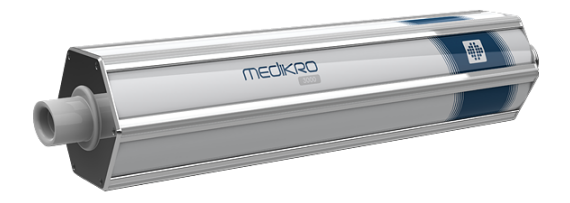

*Obrázek: M9474 Kalibracní stríkacka, 3000 ml.*

Zkontrolujte, zda je spirometr v režimu FEV6 (Režim merení lze menit v Zobrazit studii. Viz [Zadat](#page-72-0) data [screeningu](#page-72-0) studie).

Pripojte spirometr s prutokovým prevodníkem ke kalibracní stríkacce. Zapnete spirometr. Vyprázdnete stríkacku.

*Naplnte stríkacku jedním zdvihem.*

*Vyprázdnete stríkacku jedním zdvihem.*

Vyprázdnení stríkacky by melo trvat maximálne 6 sekund.

Zkontrolujte hodnotu promenné FEV6. Když bude použita 3000ml kalibracní stríkacka Medikro, hodnota FEV6 by mela být od 2,9 do 3,1 (3000 ml +/- 3,5 %).

Pokud bude výsledek mimo limity pro schválení, opakujte test. Dbejte na to, aby byl prutokový prevodník nedotcený a bezpecne pripevnený ke spirometru a ke kalibracní stríkacce. Pokud bude overení i tak neúspešné, kontaktujte technickou podporu Medikro.

#### **5.9 Identifikátor spirometru**

V prípade použití více spirometru v rámci téhož systému spirometru je užitecné mít pro spirometry individuální, snadno rozeznatelné identifikátory (prezdívka). Na seznamu výberu zarízení v Medikro Persons and Studies Study view se zobrazí prezdívka. Zadejte prezdívku pro zarízení:

*Pripojte spirometr Medikro k obslužnému pocítaci.*

*Otevrete Medikro Persons and Studies Study view bud pro vybranou osobu, nebo prostrednictvím klávesové zkratky Medikro Quick Test.*

*Vyberte zarízení se seznamu pro výber zarízení.*

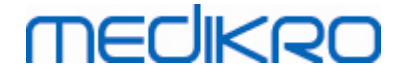

*Kliknete na tlacítko Prezdívka. Tím se otevre okno pro zadání prezdívky.*

#### *Zadejte prezdívku a kliknete na tlacítko Nastavit.*

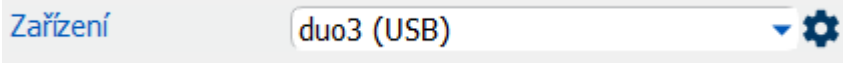

*Obrázek: Seznam výberu zarízení a tlacítko Prezdívka*

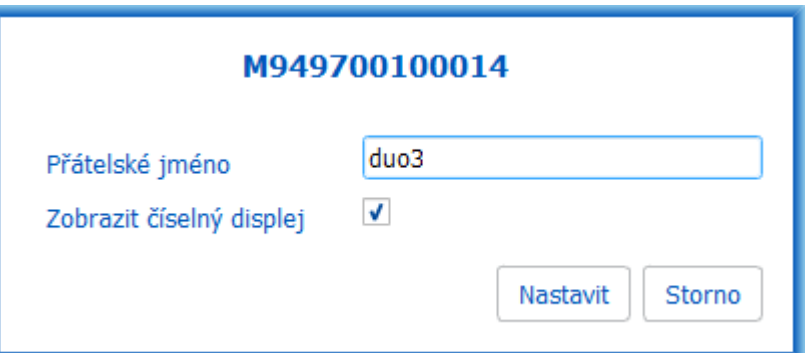

*Obrázek: Okno pro zadání identifikátoru zarízení*

# **5.10 Technické parametry**

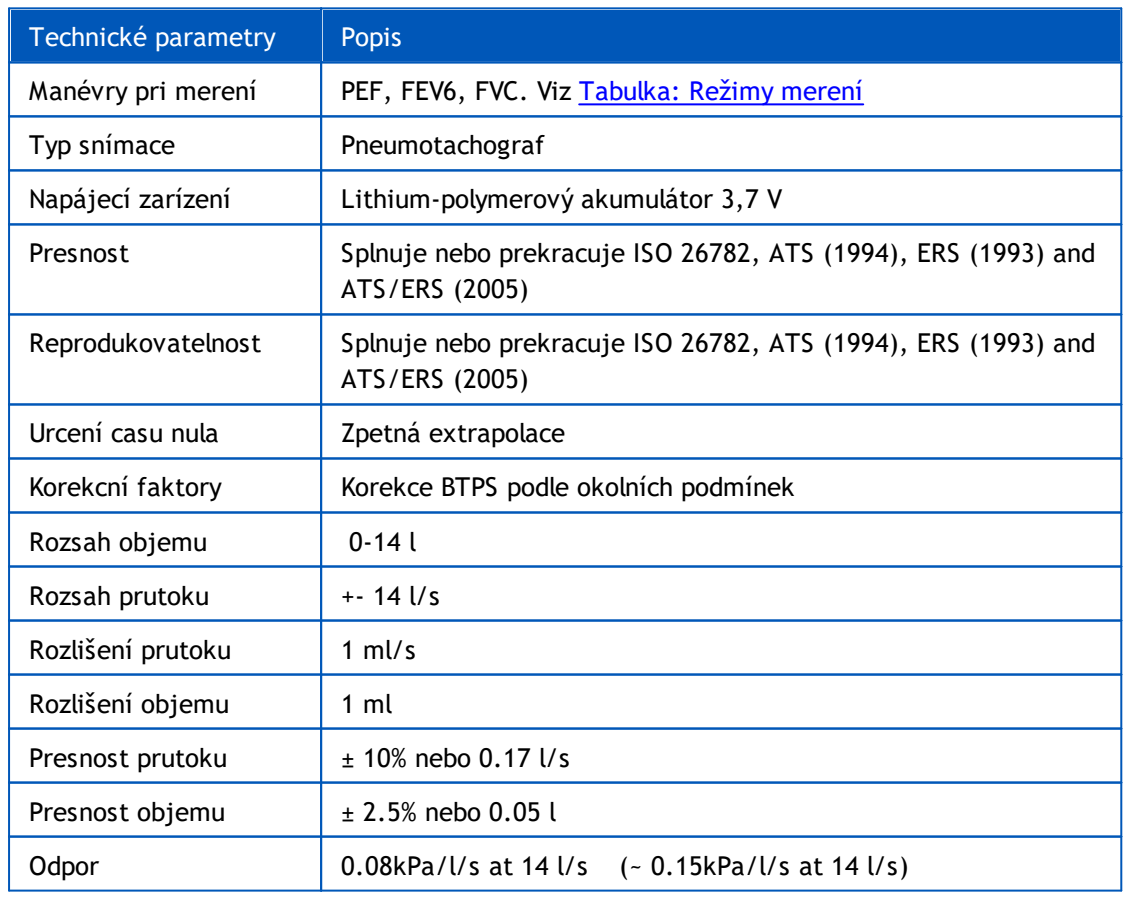

*© Medikro Oy*

**Medikro Oy** +358 17 283 3000 0288691-7 **Business ID:** P.O.Box 54, FI-70101 Kuopio, Finland FI02886917 **Mail address:** www.medikro.com  $\textsf{Street address:}$  Pioneerinkatu 3, FI-70800 Kuopio, Finland E-mail: medikro@medikro.com Domicile: Kuopio **Tel.: E-mail: Home page: VAT no.:** medikro@medikro.com Domicile:

# **MECIKRO**

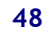

P.O.Box 54, FI-70101 Kuopio, Finland FI02886917

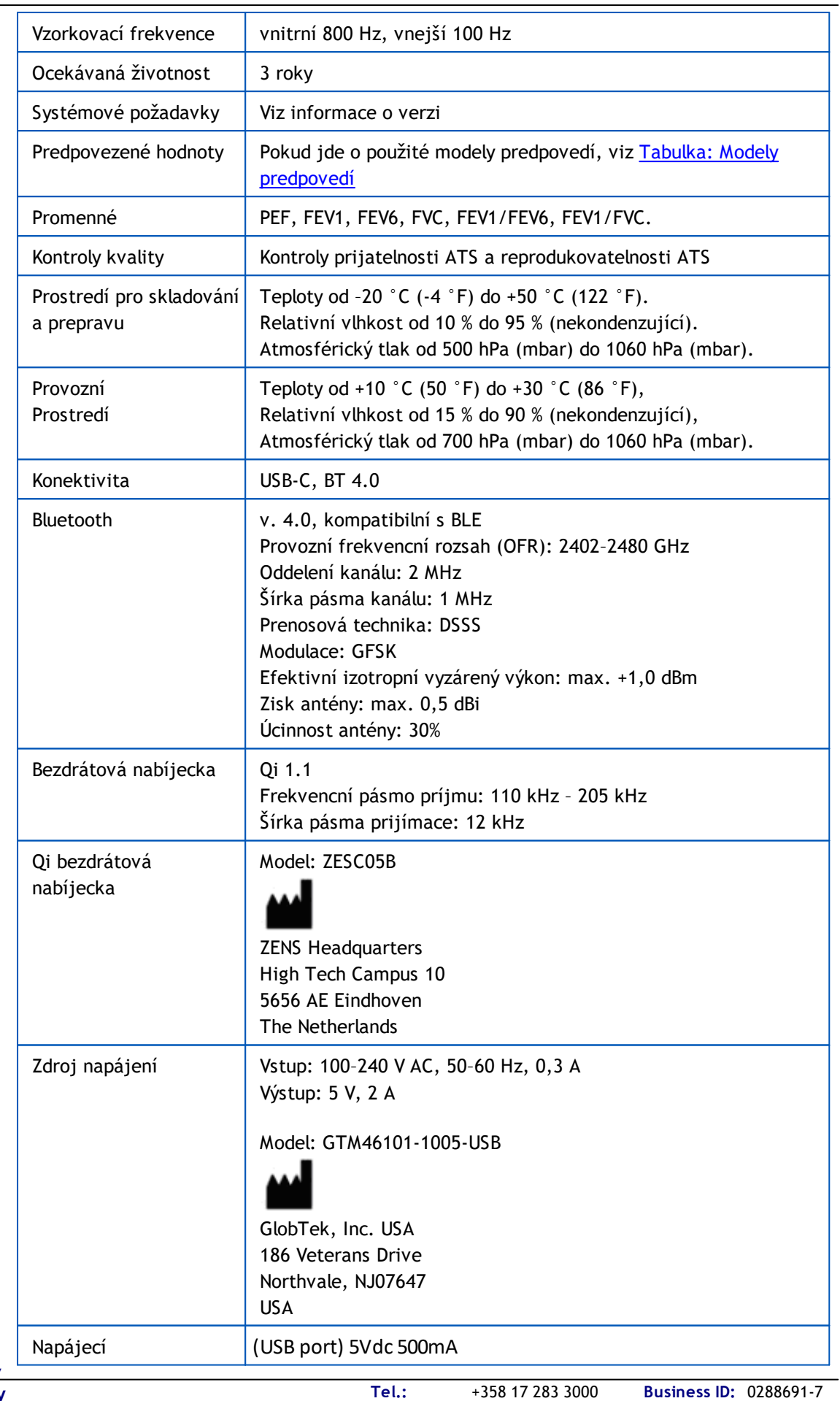

*© Medikro Oy*

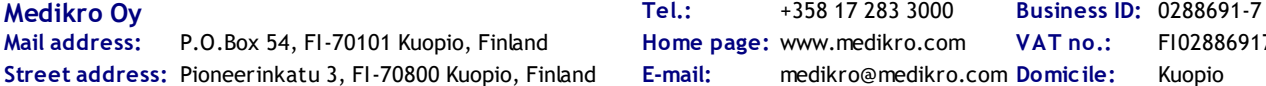

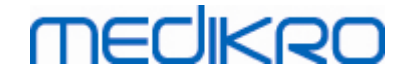

#### **5.11 Poucení a prohlášení výrobce**

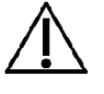

Spirometry Medikro vyžadují speciální bezpecnostní opatrení ohledne EMS a musí se instalovat a uvádet do provozu podle následujících poskytnutých informací o EMC. Prenosná a mobilní RF komunikacní zarízení mohou nepríznive ovlivnit spirometry Medikro.

Dodatecné informace o:

**E** Elektromagnetické emise

#### **Elektromagnetické emise**

#### Poucení a prohlášení výrobce – elektromagnetické emise

Spirometry Medikro jsou urceny k použití v dále specifikovaném elektromagnetickém prostredí. Zákazník nebo uživatel spirometru Medikro musí zajistit, že se v takovém prostredí i používají.

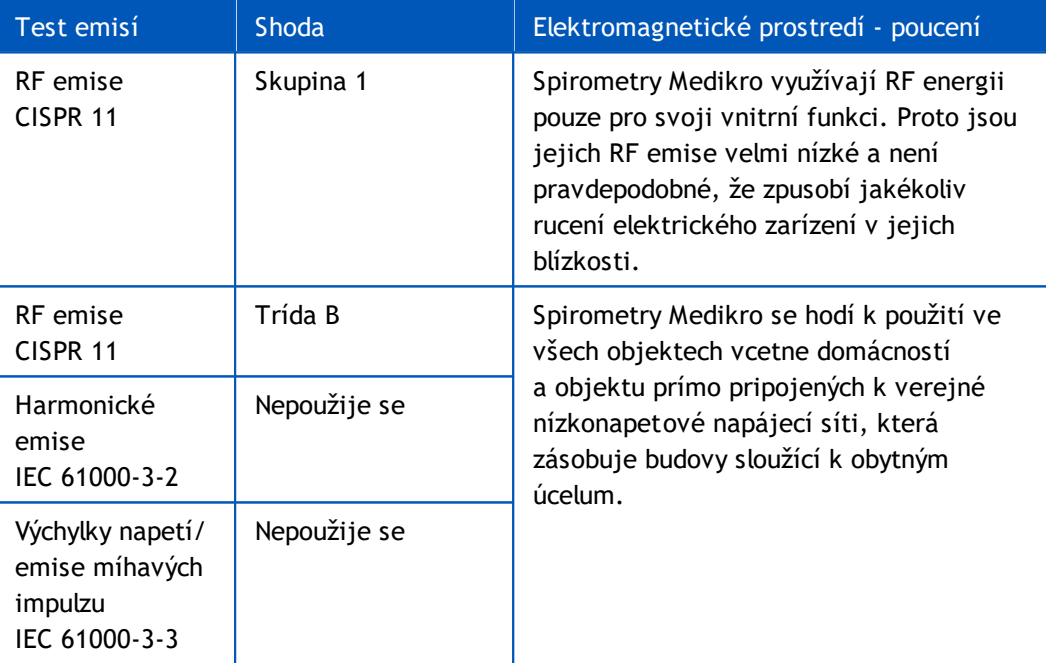

Elektromagnetická imunita

## **Elektromagnetická imunita**

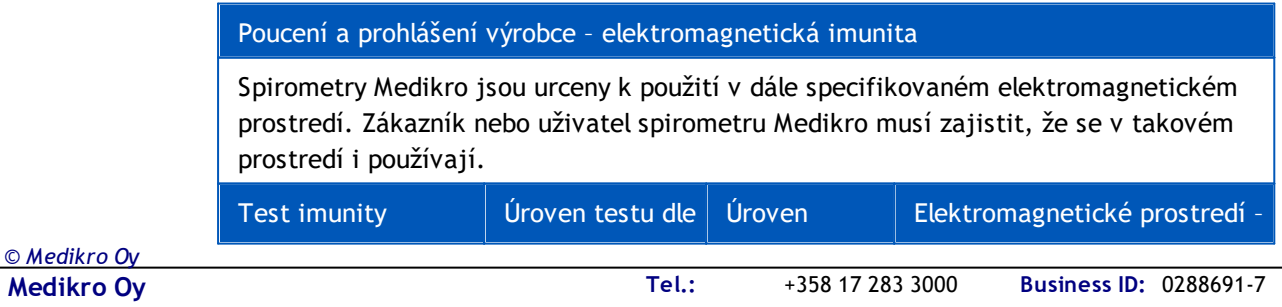

P.O.Box 54, FI-70101 Kuopio, Finland FI02886917 **Mail address:** www.medikro.com  $\textsf{Street address:}$  Pioneerinkatu 3, FI-70800 Kuopio, Finland E-mail: medikro@medikro.com Domicile: Kuopio

# **MECIKRO**

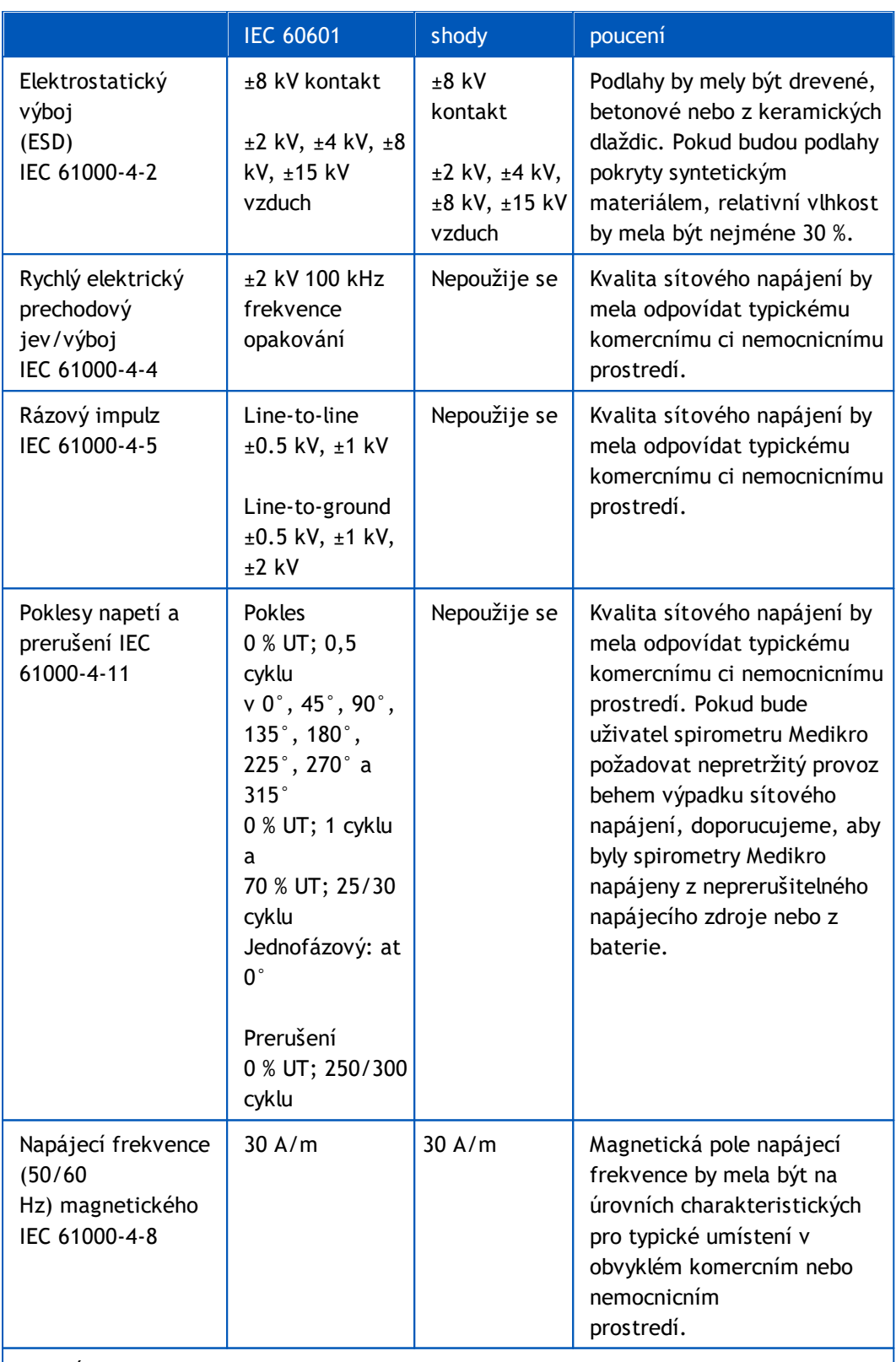

POZNÁMKA: UT je strídavé sítové napetí pred použitím testovací úrovne.

#### Poucení a prohlášení výrobce – elektromagnetická imunita

Spirometry Medikro jsou urceny k použití v dále specifikovaném elektromagnetickém prostredí. Zákazník nebo uživatel spirometru Medikro musí zajistit, že se v takovém

*© Medikro Oy*

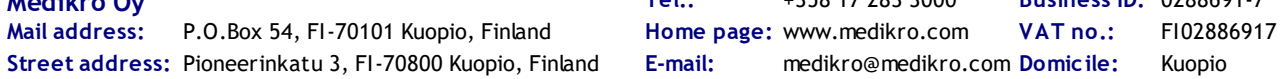

**Medikro Oy** +358 17 283 3000 0288691-7 **Business ID:** Pioneerinkatu 3, FI-70800 Kuopio, Finland E-mail: medikro@medikro.com Domicile: Kuopio **Tel.: E-mail: VAT no.:**

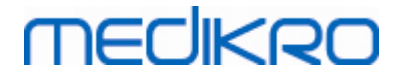

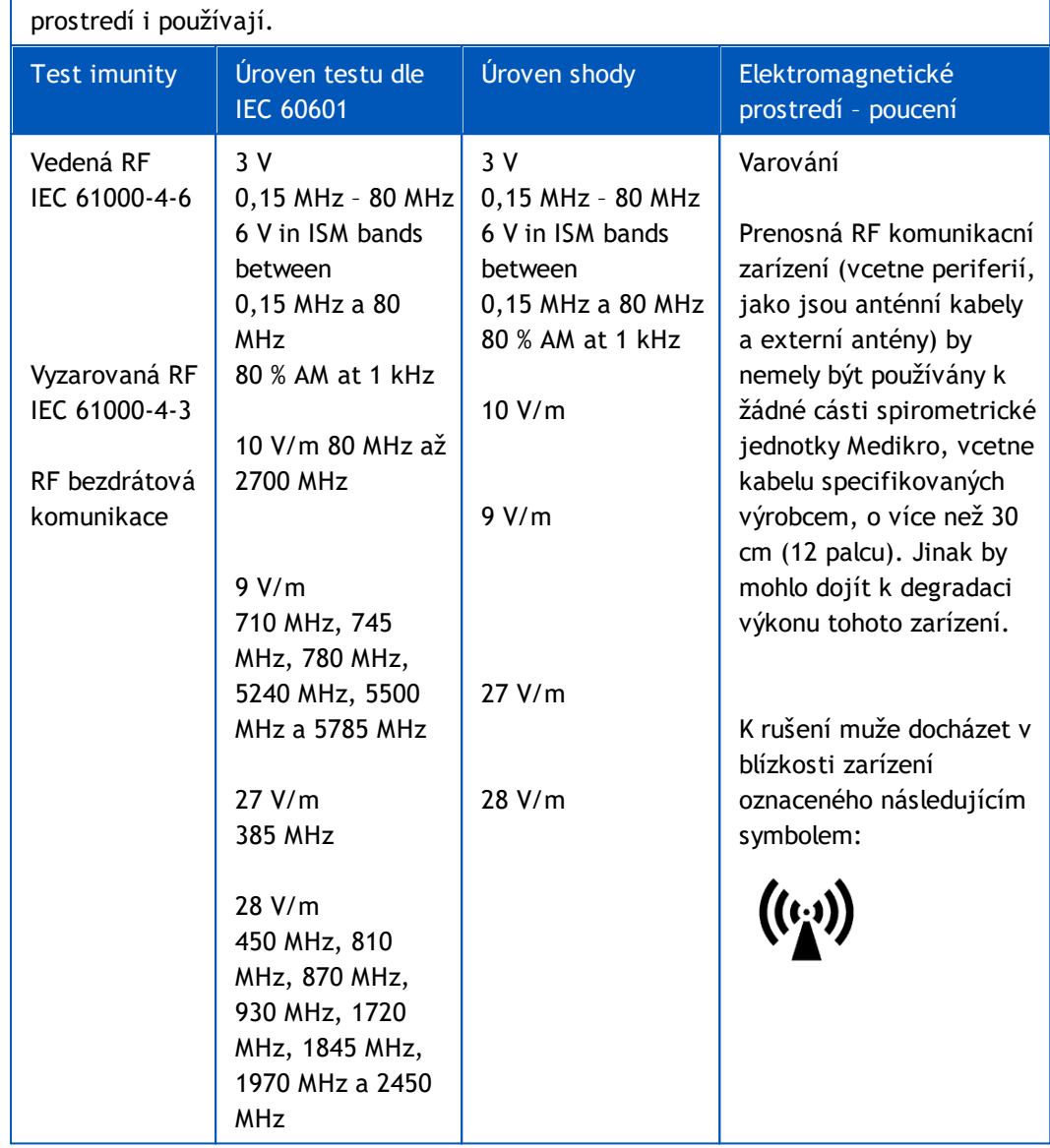

## **5.12 Pravidelná údržba**

Pravidelnou údržbu spirometru je nutno provádet každé tri (3) roky.

Pravidelná údržba zahrnuje technickou kontrolu prostredku a výmenu baterie. Pravidelnou údržbu smí provádet pouze servisní personál Medikro.

 $\mathbf{r}$ 

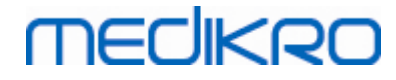

# Úvod do softwaru Medikro Spirometry Software

**VI**

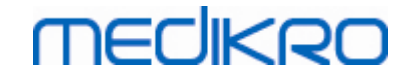

# <span id="page-52-0"></span>**6 Úvod do softwaru Medikro Spirometry Software**

Medikro Spirometry Software se skládá ze dvou aplikací:

- · **Medikro Persons and Studies** pro správu osob a studie.
- · **Medikro Measurements and Results** pro zobrazení a provedení spirometrických merení.

a prídatných softwarových komponent k aplikaci Medikro Persons and Studies :

- · **Medikro Screener** pro screening funkce plic.
- · **Medikro Serial Monitoring** pro sledování funkce plic.

Vaše nastavení muže obsahovat jednu nebo více aplikací Medikro a softwarových komponent.

# **Diagnostická spirometrie**

Provedení testu diagnostické spirometrie systémem Medikro vyžaduje:

- · **Aplikace Persons and Studies**
- · **Aplikace Measurements and** Results
- · Spirometr Medikro Pro, Primo nebo Nano

Informace o správe osoba a studie viz kapitola [Správa](#page-61-0) studie a osob. Informace o diagnostické spirometrické studii viz kapitola [Diagnostická](#page-90-0) spirometrie.

## **Screeningová spirometrie**

Provedení testu screeningové spirometrie systémem Medikro vyžaduje:

- · Aplikaci **Persons and Studies** s softwarovou komponentou **Medikro Screener**.
- · Spirometr Medikro Duo

Informace o správe osoba a studie viz kapitola [Správa](#page-61-0) studie a osob. Informace o screeningové spirometrické studii viz kapitola [Screeningová](#page-169-0) spirometrie.

## **Sériová sledovací spirometrie**

Provedení sériové sledovací spirometrie systémem Medikro vyžaduje

- · Aplikaci **Persons and Studies** se softwarovou komponentou **Medikro Serial Monitoring**.
- · Spirometr Medikro Duo

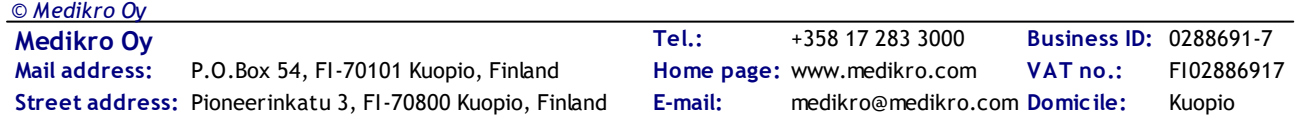

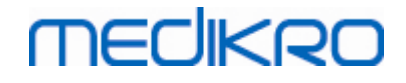

Informace o správe osoba a studie viz kapitola [Správa](#page-61-0) studie a osob. Informace o studii sériové sledovací spirometrie viz kapitola Sériová sledovací [spirometrie](#page-181-0).

## <span id="page-53-0"></span>**6.1 Nastavení softwaru**

Uživatel muže upravit urcitá nastavení softwaru Medikro Spirometry Software. Nastavení aplikace Medikro [Measurements](#page-93-0) and Results viz kapitola Nastavení programu Measurements and Results.

V závislosti na nastavení softwaru Medikro Spirometry Software, lze upravit nastavení aplikace Persons and Studies dvema zpusoby:

- · Administrativní uživatel muže centrální rídit nastavení aplikace Medikro Persons and Studies Medikro Administration Tool. Další informace viz návod k použití Medikro Administration Tool. Nebo
- · Uživatel aplikace Persons and Studies muže upravit nastavení na místní pracovní stanici. Tato kapitola popisuje nastavení dostupná pro uživatele aplikace Persons and Studies.

#### **6.1.1 Nastavení Obecné**

**Jazyk:** Jazyk pro Persons and Studies.

**Formát data:** formát dat používaný v Persons and Studies. Medikro Measurements and Results používají formát data a casu systému Windows.

**Výchozí velikost aplikace:** Velikost kde se okno aplikácie Persons and Studies.

- · Uloženo: Velikost je stejná jako pri posledním uzavrení Persons and Studies.
- · Standardní: Výchozí velikost, která je optimalizována pro použití Persons and Studies a Measurements and Results u sebena obrazovce.Celá obrazovka: program se otevre na celé obrazovce
- · Povolit oznamovací zprávy: Oznámení se zobrazují v pravém dolním rohu, napríklad pri ukládání dat.

**Predem vyplnené studijní informace:** Studijní informace jsou predem vyplneny z predchozí studie osoby. Pro studium spirometrie je predem vypnenyvýška, hmotnost, model predpovedí, status kourení, informace o kourení, profese, nemoci a léky.

**Osobní identifikacní systém:** Pouze vybrané systémy jsou k dispozici pri vyplnovaní osobných údaju Persons and Studies programe

**Výchozíosobní identifikacný systém:** Výchozí systém osobních ID pri vytvárení nových osob.

**Zobrazené etnické skupiny:** K dispozici jsou pouze vybrané etnické skupiny, které si mohou zvolit pri zadávání informací o osobách v Persons and Studies.

**Výchozí etnická skupina:** Výchozí etnická skupina pri vytvárení nových osob.

#### **6.1.2 Nastavení Import/Export**

**Režim importu:** Definuje zpusob ukládání importovaných osob a studií, pokud již existují v databázi. Poznámka! Importovaný soubor muže specifikovat režim importu, který prepíše toto nastavení.

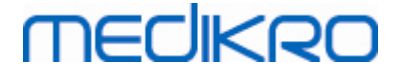

- · Zasunout: Data jsou prevzata z databázejiž existujícich osob a studií. Noví lidé a studie jsou pridány do databáze.
- · Aktualizovat: Informace jsou aktualizovány podle importovaných dat.

#### *Importní režimy*

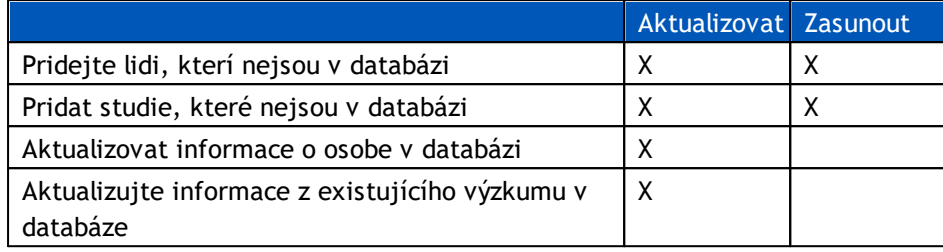

**Identifikacni kritéria:** Vyberte pole, která se používají k nalezení odpovídající osoby z databáze.

**Výchozí umístení:** umístnení souboru, které jsou navrženy pro uživatele pri provádení rucního importu a manuálního exportu. Uživatel si muže vybrat jiné umístení.

**Výchozí formát souboru:** Formát souboru, který je urcen pro uživatele pri provádení rucního importu a rucního exportu. Uživatel muže vybrat jiný formát.

- · Formát SpiroXML2: Nastavte výchozí pro formát SpiroXML2 definovaný v dokumentu HIS Interface SpiroXML2.
- · Formát GDT: Nastavte výchozí nastavení formátu GDT 2.0 / 3.0. K souboru lze exportovat pouze jedna osoba.

## **Automatický import / export**

Merení pro lidi z externích systému lze automaticky spustit pomocí funkce Automatické import / export. Automatický import je spušten v domovském zobrazení Persons and Studies, pokud existuje zadaný vstupní soubor. Osoba je privedena do systému a je vytvorena nová studie.

Po dokoncení merení a návratu uživatele do domovského zobrazení se Persons and Studies exportují na urcené místo.

**Formát souboru systému HIS**: Formát souboru, který slouží k automatickému importu a exportu souboru. Zvolte možnost Žádnýpokud chcete, zakázat automatický import nebo export.

**Vstupní a výstupní soubory**: Název a umístení vstupního a výstupního souboru.

**Nastavení exportu**: Automatický export probíhá manuálne, automaticky nebo vubec.

- · Automatický export: Exportuje výstupní soubor automaticky bez dialogu.
- · Bez automatického exportu: Zobrazí se dialog, ve kterém má uživatel zvolit, zda má být exportován.
- · Žádný export: Export se nestane. Žádné dialogy se nezobrazí.

**Exportovat studjní data:** Automaticky odchádzajíci soubor muže obsahovat jenom aktuální všechny studie aktuáln osoby.

- · Actuální studie: Exportuje soucasné údaje o studiu stávající osoby.
- · Všechny studie: Exportuje všechny studované údaje o aktuální osobe.

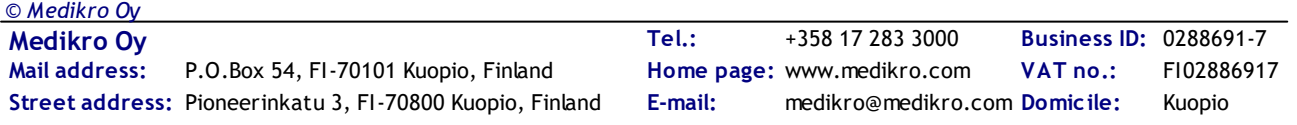

**Pokracuje automaticky merení:** Zvolte, zda se automatický import automaticky rozbehne na místo, kde lze merení spustit. V opacném prípade zustanete ve studiu. Automatický import se zastaví a príslušné informace se zobrazí, pokud povinné informacie chýbají.

#### **6.1.3 Nastavení databáze**

**Použití ukázkové databáze:** Smí se používat pouze pro ukázkové úcely, školení nebo testování. Ukázková databáze obsahující ukázkové osoby a studie se uvede do provozu. Vaše puvodní nastavení databáze se automaticky znovu použijí po dalším restartu aplikace.

**Umístení offline databázi:** Cesta ke složce, kde budou vytvoreny offline databáze, pokud nelze navázat spojení s online databázemi nebo pokud je systém nakonfigurován tak, aby využíval výlucne offline databázi.

**Použit výlucne offline databázi:** Databáze místních souboru se používají k ukládání osob a studií.

**Identifikacní kritéria:** Pro urcení, zda osoba již existuje v databázi pri synchronizování údaju osoby a studie z offline databází do online databází, budou použita vybraná kritéria.

**Umístení sdílené databáze:** Cesta k online databázím, které lze pripojit z více pracovních stanic. Pokud bude zrušeno zaškrtnutí "Používat výlucne off-line databáze", pak se budou k ukládání údaju osob a studie používat sdílené databáze.

#### **6.1.4 Nastavení vyhledávání osoby**

**Vyhledat výsledky v jediné rádce:** Osobní informacní bunky jsou umísteny v jednom rádku namísto dvou rádku.

**Výsledek vyhledávání osoby:** Ctyri bunky jsou k dispozici pro informace o osobe, které jsou k dispozici na osobním seznamu výsledku vyhledávání. Obsah bunky muže být definován tak, aby obsahoval jakoukoli osobný informace o datových polech. Levý bunky jsou zobrazeny tucným písmem.

**Minimální vyhledávaní znaku:** Vyhledávání osob se spustí, když zadáte zadané množství znaku pro vyhledávání.

**Vyhledat parametry:** Osoby jsou vyhledávány tak, že odpovídají hledanému výrazu s informacemi ve všech zde zvolených polích.

#### **6.1.5 Nastavení informací osoby**

**Standardní pole:** Vyberte pole, která jsou zobrazena a povinná v programe Persons and Studies zobrazení Osob. Polícka, která jsou vyžadována rozšírení softvéru, jsou vždy viditelná navzdory výberu. Napríklad datum narození a pohlaví jsou povinné pro studium spirometrie.

- · Povinné: Pole je zobrazeno a povinné.
- · Viditelné: Pole je zobrazeno, ale není povinné.
- · Není viditelné: Pole není zobrazeno.

**Vlastní pole:** Vlastní pole lze použít k zadávání nových informacních polí do osobních dat. Zobrazují se v osobním zobrazení pod standardními poli v nakonfigurovaném poradí. Mužete také nakonfigurovat název, viditelnost a šírku cáry. Název pole nesmí obsahovat vyhrazené speciální znaky: "," ":" "=". Odstranení vlastního pole neodstraní žádná data z databáze.

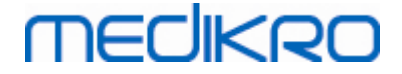

**Poradí celého jména:** V daném poradí se zobrazí celé jméno.

**Souhrnná pole:** Shrnutí informací o osobách je zobrazeno v horní cásti aplikace Persons and Studies.

#### **6.1.6 Nastavení informací studia**

**Nastavení studijních informací pro typ studia:** Výber typu studie. Spirometrie je jedinou možností, pokud nejsou instalovány jiné studijní typy pluginy.

**Skryté referencné hodnoty spirometrie:** referencné hodnoty mohou být skryty od uživatelu výberem ze seznamu.

**Výchozí referencný hodnoty spirometrie:** referencný hodnota, který je vybrán pri vytvárení nové studie.

**Pole seznamu studie:** K dispozici jsou ctyri bunky, které zobrazují vybrané studijní informace, pokud jsou uvedeny studie. První pole je zobrazeno tucným písmem.

**Skrytí editori polí studie:** Vybrané pole se nezobrazují pri prohlížení studie. Údaje nelze zadávat rucne do skrytých polí, ale mohou být aktualizovány mericí aplikací.

#### **6.1.7 Nastavení kontroly prístupu**

Z aplikace Persons and Studies lze upravit následující nastavení. Jiná nastavení mohou být dostupná k zobrazení, ale lze je upravovat pouze pomocí Medikro Administration Tool.

**Metoda kontroly prístupu:**

- · Žádná: Nepoužívá se žádná kontrola prístupu a nevyžaduje se žádné prihlášení. Uživatel má oprávnení ke všem funkcím v aplikaci. V takovém prípade je treba uvést, že uživatele není možné individuálne ztotožnit v proverovacím záznamu.
- · Žádná, požaduje se jednoduché uvedení totožnosti: Nepoužívá se žádná kontrola prístupu, ale uživatel musí zadat minimálne dva znaky do prihlašovacího dialogu Persons and Studies.

## **6.2 Aktivace softwaru Measurements and Results**

#### **Aktivacní kód**

Aktivacní kód je potrebný k aktivaci funkcí softwaru. Bez aktivacního kódu je použití softwaru omezené. Všechny nové generace spirometru Medikro mají zabudovaný aktivacní kód. V dusledku toho uživatelé nemusí zadávat aktivacní kód rucne.

Pokud se bude muset aktivacní kód zadat rucne, muže být dorucen v samostatném dokumentu v elektronické ci tištené forme.

#### **Aktivace aktivacním kódem**

Po prijetí aktivacního kódu se musí inicializovat následovne:

1. Software Medikro Spirometry Software se musí nainstalovat a spustit.

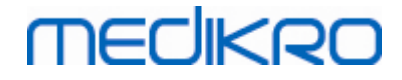

- 2. Zasunte spirometr, k nemuž jste získali aktivacní kód, do zásuvky.
- 3. Nápoveda>Aktivace funkce softwaru... ([Obrázek:](#page-57-0) Otevrení okna Aktivace funkce [softwaru\)](#page-57-0). Pokud bude studie otevrena v aplikaci Merení a výsledky, tato možnost je zakázaná. V takovém prípade studii uzavrete.

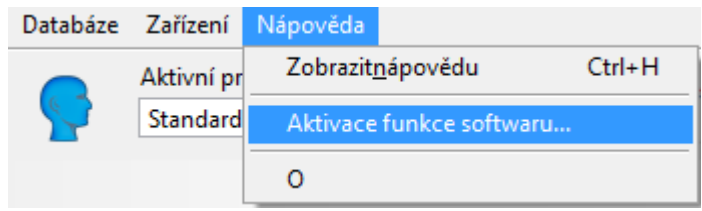

<span id="page-57-0"></span>*Obrázek: Otevrení okna Aktivace funkce softwaru*

- 4. Otevre se okno Aktivace funkce softwaru.
- 5. Zadejte celý aktivacní kód do príslušného pole a stisknete Aktivovat! ([Obrázek:](#page-57-1) Zadání

[aktivacního](#page-57-1) kódu softwaru).

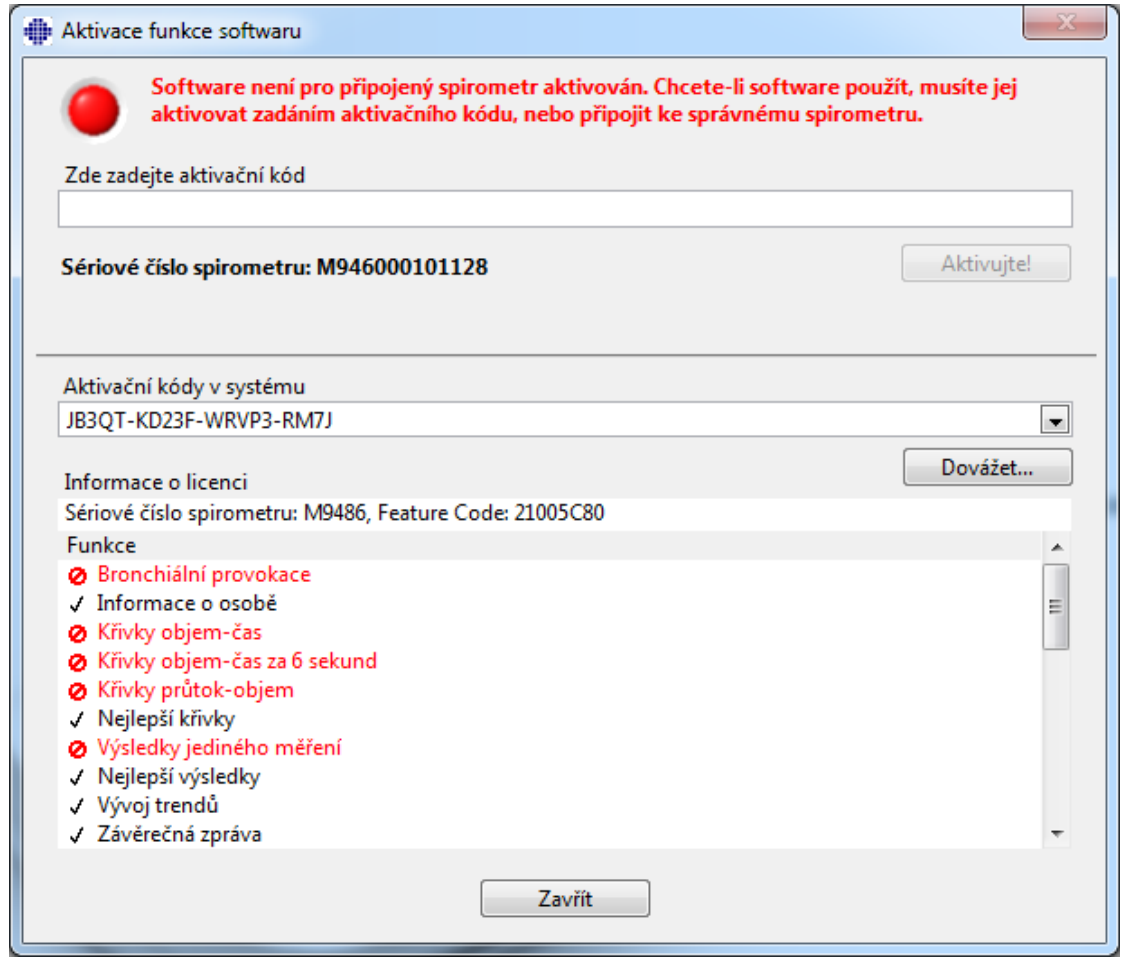

<span id="page-57-1"></span>*Obrázek: Zadání aktivacního kódu softwaru*

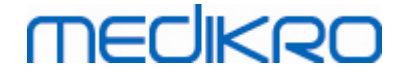

- 6. Když se úspešne zadá platný aktivacní kód, software jej pridá do systému ([Obrázek:](#page-58-0) [Aktivacní](#page-58-0) kód softwaru byl úspešne pridán do systému).
	- · Sériové císlo spirometru je sériové císlo aktuálne pripojeného spirometru.
	- "Aktivacní kódy v systému" obsahuje kódy, které byly do systému pridány.
	- "Tabulka funkcí" ukazuje funkce povolené ci zakázané aktivacním kódem.
	- "Omezení kódu" ukazuje omezení aktivacního kódu. Mezí muže být napríklad sériové císlo spirometru, na které kód odkazuje. Zde mužete zkontrolovat, zda sériové císlo souhlasí s Vaším pripojeným spirometrem.

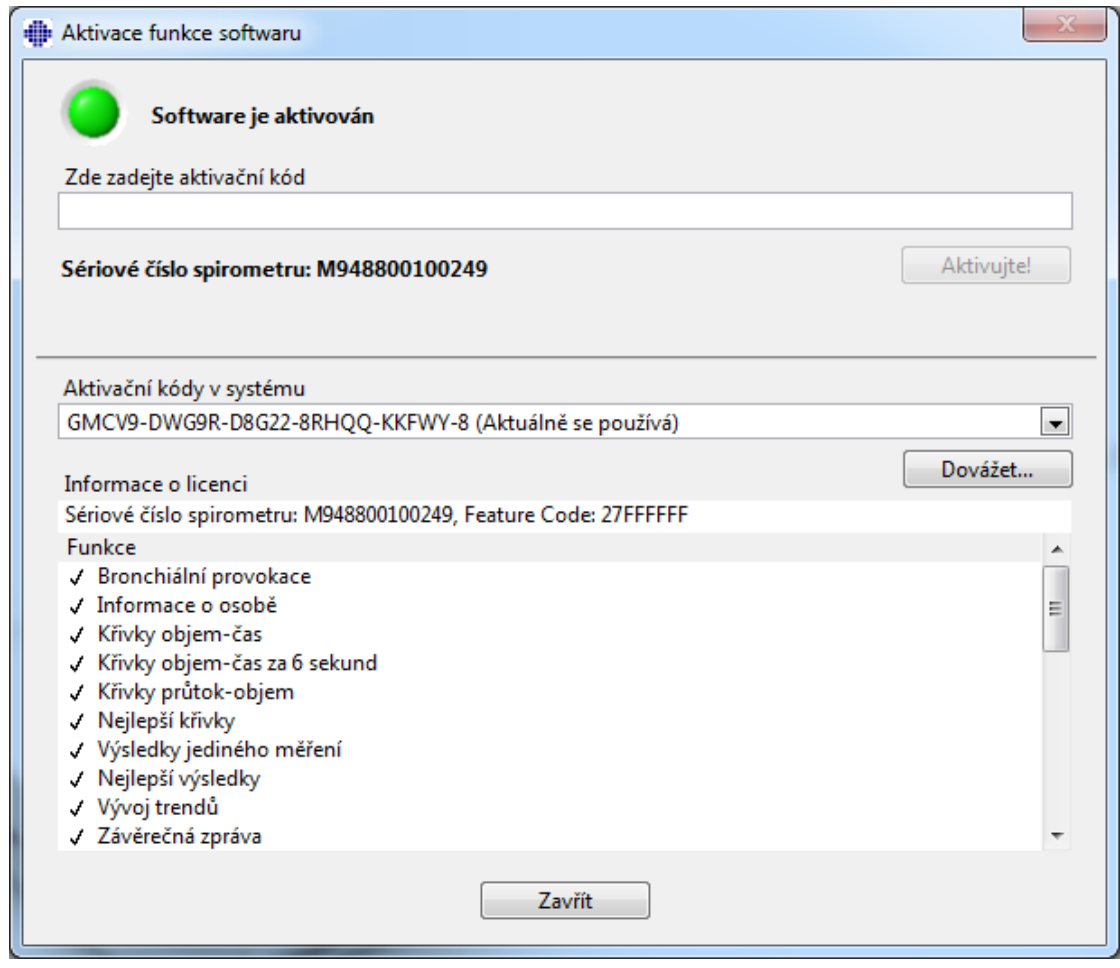

<span id="page-58-0"></span>*Obrázek: Aktivacní kód softwaru byl úspešne pridán do systému*

7. Uzavrete okno Aktivace funkcí softwaru.

## **6.3 Prihlásit a Odhlásit**

Pokud bude konfigurace systému vyžadovat overení uživatele, pro prístup do softwaru Medikro Spirometry Software se požaduje jediné prihlášení. Pro prihlášení zadejte správnou kombinaci uživatelského jméno a hesla v Zobrazit Prihlášení aplikace Persons and Studies. Když se soucasne používají aplikace Medikro Persons and Studies a Medikro Measurements and Results, uživatel se prihlásí do obou aplikací. Cinnosti aplikace Medikro Measurements and Results nejsou k dispozici, pokud se uživatel neprihlásil.

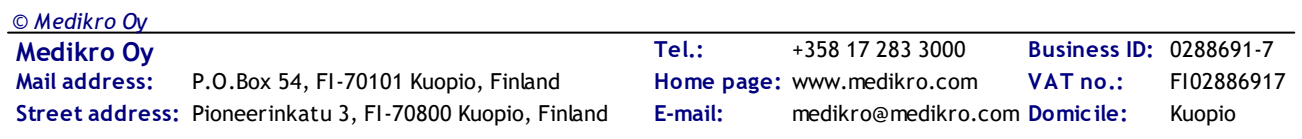

*Poznámka: Overení je nakonfigurováno v Medikro Administration Tool a závisí na systémové konfiguraci, pokud se požaduje prihlášení a jak se overí pravost uživatele. Další informace o systému overení a rízení kontroly prístupu viz návod k použití Medikro Administration Tool.*

Pro odhlášen vyberte tlacítko Nastavení v aplikaci Medikro Persons and Studies a položku Odhlásit ze seznamu položek. Tím se uživatel odhlásí jak z aplikace Medikro Persons and Studies a Medikro Measurements and Results, ale aplikace zustanou otevrené.

## **6.4 Nápoveda**

Zobrazuje uživatelský návod softwaru Medikro Spirometry Software. Chcete-li otevrít soubor nápovedy, vyberte tlacítko Nápoveda (viz Tabulka: Základní tlacítka softwaru [Measurements](#page-91-0) and [Results](#page-91-0) nebo [Tabulka:](#page-61-1) tlacítka aplikace Medikro Persons and Studies)

## **6.5 Ukoncení softwaru Medikro Spirometry Software**

Když chcete zastavit pomocí softwaru Medikro Spirometry, uzavrete aplikaci tlacítka pro uzavrení okna Persons and Studies. Aplikace Measurements and Results se uzavre automaticky, jakmile se uzavre aplikace Medikro Persons and Studies.

Když se v aplikaci Medikro Measurements and Results otevre relace, je možné uzavrít relaci stávající a nechat aplikaci otevrenou zvolení tlacítka **Uzavrít relaci** (viz [Tabulka:](#page-91-0) Základní tlacítka softwaru [Measurements](#page-91-0) and Results).

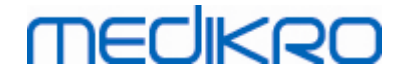

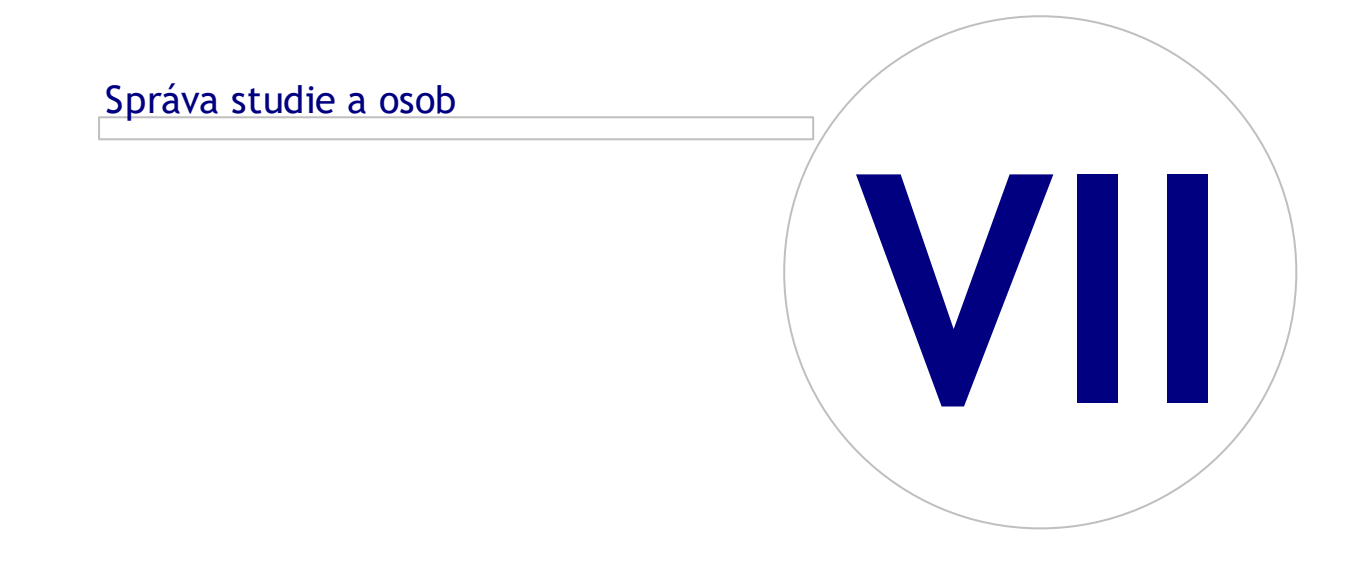

**Medikro Oy** +358 17 283 3000 0288691-7 **Business ID:** P.O.Box 54, FI-70101 Kuopio, Finland FI02886917 **Mail address:** www.medikro.com **Tel.: E-mail: Home page: VAT no.:** medikro@medikro.com Domicile:

# **MECIKRO**

# <span id="page-61-0"></span>**7 Správa studie a osob**

Osoby a studie se spravují v aplikaci **Persons and Studies,** která se otevre pri spuštení softwaru Medikro Spirometry Software.

Úlohy správy osob a studií se provádí ve vyhrazených zobrazeních a aktuální fáze je vyznacena na navigacním panelu aplikace Medikro Persons and Studies (Obrázek: [Navigacní](#page-61-2) panel aplikace Persons and [Studies](#page-61-2)):

- · *Zobrazit výchozí stránku*: Vyhledejte a vyberte existující osobu, vyberte osobu k importu z externího souboru nebo vyberte vytvorit novou osobu.
- · *Zobrazit osobu*: Zadat informace o osobe a vybrat stávající studii nebo vybrat vytvorení nové studie pro osobu.
- · *Zobrazit studii*: Zadat informace o studii a zahájit merení pro studii.
- · *Zobrazit merení*: Udává, že merení probíhá.

<span id="page-61-2"></span>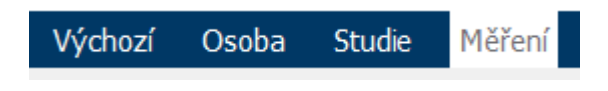

*Obrázek: Navigacní panel aplikace Persons and Studies*

Navigace dopredu na zobrazeních vyžaduje dokoncení predchozí fáze. Navigace dozadu do drívejších fází se provádí kliknutím na tlacítka navigacního panelu. Když bude Zobrazit merení aktivní, merení nebude možné manuálne ukoncit. Zobrazit merení se automaticky uzavre, jakmile se merení zastaví.

V zobrazeních nejsou žádná tlacítka Storno. Pri opuštení zobrazení se místo potvrzení na uložení zmen ptá, zda tu nejsou neuložené zmeny. V potvrzovacím dialogu je možné zvolit uložení ci odmítnutí zmen.

## **Medikro Quick Test**

**Medikro Quick Test** vytvárí výjimku pro predkládaný postup práce (viz [Medikro](#page-169-1) Quick Test). Quick Test se prímo otevírá v Zobrazit studii, což umožnuje provést screeningová merení bez uložení informací o osobe.

## <span id="page-61-1"></span>**7.1 Tlacítka aplikace Persons and Studies**

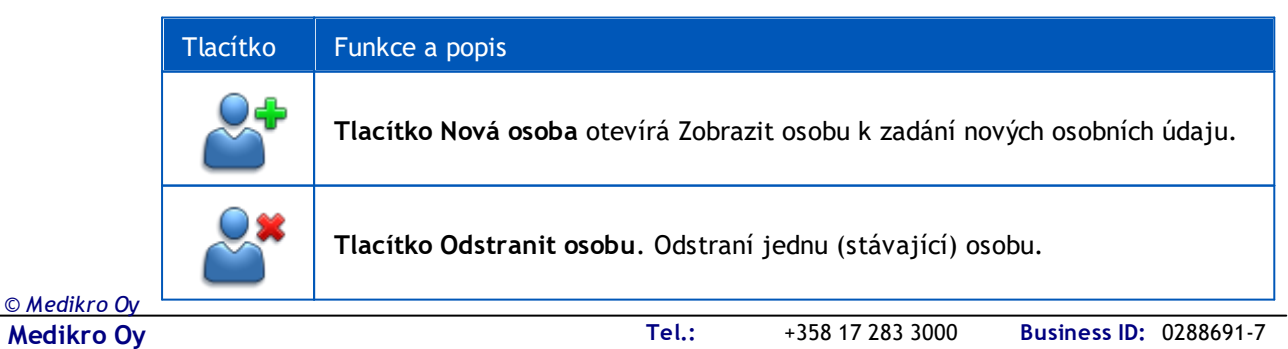

*Tabulka: tlacítka aplikace Medikro Persons and Studies*

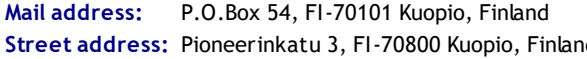

P.O.Box 54, FI-70101 Kuopio, Finland FI02886917 **Mail address:** www.medikro.com **Home page:** Pioneerinkatu 3, FI-70800 Kuopio, Finland E-mail: medikro@medikro.com Domicile: Kuopio **E-mail: VAT no.:**

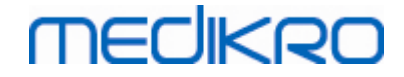

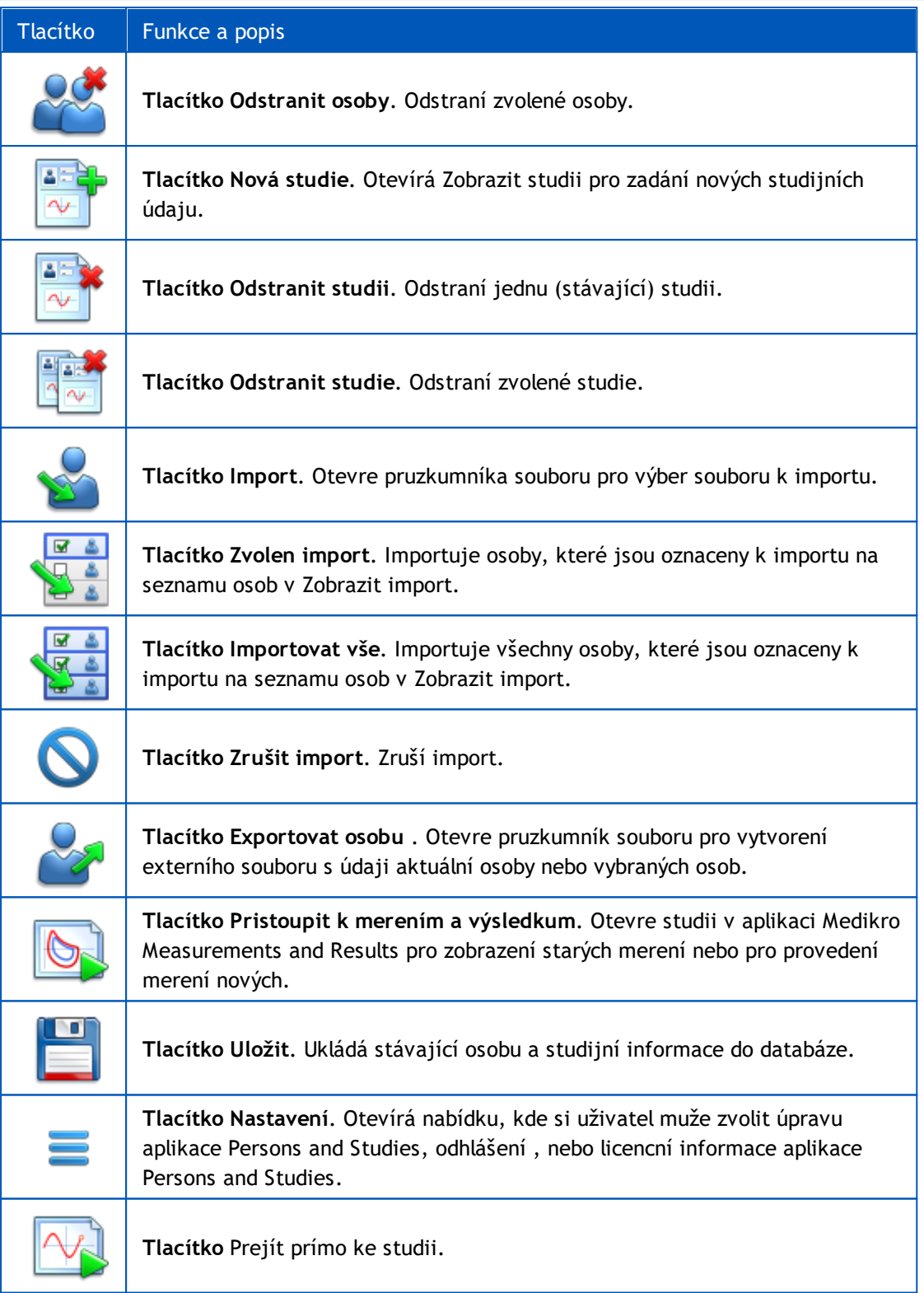

## **7.2 Vyhledat osobu nebo vytvorit novou**

Osoby v databázi lze vhledávat v Zobrazit výchozí stránku [\(Obrázek:](#page-63-0) Zobrazit výchozí stránku). Osoba se vyhledá vypsáním vyhledávacích parametru (napr. rodné císlo a/nebo jméno osoby) ve vyhledávacím poli. Osoby vyhovující všem parametrum vyhledávání se vypíší do seznamu ve výsledcích hledání. Kliknutím na osobu v seznamu výsledku vyhledávání otevrete informace o osobe na Zobrazit osobu.

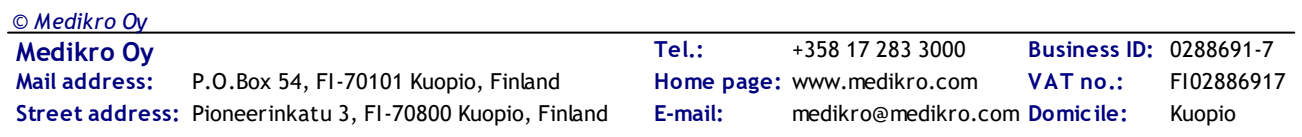

*Vyhledat parametry lze nakonfigurovat. Další informace viz kapitola [Nastavení](#page-53-0) softwaru.*

Všechny osoby v databázi vypíšete do seznamu napsáním znaku \* (hvezdicka) nebo ? (otazník).

Novou osobu vytvoríte kliknutím na tlacítko **Nová osoba** (viz [Tabulka:](#page-61-1) tlacítka aplikace Medikro [Persons](#page-61-1) and Studies) v Zobrazit výchozí stránku ([Obrázek:](#page-63-0) Zobrazit výchozí stránku).

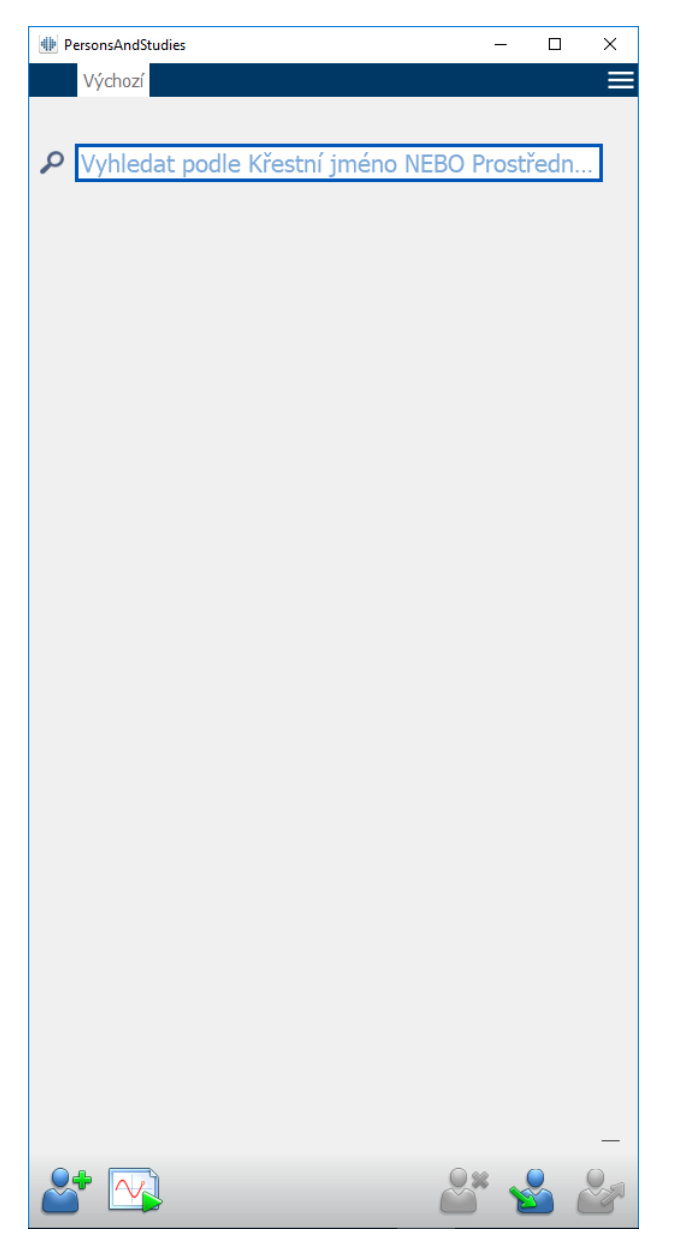

*Obrázek: Zobrazit výchozí stránku*

## <span id="page-63-0"></span>**7.3 Zadat údaje osoby**

Osobní údaje se spravují v Zobrazit osobu [\(Obrázek:](#page-64-0) Zobrazit osobu). Povinná pole údaju osoby jsou vyznacena cervenou podkladovou barvou. Pokud budou chybet povinné údaje, nebude možné osobní údaje o osobe uložit.

*Viditelnost a povinný charakter pole Osoba lze nakonfigurovat. Další informace o dostupných možnostech viz kapitola [Nastavení](#page-53-0) softwaru.*

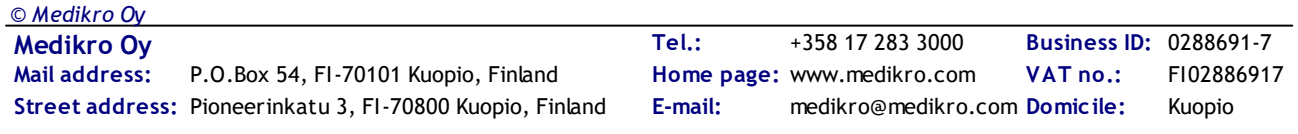

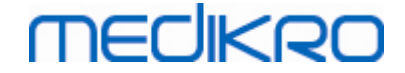

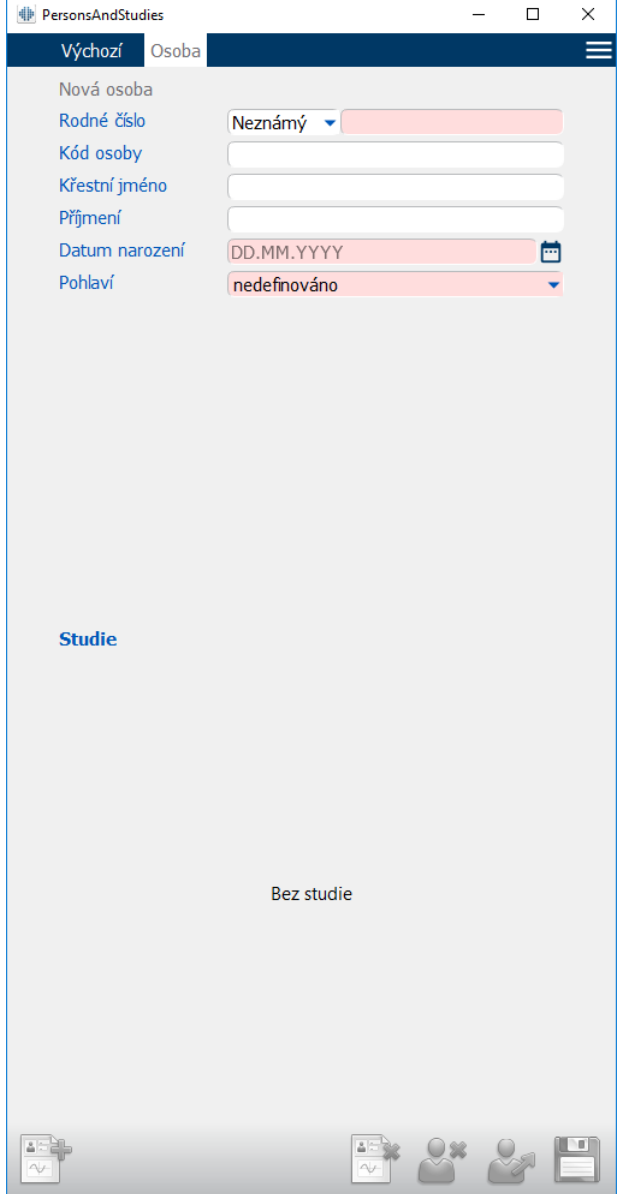

<span id="page-64-0"></span>*Obrázek: Zobrazit osobu*

**Popis polí:**

**Rodné císlo osoby:** Zadejte rodné císlo pacienta. V nekterých zemích s k tomuto úcelu používá kód sociálního zabezpecení. Rodné císlo osoby nemusí být jedinecné (viz kapitola [Duplikát](#page-65-0) rodného císla osoby nebo duplikát [osobního](#page-65-0) kódu).

**Systém rodného císla osoby:** Vyberte z následujících možností: žádná/finská (ddmmrrrrxxxx)/švédská (rrrrmmdd-xxxx). Zkontroluje se platnost formátu rodného císla podle vybraného systému rodných císel. Pokud nebude zapotrebí vypisovat rodné císlo rucne, nacte se z nej datum narození osoby a informace o pohlaví v závislosti na zvoleném systému rodných císel.

**Príjmení / krestní jméno / prostrední jméno:** Jméno osoby.

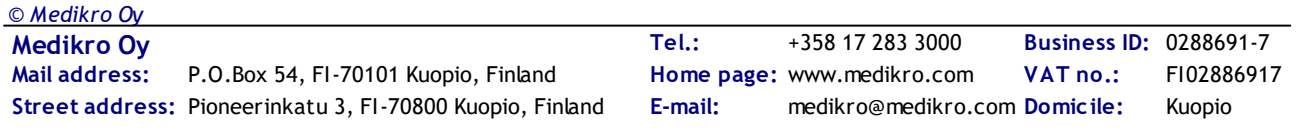

**Datum narození:**Zvolte datum narození pomocí kalendáre nebo datum vypište. Formát data lze konfigurovat. Další informace viz kapitola [Nastavení](#page-53-0) softwaru.

**Osobní kód:** Otevrete pole pro jakýkoliv alfanumerický kód použitý zarízením/klinikou/nemocnicí k identifikaci pacienta. Osobní kód nemusí být jedinecný (viz kapitola Duplikát rodného císla osoby nebo duplikát [osobního](#page-65-0) kódu).

Pohlaví: Vyberte z následujících možností: muž/žena. Možnost "Nedefinováno" jen ukazuje, že výber nebyl dosud proveden.

**Etnická skupina:** Oznacuje etnický puvod osoby. Použijte rozevírací nabídku ke správné volbe. Toto pole je ve výchozím nastavení konfigurováno jako neviditelné.

**Vlastní pole:** Krome vypsaných polí osoby muže zobrazení osoby obsahovat vlastní pole osoby. Pole Vlastní lze konfigurovat. Další informace viz kapitola [Nastavení](#page-53-0) softwaru.

## <span id="page-65-0"></span>**Duplikát rodného císla osoby nebo duplikát osobního kódu**

Systém prijme duplikáty rodných císel a osobních kódu. Aby se predešlo neúmyslnému duplikování osob, aplikace pri vypisování rodného císla nebo osobního kódu nacte vyhovující osoby z databáze ([Obrázek:](#page-66-0) Zjištena osoba se zadaným rodným císlem). Uživatel muže nacíst existující osobu z databáze výberem navržené osoby ze seznamu, nebo muže pokracovat ve vytvárení nové osoby tím, že žádné navržené osoby nevybere.

V druhém prípade pri ukládání osoby s duplikovaným rodným císlem nebo duplikátem osobního kódu se objeví potvrzení, kde si uživatel musí vybrat:

- · Uložit jako novou: Osoba se uloží do databáze navzdory tomu, že existuje duplicitní osoba(y).
- · Nacíst: Stávající osoba se nacte z databáze na Zobrazit osobu. Pokud bude existovat vícenásobná shoda v databázi, uživatel musí vybrat, kterou osobu nacíst. Nevytvorí se nová osoba.
- · Prepsat: Stávající osoba se nacte z databáze na Zobrazit osobu a osobní údaje stávající osoby se prepíší novými údaji. Stávající data se neprepíší prázdnými daty, pouze se prepíší pole, kam byla zadána data. Osoby a studie zustanou nedotceny. Pokud bude existovat vícenásobná shoda v databázi, uživatel musí vybrat, kterou osobu prepsat. Nevytvorí se nová osoba.
- · Zrušit. Ukládání osoby se zruší. Zustane otevrené Zobrazit osobu se zadanými daty.

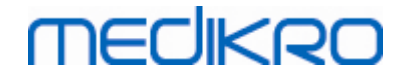

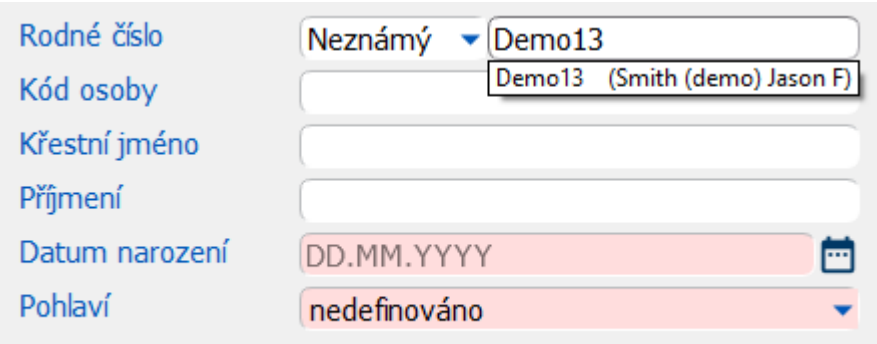

<span id="page-66-0"></span>*Obrázek: Zjištena osoba se zadaným rodným císlem*

#### **7.4 Vytvorit studii nebo Vytvorit novou**

Pro výber nebo vytvorení nových studií musí být osoba vybrána na Zobrazit osobu. Vypíše se seznam stávajících studií vybrané osoby ([Obrázek:](#page-67-0) Seznam studií) v Zobrazit osobu. Kliknutím na Seznam studií otevrete informace o studii na Zobrazit studii.

Novou studii vytvoríte kliknutím na tlacítko **Nová studie** (viz [Tabulka:](#page-61-1) tlacítka aplikace Medikro [Persons](#page-61-1) and Studies) v Zobrazit osobu.

Pokud budou chybet povinné údaje o osobe, nebude možné novou studii vytvorit. Když budou chybet povinné údaje o osobe, je možné stávající studii otevrít ze Seznamu studií.

Datum narození a Pohlaví jsou povinná pole u diagnostických studií a pokud bude kterékoliv z nich u osoby chybet, diagnostická studie bude oznacena vykricníkem (!) v Seznamu studií ([Obrázek:](#page-67-0) [Seznam](#page-67-0) studií). Tento druh studie muže být otevren v Zobrazit studii, ale není možné studii otevrít v aplikaci Measurements and Results. Chybející datum narození a pohlaví se zadat musí a musí se uložit pro osobu predtím, než bude možné studii otevrít v aplikaci Measurements and Results.

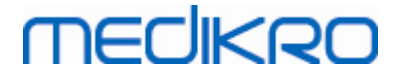

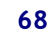

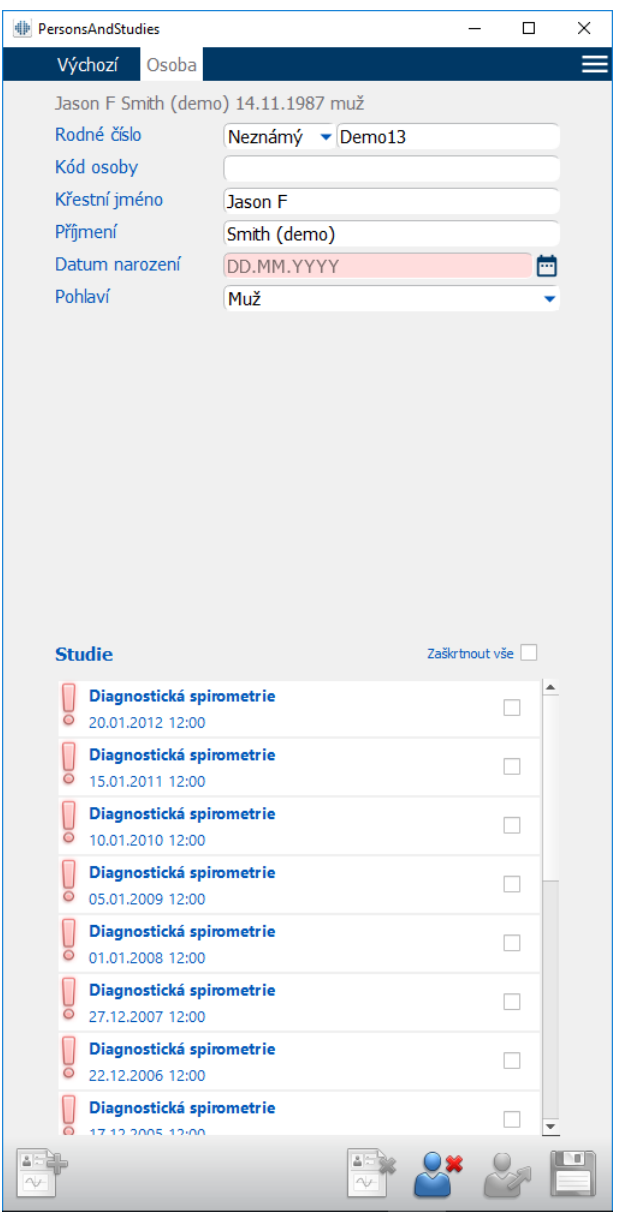

<span id="page-67-0"></span>*Obrázek: Seznam studií*

## **7.5 Zadat údaje studie**

Pokud má Váš systém nainstalované softwarové komponenty pro vícenásobné merení, musí se predtím, než bude možné zadat údaje studie, vybrat typ studie. Pokud bude nainstalovaná pouze jedna softwarová komponenta merení, typ studie se vybere automaticky. Tato kapitola vysvetluje zadání studijních údaju pro následující typy studie:

- · Zadat [diagnostické](#page-68-0) údaje studie
- · Zadat data [screeningu](#page-72-0) studie
- · Zadat data sériového [monitorování](#page-76-0)

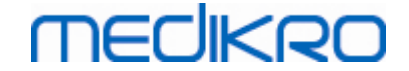

#### <span id="page-68-0"></span>**7.5.1 Zadat diagnostické údaje studie**

Informace studie se rídí v Zobrazit studii ([Obrázek:](#page-68-1) Zobrazit studii). Povinná pole informace studie jsou vyznacena cervenou podkladovou barvou. Pokud budou chybet povinné údaje, nebude možné informace o studii uložit nebo zacít merení.

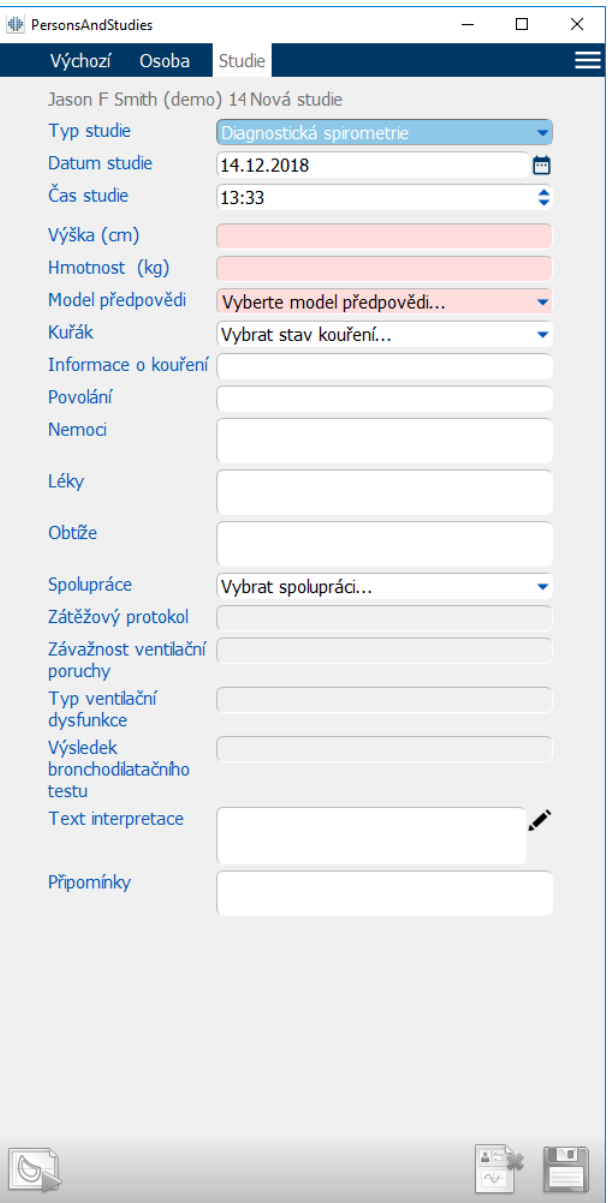

<span id="page-68-1"></span>*Obrázek: Zobrazit studii*

Predtím, než bude možné provést jakékoliv merení, vyplnení následujících polí je povinné:

- · Datum narození (zadáno v Zobrazit osobu)
- · Pohlaví (zadáno v Zobrazit osobu)
- · Model predpovedi
- · Výška
- · Hmotnost

*Poznámka: Viditelnost pole Osoba a studie se konfigurují MedikroAdministration Tool. Další informace viz návod k použití Medikro Administration Tool.*

Když bude vytvorena nová studie a osoba má drívejší studie, nekteré informace by mohly být automaticky nacteny s úplne poslední studie. V Medikro Administration Tool lze konfigurovat, zda bude informace ze studie predem vyplnena ci nikoliv. Predem vyplnené informace jsou vyznaceny žlutou podkladovou barvou.

## **Pristoupení k merením a výsledkum**

Pokud budou v Zobrazit studii neuložené zmeny, kliknutím na tlacítko **Pristoupit k merením a výsledkum** (viz [Tabulka:](#page-61-1) tlacítka aplikace Medikro Persons and Studies) se neuložené zmeny automaticky uloží.

Když bude zahájeno merení pro studii, otevre se Zobrazit merení, aby signalizovalo, že je studie otevrena v aplikaci Medikro Measurements and Results. Informace o studii lze zadat a upravit v Zobrazit merení podobne jako v Zobrazit studii.

**Popis polí:**

**Typ studie:** Vyberte typ studie, který si prejete provádet. Všechny dostupné typy studie závisí na nainstalovaných softwarových komponentách (viz kapitola Úvod do [softwaru](#page-52-0) Medikro [Spirometry](#page-52-0) Software).

**Datum a cas studie:** Zadejte datum a cas studie pomocí komponent kalendár a cas nebo vypsáním data. Jako výchozí se používá aktuální datum a cas.

**Model predpovedi:** Zvolte vhodný model predpovedi (viz Tabulka: *Modely predpovedí*). Model predstavuje predpovídané hodnoty funkce plic pacienta.

**Výška:** Zadejte výšku v centimetrech, nebo stopách a palcích.

**Hmotnost:** Zadejte hmotnost v kilogramech (kg) nebo librách (lb).

**Kourení:** Vyberte z následujících možností: Ano/Ne / Žádné informace / Prestal kourit.

**Informace o kourení:** Zadejte jakékoliv další informace týkající se stavu kourení.

**Povolání:** Zadejte povolání pacienta.

**Onemocnení:** Záznam relevantního onemocnení pacienta.

**Léky:** Záznam relevantních léku pacienta.

**Obtíž:** Záznam jakékoli aktuální zdravotní obtíže.

**Spolupráce:** Vyberte z následujících možností: Dobrá/Uspokojivá/Špatná / Žádné informace.

**Zátežový protokol:** Zobrazuje tabulku zátežového protokolu použitého ve studii. Zátežový protokol se vybere v aplikaci Measurements and Results.

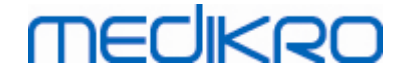

**Závažnost ventilacní poruchy:** Udává závažnost ventilacní poruchy. Program to vypocítá po dokoncení merení.

**Typ ventilacní dysfunkce:** Udává typ ventilacní dysfunkce. Program to vypocítá po dokoncení merení.

**Výsledek bronchodilatacního testu:** Zobrazuje srovnávací výsledek testu ve fázi Pre a fázi Post. Program to vypocítá, pokud byla dokoncena merení fáze po podání medikace.

**Text interpretace:** Interpretace výsledku relace konzultujícím lékarem. Formát volného textu (**Poznámka:** Ve zpráve lze vytisknout pouze pet prvních rádek). Pomocí Editoru vet je možné ukládat interpretacní texty pro pozdejší použití (viz kapitola [Editor](#page-80-0) vet).

**Pripomínky:** Zadejte jakákoliv další pozorování.

 $\Box$  Dodatecné informace

## **Model predpovedi**

Model predpovedi predstavuje predpovídané hodnoty funkce plic pacienta.

Zvolte vhodný model predpovedi z výberu v rozevírací nabídce modelu predpovedí. Model obsahuje predpovídané hodnoty pro obe pohlaví a všechny vekové skupiny. Máte nekolik výberu pro predpovídané hodnoty u ruzných národnostních nebo etnických skupin.

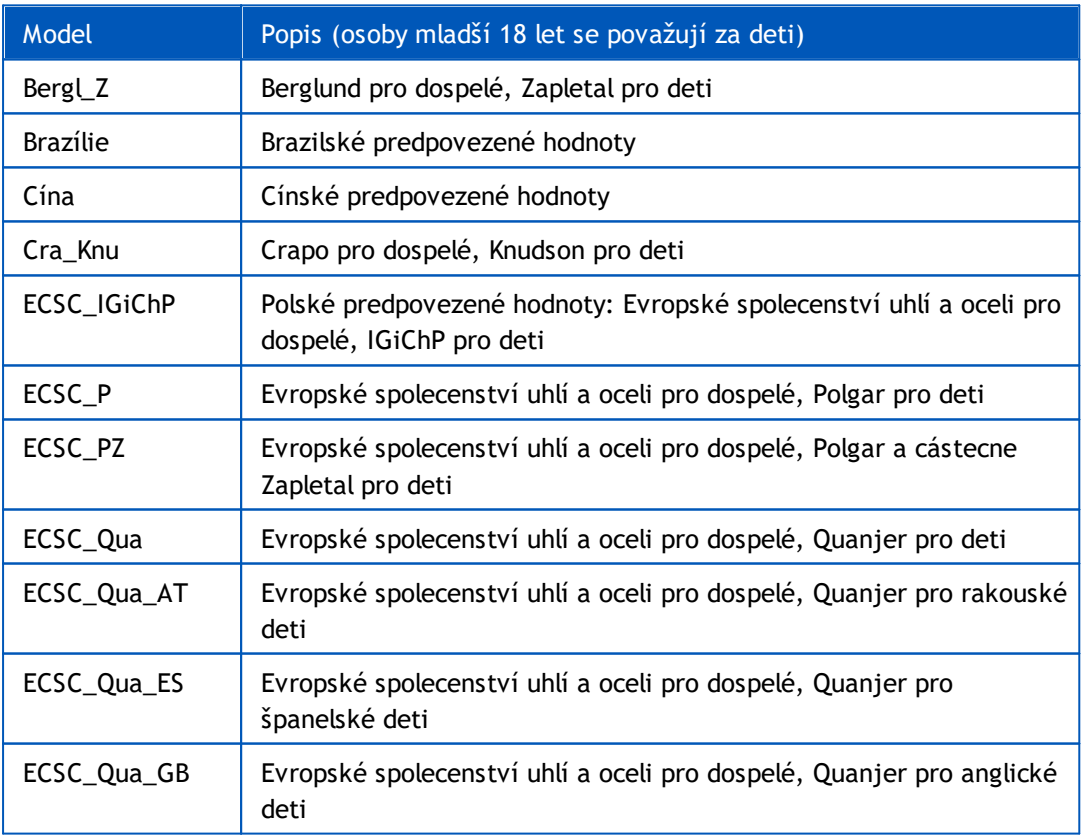

*Tabulka: Modely predpovedí v diagnostické spirometrii:*

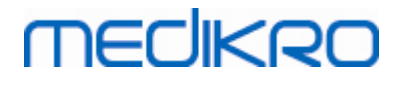

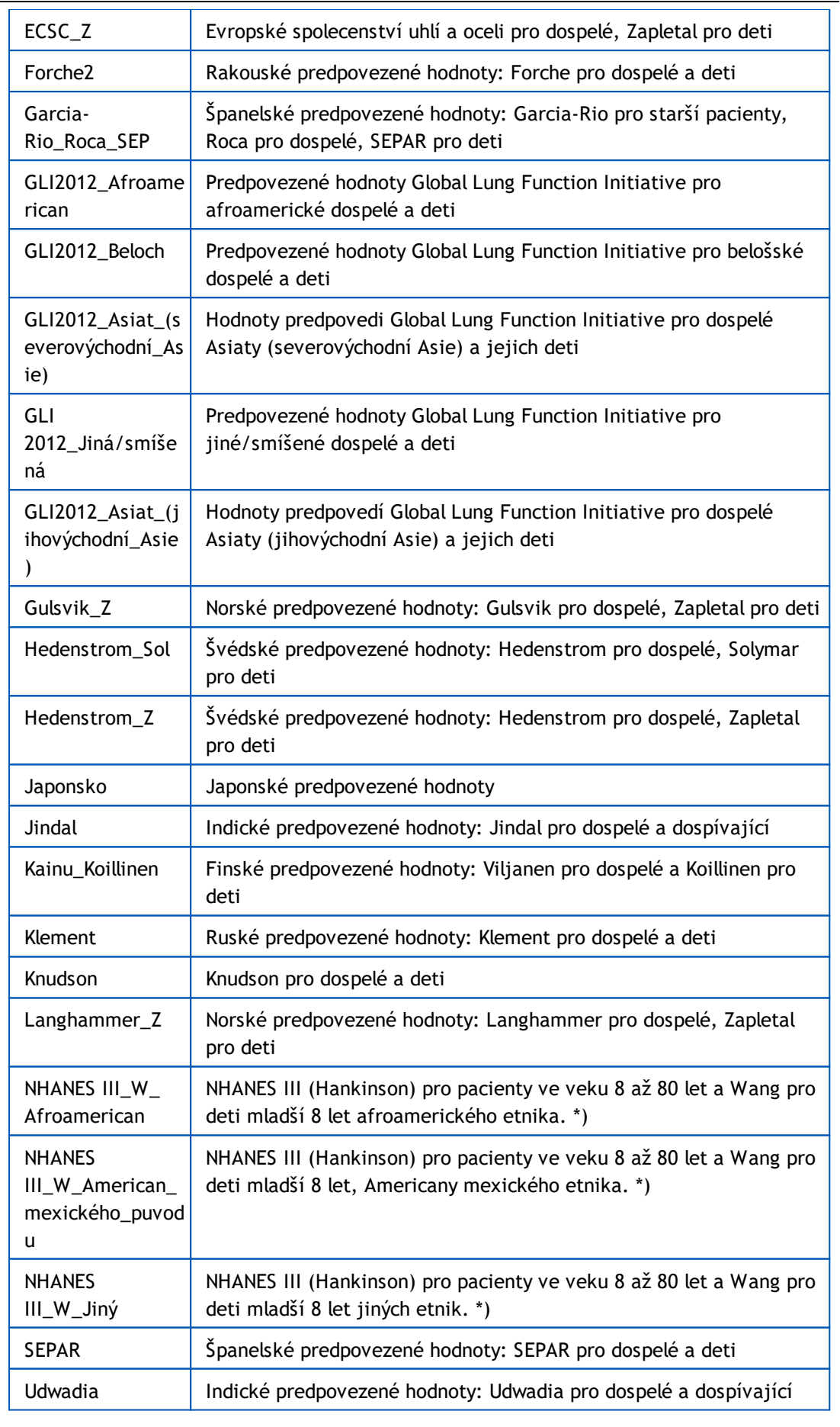

*© Medikro Oy*
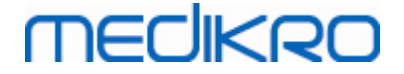

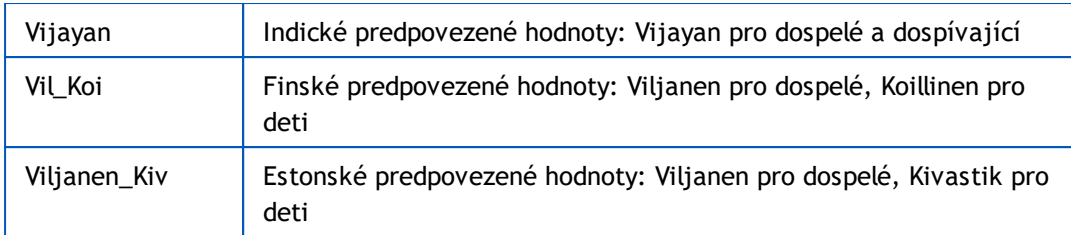

\*) Etnické skupiny uvedené v referencích se týkají etnických skupiny použitých v softwaru Medikro Spirometry Software následujícím zpusobem:

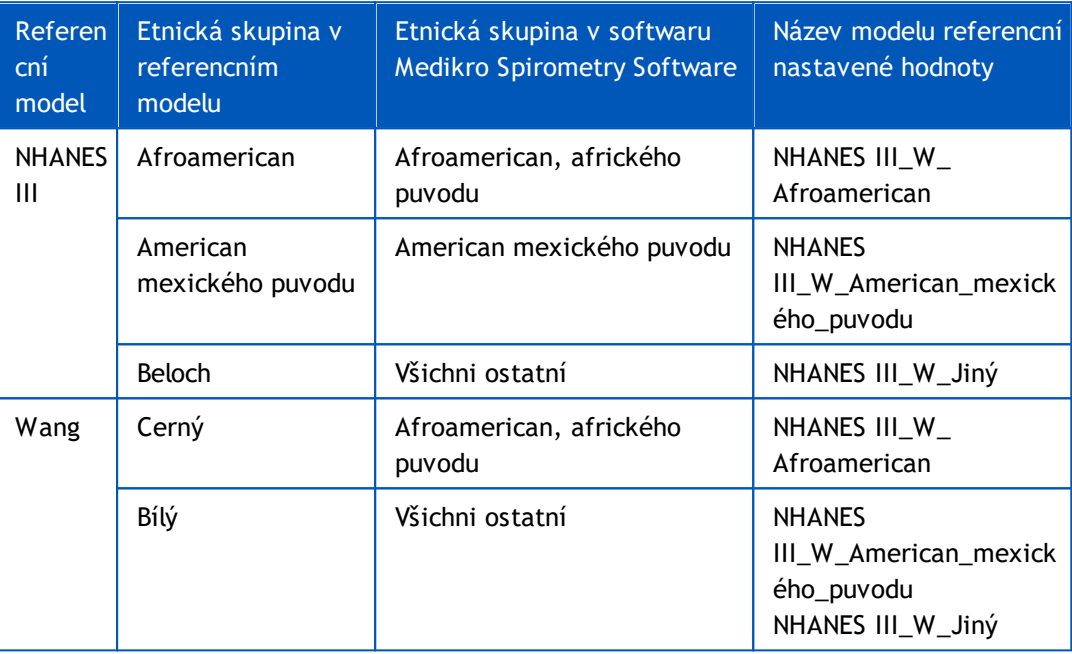

#### **7.5.2 Zadat data screeningu studie**

Informace studie se rídí v Zobrazit studii ([Obrázek:](#page-73-0) Zobrazit studii).

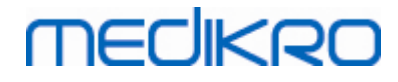

| data 01.04.2000 muž |                          |                                                                                                    |  |                       |  |            |  |                                     |                 |                  |              |              |                    | Nová studie        |    |
|---------------------|--------------------------|----------------------------------------------------------------------------------------------------|--|-----------------------|--|------------|--|-------------------------------------|-----------------|------------------|--------------|--------------|--------------------|--------------------|----|
| Typ studie          | Screeningová spirometrie |                                                                                                    |  | Datum studie          |  | 20.05.2019 |  | $\overline{\phantom{a}}$ Cas studie |                 | $13:01$ $\doteq$ |              |              |                    |                    |    |
| Zařízení            | Duo2 (USB)               |                                                                                                    |  | v C + S Kalbrační kód |  | B49CVKWHBM |  | Režim měření                        |                 | FEV6 -           |              |              |                    |                    |    |
|                     |                          |                                                                                                    |  |                       |  |            |  |                                     |                 |                  |              |              |                    |                    | 帚品 |
|                     |                          |                                                                                                    |  |                       |  |            |  |                                     |                 |                  |              |              |                    |                    |    |
|                     |                          | 24                                                                                                    |  |                       |  |            |  |                                     |                 |                  | $\mathbf{r}$ |              |                    |                    |    |
|                     |                          | 22                                                                                                    |  |                       |  |            |  |                                     |                 |                  |              |              |                    |                    |    |
|                     |                          |                                                                                                    |  |                       |  |            |  |                                     |                 |                  |              |              |                    |                    |    |
|                     |                          | $20\,$                                                                                                    |  |                       |  |            |  |                                     |                 |                  |              |              |                    |                    |    |
|                     |                          |                                                                                                    |  |                       |  |            |  |                                     |                 |                  |              |              |                    |                    |    |
|                     |                          | $18\,$                                                                                                    |  |                       |  |            |  |                                     | Reprezentativní |                  | Předpověď    | % předpovědi | Z-skóre            |                    |    |
|                     | Naměřené                 | 16                                                                                                    |  |                       |  |            |  | <b>PEF [I/s]</b>                    |                 |                  | 8.65         |              |                    |                    |    |
| <b>PEF [I/s]</b>    |                          |                                                                                                    |  |                       |  |            |  | <b>FEV1 [I]</b>                     |                 |                  | 3.59         |              |                    |                    |    |
| <b>FEV1 [I]</b>     |                          | 14                                                                                                    |  |                       |  |            |  | <b>FEV6 [I]</b>                     |                 |                  | 4.20         |              |                    |                    |    |
| <b>FEV6 [I]</b>     |                          | $\begin{array}{l} \text{(S)}\\ \text{(S)}\\ \text{(L)}\\ \text{(L)}\\ \text{($ |  |                       |  |            |  | FEV1/FEV6                           |                 |                  | 0.87         |              |                    |                    |    |
| FEV1/FEV6           |                          |                                                                                                    |  |                       |  |            |  |                                     |                 |                  |              |              |                    |                    |    |
|                     |                          | 10                                                                                                    |  |                       |  |            |  |                                     |                 |                  |              |              |                    |                    |    |
|                     |                          |                                                                                                    |  |                       |  |            |  | Datum narození                      | 01.04.2000      |                  | M Věk 19.1   |              | Model předpovědi   | Kainu 2015 (18-94) |    |
|                     |                          | 8                                                                                                    |  |                       |  |            |  | Pohlaví                             | Muž             |                  | ٠            |              | Poznámky k měření  |                    |    |
|                     |                          |                                                                                                    |  |                       |  |            |  | Výška (cm)                          | 155             |                  |              |              |                    |                    |    |
|                     |                          | 6                                                                                                    |  |                       |  |            |  |                                     |                 |                  |              |              |                    |                    |    |
|                     |                          |                                                                                                    |  |                       |  |            |  | Hmotnost (kg)                       |                 |                  |              |              | Poznámky uživatele |                    |    |
|                     |                          |                                                                                                    |  |                       |  |            |  |                                     |                 |                  |              |              |                    |                    |    |
|                     |                          | $\overline{2}$                                                                                                    |  |                       |  |            |  |                                     |                 |                  |              |              |                    |                    |    |
|                     |                          |                                                                                                    |  |                       |  |            |  |                                     |                 |                  |              |              |                    |                    |    |

<span id="page-73-0"></span>*Obrázek: Zobrazit studii*

Vyplnení následujících polí je povinné predtím, než bude možné vypocítat predpovídané hodnoty:

- · Vek
- · Pohlaví
- · Výška
- · Model predpovedi

Když bude vytvorena nová studie a osoba má drívejší studie, nekteré informace by mohly být automaticky nacteny s úplne poslední studie. Lze konfigurovat, zda bude informace ze studie predem vyplnena ci nikoliv. Predem vyplnené informace jsou vyznaceny žlutou podkladovou barvou.

#### **Popis polí:**

**Typ studie:** Vyberte typ studie, který si prejete provádet. Všechny dostupné typy studie závisí na nainstalovaných softwarových komponentách (viz kapitola Úvod do [softwaru](#page-52-0) Medikro [Spirometry](#page-52-0) Software).

**Datum a cas studie:** Zadejte datum a cas studie pomocí komponent kalendár a cas nebo vypsáním data. Jako výchozí se používá aktuální datum a cas.

**Datum narození:** Pole informací o osobe. Informace se automaticky nacítají ze Zobrazit osobu, pokud budou k dispozici. Jinak vyberte datum narození pomocí kalendáre nebo datum vypište.

**Vek:** Automaticky vypocítán z data narození, pokud je k dispozici. Pokud nebude datum narození k dispozici, lze místo nej zadat vek osoby.

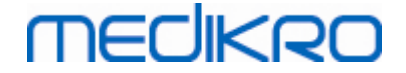

**Pohlaví:** Pole informací o osobe. Informace se automaticky nacítají ze Zobrazit osobu, pokud budou k dispozici. Jinak vyberte z následujících možností: mužské/ženské/nedefinováno.

**Model predpovedi:** Zvolte vhodný model predpovedi (viz Tabulka: *Modely [predpovedí](#page-74-0)*). Model predstavuje predpovídané hodnoty funkce plic pacienta.

**Výška:** Zadejte výšku v centimetrech, nebo stopách a palcích.

**Hmotnost:** Zadejte hmotnost v kilogramech (kg) nebo librách (lb).

**Poznámky k merení**: Zadejte interpretaci nebo jiném pripomínky k výsledkum.

**Poznámky uživatele:**Zadejte jakákoliv dodatecná pozorování.

**Režim merení**: Vyberte vhodný režim (viz [Tabulka:](#page-75-0) Režimy merení).

**Kalibracní kód**: Automaticky nacten z pripojeného spirometru Medikro, pokud bude k dispozici. Zkontrolujte správnost a zadejte správný kód, bude-li to nezbytné (viz kapitola [Kalibracní](#page-44-0) kód).

**Zarízení**: Vyberte vhodný spirometr Medikro, když je pripojeno více spirometru (viz kapitola Vybrat [zarízení\)](#page-75-1).

<span id="page-74-0"></span>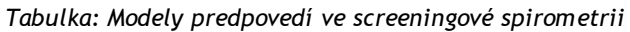

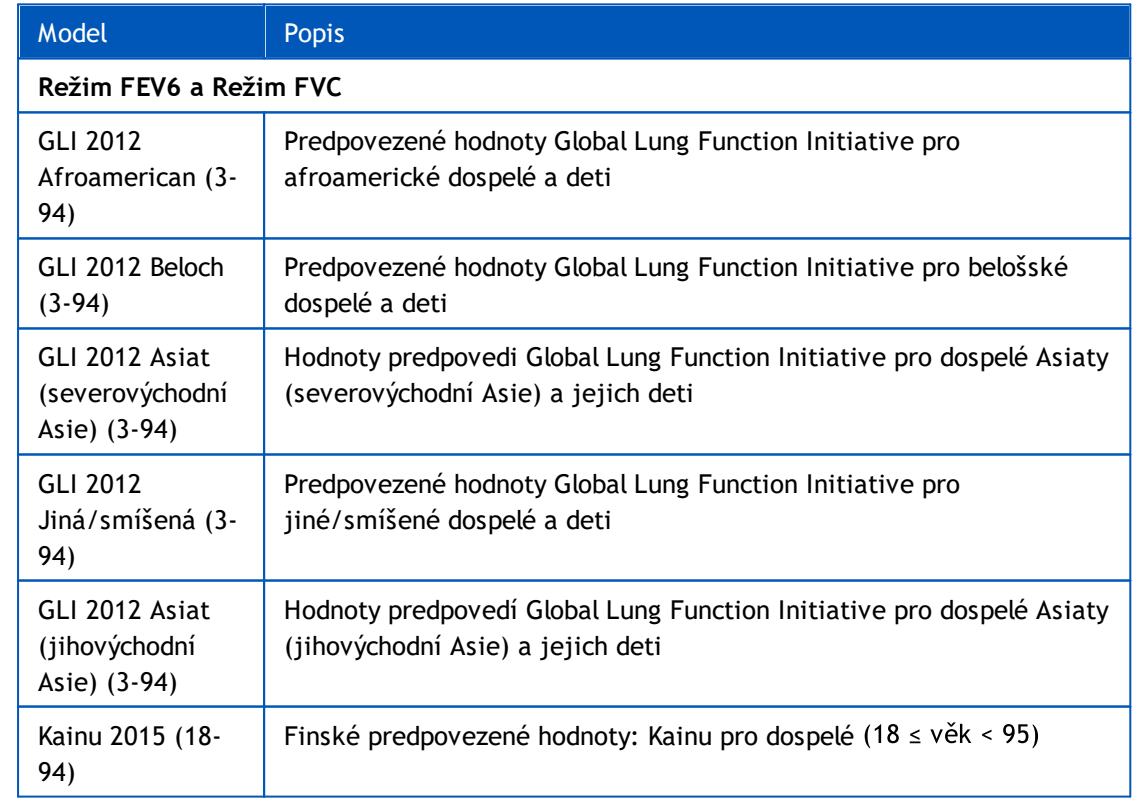

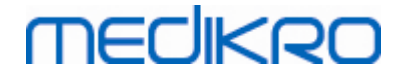

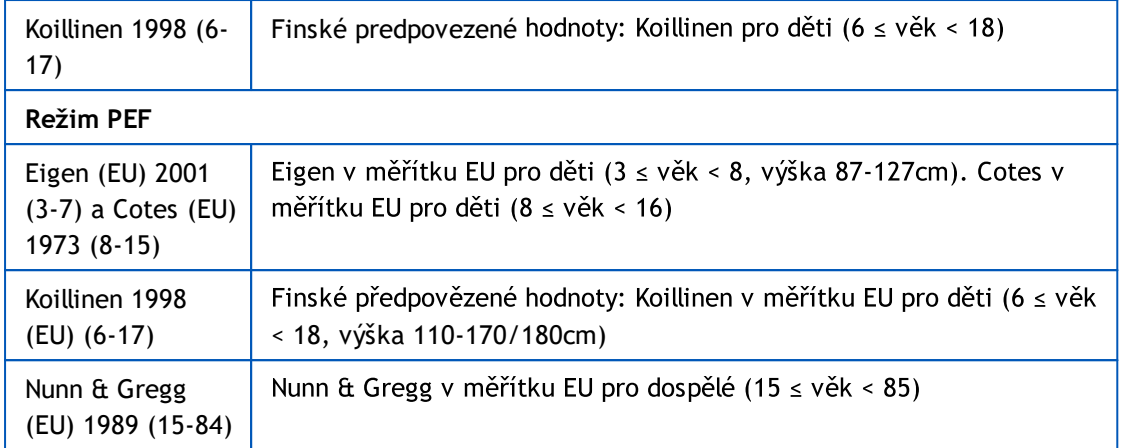

#### <span id="page-75-0"></span>*Tabulka: Režimy merení*

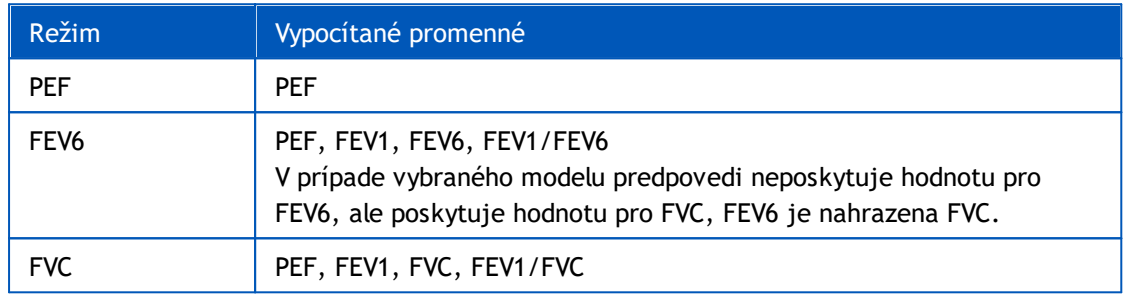

#### <span id="page-75-1"></span>**7.5.2.1 Vybrat zarízení**

Když se otevre Zobrazit studii, systém automaticky spustí vyhledávání zarízení Medikro Duo.

Zařízení

Vyhledávání zařízení...

*Obrázek: Systém vyhledává pripojená zarízení*

Na seznamu výberu zarízení se zobrazí pripojené spirometry Medikro Duo. Když bude k obslužnému pocítaci pripojeno více spirometru Medikro Duo, musíte vybrat ze seznamu pro výber zarízení, který spirometr použít.

*Poznámka: Identifikátory zarízení lze upravit. Viz kapitola [Identifikátor](#page-45-0) spirometru.*

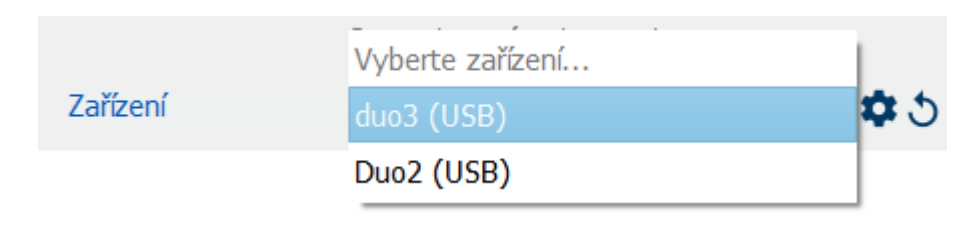

*Obrázek: Vyberte zarízení z pripojených zarízení*

· Pokud bude spirometr Medikro Duo pripojen prostrednictvím USB, není zapotrebí rucne zapínat napájení zarízení. Spirometr Medikro Duo se zapne automaticky.

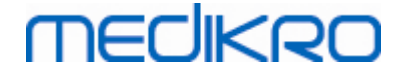

· Pokud bude spirometr Medikro Duo pripojen prostrednictvím Bluetooth, rucne zapnete napájení zarízení tlacítkem napájení Medikro Duo, abyste zrídili propojení.

Systém je pripraven na testování, pokud bude propojení úspešne zrízeno. V prípade, že systém pripojená zarízení nenalezne, je možné pracovat se studijními informacemi v Zobrazit studii, ale není možné provádet merení.

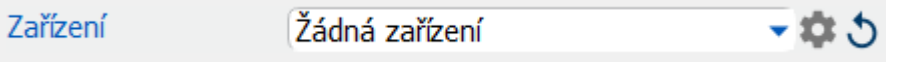

*Obrázek: Systém nedokáže nalézt pripojená zarízení*

Kliknutím na tlacítko**Obnovit seznam zarízení** znovu provede vyhledávání pripojených zarízení.

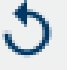

*Obrázek: Tlacítko Obnovit seznam zarízení*

#### **7.5.3 Zadat data sériového monitorování**

Informace studie se rídí v Zobrazit studii. Zadání dat o Serial Monitoring Vstupní pole pro studijní

informace jsou umístena na postranním panelu, který se otevírá tlacítkem Studijní informace

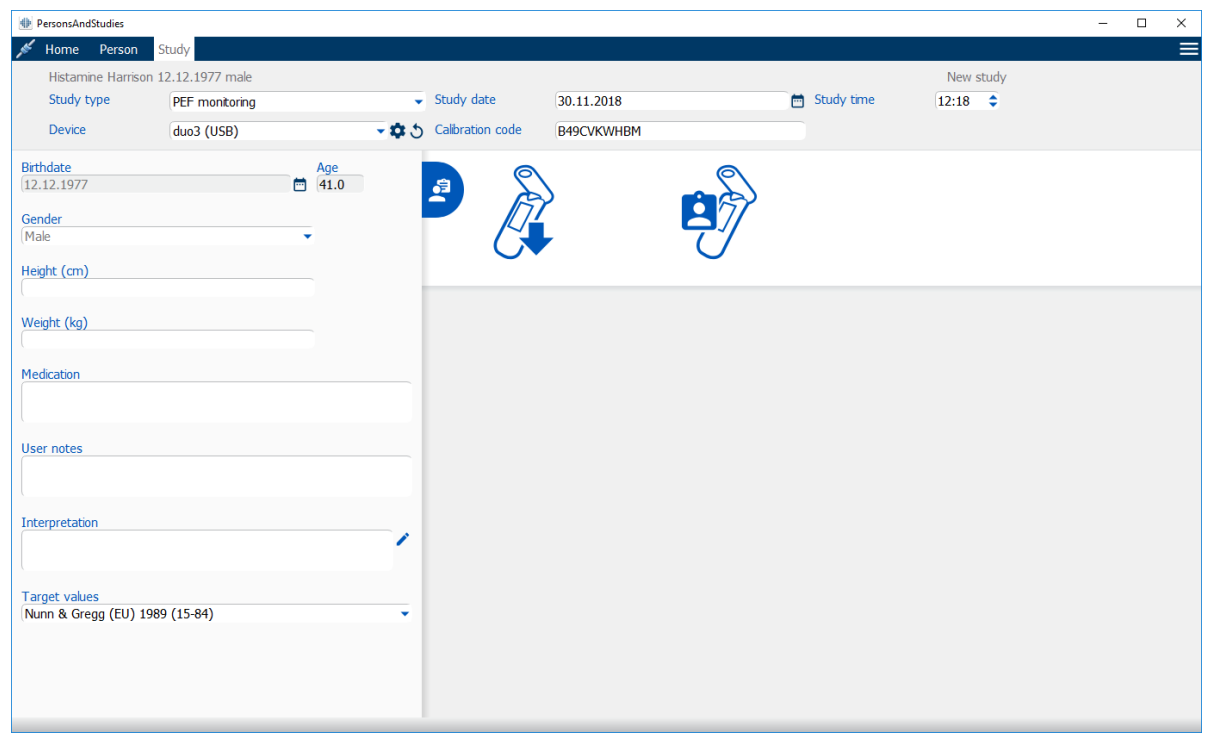

*Obrázek: Zobrazit studii*

*© Medikro Oy* Vyplnení následujících polí je povinné predtím, než bude možné vypocítat predpovídané hodnoty:

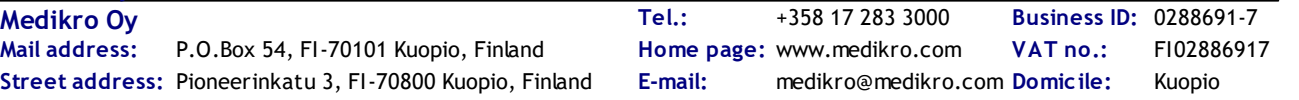

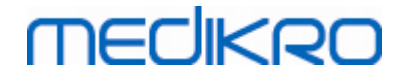

- · Vek
- · Pohlaví
- · Výška
- · Model predpovedi

Když bude vytvorena nová studie a osoba má drívejší studie, nekteré informace by mohly být automaticky nacteny s úplne poslední studie. Lze konfigurovat, zda bude informace ze studie predem vyplnena ci nikoliv. Predem vyplnené informace jsou vyznaceny žlutou podkladovou barvou.

#### **Popis polí:**

**Typ studie:** Vyberte typ studie, který si prejete provádet. V prípade sériového monitorování zvolte typ studie se správným režimem (viz Tabulka: [Režimy](#page-78-0) merení). Všechny dostupné typy studie závisí na nainstalovaných softwarových komponentách (viz kapitola Úvod do [softwaru](#page-52-0) Medikro [Spirometry](#page-52-0) Software).

**Datum a cas studie:** Zadejte datum a cas studie pomocí komponent kalendár a cas nebo vypsáním data. Jako výchozí se používá aktuální datum a cas.

**Datum narození:** Pole informací o osobe. Informace se automaticky nacítají ze Zobrazit osobu, pokud budou k dispozici. Jinak vyberte datum narození pomocí kalendáre nebo datum vypište.

**Vek:** Automaticky vypocítán z data narození, pokud je k dispozici. Pokud nebude datum narození k dispozici, lze místo nej zadat vek osoby.

Pohlaví: Pole informací o osobe. Informace se automaticky nacítají ze Zobrazit osobu, pokud budou k dispozici. Jinak vyberte z následujících možností: mužské/ženské/nedefinováno.

**Cílové hodnoty:** Zvolte vhodný model predpovedi (viz Tabulka: Modely [predpovedi\)](#page-78-1) nebo zvolte rucní nastavení hodnot.

**Výška:** Zadejte výšku v centimetrech, nebo stopách a palcích.

**Hmotnost:** Zadejte hmotnost v kilogramech (kg) nebo librách (lb).

**Poznámky uživatele:**Zadejte jakákoliv dodatecná pozorování.

**Text interpretace:** Interpretace výsledku relace konzultujícím lékarem. Formát volného textu (**Poznámka:** Ve zpráve lze vytisknout pouze pet prvních rádek). Pomocí Editoru vet je možné ukládat interpretacní texty pro pozdejší použití (viz kapitola [Editor](#page-80-0) vet).

**Kalibracní kód**: Automaticky nacten z pripojeného spirometru Medikro, pokud bude k dispozici. Zkontrolujte správnost a zadejte správný kód, bude-li to nezbytné (viz kapitola [Kalibracní](#page-44-0) kód).

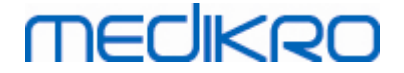

**Zarízení**: Vyberte vhodný spirometr Medikro, když je pripojeno více spirometru (viz kapitola Vybrat [zarízení\)](#page-75-1).

<span id="page-78-1"></span>*Tabulka: Modely predpovedí ve screeningové spirometrii*

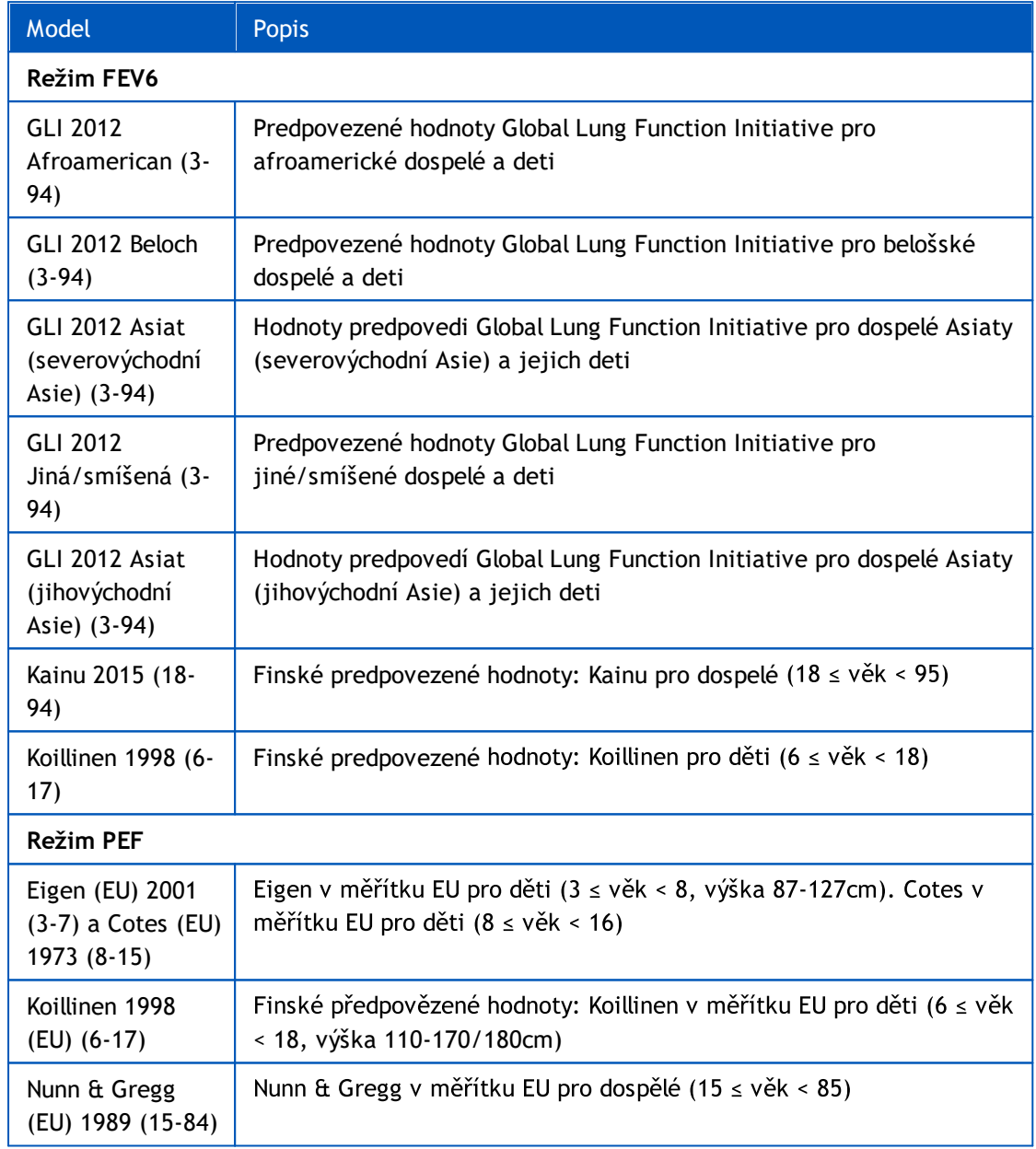

#### <span id="page-78-0"></span>*Tabulka: Režimy merení*

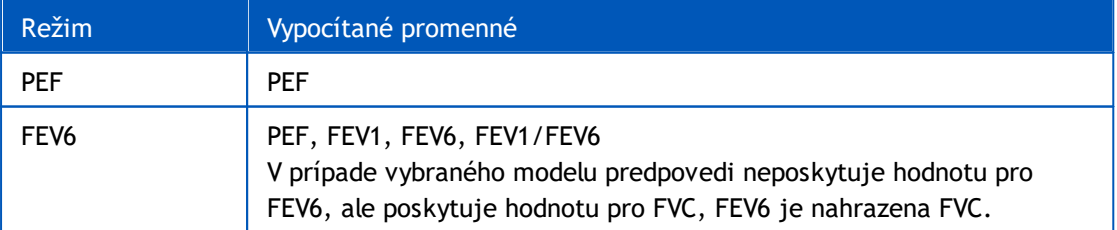

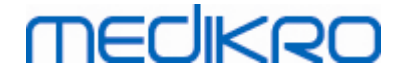

#### **7.5.3.1 Vybrat zarízení**

Když se otevre Zobrazit studii, systém automaticky spustí vyhledávání zarízení Medikro Duo.

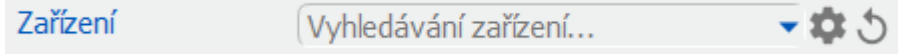

*Obrázek: Systém vyhledává pripojená zarízení*

Na seznamu výberu zarízení se zobrazí pripojené spirometry Medikro Duo. Když bude k obslužnému pocítaci pripojeno více spirometru Medikro Duo, musíte vybrat ze seznamu pro výber zarízení, který spirometr použít.

*Poznámka: Identifikátory zarízení lze upravit. Viz kapitola [Identifikátor](#page-45-0) spirometru.*

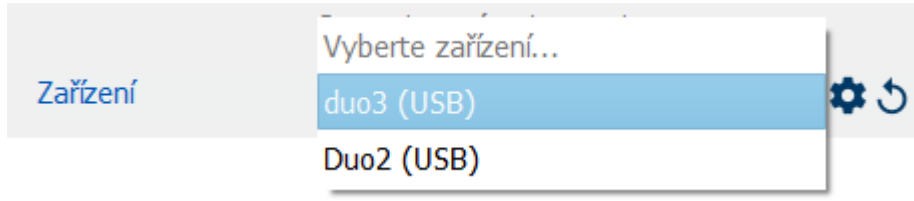

*Obrázek: Vyberte zarízení z pripojených zarízení*

- · Pokud bude spirometr Medikro Duo pripojen prostrednictvím USB, není zapotrebí rucne zapínat napájení zarízení. Spirometr Medikro Duo se zapne automaticky.
- · Pokud bude spirometr Medikro Duo pripojen prostrednictvím Bluetooth, rucne zapnete napájení zarízení tlacítkem napájení Medikro Duo, abyste zrídili propojení.

Systém je pripraven na testování, pokud bude propojení úspešne zrízeno. V prípade, že systém pripojená zarízení nenalezne, je možné pracovat se studijními informacemi v Zobrazit studii, ale není možné provádet merení.

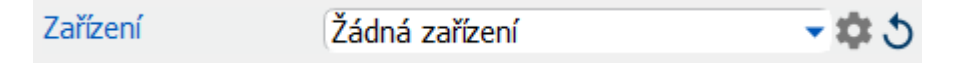

*Obrázek: Systém nedokáže nalézt pripojená zarízení*

Kliknutím na tlacítko**Obnovit seznam zarízení** znovu provede vyhledávání pripojených zarízení.

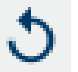

*Obrázek: Tlacítko Obnovit seznam zarízení*

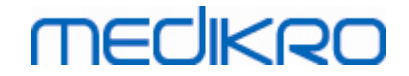

#### <span id="page-80-0"></span>**7.5.4 Editor vet**

Interpretace výsledku relace se zapisuje ve volném textovém formátu v Zobrazit studii. Pomocí Editoru vet je možné ukládat interpretacní texty pro pozdejší použití. Vety se ukládají lokálne, nebo je centrálne spravuje uživatel s právy administrátora v závislosti na nastavení softwaru Medikro Spirometry Software. Nezapomente, že v druhém prípade možná budete schopni vety uložit, ale údaje vety se prepíší centrálne spravovanými daty pri opakovaném spuštení aplikace.

Nástroj Editor vet otevrete kliknutím na tlacítko Editor vet v Zobrazit studii.

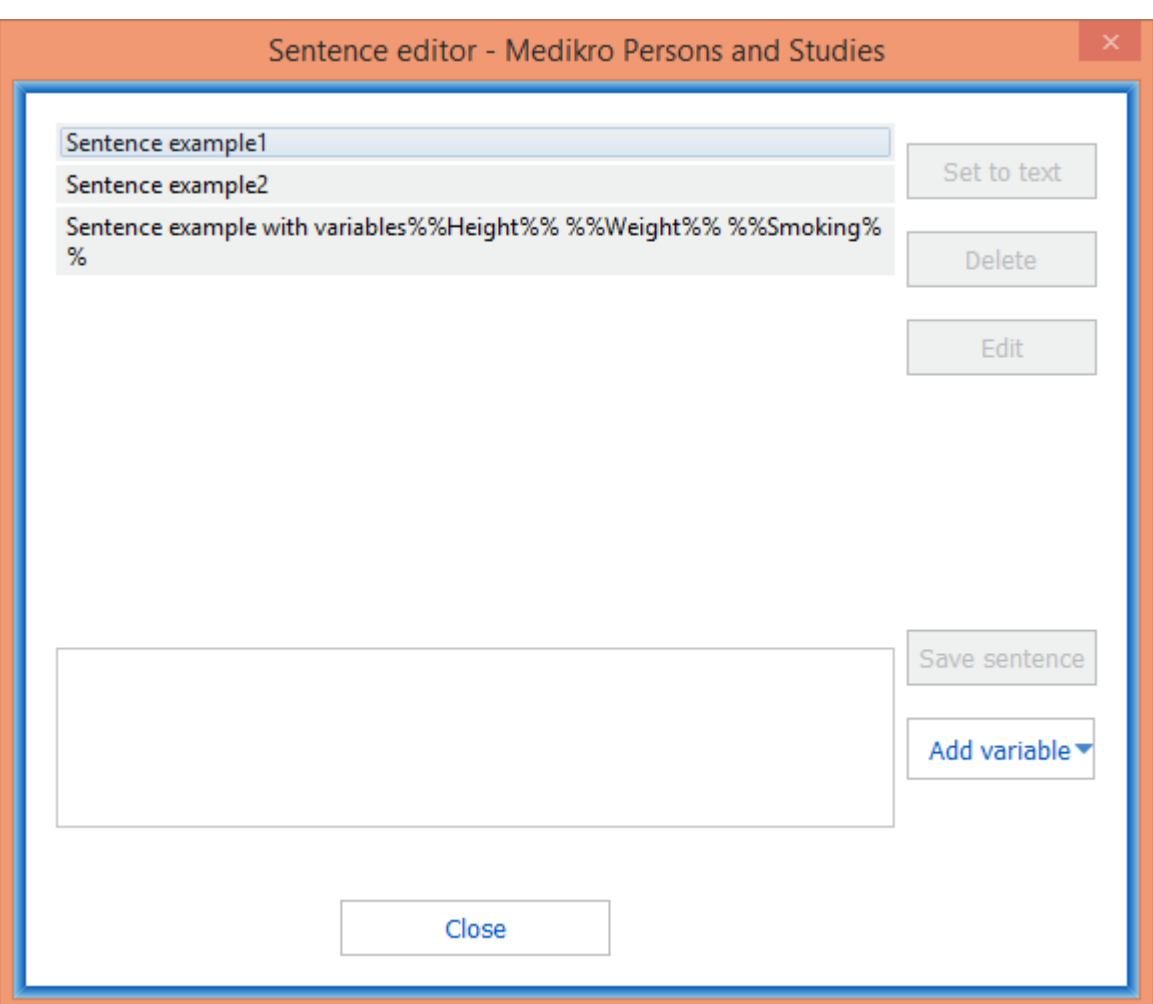

*Obrázek: Editor vet*

### **Spravovat vety**

Novou vetu vytvoríte vypsáním textu do textového pole a výberem tlacítka "Uložit vetu".

Uloženou vetu upravíte výberem vety ze seznamu a výberem tlacítka "Upravit". Tím se vybraný text nastaví do textového pole. Upravte text textovém poli a vyberte tlacítko "Uložit vetu".

Uloženou vetu odstraníte výberem vety ze seznamu a výberem tlacítka "Odstranit".

Je také možné uložit vety z kontextové nabídky interpretacního textu. Vetu uložíte tak, že vyberete text, který si prejete uložit do interpretacního textového pole, pravým kliknutím tlacítka myši nad

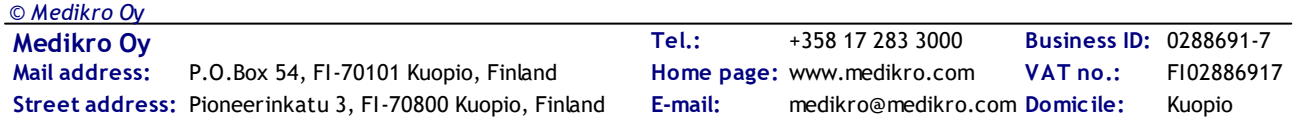

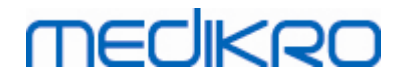

interpretacním polem otevrete kontextovou nabídku a z kontextové nabídky vyberte "Interpretacní text – Uložit vetu".

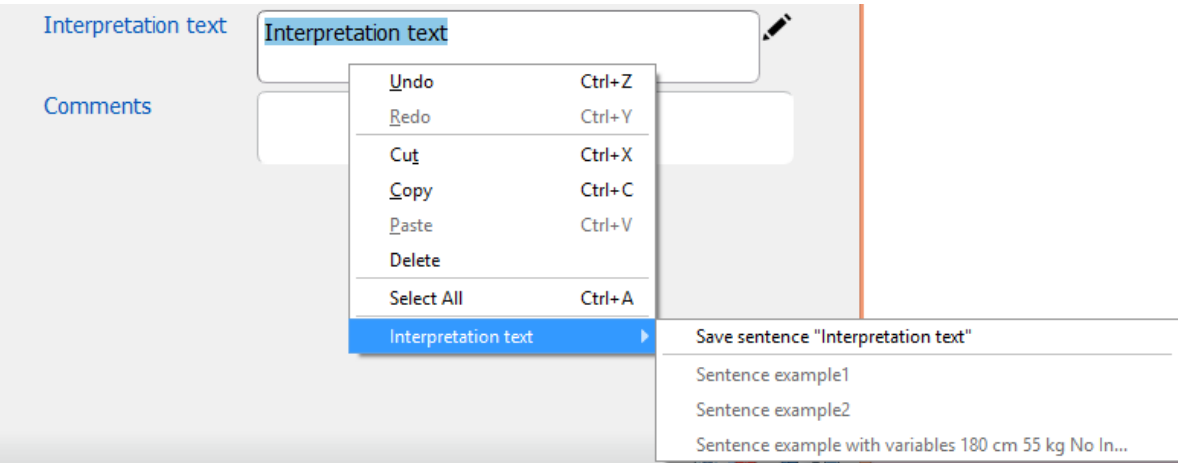

*Obrázek: Kontextová nabídka*

# **Používání dat promenné ve vetách**

Do vet lze pridávat znacky promenných. Znacky budou v poli interpretacního textu automaticky vyplneny, pokud promenná obsahuje data. Nezapomente, že pri interpretaci se používá nejposlednejší uložená hodnota promenné v dobe interpretace. To znamená, že data promenné musí být uložena pred zadání interpretace, a pokud budou data promenné aktualizována, hodnota promenné v textovém poli interpretace se aktualizovat nebude.

K pridání znacky promenné do vety použijte Editor vet, vyberte tlacítko "Pridat promennou" a vyberte promennou ze seznamu.

### **Pridání vety do interpretace**

Existují tri zpusoby pro vložení uložené vety do textového pole interpretace:

1. Pro vložení vety pomocí Editoru vet vyberte vetu ze seznamu a vyberte tlacítko "Nastavit do textu".

2. Pro vložení vety pomocí kontextové nabídky kliknutím pravým tlacítkem myši nad interpretacním polem Zobrazit studii otevrete kontextovou nabídku a z kontextové nabídky vyberte "Interpretacní text" a vetu z kontextové nabídky.

3. Pro vložení vety pomocí seznamu navrhovaných vet zacnete vypisovat text do interpretacního textového pole. Vypíše se seznam uložených vet, které zacínají stejne. Vyberte vetu ze seznamu navrhovaných vet.

### **7.6 Import a export studie a osob**

Funkce importu a exportu umožnuje odesílat a prijímat výsledky nebo celý tok signálu mezi dvema uživateli softwaru Medikro Spirometry Software nebo mezi softwarem Medikro Spirometry Software a a nemocnicním informacním systémem (HIS). Importování a exportování lze provádet manuálne (viz kapitola: [Manuální](#page-83-0) import a export) nebo automaticky (viz kapitola:[Automatický](#page-85-0) import a [export\)](#page-85-0).

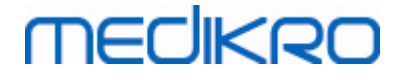

*Poznámka: Všechna nastavení týkající se importu a exportu lze konfigurovat. Další informace viz kapitola [Nastavení](#page-53-0) softwaru.*

Osoby a studie lze importovat z souboru XML nebo GDT a exportovat do nich.

- · XML: V rámci jednoho souboru XML lze importovat a exportovat více osob.
- · GDT: V rámci jednoho souboru GDT lze importovat a exportovat pouze jednu osobu. Pri exportování více osob soucasne se pro každou osobu vytvorí samostatný soubor GDT

Tabulka níže uvádí data, která lze importovat a exportovat v podporovaných formátech souboru.

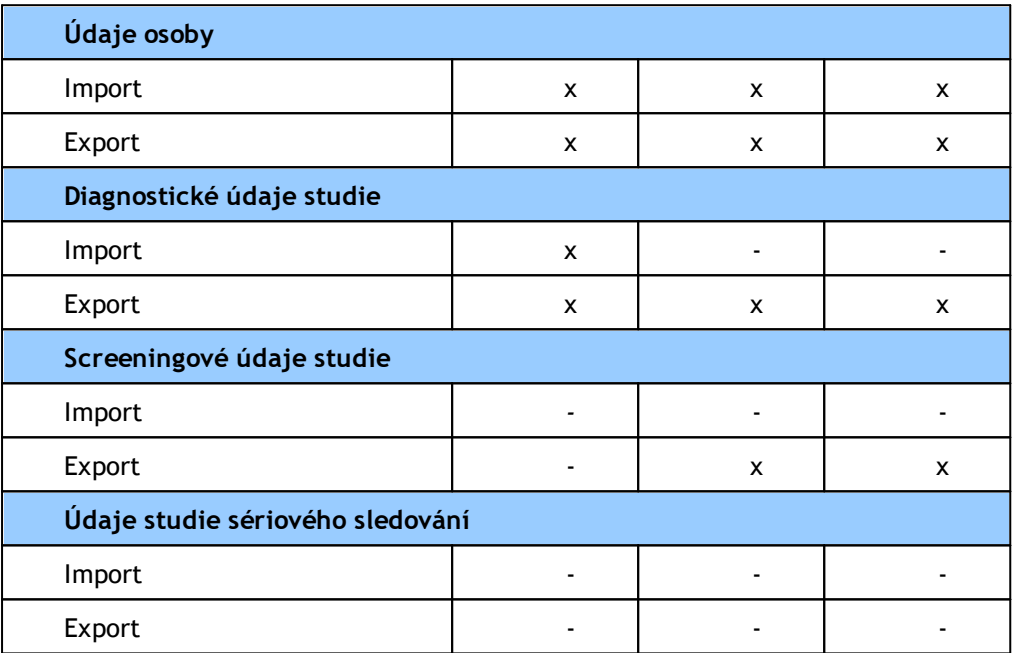

# <span id="page-82-0"></span>**Kontrola totožnosti pricházející osoby**

Proces importu kontroluje, zda je importovaná osoba již v databázi. Pokud bude importovaná osoba spárována s osobu v databázi, dialog [Zkontrolujte](#page-83-1) totožnost pricházející osoby (Obrázek Zkontrolujte totožnost [pricházející](#page-83-1) osoby) dovoluje uživateli zkontrolovat, zda totožnost importované osoby souhlasí s totožností osoby nalezené v databázi. Je rovnež možné zmenit kritéria totožnosti nebo editovat príchozí osobní informace s cílem dostat správnou shodu. Všechny osoby v databázi, které odpovídají kritériím totožnosti, se zobrazí v rozevíracím seznamu.

V dialogu o totožnosti osoby muže uživatel vybrat:

- · Prijmout totožnost: Príchozí osoba se uloží jako existující osoba. Zda bude príchozí informace aktualizována, nebo odmítnuta v databázi, to závisí na nakonfigurovaném "Režimu importu" (*viz kapitola: [Nastavení](#page-53-0) softwaru*).
- · Uložit jako novou: Príchozí osoba se uloží do databáze jako nová osoba
- Zrušit: Neimportují se žádné osoby.

Objeví se dialog Zkontrolujte totožnost pricházející osoby:

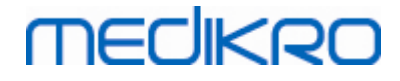

- · Vždy pri manuálním a automatickém importu, když se kritéria totožnosti (napr. osobní ID) spárují s více než jednou osobou v databázi
- · Pri manuálním importu, pokud konfigurace systému vyžaduje kontrolu totožnosti, když se kritéria totožnosti (napr. osobní ID) spárují s více než jednou osobou v databázi. Pokud se kontrola totožnosti jednoho spárování nepožaduje, importovaná osoba je automaticky ztotožnena jako jediná vyhovující osoba.

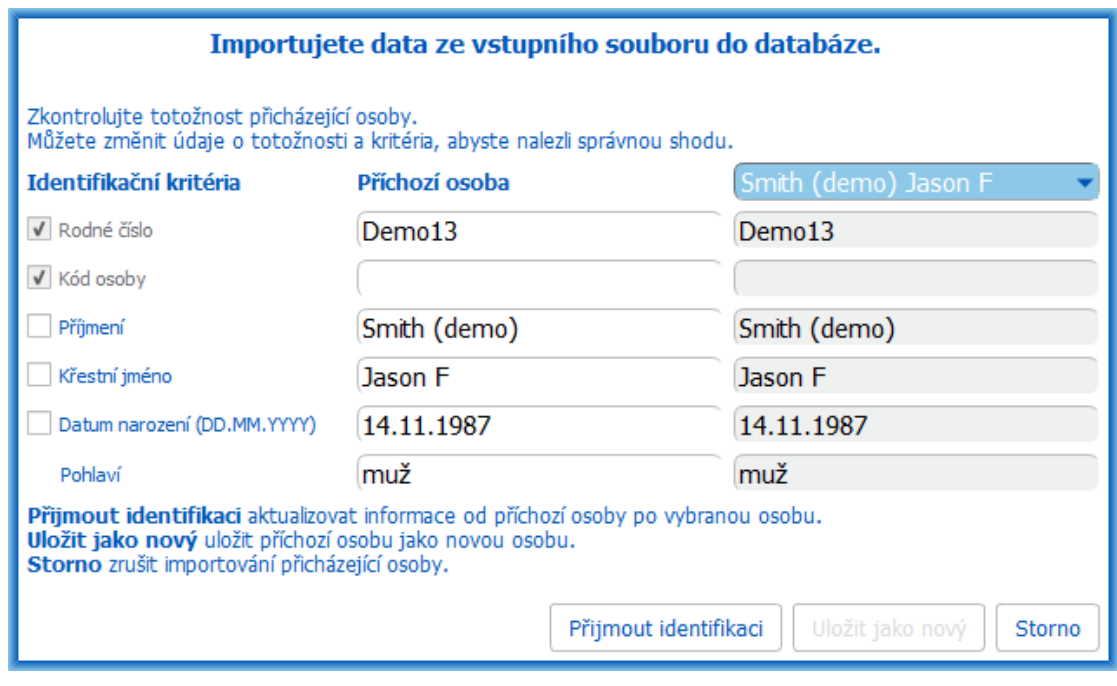

<span id="page-83-1"></span>*Obrázek: Okno Zkontrolujte totožnost pricházející osoby.*

#### <span id="page-83-0"></span>**7.6.1 Manuální import a export**

#### **Importovat osoby**

Postup importu zacnete zvolením tlacítka **Import** (viz [Tabulka:](#page-61-0) tlacítka aplikace Medikro Persons and [Studies\)](#page-61-0) na Zobrazit výchozí stránku, které otevre dialog volby souboru. V dialogu volby souboru zvolte správný formát vstupního souboru, vyhledejte vstupní souboru a zvolte "Otevrít". Otevre se Zobrazit import aplikace Persons and Studies ([Obrázek:](#page-84-0) Zobrazit import) zobrazuje seznam osob ve vstupním souboru. Pro import všech osoby zvolte tlacítko **Importovat** vše (viz [Tabulka:](#page-61-0) tlacítka [aplikace](#page-61-0) Medikro Persons and Studies). V prípade importu pouze nekterých z osob zaškrtnete zaškrtávací pole pro oznacení osob urcených k importu a kliknete na tlacítko **Zvolen import** (viz [Tabulka:](#page-61-0) tlacítka aplikace Medikro Persons and Studies).

**VAT no.:**

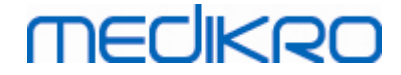

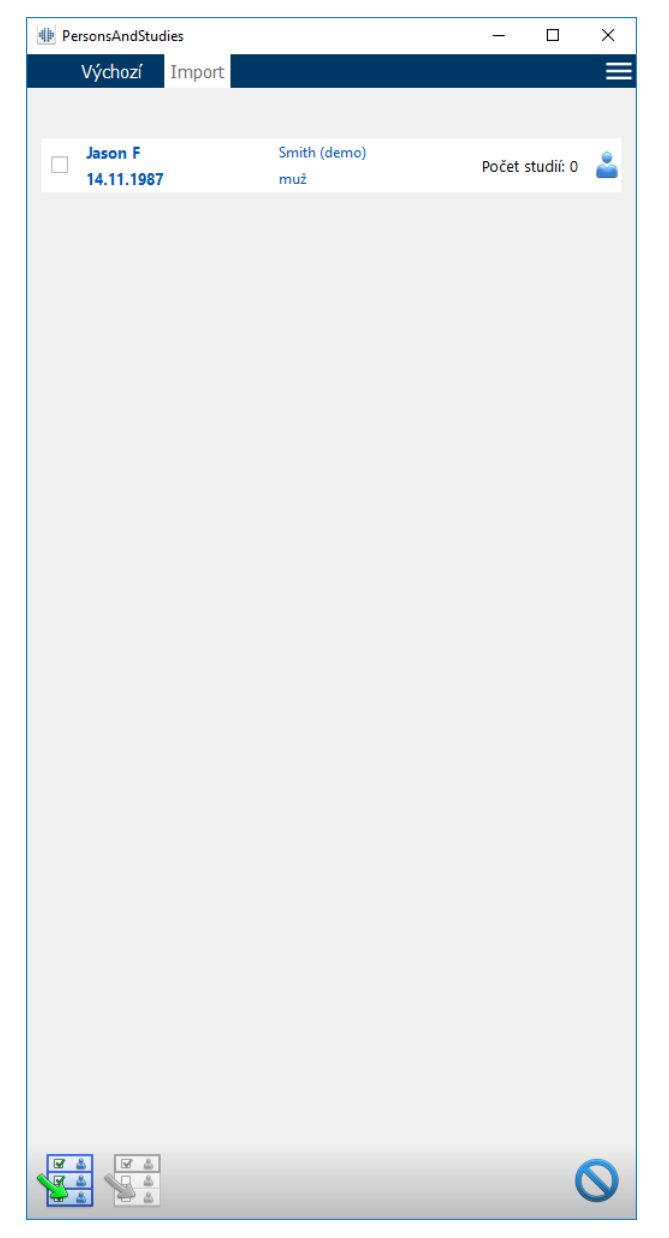

*Obrázek: Zobrazit import*

<span id="page-84-0"></span>Pokud nebude importovaná osoba nalezena v databázi, osoba se importuje a uloží do databáze jako nová osoba. Pokud bude importovaná osoba v databázi nalezena, objeví se dialog Zkontrolujte totožnost pricházející osoby (viz kapitola: Kontrola totožnosti [pricházející](#page-82-0) osoby)

### **Exportovat osoby**

Osoby lze exportovat ze Zobrazit výchozí stránku, nebo Zobrazit osobu. Na Zobrazit výchozí stránku lze soucasne exportovat více osob. Na Zobrazit osobu lze exportovat aktuálne zvolenou osobu a je možné zvolit, které ze studií osoby se budou exportovat.

Na Zobrazit výchozí stránku exportujte osoby tak, že vyhledáte osoby urcené k odstranení a zaškrtnete zaškrtávací pole, abyste oznacili osoby urcené k exportu. Nezapomente, že když zaškrtnete více osob, zaškrtávací polícka zustanou nezaškrtnutá pri vyprázdnení vyhledávacího pole. Kliknete na tlacítko **Exportovat osoby** (viz [Tabulka:](#page-61-0) tlacítka aplikace Medikro Persons and Studies)

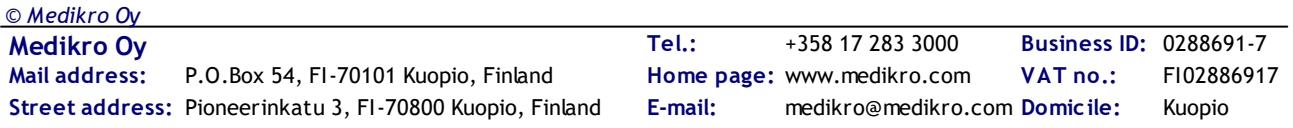

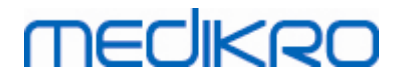

pro export zaškrtnutých osob. V dialogu volby otevreného souboru zkontrolujte formát, název a umístení exportovaného souboru a zvolte "Uložit". Exportování osob na Zobrazit výchozí stránku exportuje zvolené osoby a všechny studie osob.

V Zobrazit osobu je možné zvolit, které ze studií se budou exportovat. Zaškrtnete zaškrtávací pole na seznamu studií osoby, abyste oznacili studie urcené k exportu. Kliknete na tlacítko **Exportovat osobu** (viz [Tabulka:](#page-61-0) tlacítka aplikace Medikro Persons and Studies) pro export aktuálne zvolené osoby a zvolený studií. V dialogu volby otevreného souboru zkontrolujte formát, název a umístení exportovaného souboru a zvolte "Uložit". Pokud na seznamu studií nebude zvolena žádná studie, exportuje se zvolená osoba a všechny studie osoby.

#### <span id="page-85-0"></span>**7.6.2 Automatický import a export**

Automatický import a export se skládají ze ctyr kroku: prijetí vstupního souboru, kontrola totožnosti importované osoby, zahájení nové studie pro importovanou osobu a export osoby.

*Poznámka: Všechna nastavení týkající se importu a exportu lze konfigurovat. Další informace viz kapitola [Nastavení](#page-53-0) softwaru.*

### **Stahování vstupního souboru**

Stahování vstupního souboru je poloautomatické. Existence vstupního souboru je zkontrolována softwarem po každém prihlášení do aplikace Medikro Persons and Studies a když pristoupíte k Zobrazit domovskou stránku. Pokud se to zjistí, import zacne a pristoupí ke kontrole totožnosti osoby pri zobrazení merení.

Automaticky lze importovat pouze jednu osobu. Pokud bude vstupní soubor obsahovat více než jednu osobu, nebo pokud bude import neúspešný z jakéhokoliv jiného duvodu, objeví se chybová zpráva a importovaný soubor s presune do složky **Nesprávné vstupy**. Umístení složky Nesprávné vstupy bude vyobrazeno v chybové zpráve.

Pokud bude vstupní soubor importován úspešne, soubor se automaticky odstraní.

### **Kontrola totožnosti importované osoby**

Jsou možné následující scénáre identifikace osoby:

- Príchozí osoba není v databázi nalezena. Osoba a studie se pridají do databáze.
- · Príchozí osoba je v databázi nalezena. Osoba a studie se sloucí automaticky s osobou v databázi. Zda bude príchozí informace aktualizována, nebo odmítnuta v databázi, to závisí na nakonfigurovaném "Režimu importu" (*viz kapitola: [Nastavení](#page-53-0) softwaru*).
- · V databázi je nalezena více než jedna osoba odpovídající príchozí osobe. Objeví se dialog Zkontrolujte totožnost [pricházející](#page-82-0) osoby (viz kapitola: Kontrola totožnosti pricházející [osoby](#page-82-0))

### **Zahájení nové studie pro osobu importovanou do systému**

Když byla zjištena totožnost osoby, automatický import zacíná pro osobu novou spirometrickou studii. Pokud bude mít osoba v databázi nebo ve vstupním souboru drívejší studie, informace o studii se predem vyplní pomocí dat z poslední nejnovejší studie. Pokud bude systém nakonfigurován, aby automaticky pristoupil k merení, software automaticky pristoupí k Zobrazení merení a otevre studii v aplikaci Medikro Measurements and Results.

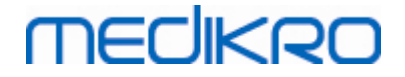

Pokud budou chybet povinné informace o spirometrii v informacích o osobe, proces automatického importu se zastaví v Zobrazit osobu a nová studie se nevytvorí. Pokud budou chybet povinné informace o spirometrii z informací o studii, proces automatického importu se zastaví v Zobrazit studii a merení nebude zahájeno. Užiavtel musí zadat chybející povinné údaje a pak pokracovat manuálne.

### **Exportovat osoby**

Když bude proces automatického importu úspešný, k automatickému exportu dojde, jakmile uživatel uzavre importovanou osobu (tj. aplikace Medikro Persons and Studies se uzavre nebo uživatel pristoupí k Zobrazit výchozí stránku). Podle konfigurace muže export nastat automaticky, nebo muže uživatel zvolit, zda exportovat ci nikoliv.

### **7.7 Odstranit studie a osob**

### **Odstranit osoby**

odstranení osoby odstraní všechny osoby, studii a data merení zvolené osoby. Když se odstranují osoby, je vyžádáno potvrzení o odstranení, které ukazuje informace o osobe(ách), která se odstraní. Odstranení zrušíte volbou "Ne", nebo odstranení prijmete volbou "Ano".

Osoby lze odstranit ze Zobrazit výchozí stránku nebo Zobrazit osobu. V Zobrazit osobu kliknete na tlacítko **Odstranit osobu** (viz [Tabulka:](#page-61-0) tlacítka aplikace Medikro Persons and Studies) pro odstranení aktuálne zvolené osoby.

Na Zobrazit výchozí stránku lze soucasne odstranit více osob. Na Zobrazit výchozí stránku odstraníte osoby tak, že vyhledáte osoby urcené k odstranení a zaškrtnete zaškrtávací pole, abyste oznacili osoby urcené k odstranení. Kliknete na tlacítko **Odstranit osoby** (viz [Tabulka:](#page-61-0) tlacítka aplikace [Medikro](#page-61-0) Persons and Studies) pro odstranení zaškrtnutých osob. Nezapomente, že když zaškrtnete více osob, zaškrtávací polícka zustanou nezaškrtnutá pri revizi vyhledávání (tj. vyhledávací pole se vyprázdní).

### **Odstranit studie**

Odstranení studie odstraní všechny studie a data merení zvolené studie. Když se odstranují studie, je vyžádáno potvrzení o odstranení, které ukazuje datum a cas studií, které se odstraní. Odstranení zrušíte volbou "Ne", nebo odstranení prijmete volbou "Ano".

Studie lze odstranit ze Zobrazit osobu nebo Zobrazit studii. V Zobrazit studii kliknete na tlacítko **Odstranit studii** (viz [Tabulka:](#page-61-0) tlacítka aplikace Medikro Persons and Studies) pro odstranení aktuálne zvolené studie.

Na Zobrazit osobu lze soucasne odstranit více studií. Na Zobrazit osobu odstraníte studie tak, že zaškrtnete zaškrtávací pole na seznamu studií, abyste oznacili studie urcené k odstranení. Kliknete na tlacítko **Odstranit studie** (viz [Tabulka:](#page-61-0) tlacítka aplikace Medikro Persons and Studies) pro odstranení zaškrtnutých studií.

### **7.8 Propojení a synchronizace databáze**

Podle konfigurace systému by software Medikro mohl být pripojen na sdílenou online databázi (prostredí více pracovních stanic) nebo lokální databázi (prostredí jediné pracovní stanice). Více

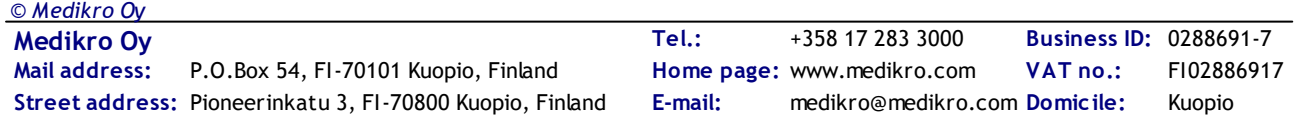

informací a ruzných typech prostredí a nastavení databáze viz Pruvodce instalací softwaru Medikro Spirometry Software a návod k použití Medikro Administration Tool.

Pripojení k online databázi je signalizováno v aplikaci Medikro Persons and Studies ukazatelem pripojení, jak je uveden na obrázcích níže.

**AD**S

*Obrázek: Odpojeno od online databáze*

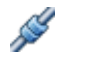

*Obrázek: Pripojeno k online databázi*

Pokud se pripojení k online databázi ztratí nebo nebude-li možné nacíst informace z online databáze. Presto je možné pokracovat v používání softwaru Medikro Spirometry Software a vytváren nová data. Nová data se docasne uloží v lokální databázi.

# **Synchronizace databáze**

Pokud budou data uložena do lokální databáze a bude-li obnoveno pripojení k online databázi, data v lokální databázi se automaticky prenesou do online databáze.

Proces synchronizace databáze kontroluje, zda osoby a studie, které se prenáší, již v online databázi existují. Jsou možné následující scénáre identifikace osoby:

- Príchozí osoba není v databázi nalezena: Do databáze je pridána Persons and Studies.
- · Príchozí osoba je v databázi nalezena: Persons and Studies jsou automaticky slouceny s osobou v databázi. Pokud prichází více nových studií, pridávají se ke spárované osobe. Stávající údaje o osobe a studii se aktualizují pomoc nejnovejších dat s výjimkou, že se stávající údaje neaktualizují prázdnými údaji.
- · V databázi je nalezena více než jedna osoba odpovídající príchozí osobe: Zobrazí se dialog, kde uživatel musí vybrat zahájení nebo zrušení synchronizace databáze.Pokud uživatel v potvrzovacím dialogu zvolí "Pozdeji", synchronizacní proces se zruší a systém zustává odpojený od online databáze. Znovu se zobrazí synchronizacní dialog, kdy se znovu spustí aplikace Medikro Persons and Studies.Pokud uživatel použije "Ano" v potvrzovacím dialogu, objeví se dialog urcující totožnost osoby (Obrázek [Zkontrolujte](#page-88-0) totožnost [pricházející](#page-88-0) osoby*), kde* si uživatel muže vybrat:
	- § Prijmout totožnost: Príchozíosoba a studie se sloucí automaticky s vybranou osobou v databázi. Pokud prichází více nových studií, pridávají se ke spárované osobe. Stávající údaje o osobe a studii se aktualizují pomoc nejnovejších dat s výjimkou, že se stávající údaje neaktualizují prázdnými údaji.
	- § Uložit jako novou: Pricházejícíosoba a studie se pridají do databáze.

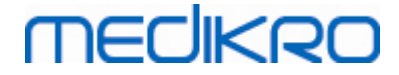

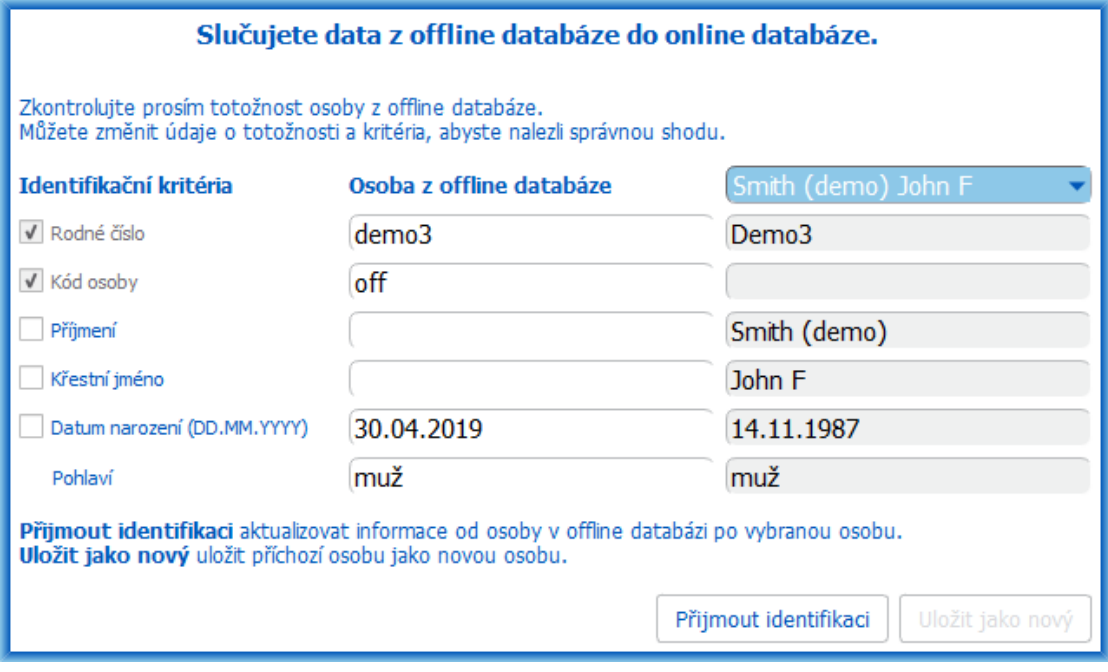

<span id="page-88-0"></span>*Obrázek: Okno Zkontrolujte totožnost pricházející osoby.*

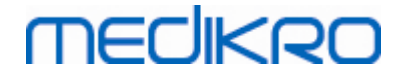

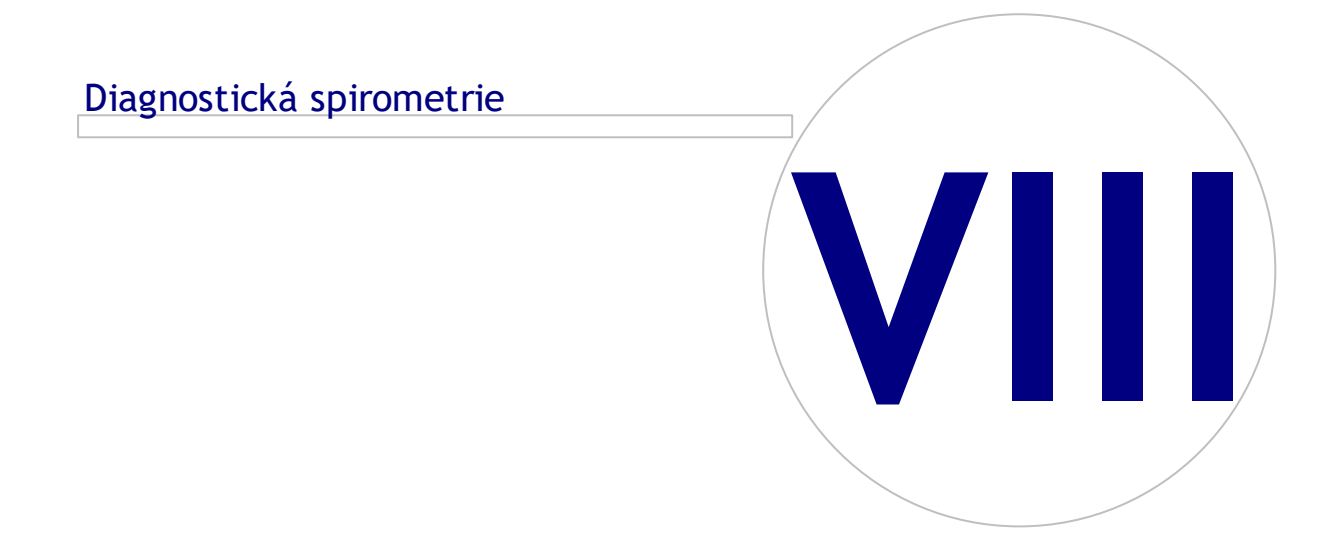

**Medikro Oy** +358 17 283 3000 0288691-7 **Business ID:** P.O.Box 54, FI-70101 Kuopio, Finland FI02886917 **Mail address:** www.medikro.com **Tel.: E-mail: Home page: VAT no.:** medikro@medikro.com Domicile:

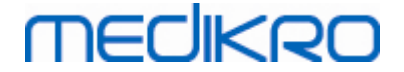

# **8 Diagnostická spirometrie**

Tato kapitola popisuje, jak provádet, analyzovat a spravovat merení pomocí spirometru Medikro Pro, Medikro Primo nebo Medikro Nano spolecne s uživatelským rozhraním aplikace Medikro Measurements and Results.

### <span id="page-90-1"></span>**8.1 Použití softwaru Measurements and Results**

Po spuštení a prihlášení (Obrázek: Otevrení [zobrazení](#page-90-0)) do softwaru Medikro Spirometry Software muže uživatel:

- · vytvorit nové pacienty a výzkumné relace,
- · upravit programová nastavení a
- kalibrovat spirometr.

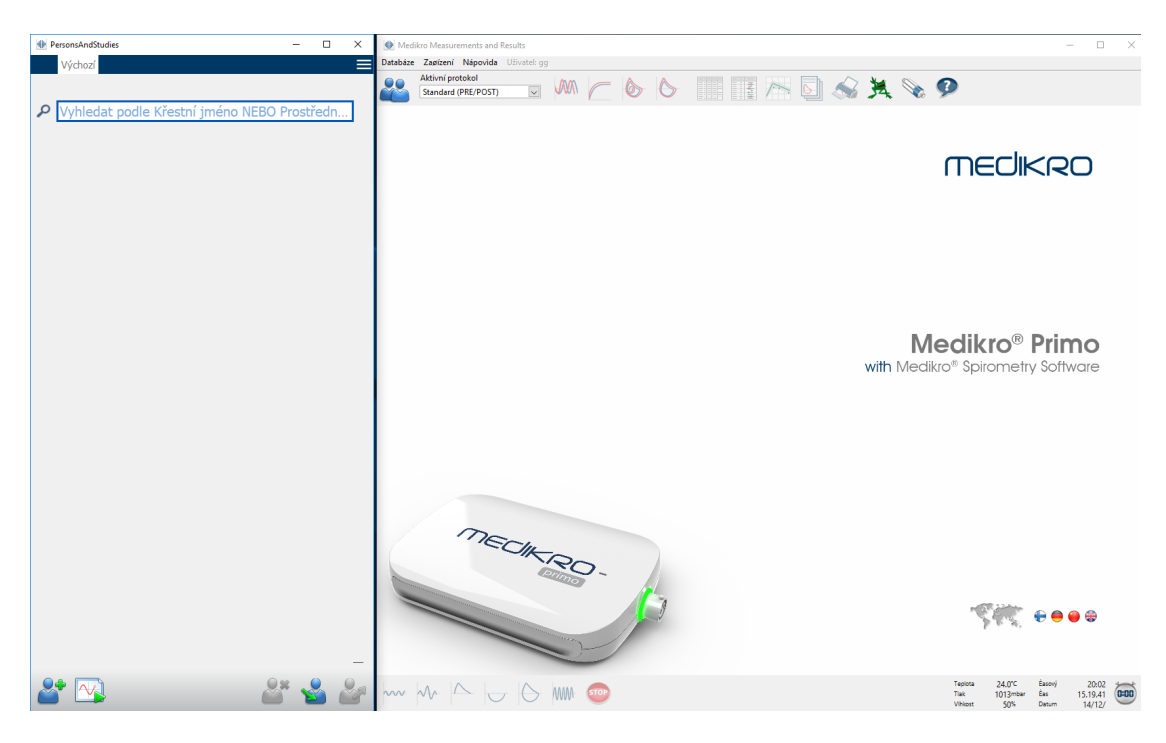

*Obrázek: Otevrení zobrazení*

<span id="page-90-0"></span>Provádení spirometrické studie je založeno na pracovním postupu ([Obrázek:](#page-90-1) Zobrazit merení):

- 1. Hledání nebo vytvorení osoby (v aplikaci Medikro Persons and Studies)
- 2. Výber nebo vytvorení studie pro osobu (v aplikaci Medikro Persons and Studies)
- 3. Zobrazení výsledku merení nebo provedení nových merení pro studii (v aplikaci Medikro Measurements and Results)

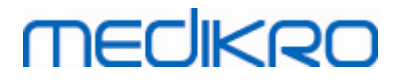

| <b>ID</b> PersonsAndStudies        | $\Box$<br>$\times$<br>$\overline{a}$         |                | MP Medikro Measurements and Results - Smith (demo) John F, PID Demo3, Narozen(a) 14/11/1987, 24r muž, V 178 cm, H 68 kg, 20/01/2012 12.00 |                                           | $\Box$<br>$\times$             |
|------------------------------------|----------------------------------------------|----------------|----------------------------------------------------------------------------------------------------|-------------------------------------------|--------------------------------|
| Výchozí Osoba                      | $\equiv$<br>Studie<br>Měření                 | Studie         | Migit Zagizení Zobrazit Nápovida Uživatek qq                                                                                              |                                           |                                |
|                                    |                                              | $\bullet$      | Aktivní protokol                                                                                                    |                                           |                                |
| John F Smith (demo) 14.11.1987 muž |                                              |                | MN<br>O<br><b>CO</b><br>H.<br>■■■<br>$\circ$<br>$\sim$ $\sim$<br>$\overline{\phantom{a}}$<br>Standard (PRE/POST)                          |                                           | B                              |
| Typ studie                         | Diagnostická spirometrie                     | $14 -$         | Model pøedpo <sup>-</sup><br>Pøedpoviñ<br>Peed                                                                                            |                                           | <b>Powel</b>                   |
| Datum studie                       | 20.01.2012<br>目                              |                | Ecs_18_m<br>abs<br>abs<br>abs<br><b>Xpoedpovi</b><br>TV<br>0.76                                                                           | <b>Xpoedpovi</b>                          | %paed<br>abs                   |
| Čas studie                         | ٠<br>12:00                                   | $12 -$         | L.<br>FR<br>1/min<br>11.16                                                                                                    |                                           |                                |
| Výška (cm)                         | 178                                          |                | MV<br>L/min<br>8.49                                                                                                    |                                           |                                |
| Hmotnost (kg)                      | 68                                           |                | <b>VC</b><br>5.51<br>5.20<br>94%<br>L.<br><b>FVC</b>                                                                                      |                                           |                                |
| Model předpovědi                   | ECSC_PZ                                      | $10 -$         | 5.26<br>5.41<br>103%<br>τ.<br>FEV1<br>4.44<br>4.73<br>107%<br>п                                                                           | 5.57<br>106%<br>109%<br>4.84              | 0.15<br>3%<br>2%<br>0.11       |
| Kuřák                              | Ano                                          |                | FEV6<br>5.26<br>т<br>5.41<br>103%                                                                                                    | 5.57<br>106%                              | 3%<br>0.15                     |
| Informace o kouření                |                                              | $\mathbf{a}$   | %<br>82.71<br><b>FEV1%(VC)</b><br>90.88<br>110%<br>$\%$<br>106%<br><b>FEV1%(FVC)</b><br>82.71<br>87.40                                    | 86.95<br>105%                             | $-0.45$<br>$-1%$               |
|                                    |                                              |                | PEF<br>10.00<br>117%<br>1/s<br>11.75                                                                                                    | 12.15<br>121%                             | 3%<br>0.40                     |
| Povolání                           |                                              |                | FEF50<br>L/s<br>5.62<br>7.73<br>138%                                                                                                    | 166%<br>9.32                              | 1.58<br>20%                    |
| Nemoci                             |                                              | 6.             | FEF75<br>L/s<br>2.66<br>2.59<br>98%<br>FEF25-75%<br>L/s<br>5.08<br>6.44<br>127%                                                           | 112%<br>2.98<br>7.03<br>139%              | 0.38<br>15%<br>9%<br>0.59      |
|                                    |                                              |                | FET<br>3.98<br>s.                                                                                                    | 4,87                                      | 22%<br>0.89                    |
| Léky                               |                                              | 4              | EV<br>0.13<br>t.<br><b>FIVC</b><br>5.38<br>L.                                                                                             | 0.14<br>5.43                              | 4%<br>0.01<br>0.05<br>1%       |
|                                    |                                              |                | FIV1<br>5.38<br>t.                                                                                                    | 5.43                                      | 0.05<br>1%                     |
| Obtíže                             |                                              | 2 <sup>2</sup> | $\%$<br>103.39<br><b>FIV1%(VC)</b>                                                                                                    |                                           |                                |
|                                    |                                              |                | %<br>100.00<br>FIV1%(FIVC)<br>PIF<br>L/s<br>11.44                                                                                         | 100.00<br>12.33                           | $-0.00$<br>$-0%$<br>0.90<br>8% |
| Spolupráce                         | Dobrá                                        | Protok (L/s)   | Reed<br>Reprodukovatelnost                                                                                                    | Po.                                       |                                |
| Zátěžový protokol                  |                                              |                | abs<br>%nejlepší                                                                                                    | abs %nejlepší                             |                                |
|                                    | Pre/Post                                     |                | Rozdíl 2 nejlepší VC L<br>0.01<br>0%                                                                                                    |                                           |                                |
|                                    |                                              |                |                                                                                                    |                                           |                                |
| poruchy                            | Závažnost ventilační Normální (ATS/ERS 2005) | $-2$           | FVC L<br>0.01<br>0%<br>FEV1 L<br>0.00<br>0%                                                                                               | 1%<br>0.04<br>0.04<br>1%                  |                                |
| Typ ventilační<br>dysfunkce        | Normáhí (ATS/ERS 2005)                       |                | PEF L/s<br>0.04<br>0%                                                                                                    | 0.13<br>1%                                |                                |
| Výsledek<br>bronchodilatačniho     | Není významný nárůst (ATS/ERS 2005)          | $-4-$          |                                                                                                    |                                           |                                |
| testu                              |                                              | $-6-$          |                                                                                                    |                                           |                                |
| <b>Text interpretace</b>           |                                              |                |                                                                                                    |                                           |                                |
| Připomínky                         |                                              | $-8-$          |                                                                                                    |                                           |                                |
|                                    |                                              | $-10-$         |                                                                                                    |                                           |                                |
|                                    |                                              | $-12$          |                                                                                                    |                                           |                                |
|                                    |                                              |                |                                                                                                    |                                           |                                |
|                                    |                                              | $-14-$         | Objem (L)                                                                                                    |                                           |                                |
|                                    |                                              |                | Pre<br>$m M \Delta$<br>$\circledcirc$<br><b>MM</b><br><b>STOP</b><br>Tisk<br><b>COMPANY</b><br>Post                                       | 24.0°C<br>Easov<br>1013mber<br><b>Eas</b> | 25:24<br>0:00<br>15,25,03      |

*Obrázek: Zobrazit merení*

Chcete-li vytvorit nové pacienty a relace, viz [Správa](#page-61-1) studie a osob. Chcete-li upravit nastavení programu, pokyny naleznete v kapitole [Nastavení](#page-93-0) programu, chcete-li kalibrovat spirometr, pokyny naleznete v kapitole Kalibrace a kontrola [kalibrace.](#page-30-0) Po vytvorení informací o pacientovi muže uživatel zahájit merení pacienta (viz kapitola [Spuštení](#page-115-0) merení) a analyzovat výsledky merení (viz kapitola [Analyzování](#page-138-0) výsledku). Uživatel muže rovnež vytvorit záverecnou zprávu z výsledku (viz kapitola [Záverecná](#page-160-0) zpráva).

*Poznámka: Oprávnení uživatele se spravují v Medikro Administration Tool. Všechny operace nemusí být dostupné pro všechny uživatele. Další informace o rízení kontroly prístupu viz návod k použití Medikro Administration Tool.*

### **8.2 Tlacítka softwaru Measurements and Results**

*Tabulka: Measurements and Results Základní tlacítka:*

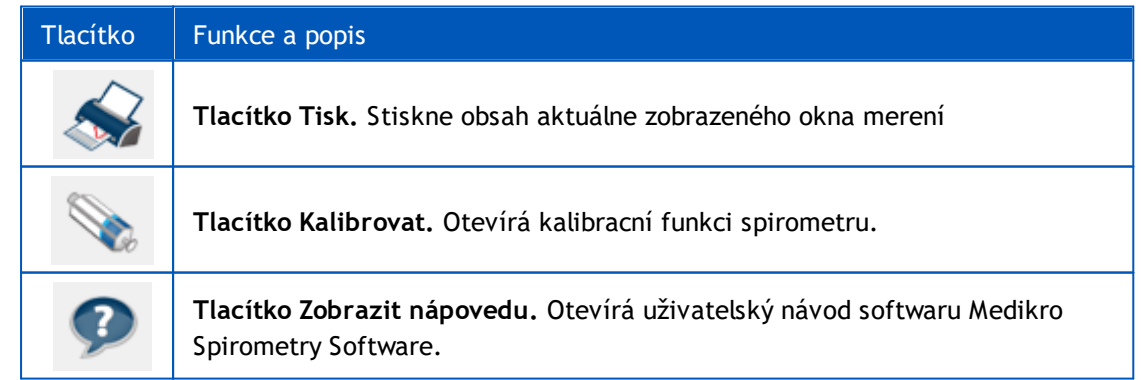

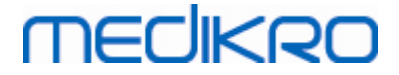

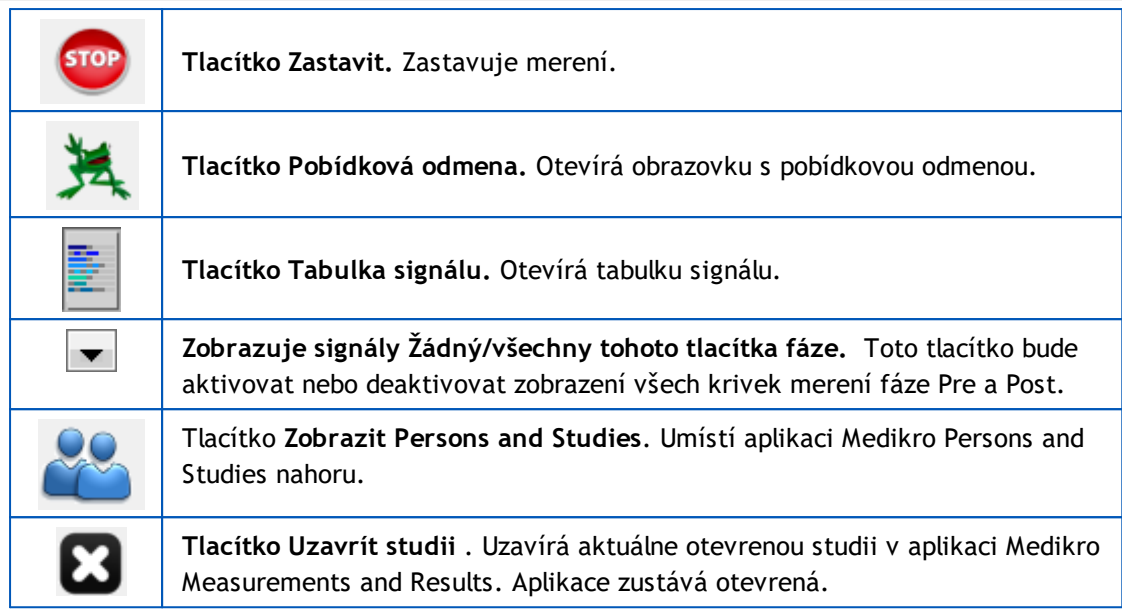

*Tabulka: Measurements and Results Tlacítka merení:*

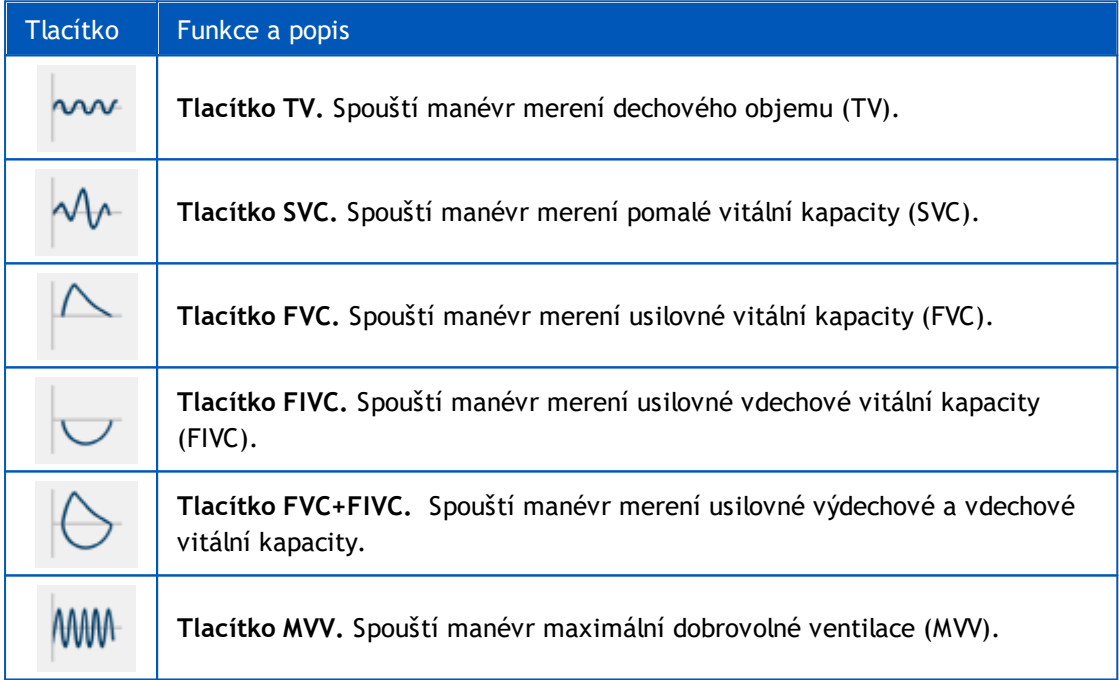

*Tabulka: Measurements and Results Tlacítka Zobrazit krivky:*

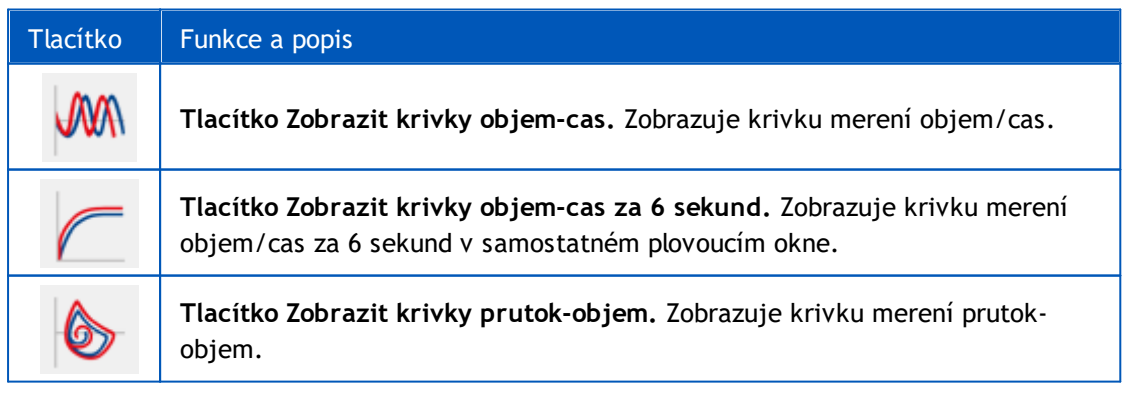

*© Medikro Oy*

 $\textsf{Street address:}$  Pioneerinkatu 3, FI-70800 Kuopio, Finland E-mail: medikro@medikro.com Domicile: Kuopio

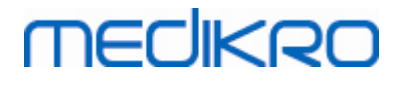

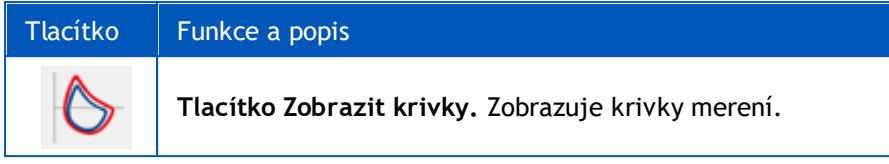

*Tabulka: Medikro Spirometry Software Tlacítka Zobrazit výsledky:*

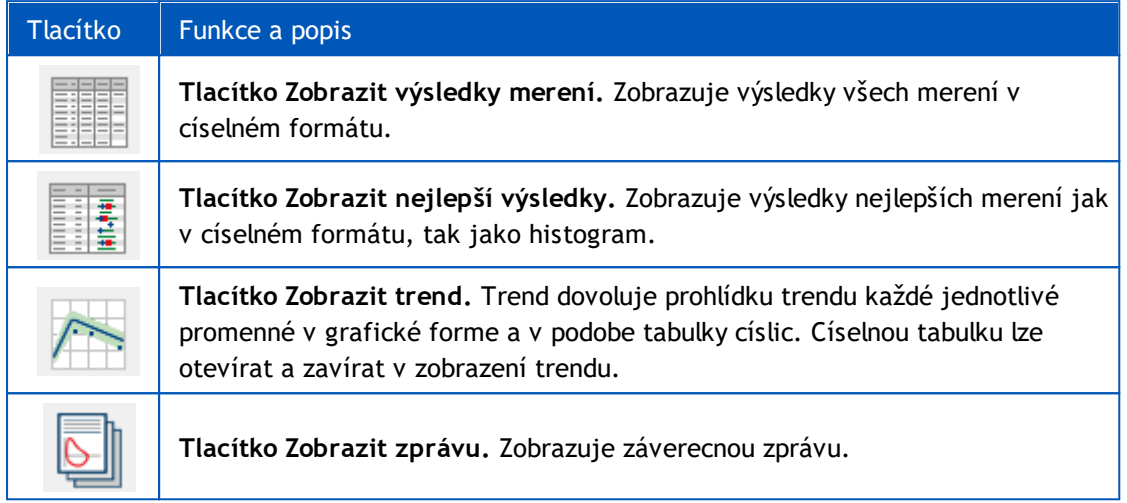

# <span id="page-93-0"></span>**8.3 Nastavení programu Measurements and Results**

Uživatel muže upravit v programu obecné nastavení, spirometrii, promenné, pobídkovou odmenu, databázi, škálování grafu a export PDF/obrázku. Chcete-li zmenit programová nastavení, vyberte:

#### **Zarízení>Nastavení**

**Poznámka:** Okno Nastavení obsahuje výbery, které ovlivnují systém a výpocty spirometrie.

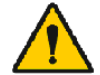

VAROVÁNÍ: Zmeny nastavení programu nepríznive ovlivní výsledky merení.

### **8.3.1 Obecné**

Chcete-li zmenit obecné nastavení, vyberte:

#### **Zarízení>Nastavení>Obecné**

Uživatel muže zmenit následující možnosti z karty Obecné:

- · Faktory prostredí
- Detekce spirometru
- · Detekce externí jednotky prostredí Ambi
- · Objemová jednotka
- · Velikost okna pri spuštení

Dodatecné informace

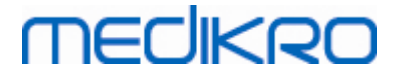

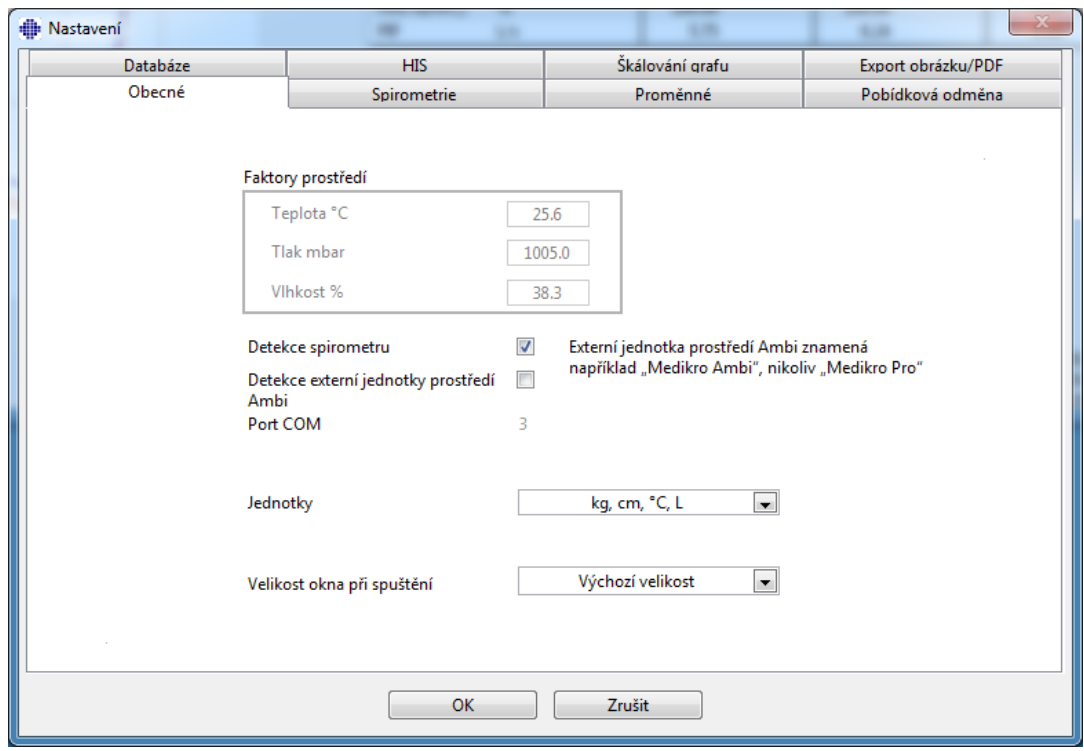

*Obrázek: Karta Obecná nastavení*

### **Faktory prostredí**

Podmínky okolí pro provozní prostredí ovlivnují výsledky namerené a vypocítané spirometrem. Následne

- · je zapotrebí zaznamenat teplotu místnosti
- · atmosférický tlak a
- · relativní vlhkost

a zadat je každý den do programu; zadejte i v prípade významné zmeny behem dne.

Pro zadání techto hodnot použijte následující cesty k príkazu:

#### **Zarízení>Nastavení>Obecné**

Poznámka! Pokud má spirometr vestavenou jednotku prostredí nebo máte samostatnou jednotku pro merení prostredí, faktory prostredí se aktualizují automaticky a nelze je menit rucne.

### **Detekce spirometru**

Výchozí nastavení softwaru Medikro Spirometry Software zahrnuje automatické snímání sériového portu pro detekci spirometru. Pokud používáte software pouze k zobrazení výsledku databáze a spirometr není pripojen k PC, možná budete chtít, aby program vynechal automatické vyhledávání. Pro vynechání automatického vyhledávání použijte následující cesty k príkazu:

#### **Zarízení>Nastavení>Detekce spirometru**

Deaktivujte/aktivujte automatické vyhledávání kliknutím na zaškrtávací polícko Detekce spirometru.

# **Detekce externí jednotky prostredí Ambi**

Externí jednotka prostredí napríklad Medikro Ambi. Medikro Pro není externí jednotka prostredí Ambi, ackoliv dokáže merit podmínky prostredí.

Ve výchozím nastavení je detekci externí jednotky prostredí Ambi deaktivována. Když je detekce zapnutá a je nalezena externí jednotka prostredí Ambi, program precte parametry prostredí ze zarízení a uživatel je nemusí rucne zadávat.

- · Pokud máte jakýkoliv spirometr Medikro a jednotku prostredí Medikro Ambi, aktivujte toto nastavení
- · Pokud máte jakýkoliv spirometr Medikro, ale ne jednotku prostredí Medikro Ambi, deaktivujte toto nastavení

Chcete-li zmenit toto nastavení, použijte následující cesty k príkazu:

#### **Zarízení>Nastavení>Obecné>Detekce externí jednotky prostredí Ambi**

# **Objemová jednotka**

Máte možnost vybrat si mezi dvema vyjádreními jednotky litr: L nebo l.

Výber mezi metrickýkmi a anglosaskými jednotkami viz návod k použití Medikro Administration Tool.

Chcete-li vybrat jednotky, použijte následující cesty k príkazu:

#### **Zarízení>Nastavení>Obecné>Objemová jednotka**

#### **8.3.2 Spirometrie**

Chcete-li zmenit nastavení spirometrie, vyberte:

#### **Zarízení>Nastavení>Spirometrie**

Uživatel muže zmenit následující možnosti z karty spirometrie:

- Kalibracní objem
- · Maximální odchylka a prihlašování
- Standardní doporucení
- · Výjimky a výbery
- Záhlaví záverecné zprávy

Dodatecné informace

#### Spirometr Medikro **97** M8304-4.7.2-cs

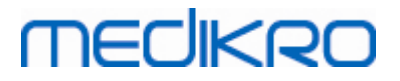

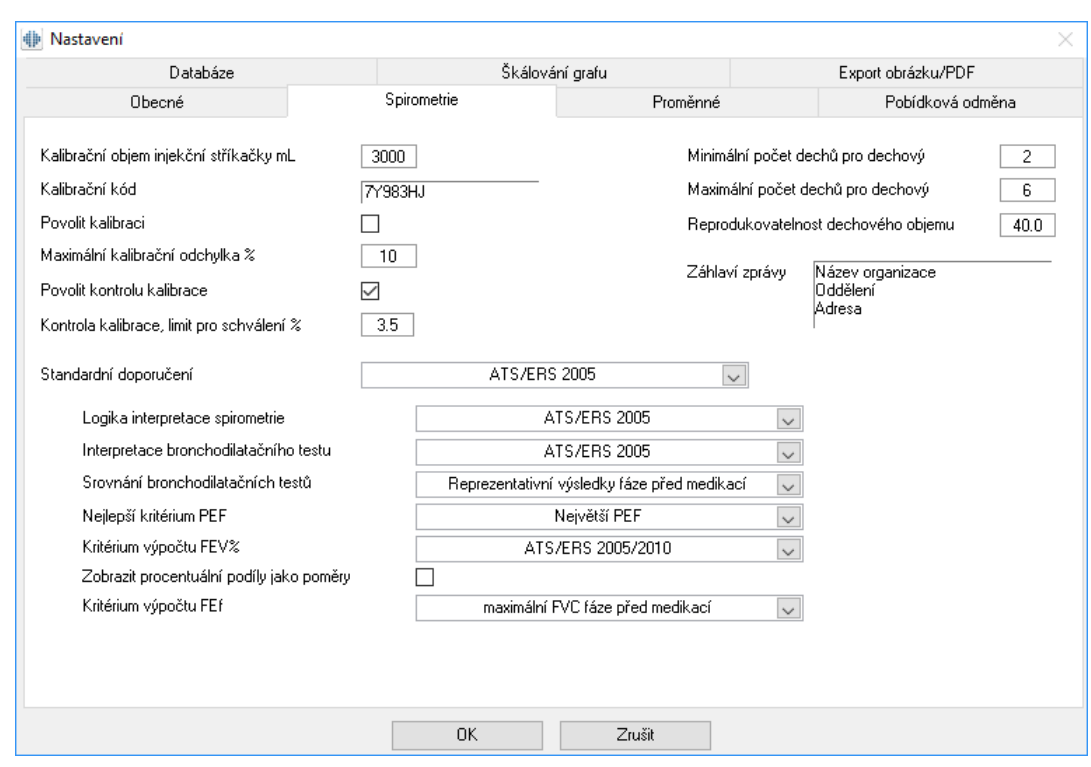

*Obrázek: Karta Nastavení spirometrie*

# **Nastavení kalibrace a kontroly kalibrace**

Pred spuštením kalibrace nebo kontroly kalibrace byste meli overit, zda je kalibracní objem stanovený v programu stejný jako objem kalibracní stríkacky. Výchozí hodnota pro objem kalibracní stríkacky je 3000 ml. Mužete také zmenit maximální odchylku kalibrace (výchozí hodnota je 10 %) a limit pro schválení kontroly kalibrace (výchozí hodnota je 3,5 %). Máte-li spirometr Medikro Primo, Medikro Nano nebo Medikro Pro, je kalibrace vypnuta a namísto ní je standardne aktivována kontrola kalibrace (viz kapitoly: Kalibrace a kontrola [kalibrace\)](#page-30-0). U ostatních zarízení je kalibrace standardne zapnuta a kontrolu kalibrace není možné povolit. Tato nastavení mužete nalézt pomocí následujících cest k príkazu:

**Zarízení>Nastavení>Spirometrie>Objem kalibracní stríkacky ml**

**Zarízení>Nastavení>Spirometrie>Povolit kalibraci**

**Zarízení>Nastavení>Spirometrie>Maximální odchylka kalibrace %**

**Zarízení>Nastavení>Spirometrie>Povolit kontrolu kalibrace**

**Zarízení>Nastavení>Spirometrie>Kontrola kalibrace, limit pro schválení %**

# **Minimální pocet dechu pro dechový objem**

Tato hodnota se použije pri merení dechového objemu, které predchází výpoctum IRV, ERV, IC nebo EC. Hodnota definuje minimální pocet dechu, který dovolí prechod z manévru TV na manévr SVC. Toto nastavení mužete nalézt pomocí následujících cest k príkazu:

# **MECIKRO**

#### **Zarízení>Nastavení>Spirometrie>Minimální pocet dechu pro dechový objem**

# **Maximální pocet dechu pro dechový objem**

Tato hodnota se použije pri merení dechového objemu, které predchází výpoctum IRV, ERV, IC nebo EC. Hodnota udává, kolik nejnovejších dechu se použije k výpoctu minimální a maximální hladiny dechového objemu a reprodukovatelnosti dechu (viz kapitola Reprodukovatelnost dechového objemu v %). Pokud bude skutecný pocet dechu menší než tato hodnota, ve výpoctech se použijí všechny dostupné dechy. Toto nastavení mužete nalézt pomocí následujících cest k príkazu:

**Zarízení>Nastavení>Spirometrie>Maximální pocet dechu pro dechový objem**

# **Reprodukovatelnost dechového objemu v %**

Tato hodnota se použije pri merení dechového objemu, které predchází výpoctum IRV, ERV, IC nebo EC. Reprodukovatelnost dechového objemu se vypocítá z nejnovejších dechu a její stav signalizuje svetlo semaforu na tlacítku SVC. Pokud bude reprodukovatelnost prijatelná (je menší než dané kritérium, nebo se mu rovná), semafor svítí zelene. Pokud bude reprodukovatelnost špatná, semafor svítí cervene. Zmenou tohoto kritéria mužete ztížit nebo usnadnit získání zeleného svetla. Toto nastavení mužete nalézt pomocí následujících cest k príkazu:

**Zarízení>Nastavení>Spirometrie>Reprodukovatelnost dechového objemu v %**

# **Kalibracní kód prutokového prevodníku**

Mužete zkontrolovat kalibracní kód prutokového prevodníku a zmenit jej, když to bude zapotrebí, pomocí následující cesty k príkazu:

#### **Zarízení>Nastavení>Spirometrie>Kalibracní kód**

Kalibracní kód se vytiskne na boku balení prutokového prevodníku. Vypište kalibracní kód a stisknete OK. Pokud bude kód vypsán chybne, tlacítko OK se vybarví šede.

Tip: Ke ctení kalibracního kódu z obalu prutokového prevodníku mužete použít ctecku cárového kódu.

### **Standardní doporucení**

Mužete si vybrat, kterou spirometrickou normu software Medikro Spirometry Software splnuje. Možnosti zahrnují doporucení ATS 1994, ERS 1993 a ATS/ERS 2005. Použitou normu mužete zmenit v rozevírací nabídce doporucených norem. Výber se provádí pomocí následující cesty k príkazu:

#### **Zarízení>Nastavení>Standardní doporucení**

Mezi doporuceními American Thoracic Society (ATS) 1994 [1] a European Respiratory Society (ERS) 1993 [2] jsou jen drobné rozdíly. Pohledy obou spolecností, ATS a ERS, se sjednotily v roce 2005 [3-5].

Výber normy hlavne ovlivnuje:

• jak se vybírají reprezentativní hodnoty

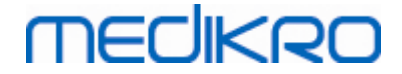

- · kritéria spuštení testu (extrapolovaný objem)
- · kritéria ukoncení testu (beze zmeny objemu, doby výdechu)
- kritéria opakovatelnosti FVC, FEV1, VC, PEF a MVV
- · kritéria bronchodilatacní odpovedi

### **Výjimky a výbery**

Po výberu normy mužete jemne vyladit spirometrické výpocty pomocí výjimek a výberu. Máme následující možnosti pro výjimky a výbery pri výpoctu: Logika [interpretace](#page-98-0) spirometrie, Interpretace bronchodilatacního testu, Srovnání bronchodilatacních testu, Nejlepší kritérium PEF, Kritérium výpoctu FEV%, Zobrazit procentuální podíly jako pomery, Kritérium výpoctu FEF.

# <span id="page-98-0"></span>**Logika interpretace spirometrie**

Logika interpretace spirometrie kombinuje dve nastavení interpretace, typ ventilacní dysfunkce (dríve: spirometrický nález) a závažnost ventilacní poruchy (puvodne: ventilacní funkce) dohromady. K tomuto nastavení mužete získat prístup pomocí následující cesty k príkazu:

#### **Zarízení>Nastavení>Spirometrie>Logika interpretace spirometrie**

Další informace o dostupných možnostech viz kapitolaLogika [interpretace](#page-149-0) spirometrie.

### **Interpretace bronchodilatacního testu**

K interpretaci výsledku bronchodilatacního testu mužete vybrat metodu pro porovnání pomocí následující cesty k príkazu:

**Zarízení>Nastavení>Spirometrie>Interpretace bronchodilatacních testu**

Existují šest možnosti:

**ATS/ERS 2005.**U této možnosti se bronchodilatacní test interpretuje podle doporucení ATS a ERS 2005.

**ERS 1993.**U této možnosti se bronchodilatacní test interpretuje podle doporucení ERS 1993.

**Sovijarvi 1994.**U této možnosti se bronchodilatacní test interpretuje podle doporucení Sovijarvi 1994.

**Sovijarvi 2006.**U této možnosti se bronchodilatacní test interpretuje podle doporucení Sovijarvi 2006.

**Moodi 2015.**U této možnosti se bronchodilatacní test interpretuje podle doporucení Moodi 2015.

**Žádná.**U této možnosti se bronchodilatacní test neinterpretuje a zobrazuje se prázdná hodnota.

Více informací o interpretaci bronchodilatacních testu viz kapitola [Interpretace](#page-149-1).

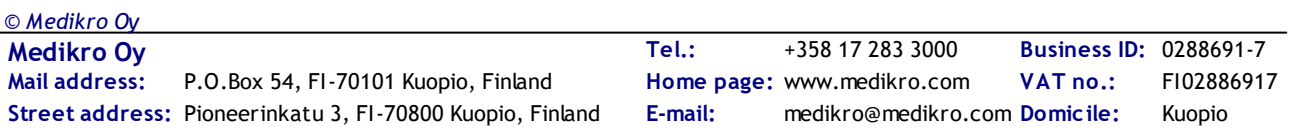

# **MECIKRO**

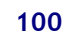

# **Srovnání bronchodilatacních testu**

K porovnání výsledku bronchodilatacního testu mužete vybrat metodu pro porovnání pomocí následující cesty k príkazu:

#### **Zarízení>Nastavení>Spirometrie>Srovnání bronchodilatacních testu**

Existují dve možnosti:

**Predpovezené hodnoty.**Pri této možnosti se vypocítá rozdíl mezi výsledky fáze Post a Pre ve vztahu k predpovezené hodnote a zobrazí se jako "*%ofpred*". Chcete-li vyhodnotit, zda je zmena v bronchodilatacním testu významná, software Medikro Spirometry Software porovná relativní rozdíl s predpovezenou hodnotou.

**Reprezentativní výsledky fáze Pre.**Pri této možnosti se vypocítá rozdíl mezi výsledky fáze Post a Pre ve vztahu k reprezentativní hodnote fáze Pre a zobrazí se jako "%pre". Chcete-li vyhodnotit, zda je zmena v bronchodilatacním testu významná, software Medikro Spirometry Software porovná relativní rozdíl s reprezentativní hodnotou fáze Pre.

# **Nejlepší kritérium PEF**

Mužete vybrat, jak provést nejlepší výber PEF pomocí následující cesty k príkazu:

#### **Zarízení>Nastavení>Spirometrie>Nejlepší kritérium PEF**

Existují dve možnosti:

**PEF z max(FVC+FEV1).**Nejlepší PEF se vybere z manévru s nejvetším souctem FVC+FEV1.

**Nejvetší PEF.**Nejlepší PEF je nejvetší PEF manévru fáze Pre nebo Post.

### **Kritérium výpoctu FEV%**

Mužete vybrat, jak vypocítat procentuální podíly FEV a FIV pomocí následující cesty k príkazu:

**Zarízení>Nastavení>Spirometrie>Kritérium výpoctu FEV%**

Existují ctyri možnosti:

**ERS 1993.** FEVn%(FVC) se vypocítá, když FEVn delíte nejlepším FVC fáze Pre nebo Post. n = 0,5 nebo 1.

Nejlepší FEVn% se vypocítá, když nejlepší FEVn delíte nejlepším FVC.

Stejný princip platí pro FEVn%(FEV6), FIVn%(FIVC) a FIVn%(FIV6).

**ATS/ERS 2005.** FEVn%(FVC) se vypocítá, když FEVn delíte FVC každého manévru. n = 0,5 nebo 1.

Nejlepší FEVn% se vybere z manévru s nejvetším souctem FVC+FEV1.

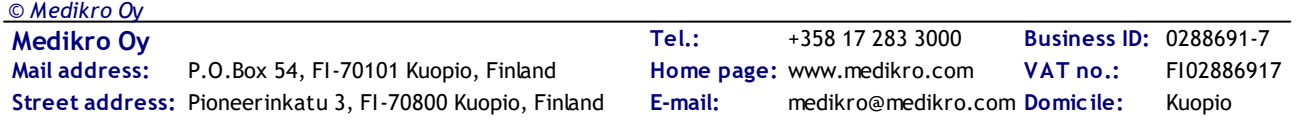

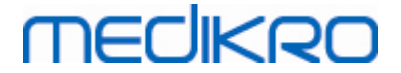

Stejný princip platí pro FEVn%(FEV6), FIVn%(FIVC) a FIVn%(FIV6).

**ATS/ERS 2005/2010.** FEVn%(FVC) se vypocítá, když FEVn delíte FVC každého manévru. n = 0,5 nebo 1.

Nejlepší FEVn% se vypocítá, když nejlepší FEVn delíte nejlepším FVC.

Stejný princip platí pro FEVn%(FEV6), FIVn%(FIVC) a FIVn%(FIV6).

**MOODI 2019.** FEVn%(FVC) se vypocítá, když FEVn delíte FVC každého manévru. n = 0,5 nebo 1.

Nejlepší FEVn% se vypocítá, když nejlepší FEVn delíte nejlepším FVC.

Stejný princip platí pro FEVn%(FEV6), FIVn%(FIVC) a FIVn%(FIV6).

### **Zobrazit procentuální podíly jako pomery**

Nekteré z promenných jsou založeny na delení dvou promenných. Pokud jak delenec, tak delitel mají stejné jednotky, výsledné delení lze prezentovat jako procentuální podíl nebo jako pomer. Zaškrtnutím této možnosti se zobrazí výsledek delení jako pomer a zrušením zaškrtnutí této možnosti se zobrazí procentuální hodnota. Toto nastavení mužete nalézt pomocí následujících cest k príkazu:

**Zarízení>Nastavení>Spirometrie>Zobrazit procentuální podíly jako pomery**

### **Kritérium výpoctu FEF**

Mužete vybrat, jak vypocítat FEFn, FEF25-75%, FIFn a FIF25-75% (n = 25, 50 nebo 75) pomocí následující cesty k príkazu:

#### **Zarízení>Nastavení>Spirometrie>Kritérium výpoctu FEF**

Existují dve možnosti:

**maximální FVC každé fáze.**FEFn a FEF25-75% se vypocítají s použitím nejlepší FVC fáze Pre nebo Post jako referencního objemu. n = 25, 50 nebo 75.

Stejný princip platí pro FIFn a FIF25-75%.

**FVC každého manévru.**FEFn a FEF25-75% se vypocítají s použitím FVC každého manévru jako referencního objemu. n = 25, 50 nebo 75.

Stejný princip platí pro FIFn a FIF25-75%.

### **Záhlaví záverecné zprávy**

Záhlaví zprávy lze upravit, aby obsahovalo název zdravotnického zarízení, kliniky nebo instituce spolecne s nezbytnými kontaktními informacemi. Použijte následující cesty k príkazu:

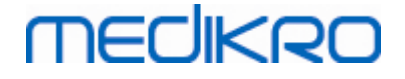

#### **Zarízení>Nastavení>Spirometrie>Záhlaví zprávy**

Zadejte nezbytné informace do volného textového pole, kde jsou k tomu urceny 3 rádky. Individuální formáty zprávy lze získat na základe žádosti od Medikro Oy.

#### **8.3.3 Promenné**

Chcete-li zmenit nastavení promenné, vyberte:

#### **Zarízení>Nastavení>Promenné**

Uživatel muže zmenit možnosti pro zobrazení a tisk promenných v karte promenných.

 $\Box$  Dodatecné informace

### **Promenné pro zobrazení a tisk**

Promenné lze individuálne vybrat k zobrazení nebo tisku (je tu dohromady 102 promenných):

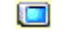

vybrat promennou k zobrazení

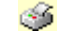

vybrat promennou k tisku

| Databáze           |       |            | <b>HIS</b>       |   | Škálování grafu     |                                                                                         |                  | Export obrázku/PDF |  |
|--------------------|-------|------------|------------------|---|---------------------|-----------------------------------------------------------------------------------------|------------------|--------------------|--|
| Obecné             |       |            | Spirometrie      |   | Proměnné            |                                                                                         | Pobídková odměna |                    |  |
|                    |       |            |                  |   |                     | Předchožíybrat proměnné, které se zobrazí v programu nebo vytisknout v závěrečné zprávě |                  | Další (            |  |
|                    |       | o 3        |                  |   | $\Box \diamondsuit$ |                                                                                         |                  | u 3                |  |
| <b>TV</b>          | L     | V          | <b>FVC</b>       | L | ママ                  | <b>FVC/FEF25-75</b>                                                                     | s                |                    |  |
| <b>FR</b>          | 1/min | V          | <b>FEV0.25</b>   | L | FF                  | FEV0.25%(VC)                                                                            | %                | FF                 |  |
| MV                 | L/min | V          | <b>FEV0.5</b>    | L | FIF                 | FEV0.25%(FVC)                                                                           | %                | FF                 |  |
| ČAS                | hh:mm | ママ         | <b>FEV0.75</b>   | L | m m                 | FEV0.25%(FEV6 %                                                                         |                  | EE                 |  |
| <b>VC</b>          | L     | ママ         | FEV1             | L | $\sqrt{2}$          | FEV0.5%(VC)                                                                             | %                | E                  |  |
| VC%(FVC)           | %     |            | FEV <sub>2</sub> | L | e e                 | FEV0.5%(FVC)                                                                            | %                | FIF                |  |
| <b>VC/FEF25-75</b> | s     |            | FEV3             | L | FIF                 | FEV0.5%(FEV6)                                                                           | %                | FF                 |  |
| <b>IRV</b>         | L     |            | FEV4             | L | n F                 | FEV0.75%(VC)                                                                            | %                | FIF                |  |
| <b>ERV</b>         | L     |            | FEV <sub>5</sub> | L | n m                 | FEV0.75%(FVC)                                                                           | %                | EE                 |  |
| IC                 | L     | FIF        | FEV <sub>6</sub> | L | ママ                  | FEV0.75%(FEV6 %                                                                         |                  | EE                 |  |
| EC                 | L     | <b>FIF</b> | FVC%(VC)         | % | F F                 | FEV1%(VC)                                                                               | %                | ママ                 |  |
|                    |       |            |                  |   |                     |                                                                                         |                  |                    |  |
|                    |       |            | OK               |   | Zrušit              |                                                                                         |                  |                    |  |

*Obrázek: Karta nastavení promenné*

Dodatecné informace: Nastavení promenných

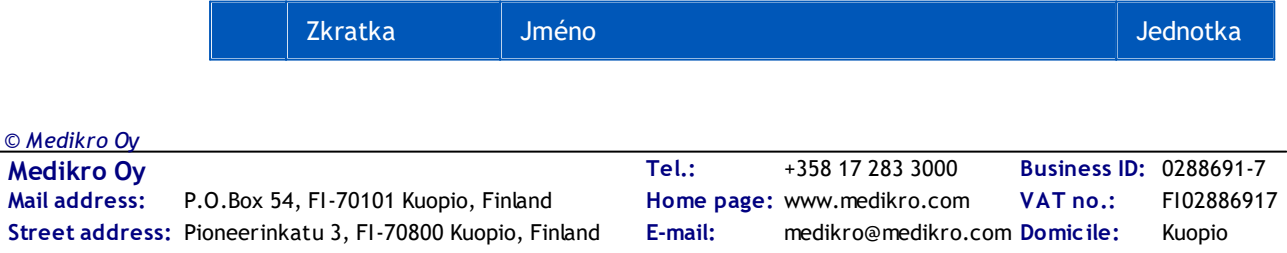

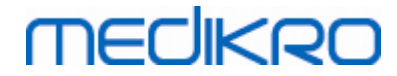

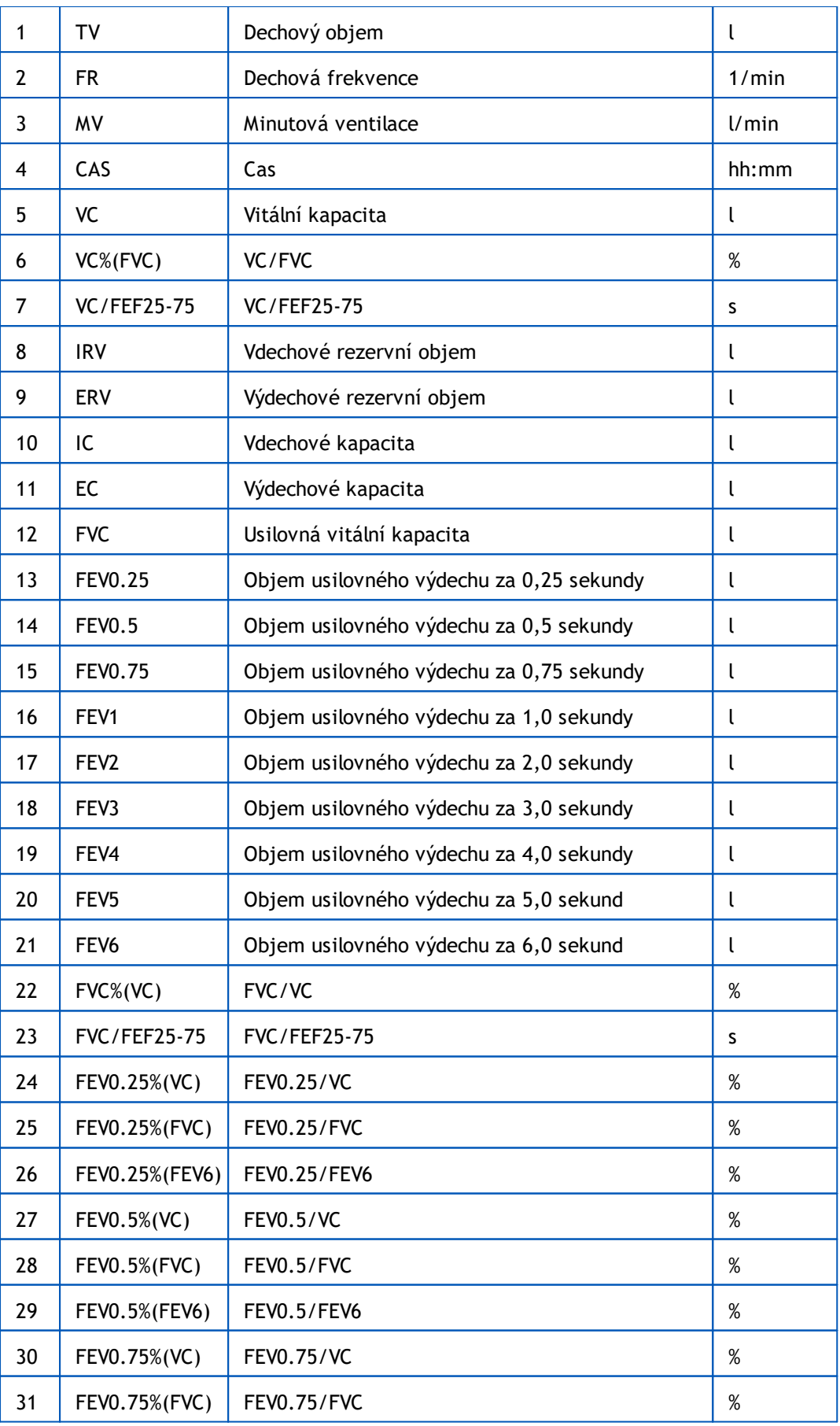

**Medikro Oy** +358 17 283 3000 0288691-7 **Business ID:** P.O.Box 54, FI-70101 Kuopio, Finland FI02886917 **Mail address:** www.medikro.com  $\textsf{Street address:}$  Pioneerinkatu 3, FI-70800 Kuopio, Finland E-mail: medikro@medikro.com Domicile: Kuopio **Tel.: E-mail: Home page:** medikro@medikro.com Domicile: *© Medikro Oy*

**VAT no.:**

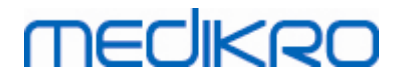

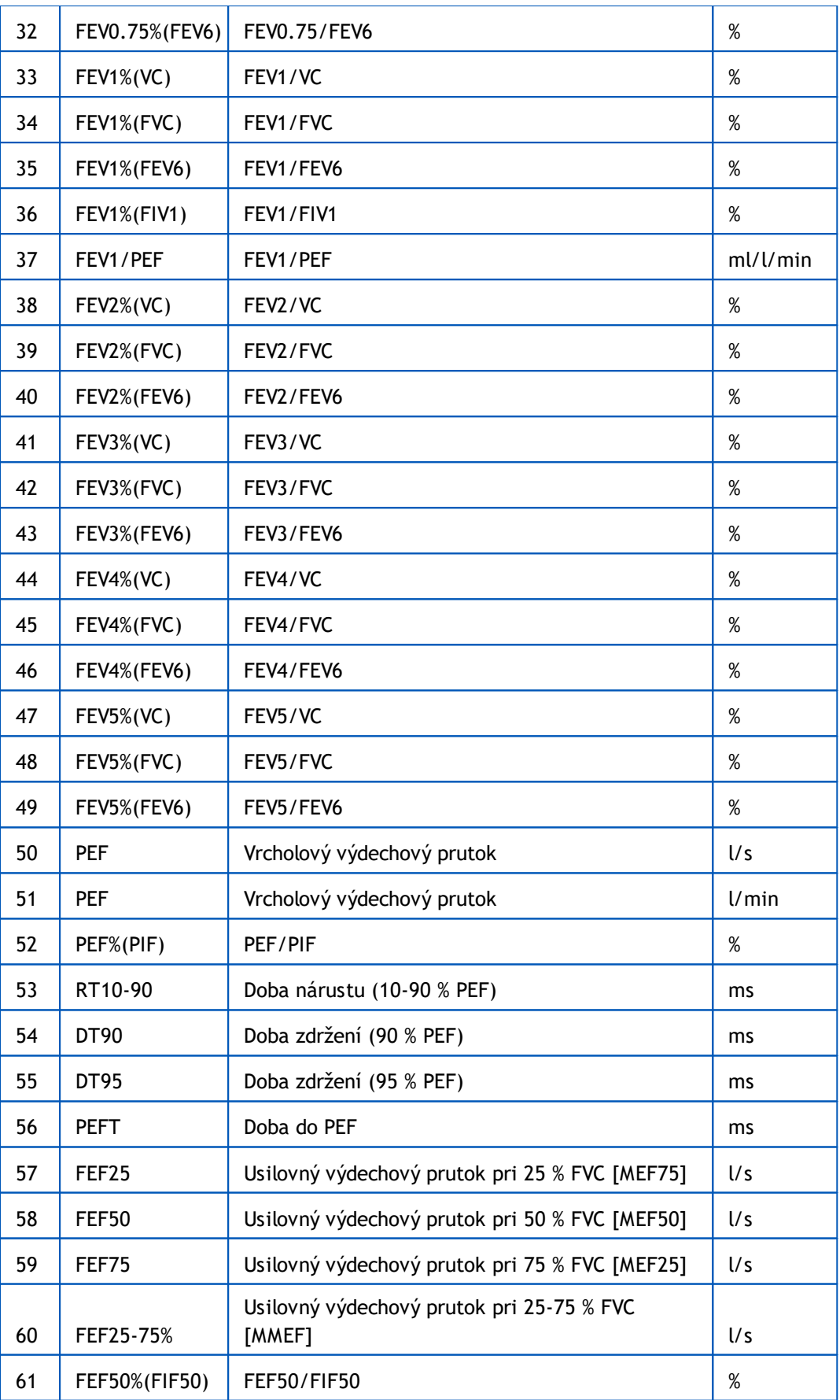

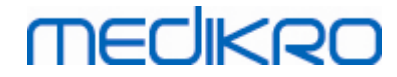

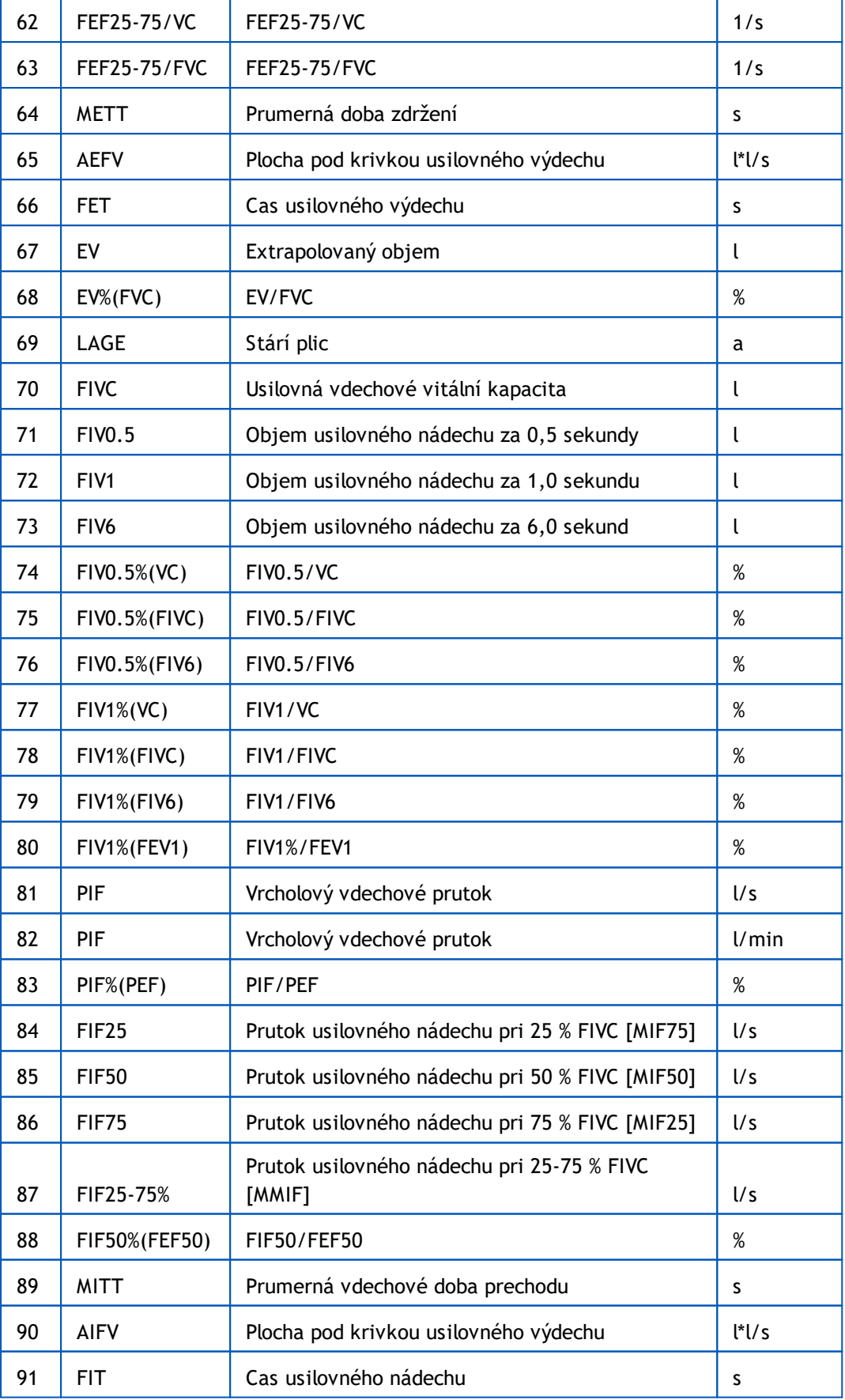

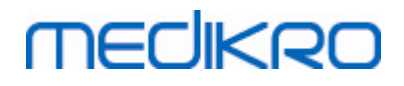

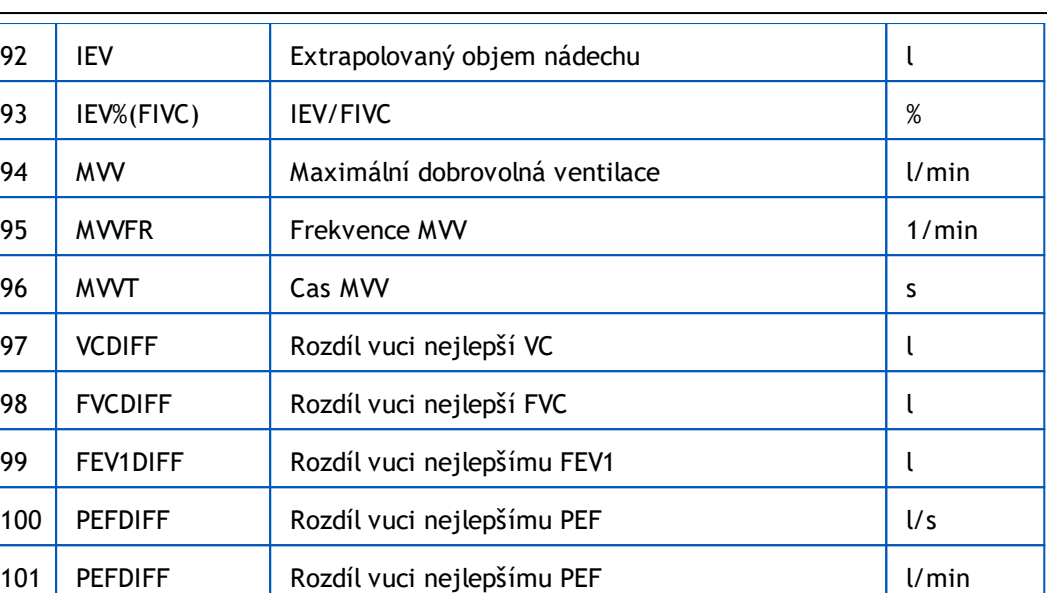

**Poznámka: Výberem promenných k zobrazení mužete rovnež vybrat, která tlacítka merených manévru jsou aktivní.** Napríklad, pokud nebude vybráno žádná z promenných manévru TV (TV, FR nebo MV), tlacítko manévru TV se deaktivuje (bude šedé). Stejný princip rovnež platí pro manévry SVC, FVC, FIVC, FVC+FIVC a MVV.

102 MVVDIFF Rozdíl vuci nejlepšímu MVV latech v latech Vmin

#### **8.3.4 Pobídková odmena**

Obrazovka pobídkové odmeny slouží jako motivacní prvek pro deti (a pokud to bude zapotrebí, pak pro jakýkoliv testovaný subjekt), aby pro potreby spirometrického vyšetrení vydechovaly s maximálním úsilím. Behem testu se zobrazí interaktivní 3rozmerná animace a její reakce odpovídá na provedený výdech.

Nastavení obrazovky pobídkové odmeny bylo provedeno v dialogovém liste "Pobídková odmena". Ve vetšine prípadu dostacuje jednou nastavení zkontrolovat a spustit použití pobídkové odmeny bez dalších úprav. Všechna nastavení týkající se pobídkové odmeny lze nalézt na:

#### **Zarízení>Nastavení>Pobídková odmena**

Uživatel muže zmenit následující možnosti z karty pobídkové odmeny:

- · Stávající pobídková odmena
- Cílený FET
- · Velikost pobídkové odmeny
- · Datová komunikace
- Kritéria úspechu

 $\blacksquare$  Dodatecné informace

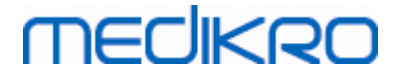

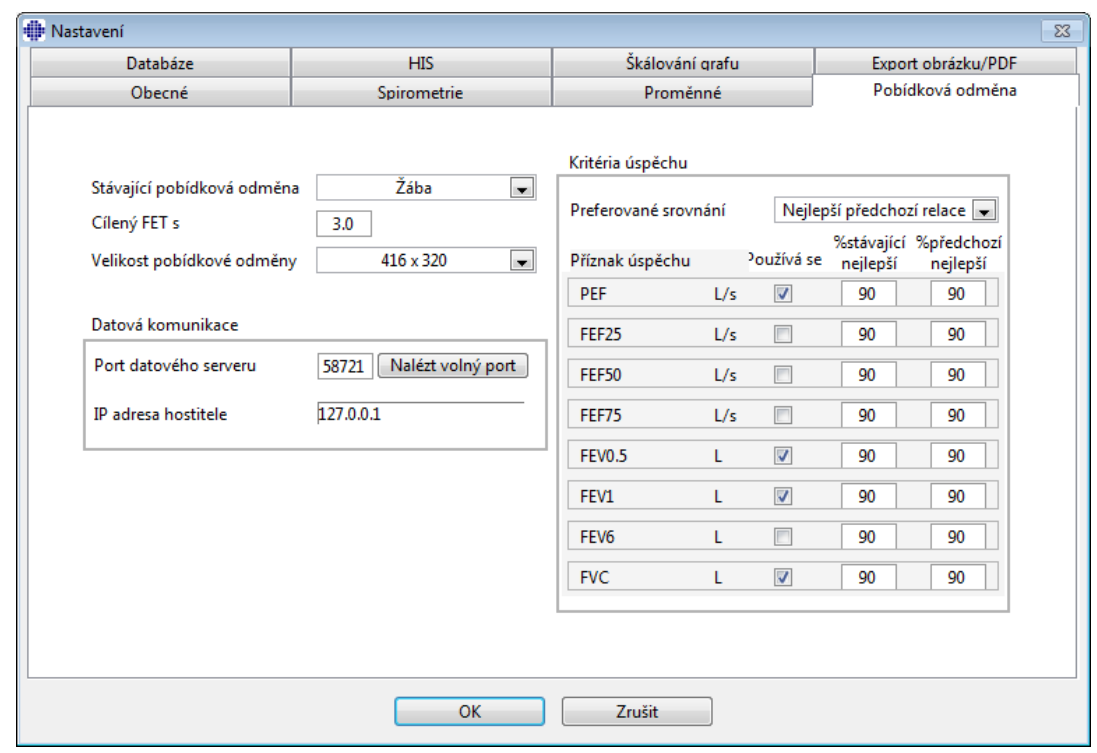

*Obrázek: Karta Nastavení pobídkové odmeny*

## **Stávající pobídková odmena**

Jedná se o hlavní volic, pokud se pobídková odmena prevádí do použití. Výchozí hodnota je Žádná, což znamená, že se pobídková odmena nepoužívá. V soucasnosti je k dispozici pouze jedna pobídková odmena, a to Žába. Žabák Freddie je animovaná žába, která prebývá ve svém oblíbeném rybníku a ceká na silné výdechy, které ji donutí skocit na plovoucí list leknínu na opacné strane rybníku. Pokud nebude výdech dostatecne efektivní, Freddie místo toho spadne do vody.

### **Cílený FET**

Cílová doba výdechu (Cas usilovného výdechu) v sekundách.

### **Velikost pobídkové odmeny**

Velikost obrazovky pobídkové odmeny v pixelech. Výchozí hodnota 416 x 320 je vhodná pro vetšinu pocítacu, protože vetší rozlišení vyžaduje vetší výkonnost pocítace.

### **Datová komunikace**

Uživatel muže upravit následující možnosti datové komunikace: Port datového serveru a IP adresa hostitele.

### **Port datového serveru**

Císlo portu datového serveru. Pro odesílání dat do apletu pobídkové odmeny se vyžaduje datový

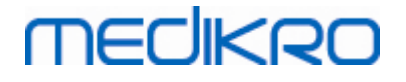

server. Pokud se vyhradí císlo portu, císlo je opatreno cerveným príznakem a zobrazí se chybová zpráva pri ukoncení Nastavení (výberem OK). V tomto prípade lze nalézt nový volný port datového serveru kliknutím na tlacítko **Nalézt volný port**. Je rovnež možné editovat port rucne. Pobídkovou odmenu lze rovnež zobrazit v externí pracovní stanici. V takovém prípade by zde mela mít externí pracovní stanice zadáno císlo portu mericí pracovní stanice. Obratte se na svého systémového administrátora.

## **IP adresa hostitele**

Pokud se zobrazuje pobídková odmena na mericí pracovní stanici, mela by tato hodnota být 127.0.0.1. Pobídkovou odmenu lze rovnež zobrazit v externí pracovní stanici. V takovém prípade by zde mela mít externí pracovní stanice zadánu IP adresu mericí pracovní stanice (napr. 192.168.64.142). Obratte se na svého systémového administrátora.

### **Kritéria úspechu**

Uživatel muže upravit následující možnosti kritérií úspešnosti: Preferované srovnání a Príznaky úspešnosti.

# **Preferované srovnání**

Mužete si vybrat uprednostnované srovnávání, které lze sledovat v rámci pobídkové odmeny. Existují na výber tri možnosti pro uprednostnované srovnání:

**Predpovezené hodnoty.**U tohoto nastavení se vybrané promenné výdechu porovnávají s dolní mezí 95 % normálního rozsahu predpovezených hodnot.

**Nejlepší stávající relace.**U tohoto nastavení se vybrané promenné výdechu porovnávají s nejlepšími hodnotami aktuální relace. Pokud aktuální relace neobsahuje žádné hodnoty pro srovnání (napr. merení je prvním merením v relaci), rovnání bude provedeno s nejlepšími hodnotami predchozí relace. Pokud predchozí relace neobsahuje žádné hodnoty pro srovnání, srovnání se provede s dolní mezí 95 % normálního rozsahu jejich predpovezených hodnot.

**Nejlepší predchozí relace.**U tohoto nastavení se vybrané promenné výdechu porovnávají s nejlepšími hodnotami predchozí relace. Pokud predchozí relace neobsahuje žádné hodnoty pro srovnání, srovnání se provede s nejlepšími hodnotami aktuální relace. Pokud žádné neexistují, srovnání se provede s dolní mezí 95 % normálního rozsahu predpovezených hodnot.

Nezapomente, že v nejlepší aktuální relaci a nejlepší predchozí relaci se srovnávací mez stanoví jako procentuální podíl soucasné nejlepší relace nebo predchozí nejlepší relace v prvním a druhém prípade. Každá zvolená promenná muže mít individuální procentuální podíl.

Rovnež nezapomente, že je srovnání vždy spojeno s fází. To znamená, že merení fáze Post jsou vždy srovnávána s mereními fáze Post a merení fáze Pre jsou vždy srovnávána s mereními fáze Pre.

# **Príznaky úspešnosti**
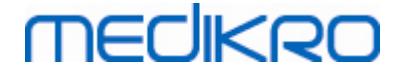

Mužete si vybrat promenné z výberu používaných. Vybrané promenné jsou sledovány v rámci pobídkové odmeny. Sledované promenné se nazývají príznaky úspešnosti a oznacují, jak dobre byl výdech proveden (viz horní cást obrazovky appletu pobídkové odmeny). Barevné oznacení príznaku úspešnosti viz kapitola Merení s [pobídkovou](#page-123-0) odmenou.

### **8.3.5 Databáze**

Chcete-li zmenit nastavení databáze, vyberte:

### **Zarízení>Nastavení>Databáze**

Uživatel muže zmenit následující možnosti z karty databáze:

- · Umístení dat
- · Šablona záverecné zprávy

#### $\Box$  Dodatecné informace

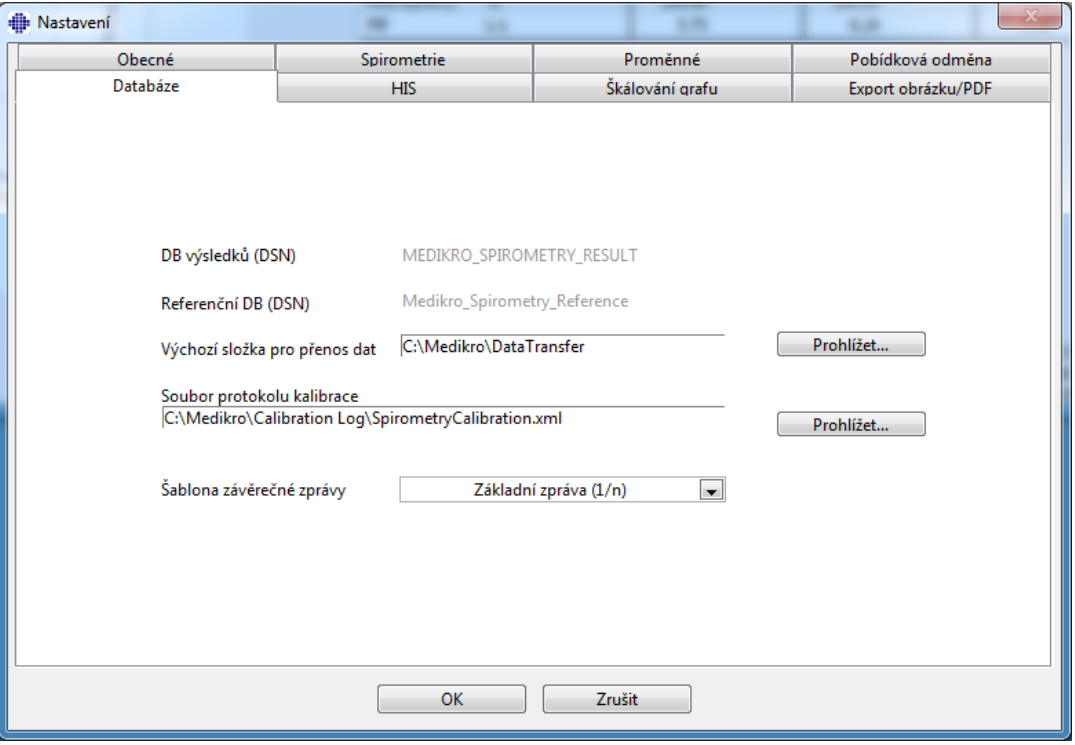

*Obrázek: Karta Nastavení databáze*

## **Umístení dat**

Program umožnuje obsluze definovat databáze i v prostredí LAN. Obsluha muže definovat umístení dat vygenerovaných behem spirometrické relace. Lze zrídit umístení následujících dat:

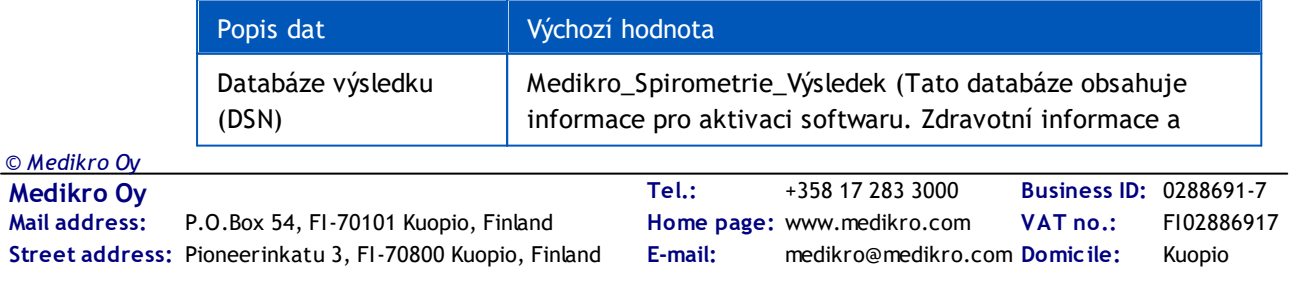

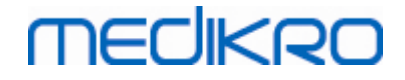

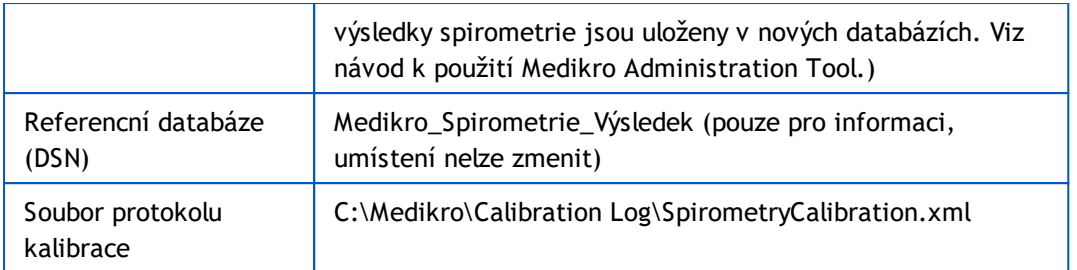

# **Šablona záverecné zprávy**

Mužete se vybrat výchozí stránku záverecné zprávy z rozevíracího výberu. Tato stránka se otevre jako první po výberu záverecné zprávy (viz kapitola [Záverecná](#page-160-0) zpráva).

### **8.3.6 Škálování grafu**

Vlastnosti grafu, jako jsou škálování, minima a maxima osy nebo pomer šírky a délky stran, lze nastavit samostatne pro každý graf. Nastavení grafu lze upravit pro následující grafy:

- · Graf prutok/objem
- Graf objem/cas
- · Graf objem/cas za 6 sekund

Chcete-li zmenit nastavení škálování grafu, vyberte:

### **Zarízení>Nastavení>Škálování grafu**

### Dodatecné informace

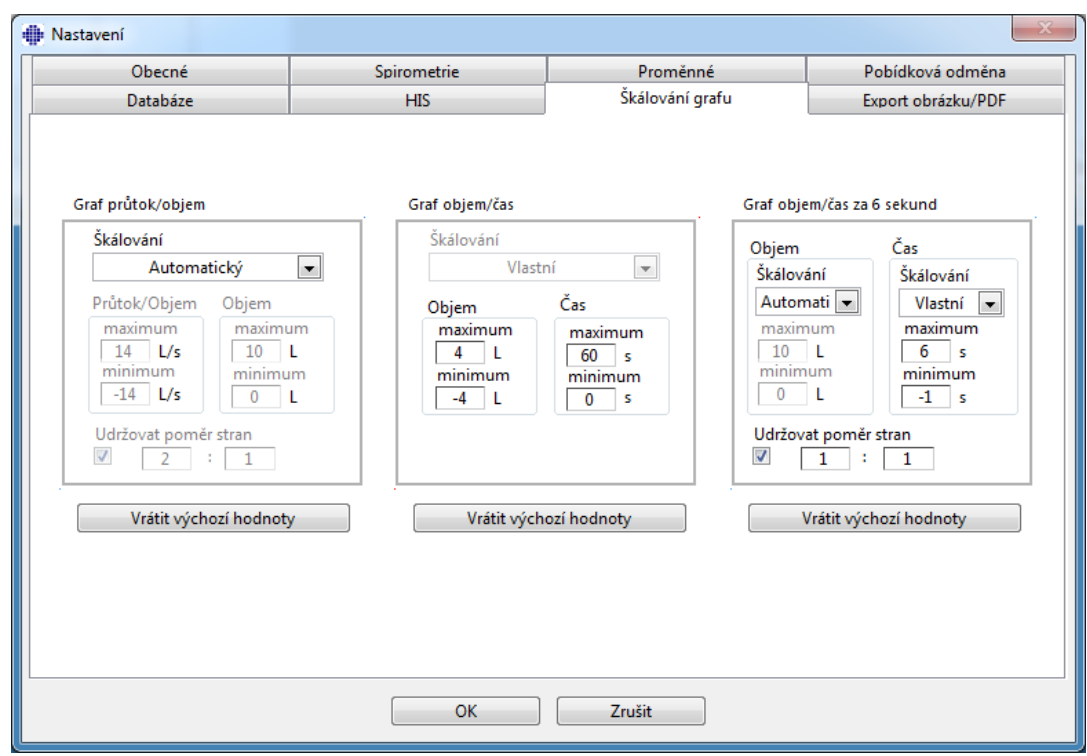

#### *Obrázek: Karta Škálování grafu*

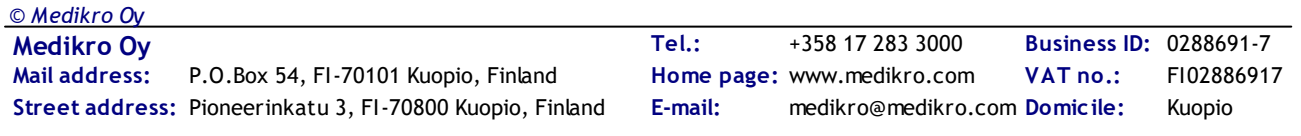

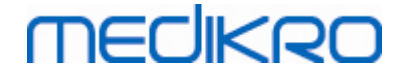

# **Škálování**

Existují dve možnosti:

**Automatická.**Pri této možnosti se osy škálují automaticky podle namerených krivek a predpovezených hodnot.

**Vlastní.** U této varianty mužete nastavit pevné hodnoty pro maximum a minimum osy.

### **Udržovat pomer stran**

Pokud vyberte toto zaškrtávací polícko, pomer os grafu se bude udržovat podle hodnot pomeru stran. Hodnoty jsou udávány v poradí osa y vuci ose x (y : x). Napríklad pomer stran 1:1 znamená, že osa y a osa x musí být stejne dlouhé.

Pokud toto zaškrtávací polícko zaškrtnuto nebude, pomer stran se vybere automaticky tak, aby se maximalizovala velikost grafu.

# **Vrátit výchozí hodnoty**

Kliknutím na toto tlacítko vrátíte výchozí nastavení pomeru os pro tento graf.

**Poznámka:** Mezi možnostmi grafu existují urcité rozdíly:

- · **Graf prutok/objem:** Pomer os lze upravit pouze v prípade, vyberte vlastní škálování.
- · **Graf objem/cas:** Automatické škálování a pomer velikosti os nejsou pro tento graf k dispozici.
- · **Graf objem/cas za 6 sekund:** Automatické/vlastní škálování lze vybrat samostatne pro obe osy.

### **8.3.7 Export PDF a obrázku**

Export PDF nebo export obrázku je prístupný v závislosti na aktuální úrovni funkcí softwaru.

Prostrednictvím karty nastavení exportu PDF/obrázku mužete kontrolovat nastavení týkající se exportu PDF/obrázku, napríklad: kdy se exportují soubory PDF/obrázku, kde se ukládají, jaký je formát názvu souboru a které stránky zprávy jsou zahrnuty.

Pro zmenu nastavení exportu PDF/snímku vyberte:

### **Zarízení>Nastavení>Export PDF/obrázku**

 $\Box$  Dodatecné informace

*© Medikro Oy*

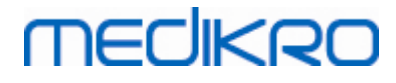

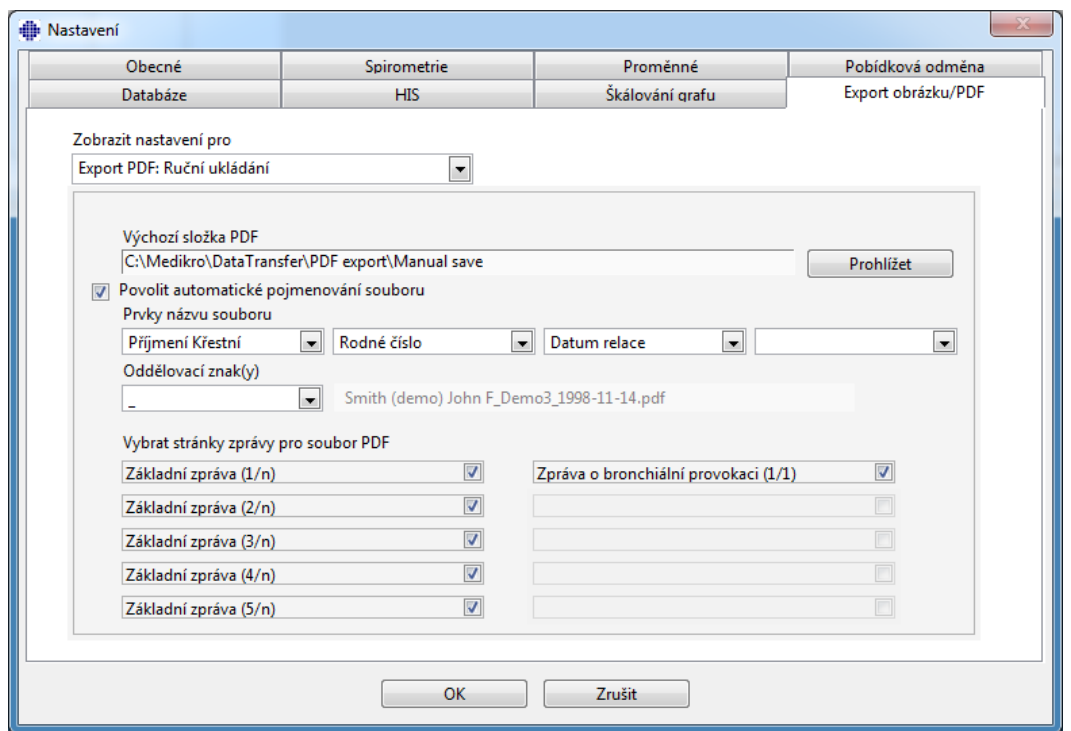

*Obrázek: Karta nastavení exportu PDF/obrázku*

## **Zobrazit nastavení pro**

Z této rozevírací nabídky mužete vybrat, která nastavení cinnosti chcete upravovat. Mužete si vybrat z následujících cinností v závislosti na úrovni funkcí Vašeho softwaru:

**Export PDF: Rucní ukládání.** Záverecnou zprávu nebo jakékoliv jiné zobrazení lze uložit jako soubor PDF výberem "Studie>Uložit do souboru PDF" z hlavního okna softwaru pro spirometrii.

**Export PDF: Tisk záverecné zprávy.** Záverecná zpráva se uloží automaticky do souboru PDF, když si uživatel vybere tisk záverecné zprávy.

**Export PDF: Export relace.** Záverecná zpráva se uloží automaticky do souboru PDF, když se exportuje relace osoby.

**Export PDF: Uložení relace.** Záverecná zpráva se uloží automaticky do souboru PDF, když se relace osoby ukládá do databáze.

**Export obrázku: Rucní ukládání.** Záverecnou zprávu nebo jakékoliv jiné zobrazení lze uložit jako soubory obrázku výberem Studie>Uložit do souboru obrázku z hlavního okna softwaru pro spirometrii.

**Export obrázku: Tisk záverecné zprávy.** Záverecná zpráva se uloží automaticky do souboru obrázku, když si uživatel vybere tisk záverecné zprávy.

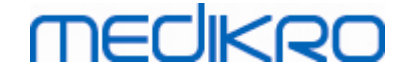

**Export obrázku: Export relace.** Záverecná zpráva se uloží automaticky do souboru obrázku, když se exportuje relace osoby.

**Export obrázku: Uložení relace.** Záverecná zpráva se uloží automaticky do soboru obrázku, když se relace osoby ukládá do databáze.

POZNÁMKA! Mužete upravovat pouze nastavení jedné cinnosti v dané dobe, ale mužete to provádet pro každou cinnost samostatne.

### **Automaticky vytvorit soubor PDF/obrázku**

Zaškrtnutím této možnosti se u vybrané cinností uvede do používání automatický export PDF/obrázku.

POZNÁMKA! Tato možnost není k dispozici pro cinnosti:

- · Export PDF: Rucní ukládání
- · Export obrázku: Rucní ukládání

# **Výchozí složka PDF/obrázku**

Výchozí složka, kde se ukládají soubory PDF/obrázku ve vybrané cinnosti. Složku lze zmenit kliknutím na tlacítko Prohlížet.

## **Povolit automatické pojmenování souboru**

Zaškrtnutím této možnosti se u vybrané cinností uvede do používání automatické pojmenování souboru. Pokud bude zaškrtnutí této možnosti zrušeno, bude behem ukládání PDF/obrázku vznesen dotaz na název souboru.

Pro pravidelné používání doporucujeme používat automatické pojmenování souboru, které dodržuje zavedenou praxi Vaší organizace.

### **Prvky názvu souboru**

Název souboru se muže skládat až ze ctyrech informací, které lze volne vybírat a jejich poradí menit. Mužete si vybrat z následujících typu informací: rodné císlo, datum relace, datum a cas relace, kód pacienta, datum, datum a cas, krestní jména, príjmení a nakonec kombinace techto typu. Jakékoliv informacní pole lze nastavit jako prázdné nebo lze do nej volne psát. Doporucujeme vybírat jedinecné informace k oznacení totožnosti osob a aby se zabránilo zdvojení pojmenování souboru u jednotlivých osob.

Príklad pojmenování souboru je zobrazen podle aktuálních výberu.

### **Oddelovací znak(y)**

Oddelovací znak mezi prvky názvu souboru lze vybrat z techto možností: znak mezery, tecka,

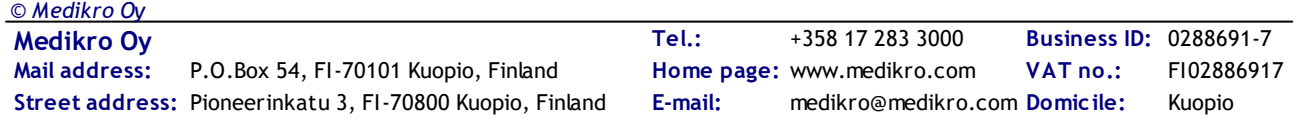

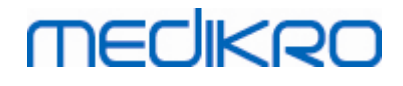

cárka nebo podtržítko.

### **Formát souboru obrázku**

Tato možnost je k dispozici pouze pro cinnosti:

- Export obrázku: Rucní ukládání
- · Export obrázku: Tisk záverecné zprávy
- · Export obrázku: Export relace
- · Export obrázku: Uložení relace

Mužete vybrat tyto formáty obrázku: JPG, PNG a BMP. Doporucujeme používat JPG nebo PNG kvuli menší velikosti souboru.

# **Vyberte stránky zprávy k uložení do souboru PDF/Vyberte stránky zprávy k uložení jako soubory obrázku**

Mužete se rozhodnout, které stránky záverecné zprávy budou uloženy jako soubory PDF/obrázku. V prípade exportu PDF se vybrané zprávy zaclení do jediného souboru PDF. V prípade exportu obrázku se vybrané stránky zprávy uloží jako samostatné soubory obrázku.

### **8.4 Merení**

Tato kapitola popisuje jak provádet merení se softwarem Medikro Spirometry Software.

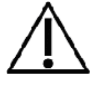

Pred zahájením skutecných merení nebo kalibrace se doporucuje nechat spirometrické zarízení krátce zahrát minimálne 5 minut, aby dosáhlo tepelné rovnováhy. Spirometr pripojený k PC zahájí zahrívání bezprostredne po spuštení Windows. To je normální a obecný postup u vetšiny vysoce presných mericích zarízení.

### **8.4.1 Príprava na merení**

Vysvetluje merení a prípravu pacienta na manévr pred vlastním merením. Merení je rovnež nutné pacientovi predvést. Venujte pozornost správnému držení tela se zdvihnutou hlavou, plnému nádechu, pozici prutokového prevodníku a plnému výdechu. Všechny manévry je nutné zahájit a zakoncit klidovým dechovým objemem. Doporucuje se nechat pacienta provést 1-2 zkušební manévry pred vlastním merením.

Prutokový prevodník nevyjímejte z ústí dríve, než k tomu vydá obsluha pokyn. Prutokový prevodník držte mezi zuby, aby byl umožnen maximální prutok pneumotachografem. Krome toho je zapotrebí prutokový prevodník rádne utesnit rty, aby nedocházelo k únikum protékajícího vzduchu. Pokud to bude nezbytné, odstrante veškeré zubní protézy pred spirometrickou relací.

Doporucuje se používat behem merení nosní svorku.

Pokud má být umožneno provádení merení, v aplikaci Medikro Persons and Studies se musí vybrat osoba a studie a tlacítko **Pristoupit k Measurements and Results** (viz [Tabulka:](#page-61-0) tlacítka aplikace

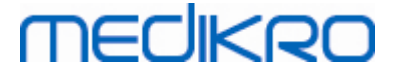

QC  $\equiv$  M  $66$ TEARA 说  $\bullet$  $\Box$ ₩  $\overline{14}$  $\frac{1}{2}$ FEVI FEVI PEF<br>PEF FET EV<br>FIVC FIVI PIF  $\cdot$ 10 g 11.96<br>4.59  $\overline{\mathbf{8}}$  $\frac{5.4}{5.4}$ 11  $\epsilon$  $\frac{\text{Volume}}{0.04}$  $\frac{dV}{dt}$  $How (L/s)$  $\overline{a}$  $\sqrt{18}$  $\mathbb{O}$  $\circ$  $\overline{a}$  $\overline{4}$  $-6$  $-10$  $\frac{1}{11}$ q Vol (L)  $\sim$   $\sim$   $\sim$  $\mathcal{M}_{\ell}$ **WWW.** STOP  $\begin{array}{c|cc}\n 1003mbar & & \mbox{Time} & & 113755 & \mbox{0:00} \\
& 12\% & & \mbox{Dase} & & 16.2.2016\n \end{array}$ **DESIGN** s

[Medikro](#page-61-0) Persons and Studies) je nutné stisknout. Studie se poté otevre v aplikaci Medikro Measurements and Results.

*Obrázek: Náhled merení*

Data pacienta se nyní zobrazují na horním okraji obrazovky v záhlaví. Všechna funkcní tlacítka jsou aktivní. Klícovými prvky okna "Merení" jsou:

- 1. Záhlaví s informacemi pacienta
- 2. Rádek nabídky s rozevíracími nabídkami
- 3. Panel nástroju s funkcními tlacítky
- 4. Souhrn stavu relace
- 5. Tlacítka manévru merení
- 6. Podmínky prostredí
- 7. Casový spínac/cas behem dne/datum
- 8. Graf prutoku a objemu (FV)
- 9. Graf objemu a casu (VT)
- 10. Tabulka výsledku
- 11. Ukazatel prutoku a doby trvání

# <span id="page-115-0"></span>**MECIKRO**

Vyberte typ manévru merení pro zahájení merení (viz Tabulka: [Measurements](#page-92-0) and Results Tlacítka [merení](#page-92-0)). Pokud chcete zacít pouze sledováním signálu pred jakýmkoliv z manévru, mužete to provést pomocí možnosti nabídky Merit>Spustit.

**Poznámka:** merení zacne s tímto výberem a krivky se vykreslují na obrazovce, ale nevypocítávají se žádné výsledky, dokud nestisknete nekteré z tlacítek manévru. Je to urceno hlavne pro manévr MVV, aby byl sledován signál pred zahájením manévru.

Z duvodu zachování kvality se výsledky vypocítávají z celých dechu. To znamená, že se každý nádech a výdech zpracovávají samostatne, napríklad pro výpocet dechového objemu behem fáze TV merení, vitální kapacity behem fáze SVC, usilovné vitální kapacity a FEV1 behem fáze FVC atd.

Spustte merení stisknutím tlacítka manévru merení, až bude pacient pripraven. Program umožnuje pacientov dokoncit merení behem 60 sekund.

**Poznámka:** výberem promenných k zobrazení mužete rovnež vybrat, která tlacítka manévru jsou aktivní. Napríklad, pokud nebude vybráno žádná z promenných manévru TV (TV, FR nebo MV), tlacítko manévru TV bude deaktivováno (bude šedé). Stejný princip rovnež platí pro manévry SVC, FVC, FIVC, FVC+FIVC a MVV.

### **8.4.3 Manévry pri merení**

Uživatel muže provést následující manévry merení: TV, manévr dechového objemu, SVC, pomalý manévr vitální kapacity, FVC, manévr usilovné vitální kapacity, FIVC, manévr usilovné vdechové vitální kapacity, FVC + FIVC, manévr usilovné výdechové a vdechové vitální kapacity a MVV, manévr maximální dobrovolné ventilace.

### **8.4.3.1 TV, manévr dechového objemu**

**TV, manévr dechového objemu:**

- 1. Umístete prutokový prevodník do úst pacienta. Pacient by mel dýchat pres prutokový prevodník uvolnene/normální rychlostí a frekvencí.
- 2. Merení zacnete výberem tlacítka TV.
- 3. Pacient pokracuje v dýchání pres prutokový prevodník uvolnene/normální rychlostí a frekvencí.
- 4. Merení ukoncete výberem tlacítka Zastavit.
- 5. Odstrante prutokový prevodník z úst pacienta.

**Nezapomente! Pokud budete chtít merit IRV, ERV, IC nebo EC:**

Abyste mohli merit IRV, ERV, IC nebo EC, musí se vybrat v nastavení programu (viz kapitola [Promenné\)](#page-101-0).

Merení dechového objemu se provádí normálne jako kroky 1-3. Behem merení byste meli sledovat semafor na tlacítku SVC. Barva semaforu je zelená v prípade, že je klidové dýchání reprodukovatelné a stabilní. Pokud tomu tak není, barva svetla semaforu se zmení na cervenou.

Když bude svetlo zelené, kliknutím na toto tlacítko mužete zahájit merení pomalé vitální kapacity

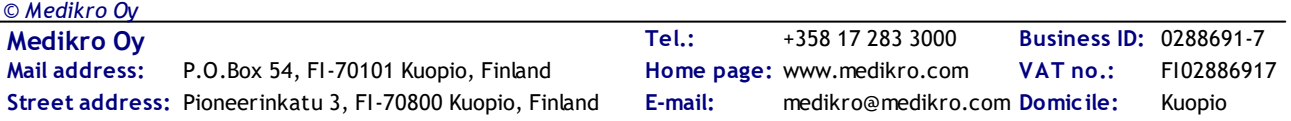

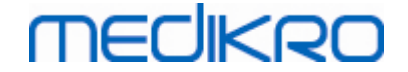

(SVC). Doporucuje se precházet na SVC pouze v prípade, že je svetlo zelené. Technicky je to rovnež možné, když bude barva semaforu cervená.

Kritérium reprodukovatelnosti klidového dýchání lze upravit v nastavení programu, viz kapitola Reprodukovatelnost dechového objemu %.

### *Tabulka: Semafor u tlacítka SVC*

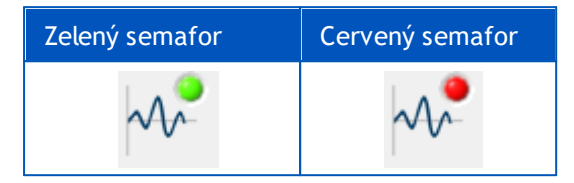

### **8.4.3.2 SVC, manévr pomalé vitální kapacity**

### **SVC, manévr pomalé vitální kapacity:**

- 1. Umístete prutokový prevodník do úst pacienta. Pacient by mel dýchat pres prutokový prevodník uvolnene/normální rychlostí a frekvencí.
- 2. Merení zacnete výberem tlacítka SVC.
- 3. Pacient pomalu vydechuje.
- 4. Pacient se pomalu a dlouze nadechne.
- 5. Pacient se vrátí k normálnímu, uvolnenému dýchání.
- 6. Merení ukoncete výberem tlacítka Zastavit.
- 7. Odstrante prutokový prevodník z úst pacienta.

### **Nezapomente! Pokud budete chtít merit IRV, ERV, IC nebo EC:**

Abyste mohli merit IRV, ERV, IC nebo EC, musí se vybrat v nastavení programu (viz kapitola [Promenné\)](#page-101-0).

- 1. Umístete prutokový prevodník do úst pacienta. Pacient by mel dýchat pres prutokový prevodník uvolnene/normální rychlostí a frekvencí.
- 2. Merení zacnete výberem tlacítka TV. Sledujte barvu semaforu u tlacítka SVC. Když bude barva zelená, vyberte tlacítko SVC.
- 3. Pacient pomalu vydechuje.
- 4. Pacient se pomalu a dlouze nadechne.
- 5. Pacient se vrátí k normálnímu, uvolnenému dýchání.
- 6. Merení ukoncete výberem tlacítka Zastavit.
- 7. Odstrante prutokový prevodník z úst pacienta.

### **8.4.3.3 FVC, manévr usilovné výdechové vitální kapacity**

### **FVC, manévr usilovné výdechové vitální kapacity:**

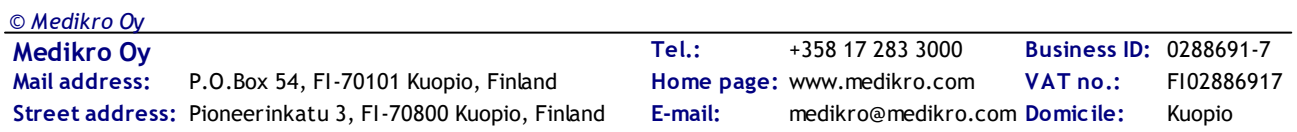

# **MECIKRO**

- 1. Umístete prutokový prevodník do úst pacienta. Pacient by mel dýchat pres prutokový prevodník uvolnene/normální rychlostí a frekvencí.
- 2. Merení zacnete výberem tlacítka FVC.
- 3. Pacient se pomalu a dlouze nadechne.
- 4. Pacient rychle a silne vydechne, nejméne do té doby než indikátor získá zelenou barvu.
- 5. Pacient se vrátí k normálnímu, uvolnenému dýchání.
- 6. Merení ukoncete výberem tlacítka Zastavit.
- 7. Odstrante prutokový prevodník z úst pacienta.

### **8.4.3.4 FIVC, manévr usilovné vdechové vitální kapacity**

### **FIVC, manévr usilovné inspiracní vitální kapacity:**

- 1. Umístete prutokový prevodník do úst pacienta. Pacient by mel dýchat pres prutokový prevodník uvolnene/normální rychlostí a frekvencí.
- 2. Merení zacnete výberem tlacítka FIVC.
- 3. Pacient pomalu vydechuje.
- 4. Pacient se rychle a silne nadechne.
- 5. Pacient se vrátí k normálnímu, uvolnenému dýchání.
- 6. Merení ukoncete výberem tlacítka Zastavit.
- 7. Odstrante prutokový prevodník z úst pacienta.

### **8.4.3.5 FVC+FIVC, manévr usilovné výdechové a vdechové vitální kapacity:**

### **FVC+FIVC, manévr usilovné výdechové a vdechové vitální kapacity:**

- 1. Umístete prutokový prevodník do úst pacienta. Pacient by mel dýchat pres prutokový prevodník uvolnene/normální rychlostí a frekvencí.
- 2. Merení zacnete výberem **FVC**+**FIVC** tlacítka.
- 3. Pacient pomalu vydechuje.
- 4. Pacient se rychle a silne nadechne.
- 5. Pacient rychle a silne vydechne, nejméne do té doby než indikátor získá zelenou barvu.
- 6. Pacient se vrátí k normálnímu, uvolnenému dýchání.
- 7. Merení ukoncete výberem tlacítka Zastavit.
- 8. Odstrante prutokový prevodník z úst pacienta.

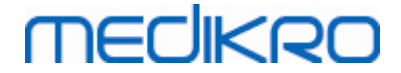

### **8.4.3.6 MVV, manévr maximální dobrovolné ventilace**

#### **MVV, manévr maximální dobrovolné ventilace:**

- 1. Umístete prutokový prevodník do úst pacienta. Pacient by mel dýchat pres prutokový prevodník uvolnene/normální rychlostí a frekvencí.
- 2. Pacient se usilovným zpusobem rychle a silne nadechne, pak rychle a silne vydechne. Pokracovat...
- 3. Merení zacnete výberem tlacítka MVV.
- 4. Pacient opakuje krok c. 2 minimálne 12 sekund.
- 5. Merení ukoncete výberem tlacítka Zastavit.
- 6. Odstrante prutokový prevodník z úst pacienta.

### **8.4.4 Zastavení merení**

Když zahájíte merení, tlacítko Zastavit (Tabulka: [Measurements](#page-91-0) and Results Základní tlacítka) se zmení z deaktivovaného stavu (šedé) na stav aktivní. Merení lze zastavit tlacítkem Zastavit do 60 sekund.

Dobu merení lze sledovat z grafu objem/cas na obrazovce a z casového spínace. Merení se zastaví automaticky po 60 sekundách, pokud nebude zastaveno tlacítkem.

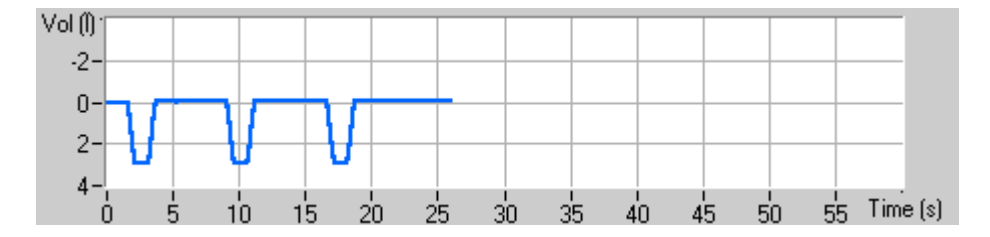

*Obrázek: Graf objem/cas*

Po zastavení merení program ihned zobrazí v okne merení krivku FIVC nebo FVC (prípadne obojí), pomalou krivku VC nebo MVV spolecne s výsledky merení. Tento numerický výstup zahrnuje predpovezené hodnoty (Pred), výsledky aktuálního merení (Curr), nejlepší výsledky relace (Best) a rozdíl mezi aktuálním a nejlepším výsledkem (Curr - Best).

### **8.4.5 Schválení merení**

Po provedeném merení bude program požadovat prijetí schválení merení.

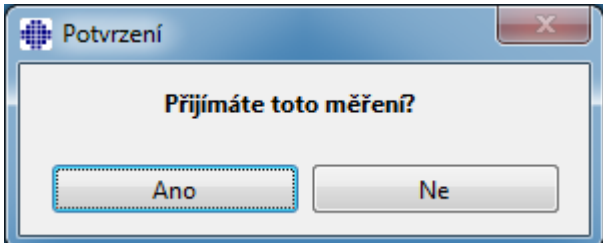

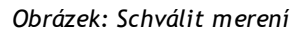

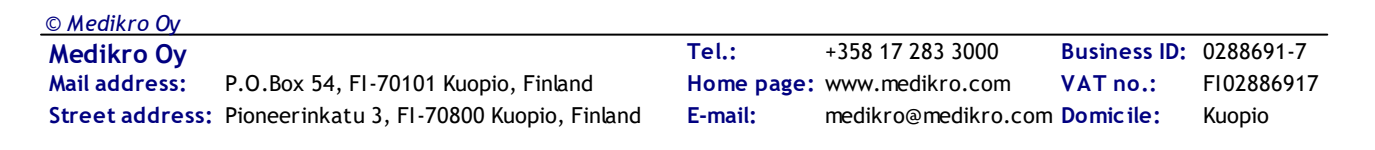

#### **□** Dodatecné informace

Merení mužete prijmout (Ano) nebo jej odmítnout (Ne) na základe zacátku manévru (extrapolovan objem), doby trvání, a možných artefaktu manévru (submaximální úsilí, kašel, uzávera hlasivkové šterbiny...). [Ukazatel](#page-120-0) reprodukovatelnosti (viz kapitola Ukazatel [reprodukovatelnosti\)](#page-120-0) muže být užitecný pri vyhodnocení velikosti artefaktu. Další podrobností o schválení manévru vizi [[4](#page-204-0)].

Mužete zacít nové merení se stejným, nebo nový manévrem, jakmile bude pacient pripraven.

### **8.4.6 Ukazatel prutoku a doby trvání**

Behem merení lze sledovat výdechové a vdechové manévry pomocí ukazatele prutoku a doby trvání. Signalizuje výmenu objemu za 1 sekundu (kritéria zvolená dle ATS 1994 nebo ATS/ERS 2005) nebo za 0,5 sekundy (kritéria zvolaná dle ERS 1993). Když není vodorovný pruh k vyznacení zmeny objemu ve stanovenou dobu, je dosaženo kritéria "beze zmeny" pro ukoncení ci obrácení manévru výdech/nádech.

Nyní se rovnež zobrazí doba poslední exspirace behem manévru FVC a FVC+FIVC. Exspirace by mela trvat nejméne 6 sekund (3 s u detí ve veku < 10 let , ATS/ERS 2005).

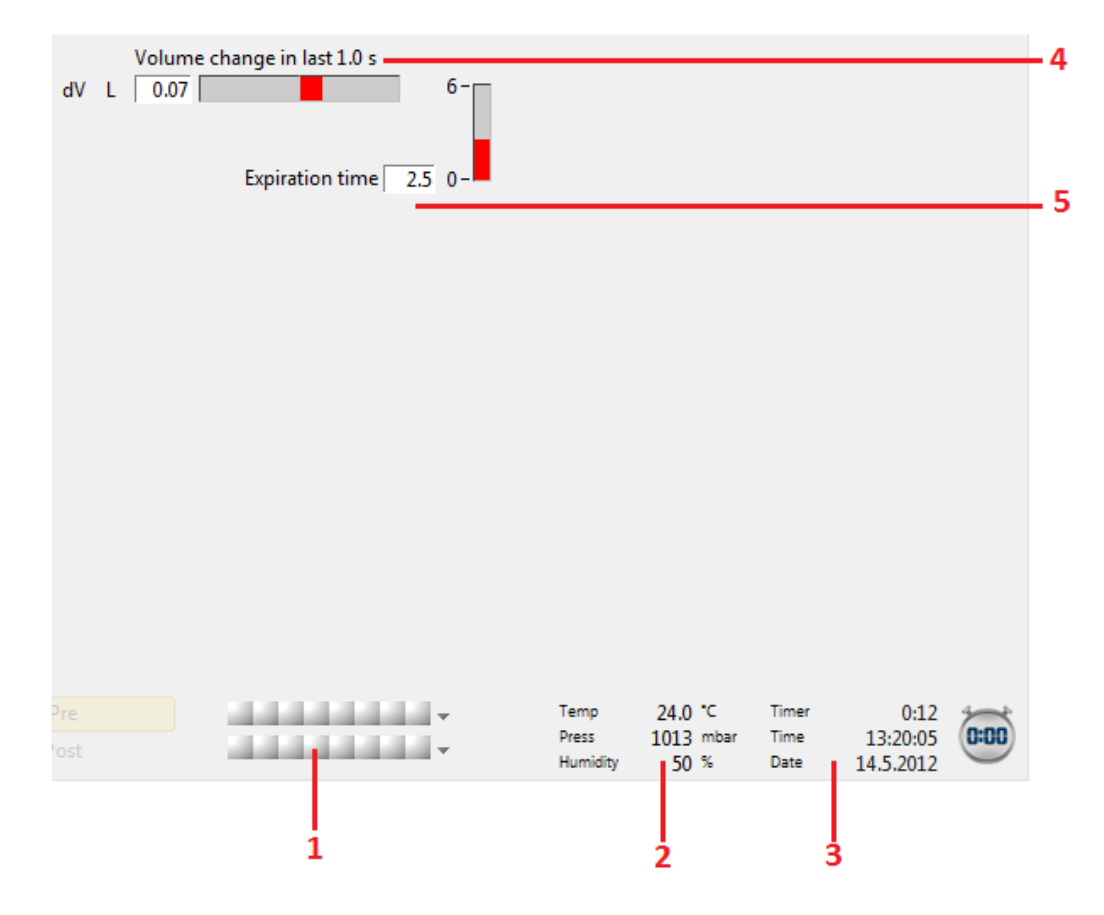

*Obrázek: Ukazatel prutoku a doby trvání*

Klícovými prvky ukazatele prutoku a doby trvání jsou:

1. souhrn stavu relace

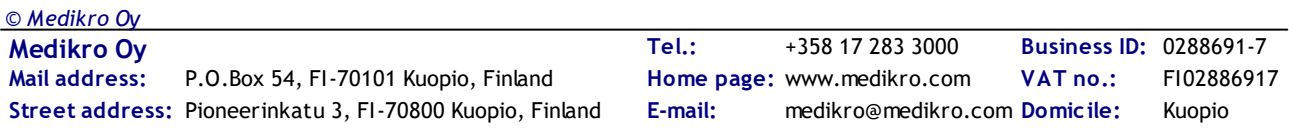

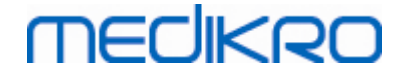

- - 3. Casový spínac/cas behem dne/datum
	- 4. Ukazatel zmeny objemu (prutok a doba trvání)
	- 5. Ukazatel doby výdechu

2. Podmínky prostredí

### <span id="page-120-0"></span>**8.4.7 Ukazatel reprodukovatelnosti**

Po merení Vám ukazatel reprodukovatelnosti sdelí, zda merení splnuje kritéria reprodukovatelnosti pro spirometrický test.

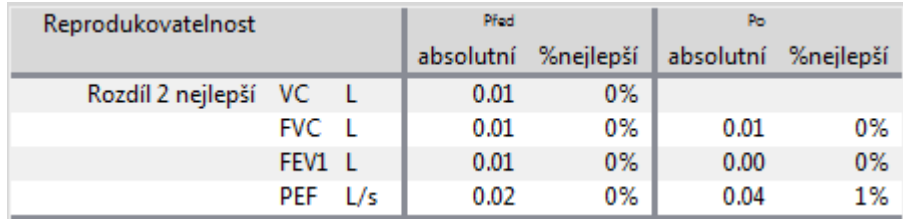

*Obrázek: Ukazatel reprodukovatelnosti*

Pokud kritéria nebudou splnena, program zvýrazní výsledky cervene.

Software Medikro Spirometry Software zvýrazní hodnotu cervene, pokud nebyla splnena kritéria její reprodukovatelnosti. Reprodukovatelnost se stanoví jak pro jednotlivá merení, tak pro nejlepší hodnoty relace. Nezapomente, že reprodukovatelnost souvisí s fázemi, což znamená, že merení fází Pre a Post nejsou navzájem srovnatelná. Více podrobnejších informací viz doporucení ATS 1994 [[1\]](#page-204-0), ERS 1993 [[2\]](#page-204-0) a ATS/ERS 2005 [[3-5\]](#page-204-0). Po merení Vám ukazatel reprodukovatelnosti sdelí, zda merení splnuje kritéria reprodukovatelnosti pro spirometrický test.

Další podrobnosti o reprodukovatelnosti viz Dodatecné informace a [[4](#page-204-0)].

 $\blacksquare$  Dodatecné informace

### **VC, FVC a FEV1**

**Uvádení reprodukovatelnosti pro nejlepší hodnoty relace:** Nejlepší hodnota je nejvetší hodnotou pro každou promennou. Nejlepší hodnota by nemela prekrocit nejvyšší o více než o zadané kritérium. Pokud kritérium splneno nebude, rozdíl mezi dvema nejvetšími hodnotami dostane cervený príznak.

**Uvádení reprodukovatelnosti pro jednotlivá merení:** Pokud se VC, FVC nebo FEV1 liší od nejvetší hodnoty o více než zadané kritérium, dostane cervený príznak. Príslušný rozdíl, VCDIFF, FVCDIFF nebo FEV1DIFF, má také cervený príznak.

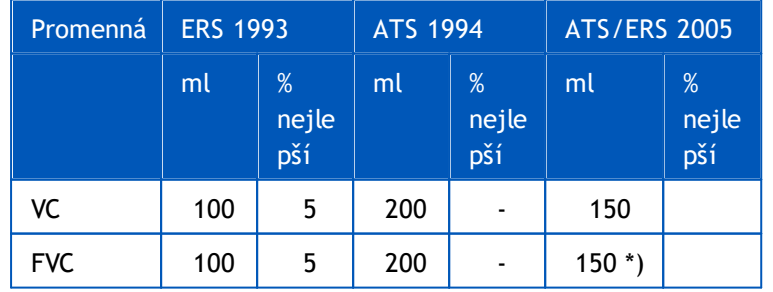

*© Medikro Oy*

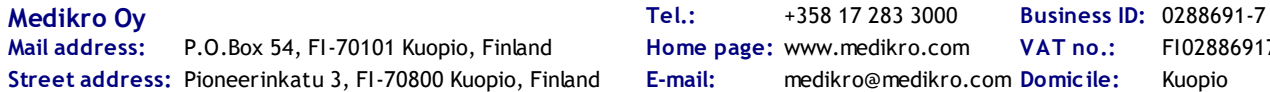

P.O.Box 54, FI-70101 Kuopio, Finland FI02886917 **Mail address:** www.medikro.com **Home page:** Pioneerinkatu 3, FI-70800 Kuopio, Finland E-mail: medikro@medikro.com Domicile: Kuopio **Tel.: E-mail: VAT no.:**

# **MECIKRO**

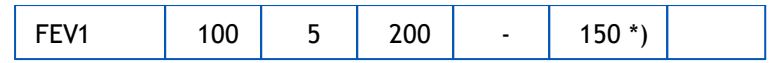

\*) 100, pokud FVC <= 1 l

# **FEF75, FEF50 a FEF25 (ERS 1993 pouze)**

**Uvádení reprodukovatelnosti pro nejlepší hodnoty relace:** Nejlepší hodnota je nejvetší hodnotou pro každou promennou. Vybrané krivky prutok-objem pro analyzování FEF by mely mít PEF v rámci kritéria maximální hodnoty. Pokud kritérium splneno nebude, maximální rozdíl mezi všemi hodnotami PEF dostane cervený príznak.

**Uvádení reprodukovatelnosti pro jednotlivá merení:** Pokud se PEF liší od maximání hodnoty o více než zadané kritérium, dostane cervený príznak. Príslušný rozdíl, PEFDIFF, má také cervený príznak.

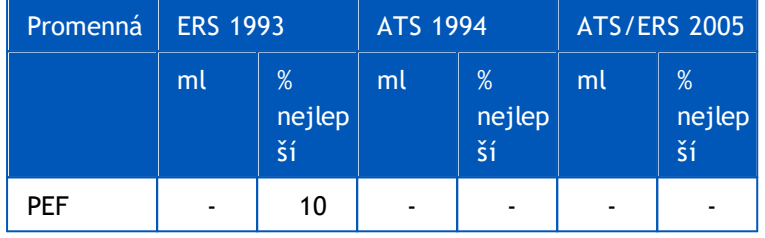

(Pokud se vyberou doporucení ATS 1994 nebo ATS/ERS 2005, nejlepší FEF získáte z manévru usilovné vitální kapacity, který má nejvetší soucet FVC plus FEV1).

# **FEF25-75% (ERS 1993 pouze)**

**Uvádení reprodukovatelnosti pro nejlepší hodnoty relace:** Nejlepší hodnota je nejvetší hodnotou. Udávaná hodnota by mela být z manévru usilovné vitální kapacity, která se liší méne než zadané kritérium od nejvetší FVC. Pokud kritérium splneno nebude, hodnota FEF25-75% dostane cervený príznak.

**Uvádení reprodukovatelnosti pro jednotlivá merení:** Pokud bude vybraná nejlepší hodnota z krivky, která nesplnuje kritérium, FEF25-75% této krivky bude mít cervený príznak.

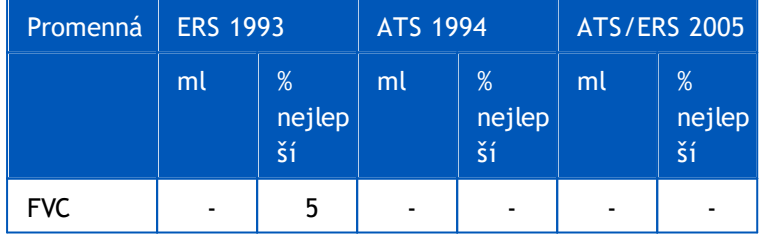

(Pokud se vyberou doporucení ATS 1994 nebo ATS/ERS 2005, nejlepší FEF25-75% získáte z manévru usilovné vitální kapacity, který má nejvetší soucet FVC plus FEV1).

# **PEF (pouze ATS/ERS 2005)**

**Uvádení reprodukovatelnosti pro nejlepší hodnoty relace:** Nejlepší hodnota je 1) nejvetší PEF nebo 2) PEF získaná z manévru usilovné vitální kapacity, který má nejvetší soucet FVC plus FEV1. At již bude výber jakýkoliv, nejvetší hodnota by se nemela lišit od další nejvyšší hodnoty

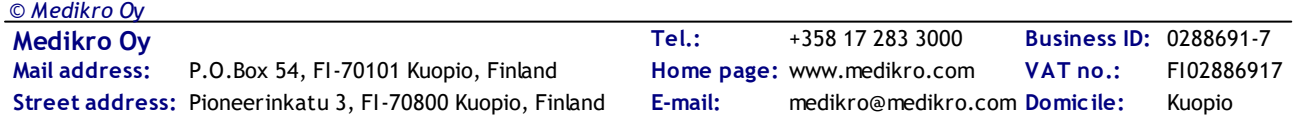

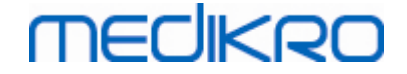

o více než dané kritérium. Pokud kritérium splneno nebude, rozdíl mezi dvema nejvetšími hodnotami dostane cervený príznak.

**Uvádení reprodukovatelnosti pro jednotlivá merení:** Pokud se PEF liší od maximální hodnoty o více než zadané kritérium, dostane cervený príznak. Príslušný rozdíl, PEFDIFF, má také cervený príznak.

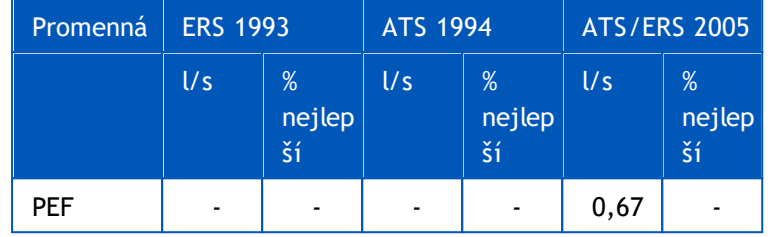

### **MVV (ATS/ERS 2005 pouze)**

**Uvádení reprodukovatelnosti pro nejlepší hodnoty relace:** Nejlepší hodnota je nejvetší MVV. Žádná hodnota MVV by se nemela lišit od nejvetší hodnoty o více než zadané kritérium. Pokud kritérium splneno nebude, rozdíl MVV dostane cervený príznak.

**Uvádení reprodukovatelnosti pro jednotlivá merení:** Pokud se MVV liší od maximální hodnoty o více než zadané kritérium, dostane cervený príznak. Príslušný rozdíl, MVVDIFF, má také cervený príznak.

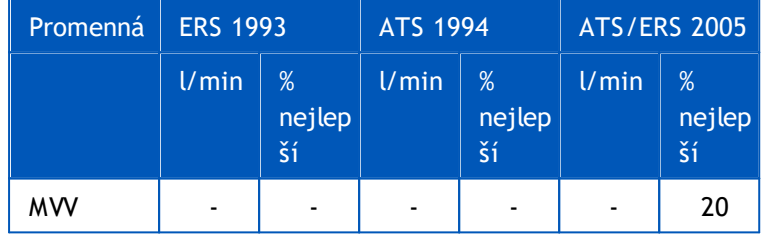

### **8.4.8 Souhrn stavu relace**

Program sleduje a hlásí pocet merení ve frázi Pre a Post provedených v jedné relaci. Obsluha muže kontrolovat stav relace ze souhrnu relace a aktivovat ci deaktivovat zobrazení krivek jakéhokoliv merení v rámci relace z príslušného zaškrtávacího polícka, viz Obrázek: Souhrn stavu relace.

**Poznámka:** Neovlivní to vypocítané výsledky. Pokud uživatel chce odstranit namerenou krivku z výpoctu, muže to provést pouze jejím odstranením, viz kapitola Odstranení [individuálního](#page-123-1) merení.

V souhrnu stavu relace v dolní cásti obrazovky se rovnež zobrazí barva krivky.

| Pre |  |
|-----|--|
|     |  |

*Obrázek: Souhrn stavu relace*

Dodatecné informace

Program zvládne až 8 merení fáze Pre a Post, jak to doporucuje ATS a ERS.

"Pre" (pred podáním léku) oznacuje bazální fázi a

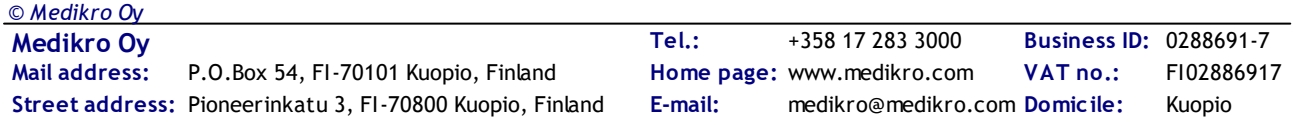

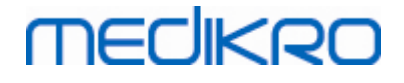

"Post" (po podání léku) oznacuje bronchodilatacní fázi.

**Príkazy Nezobrazit ŽÁDNÉ signály z této fáze/Zobrazit VŠECHNY signály z této fáze** budou aktivovat nebo deaktivovat zobrazení všech krivek merení fáze Pre nebo Post v prvním nebo druhém prípade.

### <span id="page-123-1"></span>**8.4.9 Odstranení individuálního merení**

Mužete vymazat signály aktuální nebo kontrolované relace výberem následující cesty k príkazu:

#### **Studie>Odstranit signál**

Chcete-li signál odstranit, vyberte jej ze seznamu a stisknete **OK**. Chcete-li provést vícenásobné výbery, stisknete **CTRL** a soucasne vyberte signály kliknutím myši na seznamu z databáze.

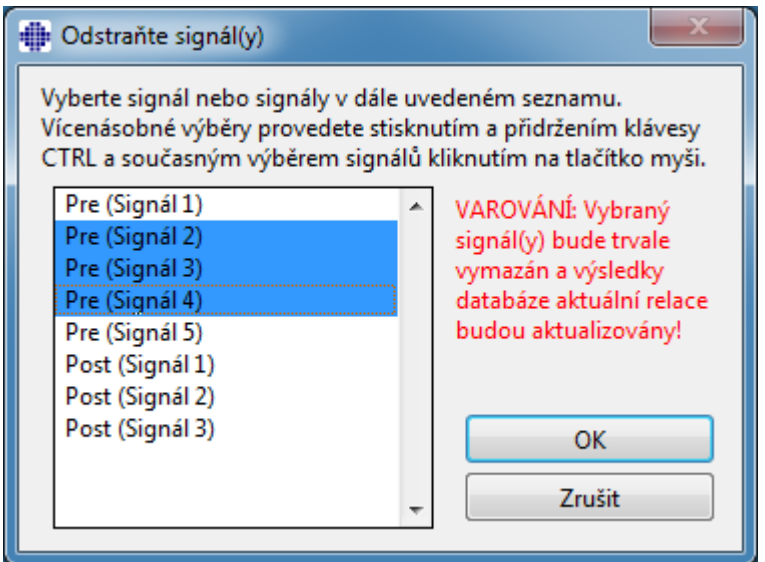

*Obrázek: Relace/Odstranit signál(y)*

### <span id="page-123-0"></span>**8.4.10 Merení s pobídkovou odmenou**

Obrazovka pobídkové odmeny slouží jako motivacní prvek pro deti k provedení prijatelné spirometrické studie.

Merení s pobídkovou odmenou jsou popsána v další informacní cásti níže.

 $\Box$  Dodatecné informace

Pred prvním použitím pobídkové odmeny se doporucuje, abyste si precetli tuto kapitolu, která podrobne pojednává o konfiguraci a nastavení pobídkové odmeny.

Tato kapitola se zabývá použití pobídkové odmeny behem merení. Pred zahájením merení bude applet pobídkové odmeny otácet scénu okolo žáby, viz Obrázek: Applet pobídkové odmeny ve volnobežném stavu.

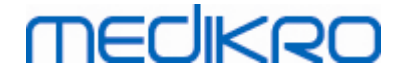

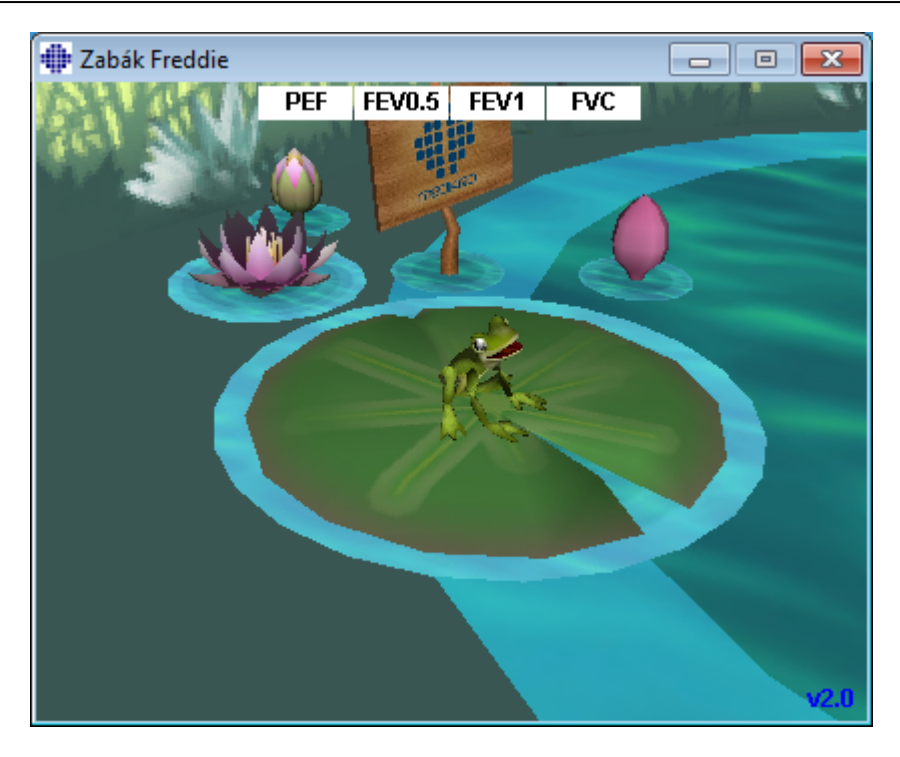

*Obrázek: Applet pobídkové odmeny ve volnobežném stavu.*

Když se spustí merení (viz kapitola [Spuštení](#page-115-0) merení), applet pobídkové odmeny se spustí v pohotovostním stavu a žába bude zobrazená pri pohledu z boku. Nyní je cas zahájit studii (Obrázek: Applet pobídkové odmeny v pohotovostním stavu).

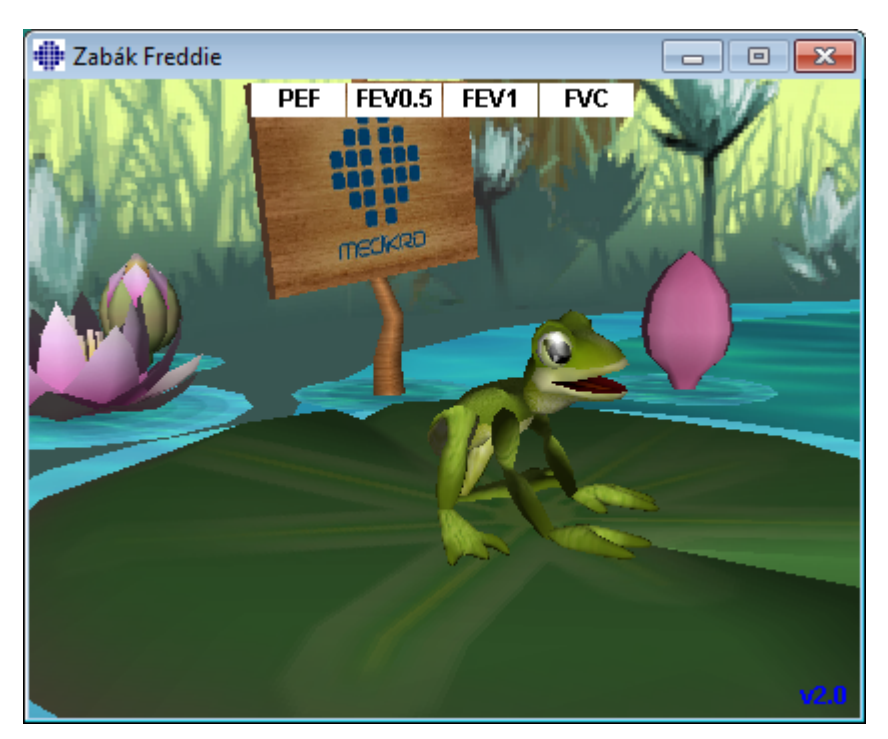

*Obrázek: Applet pobídkové odmeny v pohotovostním stavu.*

Behem merení bude žába reagovat na chování pri ventilaci tak, že se pri hlubokém nádechu

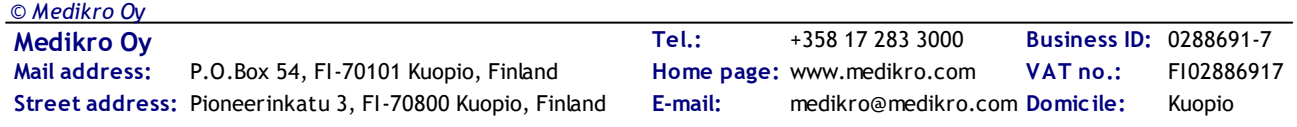

prikrcí a pri následném výdechu provede skok. Nezapomente, že aby se žába prikrcila a skocila, nádech musí být dostatecne hluboký, nejméne 50 % nejlepšího FVC fáze Pre aktuální relace (pokud soucasná relace nebude mít FVC, použije se místo nej nejlepší FVC z predchozí fáze Pre. V prípade, že to neexistuje, predpovezená použije se hodnota). Cílem je skok na protejší plovoucí list leknínu, což odpovídá úspešnému FVC (Obrázek: Applet pobídkové odmeny po úspešném výdechu). Pokud FVC selže, žába spadne se šplouchnutím do vody (Obrázek: Applet pobídkové odmeny po neúspešném výdechu). Malé indikátory v horní cásti obrazovky se nazývají príznaky úspešnosti a oznacují barevne, zda byla splnena kritéria promenných.

- · Ukazatel s bílým pozadím znamená, že hodnota nebyla spocítána.
- Ukazatel se svetle zeleným pozadím znamená, že namerená hodnota splnuje kritérium.
- Ukazatel se svetle cerveným pozadím znamená, že namerená hodnota nesplnuje kritérium.

Poznámka, že software pro spirometrii pripravuje predikci FVC ve strední cásti výdechu. Podle predpovedi žába pristane bud ve vode, nebo na plovoucím leknínu. Je však možné, že žába spadne se šplouchnutím do vody, i když bude FVC úspešné. To znamená, že se výdech zlepší behem druhé polovine výdechu.

Jasným ukazatelem úspešného FVC je, že žába vyskocí nahoru a dolu a zdvihne ruce po skoku (Obrázek: Applet pobídkové odmeny po úspešném výdechu).

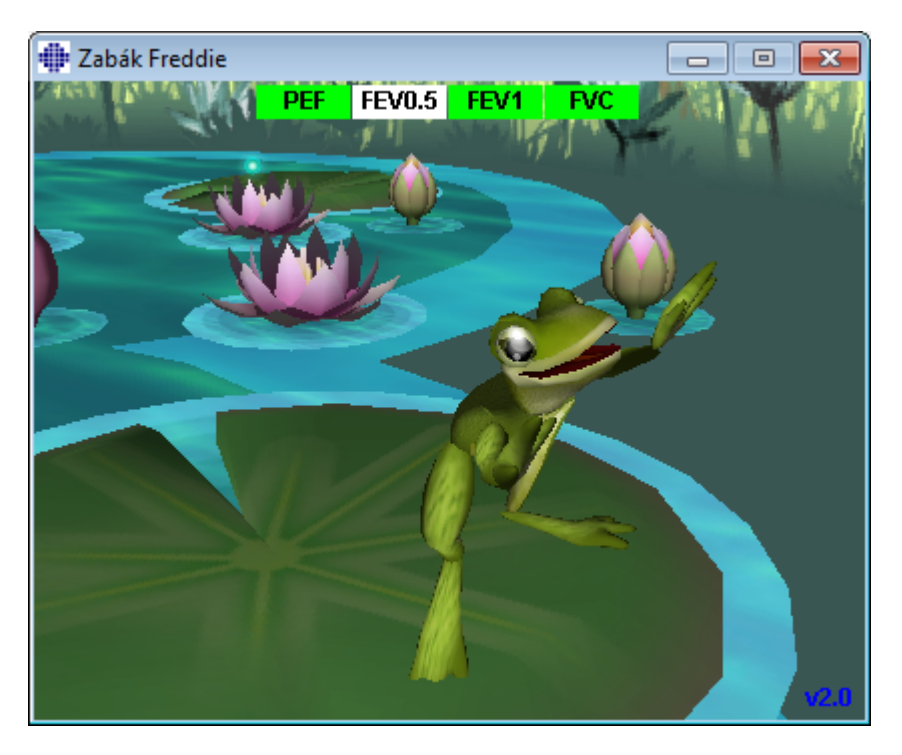

*Obrázek: Applet pobídkové odmeny po úspešném výdechu.*

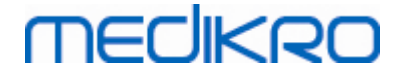

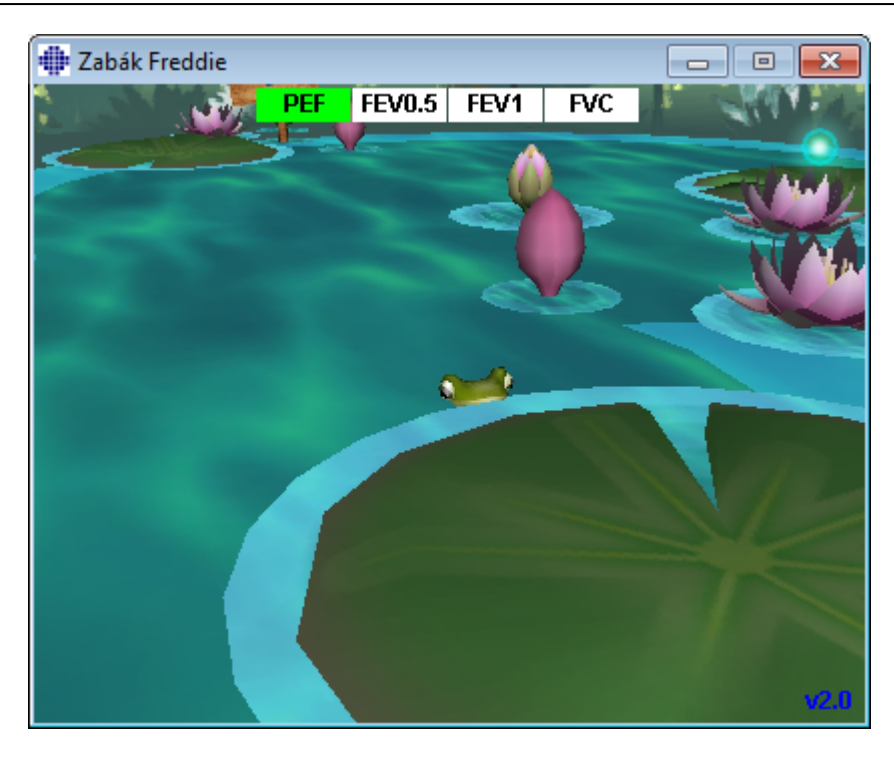

*Obrázek: Applet pobídkové odmeny po neúspešném výdechu.*

### **8.5 Bronchiální provokace**

Funkce bronchiální provokace rozširuje schopnosti softwaru Medikro Spirometry Software. *Testování "bronchiální provokace" nebo "bronchiální záteže" je metoda pro detekci a kvantifikaci precitlivelosti dýchacích cest v klinické praxi.*

Existuje mnoho standardizovaných postupu, které lze použít pri testování bronchiální záteže. Funkce bronchiální provokace poskytuje nejbežnejší postupy nebo "protokoly" v softwaru, které se pak používají pri zátežovém testování. Spolecne s nimi muže uživatel svobodne vytváret jakékoliv nové standardní protokoly nebo je upravovat podle svých potreb v reálném živote.

Tento návod pro uživatele uvádí technické informace o využití funkce bronchiální provokace v provokacních studiích. Neuvádí, jak by se testování samotné melo pripravit, provádet nebo jak analyzovat ci interpretovat výsledky. Neuvádí také žádné informace o bezpecnostních opatreních, která je nutné brát v úvahu pri provádení provokacních studií.

### **8.5.1 Základní použití bronchiální provokace**

### **Obecné**

Tato kapitola popisuje hlavní cásti zobrazení merení.

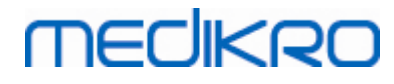

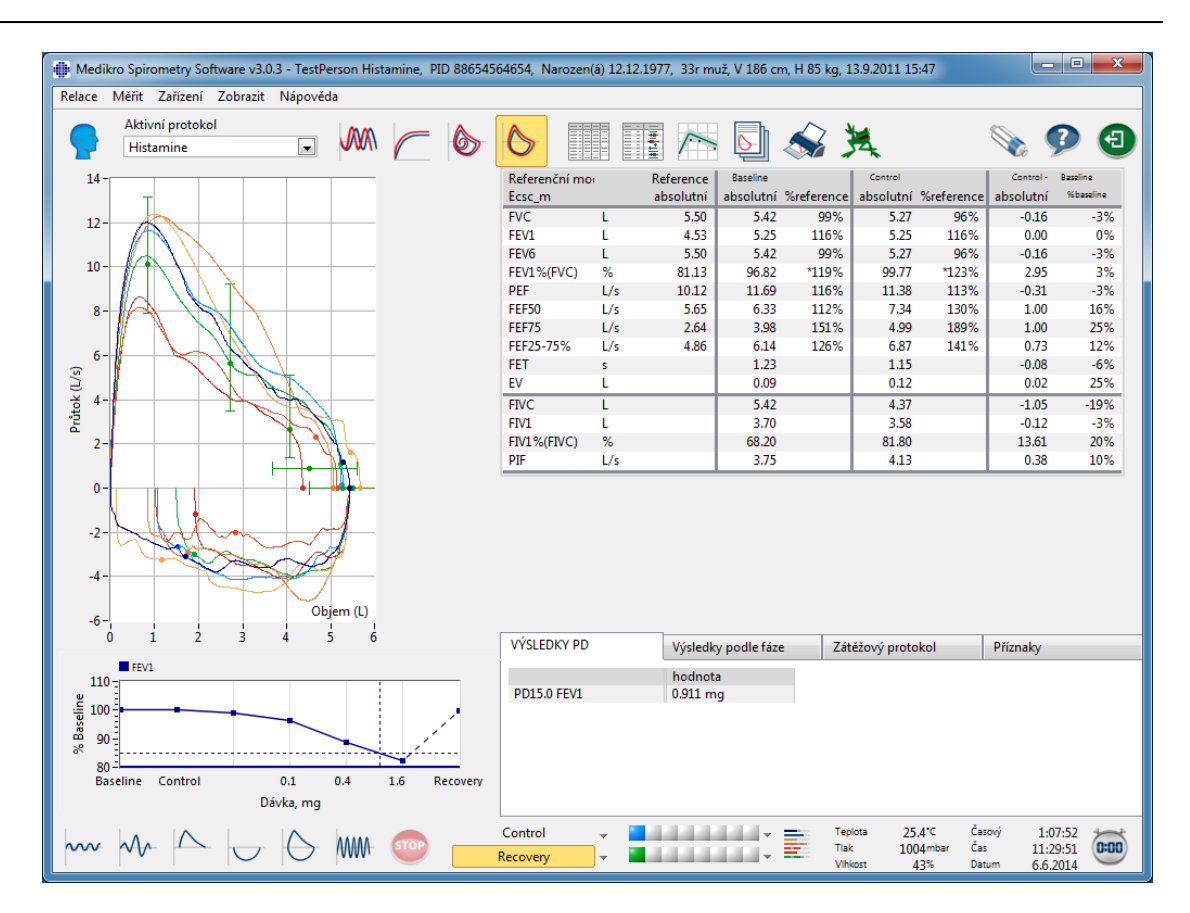

*Obrázek: Zobrazení merení s aktivním provokacním protokolem*

# **Aktivní protokol**

Aktuálne vybraný protokol je aktivním protokolem. Protokol lze vybrat z rozevíracího seznamu umísteného mezi tlacítky na horní strane okna. Seznam protokolu zobrazuje protokoly, které jsou nainstalovány nebo importovány do systému, prípadne vytvoreny uživatelem.

| Aktivní protokol    |   |
|---------------------|---|
| Standard (PRE/POST) |   |
| Standard (PRE/POST) |   |
| Adenosine           |   |
| Cold air            | Ξ |
| Dry air             |   |
| <b>Exercise</b>     |   |
| <b>Exercise ATS</b> |   |
| Exercise_ATS (001)  |   |

*Obrázek: Výber aktivního protokolu*

První výber v seznamu je standardní (Pre/Post), což znamená protokol standardního bronchodilatacního testu obsahujícího dve fáze, Pre a Post. Použijte tuto volbu pri provádení standardního spirometrického testu.

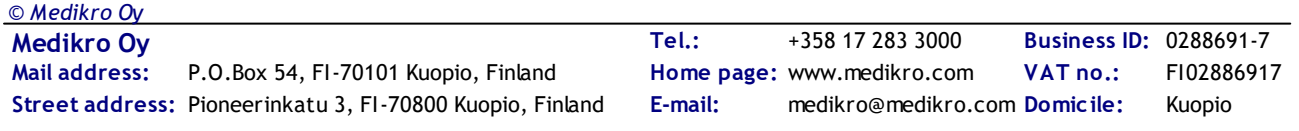

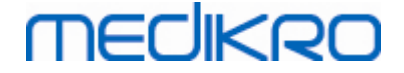

**Nezapomente:** Pokud nebude funkce bronchiální provokace aktivována pres aktivacní kód, tato možnost predstavuje výchozí protokol a nelze ji zmenit.

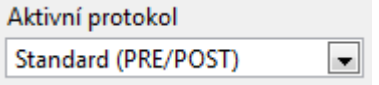

*Obrázek: Standardní bronchodilatacní protokol vybraný jako aktivní*

# **Graf odezvy na dávku**

Graficky zobrazuje, jak se mení hodnoty vybraných promenných (napr. FEV1) behem provokacní studie.

Vertikální osa udává rozdíl vybrané promenné v porovnání k vybrané fázi srovnávání (napríklad výchozí stav nebo kontrola). Promennou, jež se má zobrazit, lze vybrat ve Správci protokolu (viz kapitola Správce [protokolu](#page-132-0)).

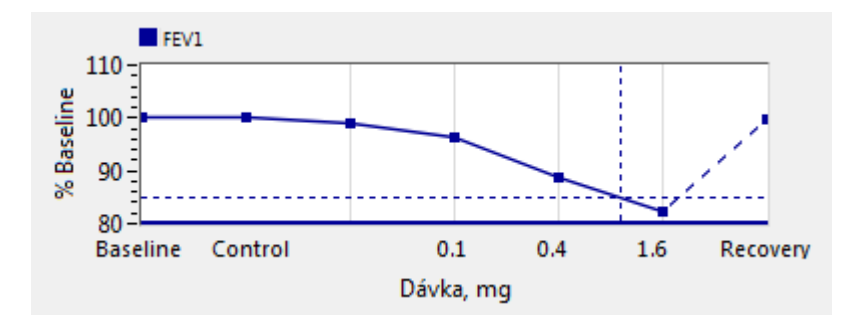

*Obrázek: Graf odezvy na dávku*

Vodorovná osa udává hodnotu vybraného parametru (napr. Dávka) v každé fázi. Parametr lze vybrat ve Správci protokolu (viz kapitola Správce [protokolu\)](#page-132-0).

Prerušované cáry: Prusecík prerušovaných car zobrazuje hodnotu PD, viz kapitola [Provokacní](#page-132-1) dávka.

Tlustá vodorovná cára: Zobrazuje mez alarmu pro promennou. Pokud bude prekrocen limit alarmu, stimul vyvolaný provokací je tak silný, že žádné další provokace se nedoporucují. Tento limit lze nastavit ve Správci protokolu (viz kapitola Správce [protokolu\)](#page-132-0).

# **Zátežový protokol**

Zobrazuje tabulku zátežového protokolu. Tuto tabulku lze použít napríklad ke kontrole údaju protokolu behem testování.

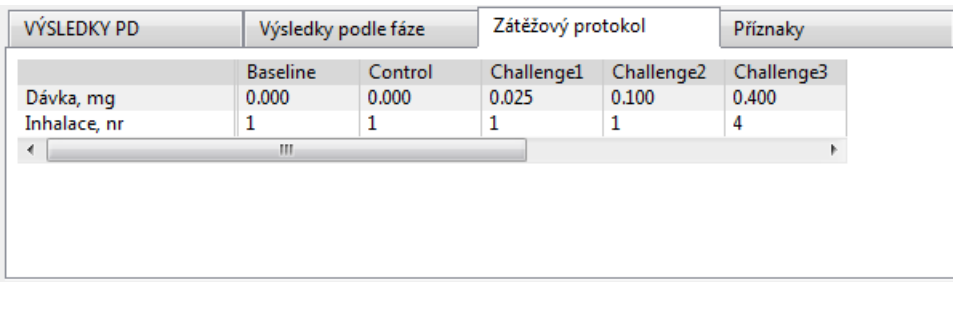

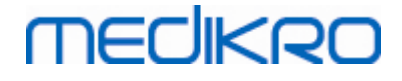

*Obrázek: Tabulka zátežového protokolu*

Pokud se protokol musí upravit, provedte úkol ve Správci protokolu. Nezapomente, že pokud se relace otevre, úpravy protokolu ovlivnují pouze aktuální relaci.

## **Výsledky podle fáze**

Zobrazuje výsledky podle merené fáze. Zobrazují se následující rádky:

- · Hodnota vybrané promenné (napr. FEV1). Pokud bude ve fázi více merení, zobrazí se nejvyšší hodnota.
- · Absolutní rozdíl promenné vuci fázi srovnávání (napríklad výchozí stav nebo kontrola).
- Relativní rozdíl promenné vuci fázi srovnávání.
- · Procentuální podíl vuci predpovezené hodnote.

|                         | <b>Baseline</b> | Control | Challenge1 | Challenge <sub>2</sub> | Challenge3 |
|-------------------------|-----------------|---------|------------|------------------------|------------|
| FEV1, L                 | 5.25            | 5.25    | 5.20       | 5.06                   | 4.66       |
| Rozdíl vůči Baseline, L | 0.00            | 0.00    | $-0.06$    | $-0.19$                | $-0.59$    |
| % Baseline              | 100%            | 100%    | 99%        | 96%                    | 89%        |
| % Reference             | 116%            | 116%    | 115%       | 112%                   | 103%       |
| ∢                       | Ш               |         |            |                        |            |

*Obrázek: Výsledky podle fáze*

## **Výsledky a interpretace PD**

Tato tabulka ukazuje hodnoty PD pro vybrané promenné. Interpretace hodnoty PD není podporována touto verzí softwaru. Další podrobnosti o PD viz kapitola [Provokacní](#page-132-1) dávka.

| VÝSLEDKY PD | Výsledky podle fáze | Zátěžový protokol | Příznaky |
|-------------|---------------------|-------------------|----------|
|             | hodnota             |                   |          |
| PD15.0 FEV1 | $0.911$ mg          |                   |          |
|             |                     |                   |          |
|             |                     |                   |          |
|             |                     |                   |          |
|             |                     |                   |          |
|             |                     |                   |          |

*Obrázek: Výsledky a interpretace PD*

### **Príznaky**

Použijte tuto tabulku k vypsání príznaku a nálezu behem testu. Informace lze zaznamenat pro každou fázi protokolu.

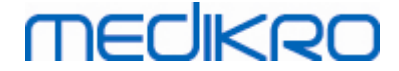

| <b>VÝSLEDKY PD</b>     | Výsledky podle fáze       | Zátěžový protokol | Příznaky |
|------------------------|---------------------------|-------------------|----------|
|                        | Příznaky a nálezy v testu |                   |          |
| <b>Baseline</b>        |                           |                   |          |
| Control                |                           |                   |          |
| Challenge1             |                           |                   |          |
| Challenge <sub>2</sub> |                           |                   |          |
| Challenge3             | Wheezing, chest tightness |                   |          |
| Challenge4             | Coughing, heavy breathing |                   |          |
| Recovery               |                           |                   |          |

*Obrázek: Príznaky*

# **Výber aktivní fáze**

V závislosti na provokacními protokolu muže v protokolu existovat až 20 fází. Každá fáze muže obsahovat maximálne 8 merení.

Když provokacní testování pokracuje, obsluha softwaru vybere aktuální fázi z rozevíracího seznamu (tlacítko se šipkou smerem dolu). Horní rozevírací seznam obsahuje výchozí stav a kontrolní fáze, dolní rozevírací seznam obsahuje zbývající fáze protokolu.

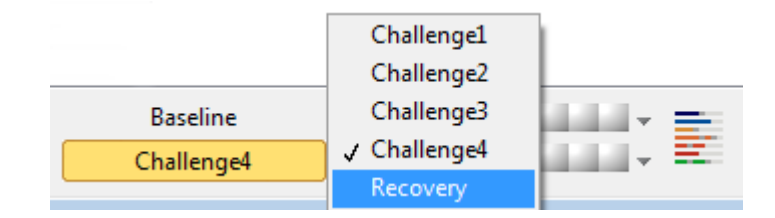

*Obrázek: Výber aktivní fáze.*

Po výberu aktivní fáze lze zahájit merení pro tuto fázi.

**Nezapomente:** Je možné preskocit kteroukoliv z fází a zastavit testování behem kterékoliv fáze.

# **Ukazatelé signálu**

Rada ukazatelu signálu zobrazuje, kolik signálu bylo zmereno ve fázi a které z nich byly vybrány pro zobrazení v grafech.

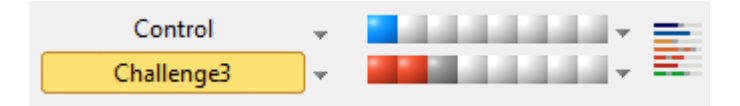

*Obrázek: Ukazatelé signálu*

Pokud je barva ukazatele tmavošedá, takový signál byl zmeren, ale nebyl vybrán k zobrazení v grafech.

Pokud je ukazatel zbarvený, signál je vybrán.

**Nezapomente:** Uvnitr každé fáze je barva signálu stejná pro každý signál. Každá fáze má svoji vlastní barvu. Barvy jsou tmavomodrá, svetlemodrá a zelená pro výchozí stav, kontrolu a zotavení v uvedeném poradí. Barvy od žluté po cervenou jsou vyhrazeny pro zátežové fáze.

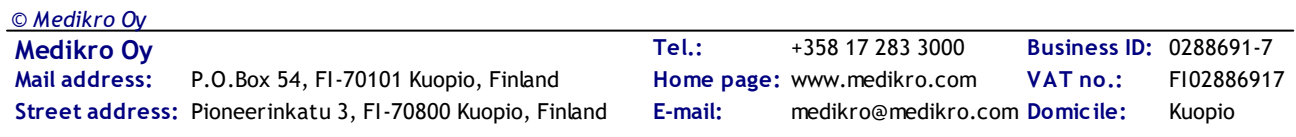

# MECIKRO

# **Tabulka signálu**

Toto tlacítko otevírá tabulku signálu, která ukazuje celý seznam signálu pro každou fázi. Toto zobrazení je zvlášte užitecné, když je v protokolu více fází. Zde vyberte, které signály chcete v grafech zobrazovat.

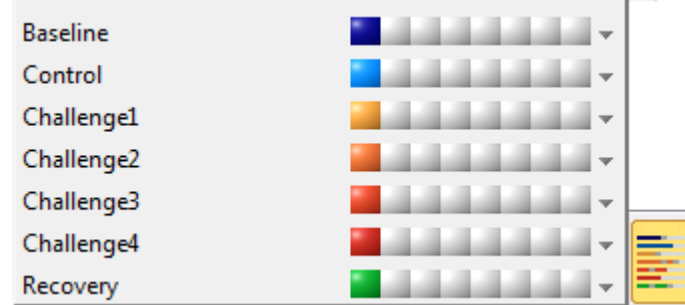

*Obrázek: Tabulka signálu*

Opakovaným kliknutím na tlacítko uzavrete tabulku signálu.

# **Vynulování casového spínace**

Toto tlacítko vynuluje casový spínac. Mužete napríklad použít casový spínac k merení expozicní doby dávky nebo merení doby fyzické námahy.

**Nezapomente:** Zahájení jakéhokoliv manévru merení vynuluje casový spínac.

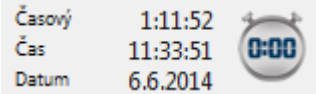

*Obrázek: tlacítko Vynulování casového spínace a casový spínac*

# **Nejlepší výsledky**

Kliknutím na tlacítko Zobrazit nejlepší výsledky se zobrazí tabulka a histogram. Tabulka ukazuje nejlepší výsledky pro srovnávací fázi (výchozí stav nebo kontrola) a fázi, která byla zmerena jako poslední.

# **Vývoj trendu**

Viz podrobnosti v kapitole [Numerické](#page-143-0) výsledky a trend. Pokud záznamy osoby obsahují relace bronchiální provokace, seznam promenných bude obsahovat hodnotu PD, která se má vybrat pro vývoj trendu.

Vyberte jakoukoliv promennou PD, aby se ukázalo, jak se hodnoty PD vyvíjely behem testu.

**Nezapomente:** Promenná PD závisí na protokolu. Relace, které používají stejný provokacní limit (napr. 20,0 %), stejnou provokacní promennou (napr. FEV1), stejný srovnávací parametr (napr. koncentraci) a stejný provokacní prípravek (napr. metacholin), lze porovnávat mezi sebou. Proto napríklad nelze porovnávat výsledky PD pri provokaci histaminem a metacholinem. Pokud osoba absolvovala oba testy, ve vývoji trendu se objeví dve odlišné promenné PD.

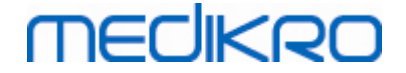

## **Záverecná zpráva**

Obsah záverecné zprávy o bronchiální provokaci se liší od standardní bronchodilatacní zprávy. Viz podrobnosti v kapitole [Záverecná](#page-162-0) zpráva.

### **8.5.2 Podmínky bronchiální záteže**

### <span id="page-132-1"></span>**Provokacní dávka**

Provokacní dávka (PD), provokacní koncentrace (PC), provokacní teplota (PT) atd. jsou výsledky provokacního testu. V tomto návodu obecne používáme termíny PD nebo provokacní dávka.

Provokacní limit (%) definuje zmenu vybrané promenné (napr. FEV1), kde se vypocítává provokacní dávka (PD). Pokud bude dosaženo limitu mezi dvema po sobe jdoucími provokacními fázemi, hodnota PD se bude mezi nimi interpolovat. Podrobné informace o výpoctu PD lze získat z odkazu 2, Príloha: [Reference](#page-204-0).

V softwaru Medikro Spirometry Software se hodnota PD vyjadruje jako

### **PD15.0 FEV1 (výchozí stav),**

který odkazuje na provokacní dávku, kde rozdíl FEV1 vuci výchozímu stavu dosáhl 15,0 %.

Provokacní limit lze nastavit ve Správci protokolu.

### <span id="page-132-0"></span>**8.5.3 Správce protokolu**

V zobrazení správce protokolu muže uživatel vytvorit nové protokoly a menit protokoly stávající. Krome toho muže uživatel protokoly odstranit, importovat a exportovat. Správce protokolu se delí na karty Seznam protokolu, Aktivní protokol a Nastavení protokolu.

Poznámka: Zmeny provedené v protokolu "Pouze pro ctení" ovlivní pouze soucasnou relaci.

**Poznámka:** Vlastní vytvorené protokoly, které jsou sestaveny ve starších verzích softwaru než Medikro Spirometry Software 4.0 se nezobrazí v seznamu protokolu pri otevrení nové studie. Tento problém vyrešíte uzavrením studie a exportem vlastních vytvorených protokolu do výchozího umístení (viz Dodatecné informace: Možnosti protokolu). Pak zacnete novou studii a vaše protokoly by mely být v seznamu protokolu.

Dodatecné informace o:

 $\Box$  Seznam protokolu

Ze seznamu protokolu si muže uživatel vybrat protokol použitý pro aktuální bronchiální provokacní studii.

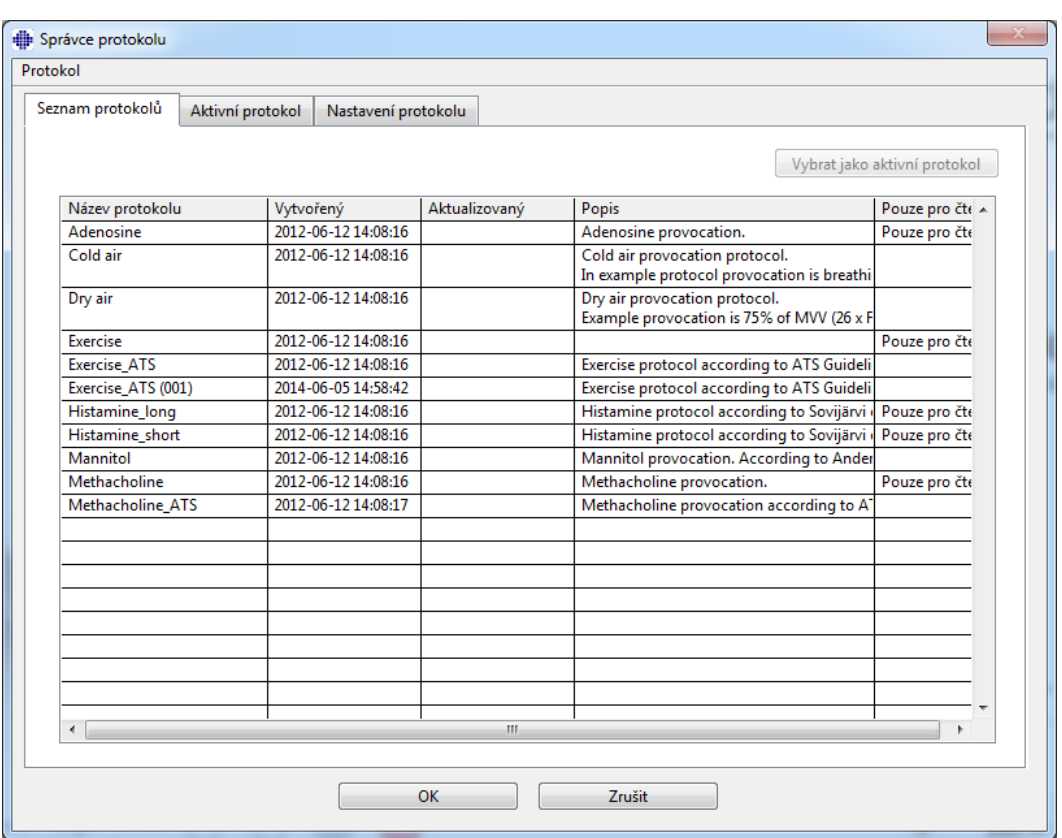

*Obrázek: Seznam protokolu*

Aktivní protokol

Karta Aktivní protokol má následující možnosti: *Informace o protokolu, Fáze, Prípravky a Parametry záteže.*

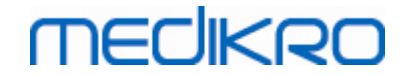

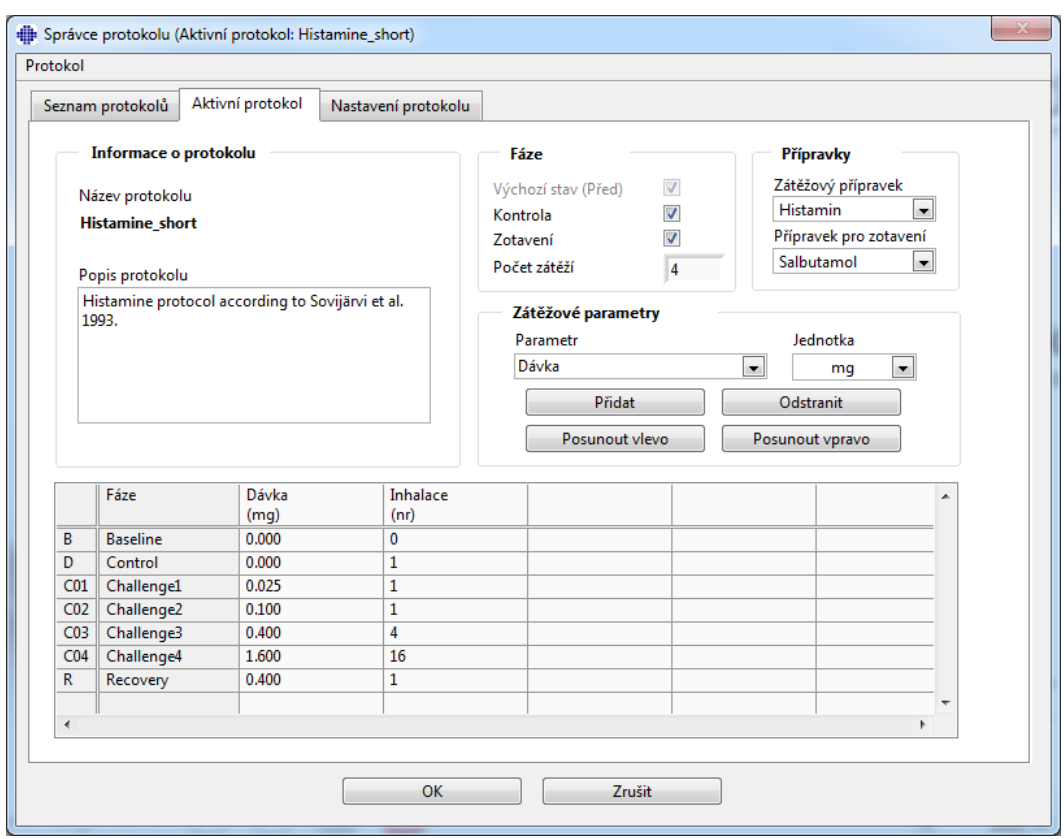

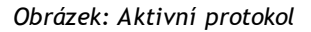

### **Informace o protokolu**

Informace o protokolu slouží k popisu protokolu. Uživatel muže zadat následující informace o protokolu:

- · Název protokolu
- · Popis protokolu

### **Fáze**

Uživatel muže pro protokol vybrat požadované fáze:

- · Výchozí stav (volitelné)
- · Kontrola (volitelné)
- · Zotavení (volitelné)
- · Pocet zátežových situací (1-17 fází záteže)

#### **Prípravky**

Farmakologické prípravky slouží k merení úrovne odpovedi dýchacích cest v klinické praxi i ve výzkumu. Tyto prípravky se používají k vytvorení obstrukce dýchacích cest kontrakcemi hladkého svalstva (zvýšená mikrovaskulární permeabilita a/nebo stimulace (ne)cholinergní aktivity).

Uživatel muže upravit zátežové prípravky a záchranný prípravek. Možnosti pro zátežové a

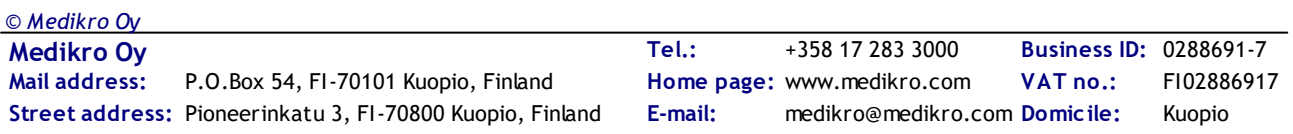

záchranné prípravky jsou následující: žádná, histamin, metacholin, adenosin, manitol, fyziologický roztok, chladný vzduch, fyzická námaha, destilovaná voda, salbutamol, terbutalin a fenoterol.

- · *Zátežový prípravek:* Jméno podávaného léku. Ten lze vybrat ze seznamu.
- · *Prípravek pro zotavení:* Název záchranného prípravku. Ten lze vybrat ze seznamu.

### **Zátežový parametr**

Zátežové parametry obsahují parametr a jednotku. Možnosti pro parametr jsou následující: dávka, kumulativní dávka, koncentrace, inhalace, farmakologický prípravek, zátež, práce, sklon, rychlost, teplota vdechovaného vzduchu, ventilacní zátež, doba expozice dávce, doba fyzické námahy a doba merení. Možnosti v prípade jednotek závisí na zvolené promenné (napr. Dávka: mg, µg a g).

- · *Zátežový parametr: Uživatel muže zvolit, které parametry jsou zapotrebí pro sestavení dávkovací sekvence.* Kliknutím na Pridat se vybraný parametr zobrazí jako sloupec v tabulce dávkování; kliknutím na Odstranit se vybraný sloupec odstraní.
- · *Jednotka: jednotka dávky.* Tu lze vybrat z rozevíracího seznamu.

### **Tabulka dávek**

· *Tabulka sekvence dávek: Interaktivní tabulka pomáhající pri plánování dávky.*

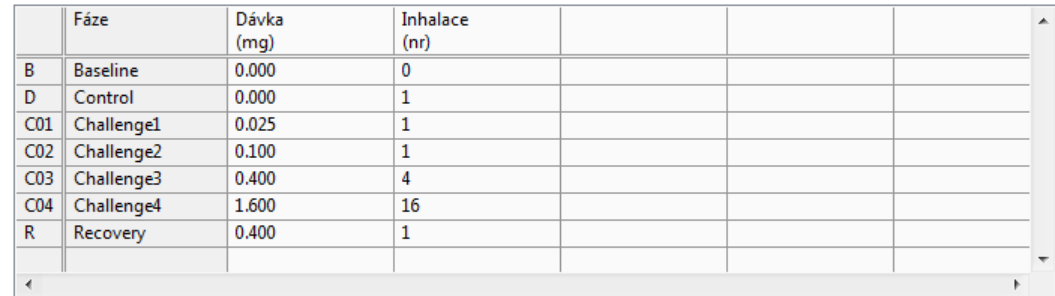

*Obrázek: Tabulka sekvence dávek*

#### Nastavení protokolu

Nastavení protokolu se delí na promenné záteže a graf odezvy na dávku.

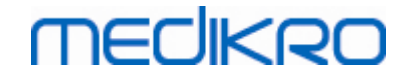

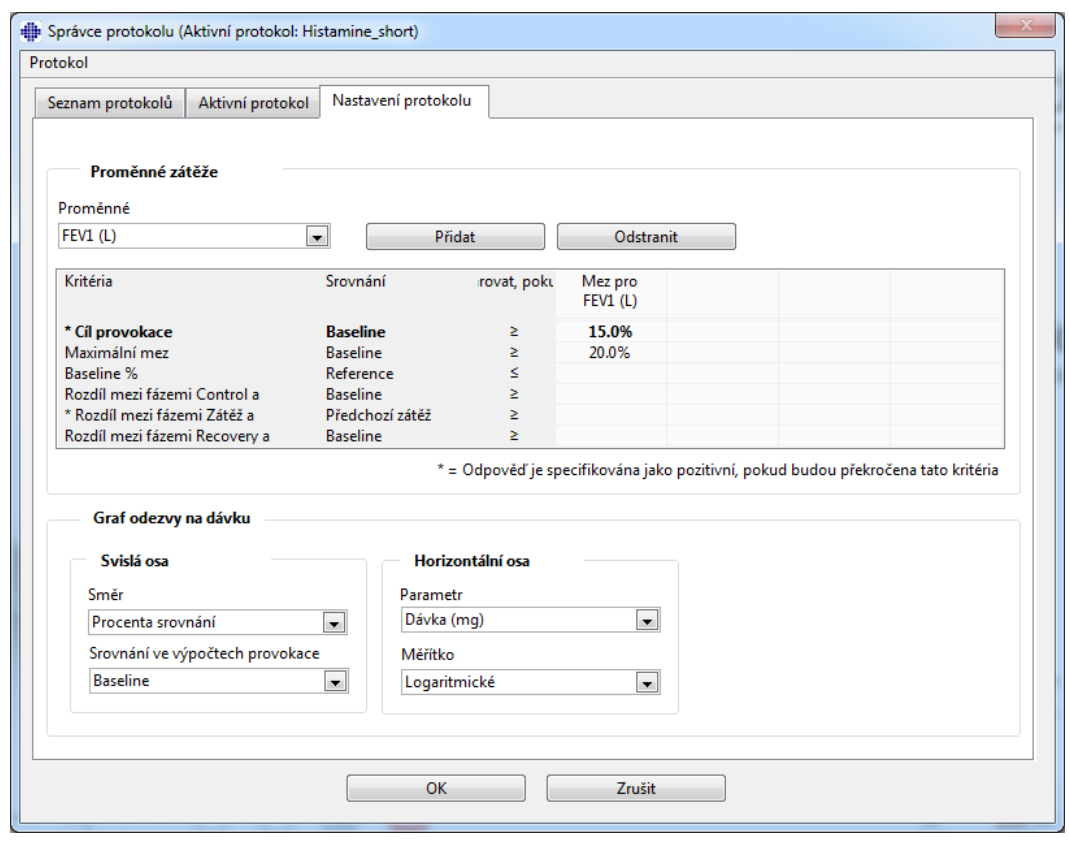

*Obrázek: Nastavení protokolu*

#### **Promenné záteže**

V cásti Promenná záteže muže uživatel vybrat požadované promenné pro aktuální protokol a upravit je.

- · *Promenné: Rozevírací seznam pro výber promenných*
- · *Pridat: Pridá promennou do tabulky vybraných promenných (maximální pocet použitých promenných záteže je ctyri).*
- · *Odstranit: Odstraní vybranou promennou z tabulky.*

V tabulce Meze promenné muže uživatel menit meze promenné. Mez promenné (%) definuje zmenu vybrané promenné (napr. FEV1), kde se vypocítává provokacní dávka (PD).

#### **Nastavení grafu odezvy na dávku**

Uživatel muže pozmenit nastavení pro horizontální a vertikální osu. Vertikální osa udává rozdíl vybrané promenné v porovnání k vybrané fázi srovnávání (napríklad výchozí stav nebo kontrola). Promennou muže být jakákoliv promenná ze seznamu promenných s výjimkou CASU nebo PRODLEVY. Pro svislou osou existují dve nastavení: *Smer a srovnání ve výpoctech provokace.*

Možnosti smeru:

- · Procenta srovnání
- · Pozitivní rozdíl pri srovnání

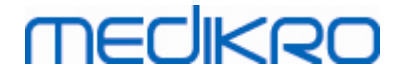

· Negativní rozdíl pri srovnání

Možnosti pro srovnání ve výpoctech provokace:

- · Výchozí stav
- · Kontrola
- **Reference**
- · Žádný

Vodorovná osa udává hodnotu vybraného parametru (napr. dávka) v každé fázi. Parametr je meritelná hodnota a závisí na typu provokace. Pri farmakologické provokaci by parametrem mohla být napríklad dávka nebo koncentrace. Pri provokaci vyvolané fyzickou námahou by parametrem mohla být napríklad zátež nebo rychlost. Pro vodorovou osou existují dve nastavení: parametr a merítko.

Možnosti pro parametr:

- · Pocet záteží
- · Zátežový parametr

Možnosti pro merítko:

- · Lineární
- · Logaritmické

Možnosti protokolu

Obsah protokolu z panelu nabídky Správce protokolu: Vytvorit nový, Uložit, Odstranit, Import a Export.

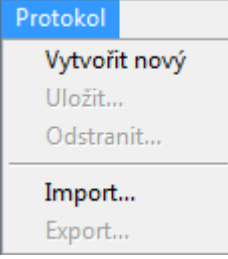

*Obrázek: Panel nabídky: Protokol*

#### **Vytvorit nový**

Výber **Protokol>Vytvorit nový** z panelu nabídky spustí tvorbu nového protokolu. Pole, která lze upravovat, se spustí ve výchozích hodnotách pro vybraný typ záteže.

#### **Uložit**

Po vytvorení nového protokolu vyberte **Protokol>Uložit** z nabídkového panelu. Vypište název pro vytvorený protokol a vyberte OK.

#### **Odstranit**

Vyberte protokol, který je zapotrebí odstranit, stisknete tlacítko **Vybrat jako aktivní protokol**.

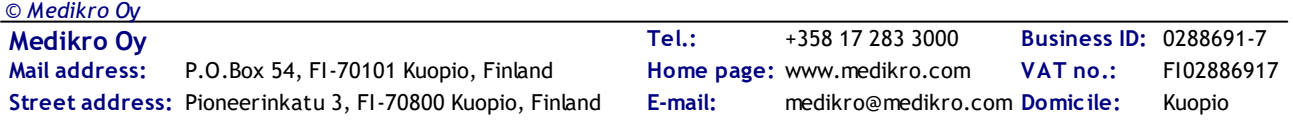

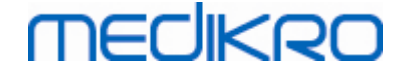

Poté, co bude protokol aktivní, vyberte **Protokol>Odstranit** z nabídkového panelu a odstranení prijmete. Pokud je protokol oznacen jako Pouze ke ctení, není možné jej upravit ani odstranit.

#### **Import**

Uživatel muže importovat nové protokoly do programu. Vyberte z panelu nabídky **Protokol>Import**.

#### **Export**

Uživatel muže exportovat nové protokoly do souborového formátu XML. Chcete-li exportovat protokol, vyberte z panelu nabídky **Protokol>Export**. Uživatel muže exportovat jakýkoliv protokol, který se zobrazí v karte **Seznam protokolu**. Exportovaný protokol musí být pred exportem aktivní.

### **8.6 Analyzování výsledku**

Mužete analyzovat výsledky jako grafy nebo jako numerické výsledky, prípadne jako kombinaci obou. Chcete-li analyzovat numerické výsledky, vyberte príslušné tlacítko pod Zobrazit výsledky. Chcete-li analyzovat grafy, vyberte príslušné tlacítko pod Zobrazit krivky.

Povšimnete si následujících podrobností v reprezentaci císel:

- Znacka "\*" pred predikovanouhodnotou (napríklad \*60 %) znamená, že hodnota namerené promenné je pod 95 % normálního rozsahu.
- · Znacka "\*" pred hodnotou Z-skóre (napríklad \*-1,70) znamená, že hodnota namerené promenné je pod normálním rozsahem Z-skóre +/- 1,65.
- Znacka "\*" pred hodnotami rozdílu Post-Pre znamená významnou zmenu hodnot bronchodilatacního testu.
- · Cervená barva fontu císla znamená, že reprodukovatelnost hodnot nebyla úspešná (viz kapitola Ukazatel [reprodukovatelnosti\)](#page-120-0).

### **8.6.1 Krivky**

Uživatel si muže vybrat, které krivky se zobrazí na obrazovce. Software Medikro Spirometry Software má následující možnosti:

 $\Box$  Krivky objem/cas

## **Krivky objem/cas**

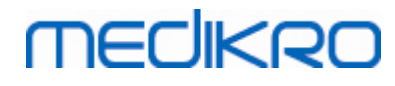

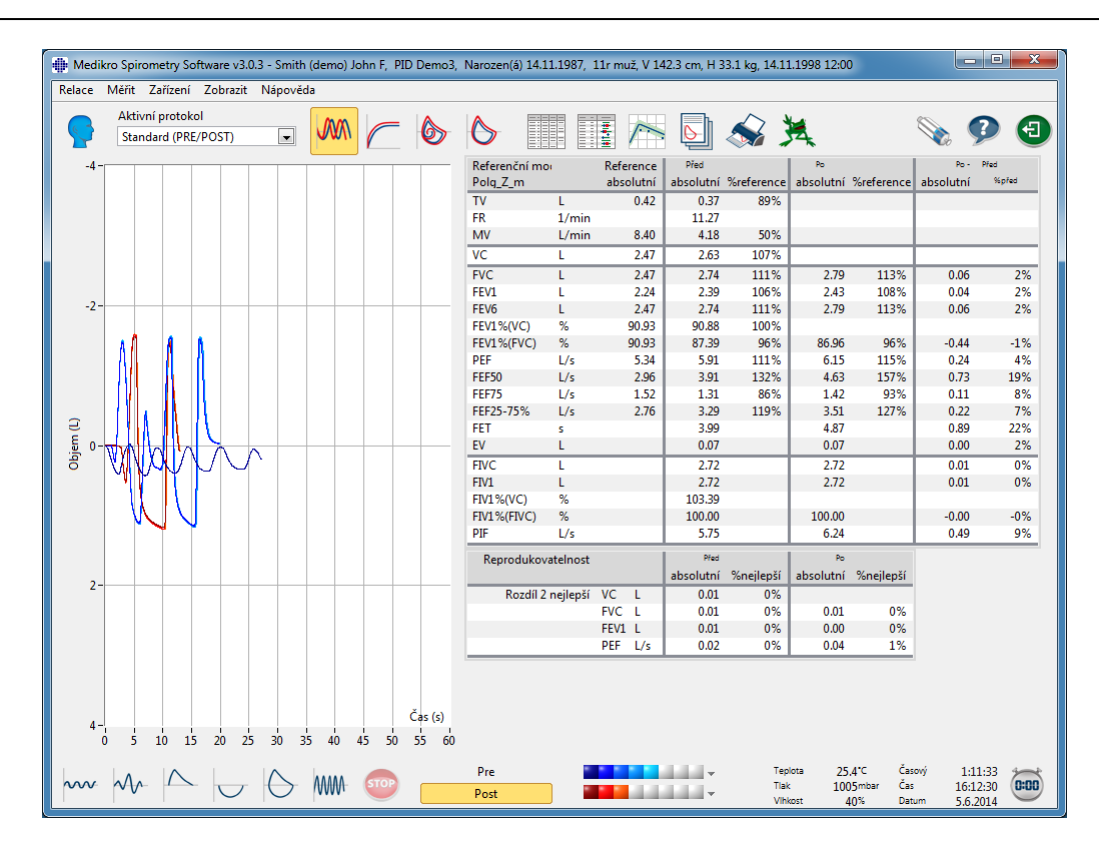

*Obrázek: Zobrazit krivky ve formátu krivky objem/cas.*

### FV, krivky prutok/objem

# **FV, krivky prutok/objem**

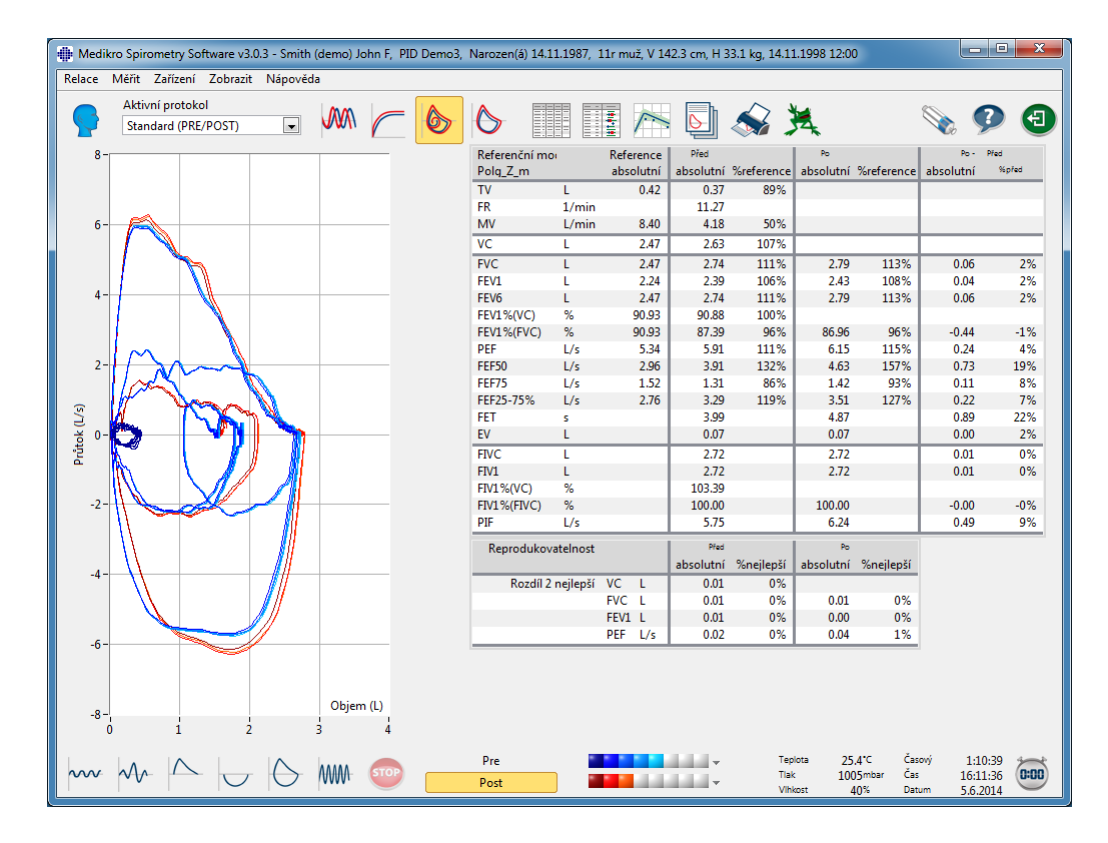

### *© Medikro Oy*

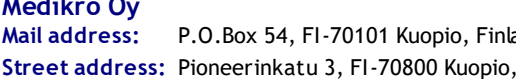

**Medikro Oy** +358 17 283 3000 0288691-7 **Business ID:** P.O.Box 54, FI-70101 Kuopio, Finland FI02886917 **Mail address:** www.medikro.com **Home page:** Pioneerinkatu 3, FI-70800 Kuopio, Finland E-mail: medikro@medikro.com Domicile: Kuopio **Tel.: E-mail: VAT no.:**

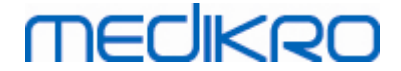

*Obrázek: Zobrazit krivky ve formátu krivky prutok/objem.*

### **□ Krivky merení**

### **Krivky merení**

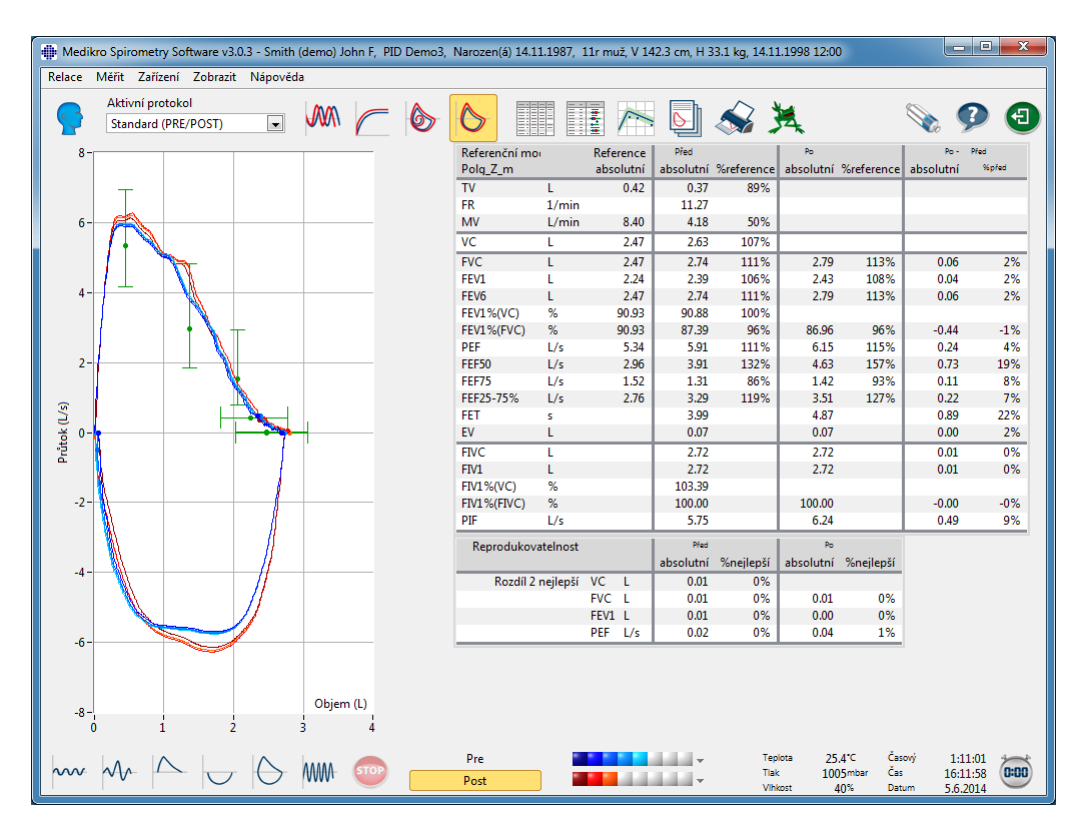

*Obrázek: Zobrazit krivky merení.*

VT6, krivky objem/cas za 6 sekund

## **VT6, krivky objem/cas za 6 sekund**

Stisknutí tlacítka VT6 otevre plovoucí okno (Obrázek: Plovoucí okno VT6 zobrazující krivky objem/cas za 6 sekund), které zobrazuje krivky výdechové objemu/casu za 6 sekund. Kliknutím na tlacítko X v horním pravém rohu okno VT6 uzavrete.

Okno VT6 lze udržovat otevrené behem merení jako pomucku pro sledování doby trvání (doporucuje se nejméne 6 sekund nebo 3 sekundy pro deti ve veku < 10 let) a provádení výdechové manévru (FVC, FVC+FIVC).

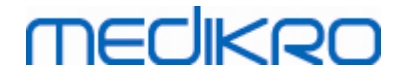

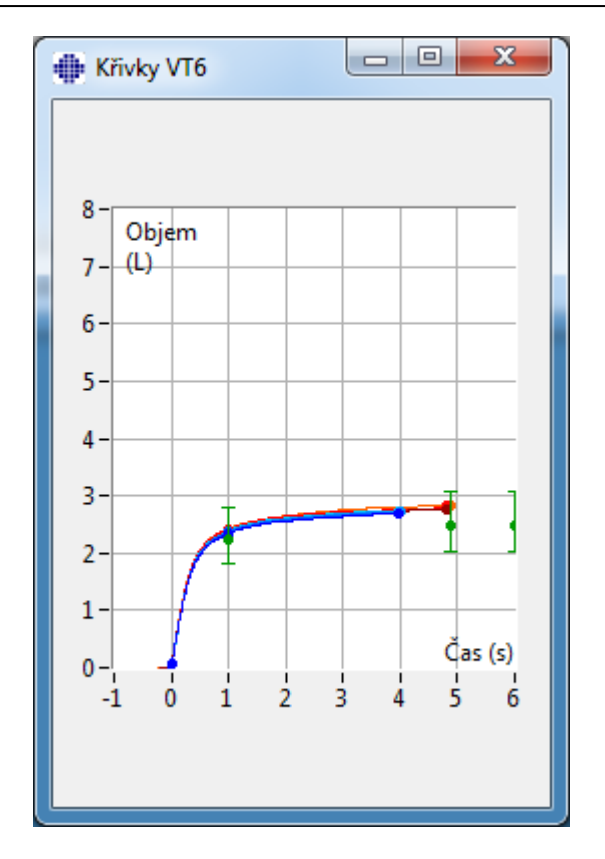

*Obrázek: Plovoucí okno VT6 zobrazující krivky objem/cas za 6 sekund.*

Chcete-li analyzovat krivky, vyberte príslušné tlacítko pod "Zobrazit krivky" ([Tabulka:](#page-92-1) Tlacítka "Zobrazit krivky" softwaru Medikro [Spirometry](#page-92-1) Software) nebo vyberte:

#### **Zobrazit>Krivka(y) objem/cas**

nebo

**Zobrazit>Krivka(y) objem/cas za 6 sekund**

nebo

**Zobrazit>Krivka(y) prutok/objem**

nebo

**Zobrazit>Krivka(y)**

### **8.6.2 Zvetšení krivek**

Krivky lze zvetšovat pro podrobnejší kontrolu. Vyberte požadovanou oblast zobrazení krivky kliknutím a potažením z jednoho rohu plochy do opacného rohu.

Pro návrat k originální velikosti grafu vyberte príklad Zarízení/Normalizovat graf, nebo vyberte vhodné tlacítko v rámci "Zobrazit krivky".

Dodatecné informace

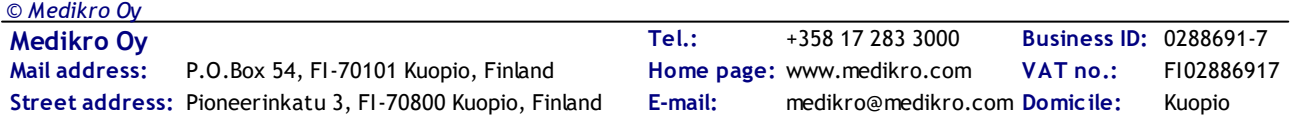

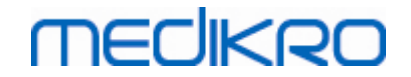

# **Zvetšení krivek**

Všechny krivce lze zvetšit pro podrobnejší kontrolu (rovnež se vztahuje k oknu VT6). Vyberte požadovanou oblast zobrazení krivky kliknutím a potažením z jednoho rohu plochy do opacného rohu (Obrázek: Vybrat požadovanou plochu). Vybraná cást krivky se zvetší. **Poznámka:** Pomer velikosti os nesmí zustat stejný (Obrázek: Po výberu plochy se krivka zvetší k podrobnejšímu zobrazení).

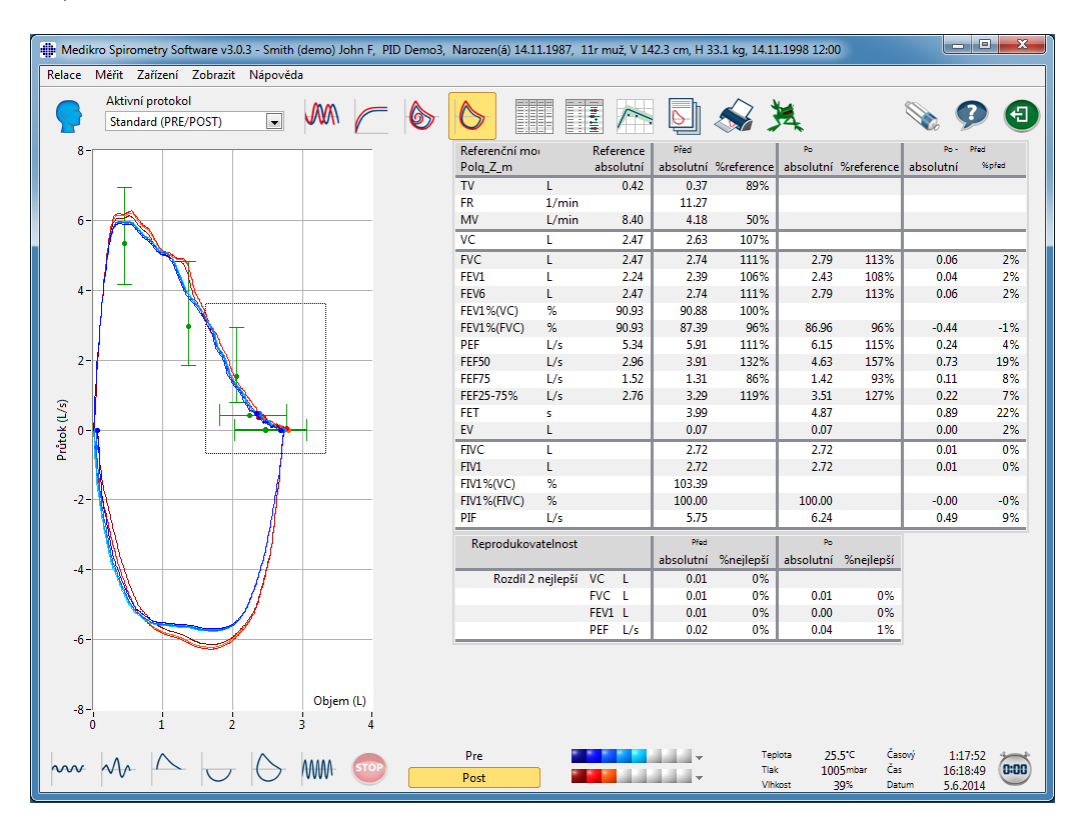

*Obrázek: Vybrat požadovanou plochu.*

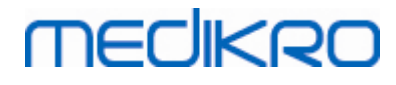

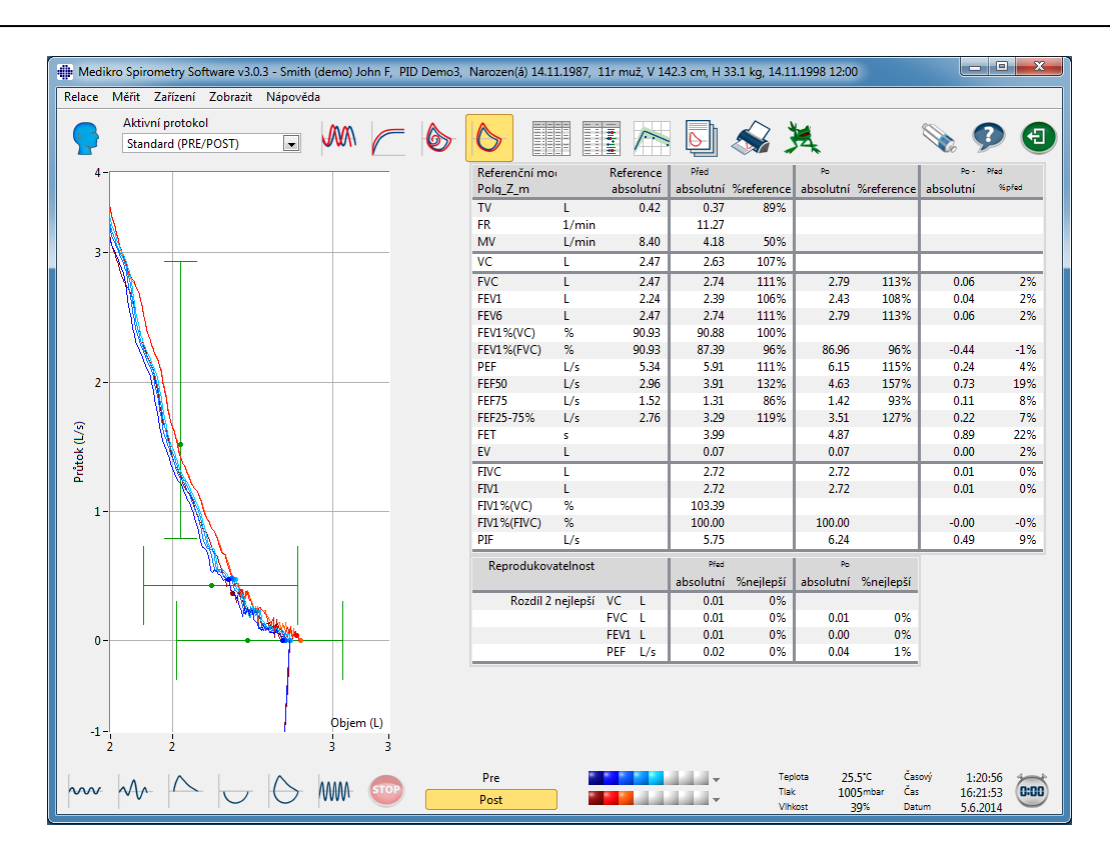

*Obrázek: Po výberu plochy se krivka zvetší k podrobnejšímu zobrazení.*

Pro návrat k originální velikosti grafu vyberte príkaz **Zarízení/Normalizovat graf** nebo kliknete na tlacítko **VT**, **VT6**, **FV** nebo **Krivka(y)** v rámci Zobrazit krivky.

### <span id="page-143-0"></span>**8.6.3 Numerické výsledky a trend**

Pro analýzu výsledku zvolte tlacítka "Zobrazit výsledky merení", "Zobrazit nejlepší výsledky" nebo "Zobrazit trend" v rámci "Zobrazit výsledky" (viz Tabulka: Tlacítka Zobrazit výsledky [softwaru](#page-93-0) [Measurements](#page-93-0) and Results), nebo vyberte:

#### **Zobrazit>Výsledky merení**

nebo

### **Zobrazit>Reprezentativní výsledky**

nebo

### **Zobrazit>Trend**

Následující príkazy budou predstavovat výsledky merení v císelných formátech:

- Výsledky všech merení.
- · Výsledky nejlepších merení a histogram.

Trend dovoluje prohlídku trendu každé jednotlivé promenné v grafické forme a v podobe tabulky císlic.

### Dodatecné informace o:
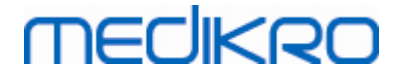

#### Numerické výsledky

Následující príkazy predstavují výsledky merení v císelných formátech:

- · "Zobrazit výsledky merení" zobrazí výsledky všech merení
- · "Zobrazit nejlepší výsledek" zobrazí reprezentativní výsledky

# **Výsledky všech merení**

Tato možnost zobrazuje výsledky všech merení v numerickém formátu (Obrázek: Numerické výsledky v tabulkovém formátu). Seznam dostupných promenných použitých v softwaru Medikro Spirometry Software je popsána v kapitole [Promenné.](#page-101-0)

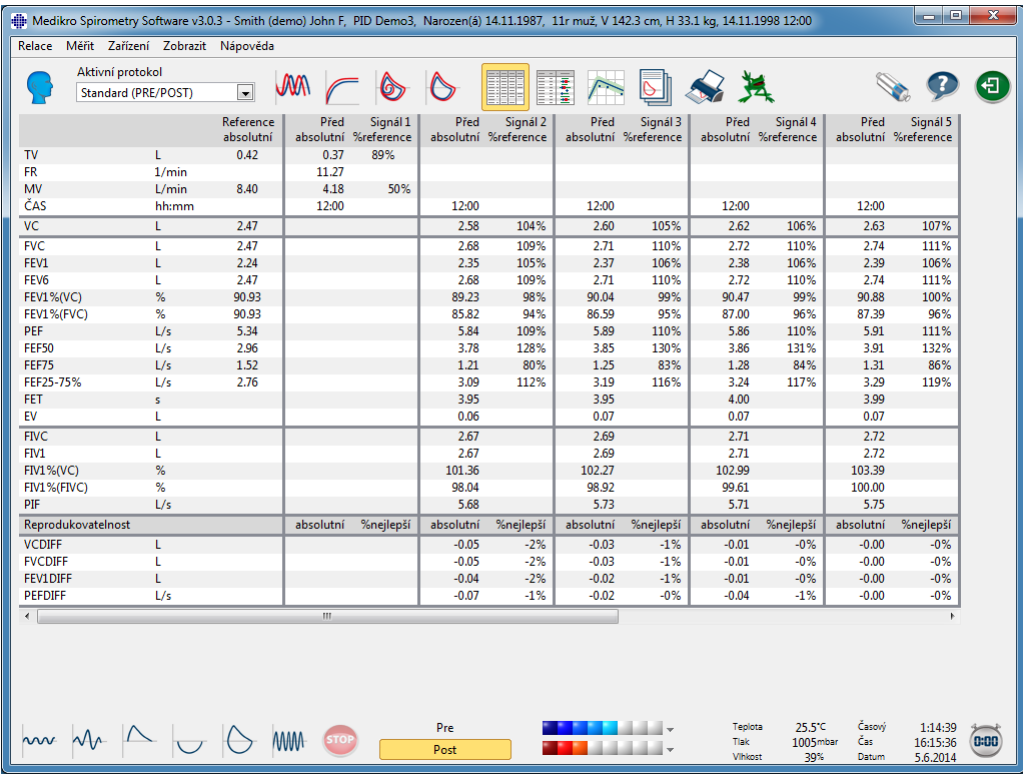

*Obrázek: Numerické výsledky v tabulkovém formátu.*

Zobrazí se až 8 merení ve fázi Pre a Post. Výsledky merení zahrnují výsledek každé merené promenné spolecne s procentuálním porovnáním vuci hodnotám predpovedí. Pokud je vybraná hodnota predpovedi GLI2012, zobrazí se pro namerený výsledek hodnota Z-skóre.

# **Reprezentativní výsledky**

Tato možnost zobrazuje výsledky nejlepších merení jak v císelném formátu, tak jako histogram (Obrázek: Zobrazit nejlepší výsledky).

| Relace                       |                                         | Měřit Zařízení Zobrazit Nápověda |                             |      |        |                      |                     |       |          | Medikro Spirometry Software v3.0.3 - Smith (demo) John F, PID Demo3, Narozen(á) 14.11.1987, 11r muž, V 142.3 cm, H 33.1 kg, 14.11.1998 12:00 |                                           | l al Ch<br>$\mathbf{x}$                 |
|------------------------------|-----------------------------------------|----------------------------------|-----------------------------|------|--------|----------------------|---------------------|-------|----------|----------------------------------------------------------------------------------------------------|-------------------------------------------|-----------------------------------------|
|                              | Aktivní protokol<br>Standard (PRE/POST) |                                  | $\blacksquare$              |      |        |                      | E                   | I.    |          | $\rightarrow$ $\rightarrow$                                                                                                    |                                           | €                                       |
| Referenční model<br>Polg_Z_m |                                         | Reference<br>absolutní           | Před<br>absolutní %referenc |      | Po     | absolutní %referenci | $Po -$<br>absolutní | Před  |          | Normální rozsah = zelená čára<br>%před<br>Předchozí výsledek = modrý kruh Výsledek po = červený                                              | 95%                                       | rozsah<br>minimum maximum               |
| TV                           | L.                                      | 0.42                             | 0.37                        | 89%  |        |                      |                     |       |          |                                                                                                    |                                           |                                         |
| <b>FR</b>                    | 1/min                                   |                                  | 11.27                       |      |        |                      |                     |       |          |                                                                                                    |                                           |                                         |
| MV                           | L/min                                   | 8.40                             | 4.18                        | 50%  |        |                      |                     |       | ٠        |                                                                                                    |                                           |                                         |
| VC                           | г                                       | 2.47                             | 2.63                        | 107% |        |                      |                     |       |          |                                                                                                    | 82%                                       | 124%                                    |
| <b>FVC</b>                   | L                                       | 2.47                             | 2.74                        | 111% | 2.79   | 113%                 | 0.06                | 2%    |          |                                                                                                    | 82%                                       | 124%                                    |
| FEV1                         | L                                       | 2.24                             | 2.39                        | 106% | 2.43   | 108%                 | 0.04                | 2%    |          |                                                                                                    | 81%                                       | 124%                                    |
| FEV <sub>6</sub>             | Ĺ                                       | 2.47                             | 2.74                        | 111% | 2.79   | 113%                 | 0.06                | 2%    |          |                                                                                                    | 82%                                       | 124%                                    |
| FEV1%(VC)                    | %                                       | 90.93                            | 90.88                       | 100% |        |                      |                     |       |          |                                                                                                    | 88%                                       | 115%                                    |
| FEV1%(FVC)                   | %                                       | 90.93                            | 87.39                       | 96%  | 86.96  | 96%                  | $-0.44$             | $-1%$ |          |                                                                                                    | 88%                                       | 115%                                    |
| PEF                          | L/s                                     | 5.34                             | 5.91                        | 111% | 6.15   | 115%                 | 0.24                | 4%    |          |                                                                                                    | 78%                                       | 130%                                    |
| <b>FEF50</b>                 | L/s                                     | 2.96                             | 3.91                        | 132% | 4.63   | 157%                 | 0.73                | 19%   |          |                                                                                                    | 62%                                       | 163%                                    |
| FEF75                        | L/s                                     | 1.52                             | 1.31                        | 86%  | 1.42   | 93%                  | 0.11                | 8%    |          |                                                                                                    | 52%                                       | 193%                                    |
| FEF25-75%                    | L/s                                     | 2.76                             | 3.29                        | 119% | 3.51   | 127%                 | 0.22                | 7%    |          | ٠n                                                                                                    |                                           |                                         |
| FET                          | s                                       |                                  | 3.99                        |      | 4.87   |                      | 0.89                | 22%   |          |                                                                                                    |                                           |                                         |
| EV                           | Ĺ                                       |                                  | 0.07                        |      | 0.07   |                      | 0.00                | 2%    |          |                                                                                                    |                                           |                                         |
| <b>FIVC</b>                  | L                                       |                                  | 2.72                        |      | 2.72   |                      | 0.01                | 0%    |          |                                                                                                    |                                           |                                         |
| FIV1                         | L                                       |                                  | 2.72                        |      | 2.72   |                      | 0.01                | 0%    |          |                                                                                                    |                                           |                                         |
| <b>FIV1%(VC)</b>             | %                                       |                                  | 103.39                      |      |        |                      |                     |       |          |                                                                                                    |                                           |                                         |
| FIV1%(FIVC)                  | %                                       |                                  | 100.00                      |      | 100.00 |                      | $-0.00$             | $-0%$ |          |                                                                                                    |                                           |                                         |
| PIF                          | L/s                                     |                                  | 5.75                        |      | 6.24   |                      | 0.49                | 9%    |          |                                                                                                    |                                           |                                         |
|                              |                                         |                                  |                             |      |        |                      |                     | 20    | 40<br>60 | 80<br>100<br>120<br>140                                                                                                    | 160<br>180                                |                                         |
|                              | $m M \Delta$                            |                                  | <b>AAAAA</b>                |      |        | Pre<br>Post          |                     |       |          | 25.5°C<br>Teplota<br><b>Tlak</b><br>Vihkost                                                                                                  | Casový<br>Čas<br>1005mbar<br>40%<br>Datum | 1:13:53<br>0:00<br>16:14:50<br>5.6.2014 |

*Obrázek: Zobrazit nejlepší výsledky.*

Nejlepší výsledky merení fází Pre a Post se porovnají s predpovezenými hodnotami. Rovnež se zobrazí rozdíl Post a Pre. Pokud je vybraná hodnota predpovedi GLI2012, zobrazí se pro namerený výsledek hodnota Z-skóre.

Nejlepší výsledky se také zobrazí jako histogram. Zobrazí 95 % normálního rozsahu pro každou merenou promennou jako zelený pruh. Nejlepší výsledek fáze Pre se oznací modrým kruhem a nejlepší výsledek fáze Post cerveným ctvercem. Výsledky histogramu prímo vyznací závažnost omezené funkce plic.

Pokud je vybraná predpovezená hodnota GLI2012, zobrazí histogram pro namerený výsledek hodnotu Z-skóre a normální rozsah. Normální rozsah Z-skóre je +/- 1,64 pro všechny merené promenné. Zkratky LLN a ULN oznacují dolní mez a horní mez normálního rozsahu.

#### $\blacksquare$  Trend

Trend dovoluje prohlídku trendu každé jednotlivé promenné v grafické forme (Obrázek: Vývoj trendu prezentovaný v grafické forme) a v podobe tabulky císlic (Obrázek: Samostatné plovoucí okno zobrazuje vývoj trendu prezentovaný ve forme tabulky císel).

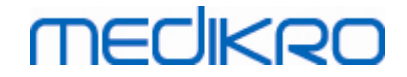

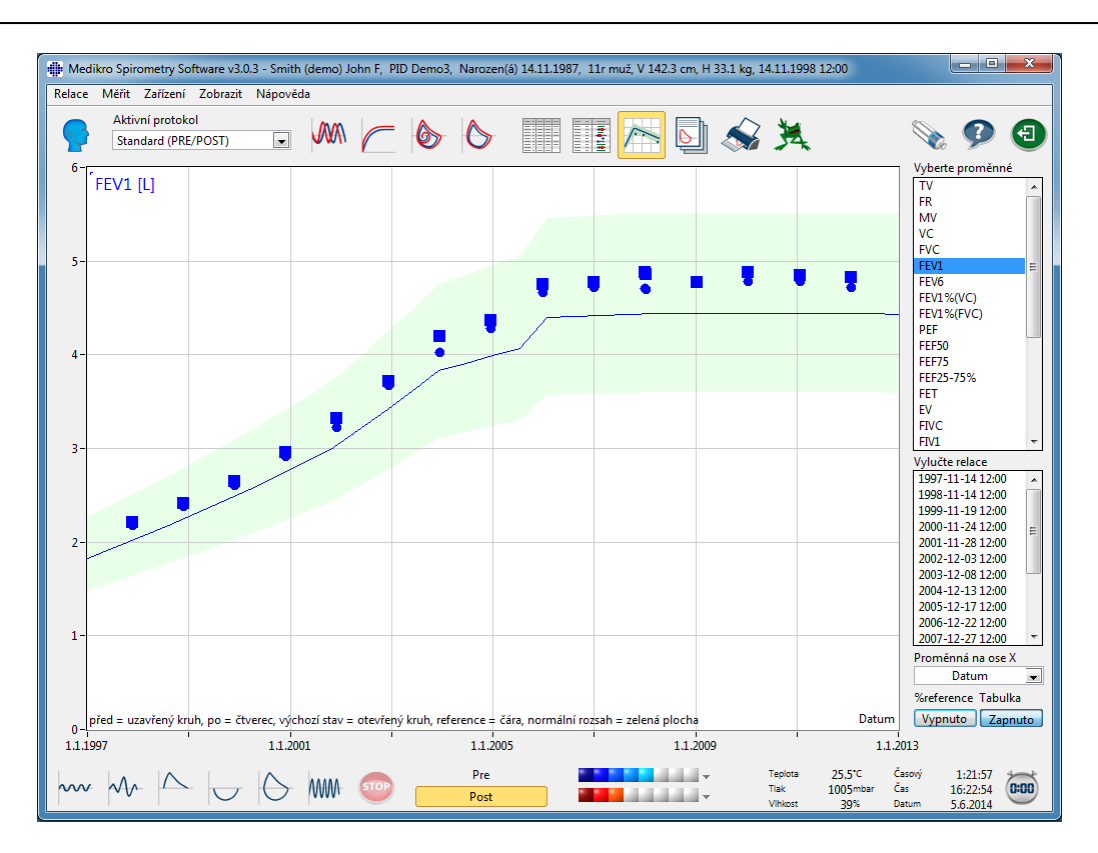

*Obrázek: Vývoj trendu prezentovaný v grafické forme.*

Obsluha si muže vybrat jednu ci nekolik promenných pro kontrolu vývoje trendu z pole Vybrat promenné (Obrázek: Vývoj trendu, interaktivní prvky). Vybrané promenné a jejich rozmery se zobrazení v levé horní strane grafu vývoje trendu. Nekolik promenných lze vybrat stisknutím CTRL za soucasného kliknutí tlacítkem myši.

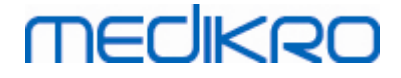

| Vyberte proměnné   |   |  |  |  |  |
|--------------------|---|--|--|--|--|
| τv                 |   |  |  |  |  |
| FR                 |   |  |  |  |  |
| M٧                 |   |  |  |  |  |
| vc                 |   |  |  |  |  |
| <b>FVC</b>         |   |  |  |  |  |
| FEV1               | Ξ |  |  |  |  |
| FEV <sub>6</sub>   |   |  |  |  |  |
| <b>FEV1%(VC)</b>   |   |  |  |  |  |
| FEV1%(FVC)         |   |  |  |  |  |
| PEF                |   |  |  |  |  |
| FEF50              |   |  |  |  |  |
| FEF75              |   |  |  |  |  |
| FEF25-75%          |   |  |  |  |  |
| FET                |   |  |  |  |  |
| EV                 |   |  |  |  |  |
| FIVC               |   |  |  |  |  |
| FIV1               |   |  |  |  |  |
| Vylučte relace     |   |  |  |  |  |
| 1997-11-14 12:00   |   |  |  |  |  |
| 1998-11-14 12:00   |   |  |  |  |  |
| 1999-11-19 12:00   |   |  |  |  |  |
| 2000-11-24 12:00   |   |  |  |  |  |
| 2001-11-28 12:00   |   |  |  |  |  |
| 2002-12-03 12:00   |   |  |  |  |  |
| 2003-12-08 12:00   |   |  |  |  |  |
| 2004-12-13 12:00   |   |  |  |  |  |
| 2005-12-17 12:00   |   |  |  |  |  |
| 2006-12-22 12:00   |   |  |  |  |  |
| 2007-12-27 12:00   |   |  |  |  |  |
| Proměnná na ose X  |   |  |  |  |  |
| Datum              |   |  |  |  |  |
| %reference Tabulka |   |  |  |  |  |
| Zapnuto   Zapnuto  |   |  |  |  |  |

*Obrázek: Vývoj trendu, interaktivní prvky.*

Obsluha muže také vybrat relace, které se mají z kontroly vývoje trendu vyloucit. Vyloucení relací lze vybrat z pole Vyloucit relace (Obrázek: Vývoj trendu, interaktivní prvky). Nekolik relací lze vybrat stisknutím CTRL za soucasného kliknutí tlacítkem myši. Nové výsledky se vypocítávají automaticky pro bezprostrední prohlídku vývoj trendu.

Promennou na ose X lze vybrat z príslušného pole (Obrázek: Vývoj trendu, interaktivní prvky). Existují tri možnosti:

- · Datum udává datum relace
- · Vek udává vek osoby v dobe merení
- · Relace udává císlo poradí relací

Tlacítko "*%of pred* " (Obrázek: Vývoj trendu ve vztahu k [predpovezeným](#page-148-0) hodnotám) aktivuje prohlídku výsledku ve vztahu k predpovídaným hodnotám. Výsledky se vyjadrují jako procentuální podíl (%) predpovezené hodnoty za predpokladu, že má zvolená promenná predpovezenou

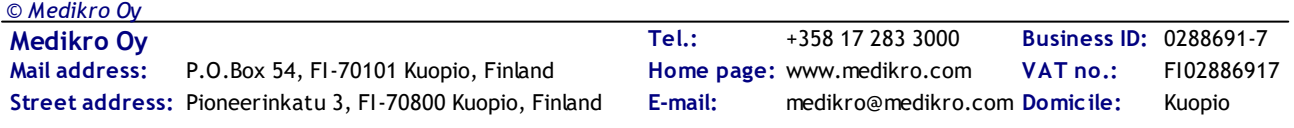

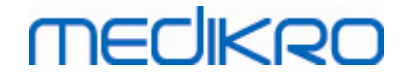

#### hodnotu.

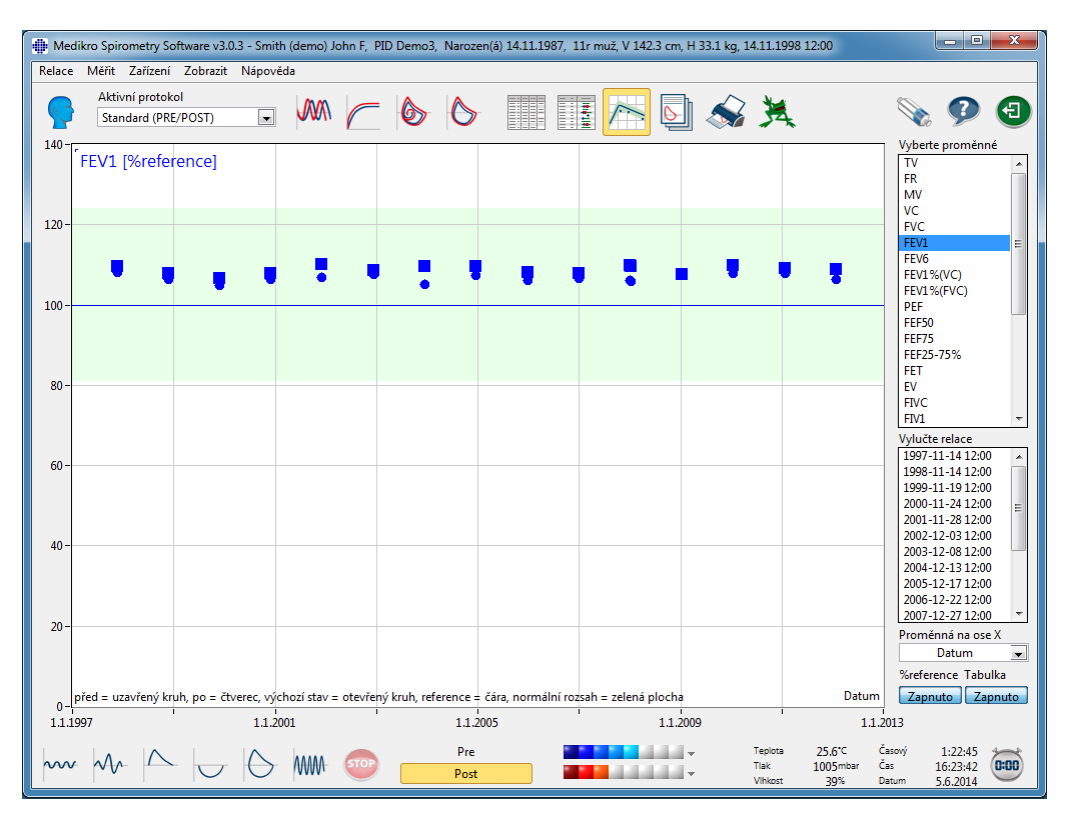

<span id="page-148-0"></span>*Obrázek: Vývoj trendu ve vztahu k predpovezeným hodnotám.*

Tlacítko Tabulka otevírá plovoucí okno, které obsahuje tabulku císlic dat vývoj trendu (Obrázek: Samostatné plovoucí okno zobrazuje vývoj trendu prezentovaný ve forme tabulky císel). Rozevírací volic Promenné v levém horním rohu okna zobrazuje seznam promenných, které obsluha vybrala z predchozího okna (Obrázek: Vývoj trendu prezentovaný v grafické forme). Pomocí této volby dokáže obsluha vybrat promennou, jejíž data o trendu se v dané dobe studují.

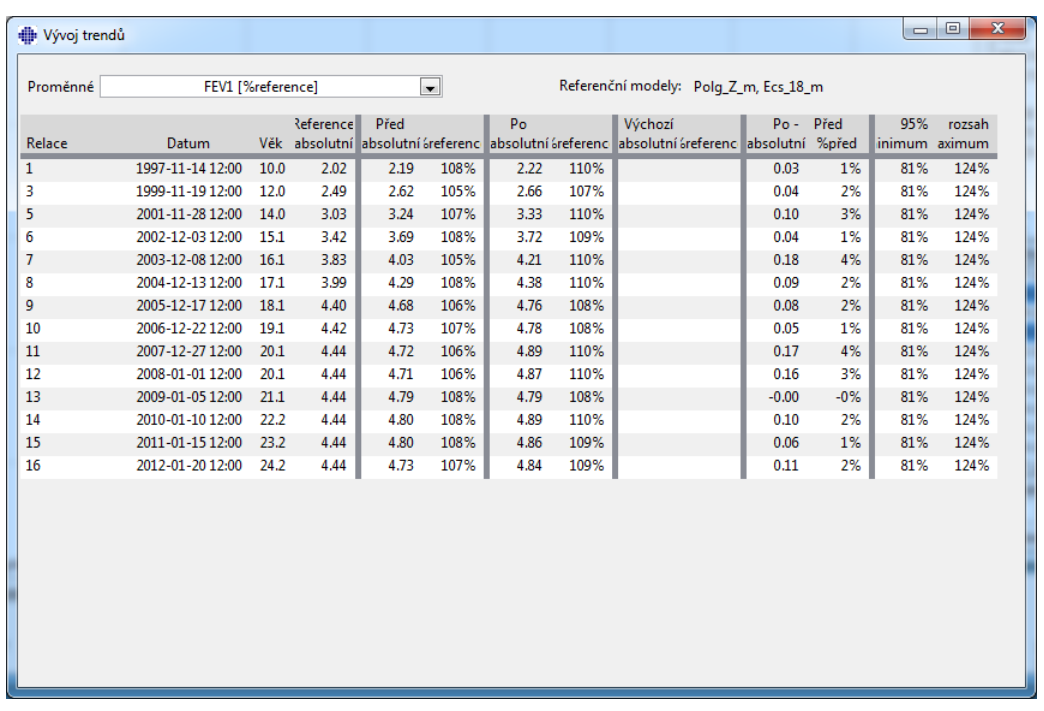

*Obrázek: Samostatné plovoucí okno zobrazuje vývoj trendu prezentovaný ve forme tabulky císel.*

### **8.6.4 Tisk aktuálního okna**

Kdykoliv si vyberte tlacítko Tisk software vytiskne obsah aktuálního zobrazení v okne merení. To Vám umožní vybrat (viz kapitola [Souhrn](#page-122-0) stavu relace) a vytisknout individuálne jakoukoliv krivku merení. Uživatel muže rovnež vytisknout aktuální okno výberem:

#### **Studie>Tisk aktuálního okna**

### **8.7 Interpretace**

Software Medikro Spirometry Software má následující interpretacní možnosti: **Logika interpretace spirometrie, výsledek bronchodilatacního testu** a **text manuální interpretace.**

### **8.7.1 Logika interpretace spirometrie**

Logika interpretace spirometrie kombinuje dve nastavení interpretace, typ ventilacní dysfunkce (dríve: spirometrický nález) a závažnost ventilacní poruchy (puvodne: ventilacní funkce) dohromady.

K tomuto nastavení mužete získat prístup pomocí následující cesty k príkazu:

#### **Zarízení>Nastavení>Spirometrie>Logika interpretace spirometrie**

Vizi podrobný popis pro dostupné možnosti:

- · [Quanjer](#page-150-0) 2014
- · [ATS/ERS](#page-150-1) 2005
- · [Moodi](#page-151-0) 2019
- · Moodi 2019 bez [klasifikace](#page-152-0) typu ventilacní dysfunkce
- · Cína [\(301\)](#page-153-0)

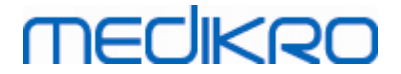

- · [Vlastní](#page-154-0)
- · [Žádná](#page-157-0)

#### <span id="page-150-0"></span>**8.7.1.1 Quanjer 2014**

Když bude zvolena logika interpretace spirometrie "Quanjer 2014", závažnost ventilacní poruchy závisí na typu ventilacní dysfunkce.

NEZAPOMENTE!

· Tento režim interpretace lze používat s predikcními modely, které podporují Z-skóre.

# **Typ ventilacní dysfunkce (puvodne: spirometrický nález)**

Typ ventilacní dysfunkce je interpretován podle praxe Quanjer 2014.

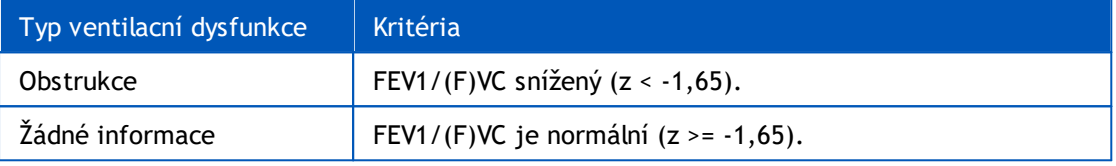

# **Závažnost ventilacní poruchy (dríve: ventilacní funkce)**

Závažnost ventilacní poruchy je interpretována podle doporucení Quanjer 2014.

Pokud bude ventilacní dysfunkce "obstrukcí", závažnost ventilacní poruchy je klasifikována na základe hodnoty Z-skóre FEV1 fáze Pre. Jinak hodnota zobrazuje "Žádné informace".

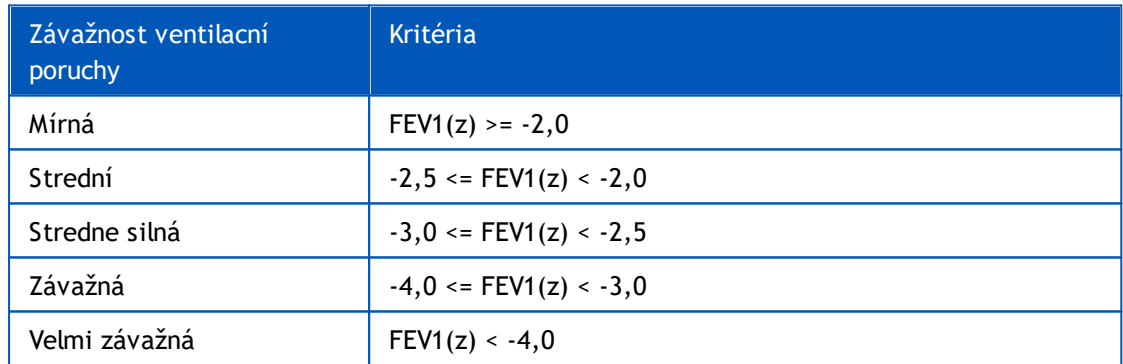

#### <span id="page-150-1"></span>**8.7.1.2 ATS/ERS 2005**

# **Typ ventilacní dysfunkce (puvodne: spirometrický nález)**

Když zvolíte tuto možnost, typ ventilacní dysfunkce bude interpretován podle doporucení ATS/ERS 2005.

Interpretace klasifikuje typ ventilacní dysfunkce na základe FEV1 a VC, nebo FVC fáze Pre ve srovnání s predpovezenou hodnotou. VC, nebo FVC se vybere podle toho, který se merí. Pokud se merí oba, vybere se promenná s vyšší hodnotou.

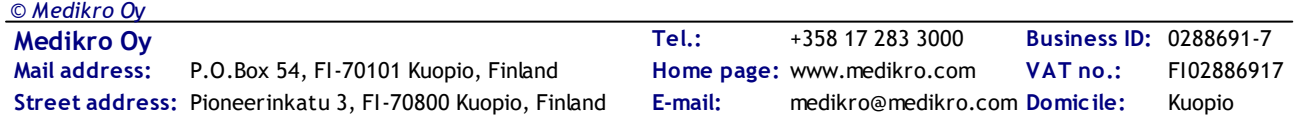

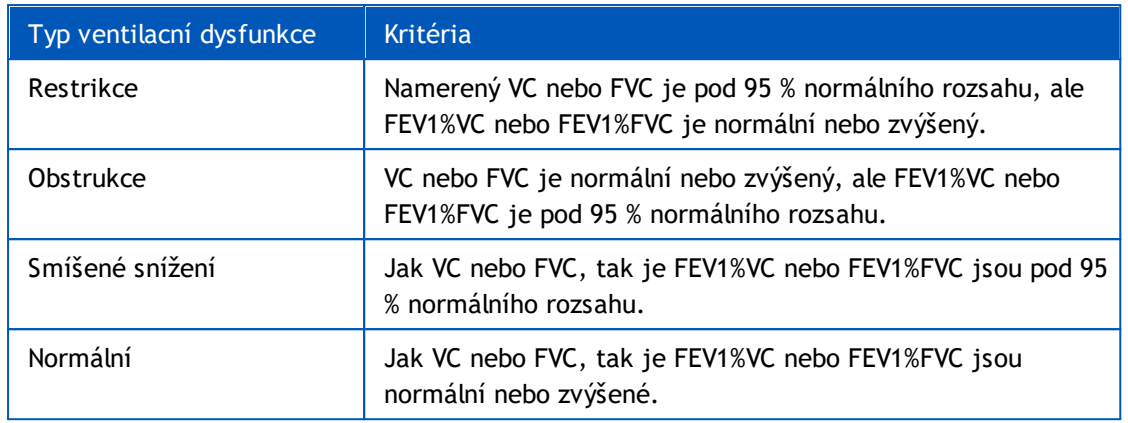

# **Závažnost ventilacní poruchy (dríve: ventilacní funkce)**

Když zvolíte tuto možnost, závažnost ventilacní poruchy bude interpretována podle doporucení ATS/ERS 2005.

Interpretace klasifikuje spirometrický nález na základe FEV1 fáze Pre ve srovnání s predikovanou hodnotou.

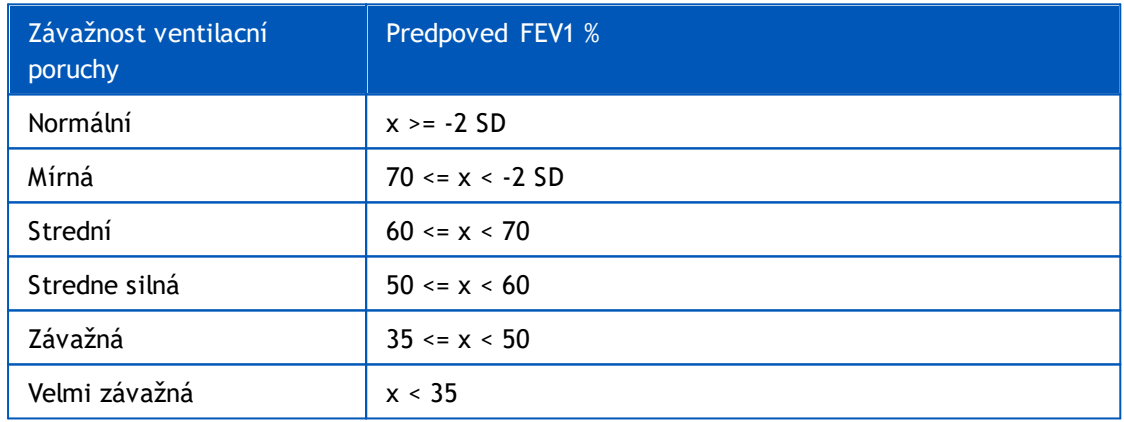

SD = smerodatná odchylka +- SD = mez 95% spolehlivosti.

### <span id="page-151-0"></span>**8.7.1.3 Moodi 2019**

Když bude zvolena logika interpretace spirometrie "Moodi 2019", závažnost ventilacní poruchy závisí na typu ventilacní dysfunkce.

#### NEZAPOMENTE!

· Tento režim interpretace lze používat s predikcními modely, které podporují Z-skóre.

# **Typ ventilacní dysfunkce (puvodne: spirometrický nález)**

Typ ventilacní dysfunkce je interpretován podle praxe Moodi 2019.

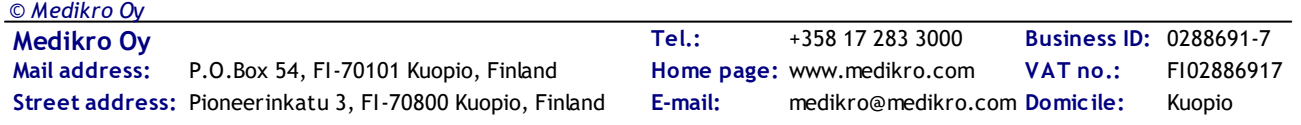

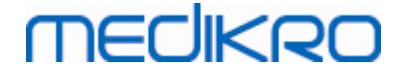

Pokud budou všechny namerené hodnoty Z-skóre (FEV1, VC, FVC, FEV1/VC, FEV1/FVC, PEF, FEF50, FEF25-75%) fáze Pre v normálním rozsahu (-1,65 <= z <= 1,65), typ ventilacní dysfunkce získá hodnotu "Žádné informace" a závažnost ventilacní poruchy získává hodnotu "Normální". V jiných prípadech je tu ventilacní dysfunkce, která muže mít následující typy:

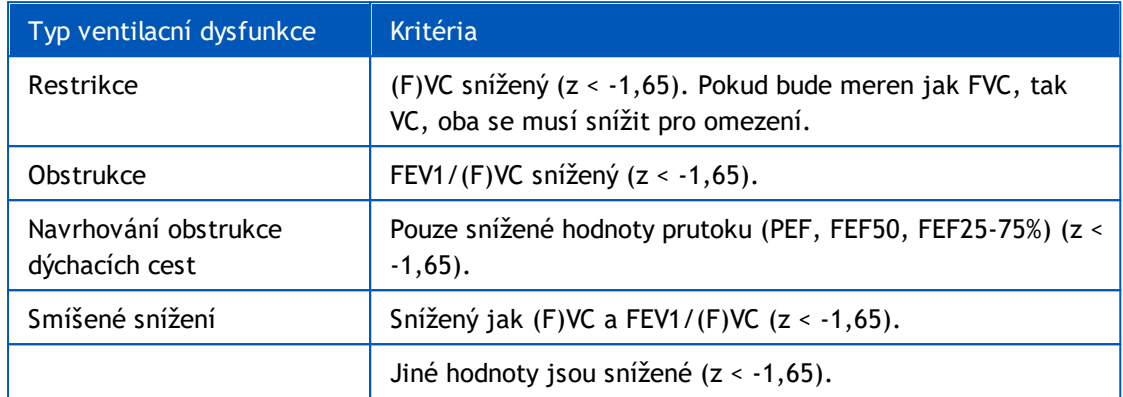

# **Závažnost ventilacní poruchy (dríve: ventilacní funkce)**

Závažnost ventilacní poruchy je interpretována podle doporucení Moodi 2019.

Pokud nastane ventilacní dysfunkce, závažnost ventilacní poruchy je klasifikována na základe hodnoty Z-skóre FEV1 fáze Pre:

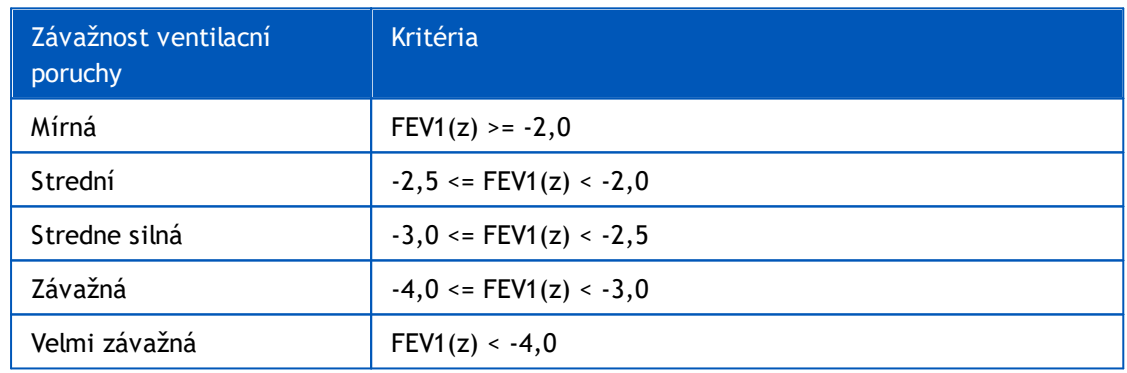

### <span id="page-152-0"></span>**8.7.1.4 Moodi 2019 bez klasifikace typu ventilacní dysfunkce**

NEZAPOMENTE!

· Tento režim interpretace lze používat s predikcními modely, které podporují Z-skóre.

# **Typ ventilacní dysfunkce (puvodne: spirometrický nález)**

Typ ventilacní dysfunkce není urcen a zobrazuje prázdnou hodnotu.

# **Závažnost ventilacní poruchy (dríve: ventilacní funkce)**

Závažnost ventilacní poruchy je interpretována podle doporucení Moodi 2019.

Pokud budou všechny namerené hodnoty Z-skóre (FEV1, VC, FVC, FEV1/VC, FEV1/FVC, PEF, FEF50, FEF25-75%) fáze Pre v normálním rozsahu (-1,65 <= z <= 1,65), závažnost ventilacní poruchy získává hodnotu "Normální". V jiných prípadech je ventilacní dysfunkce a závažnost ventilacní poruchy klasifikována na základe hodnoty Z-skóre FEV1 fáze Pre:

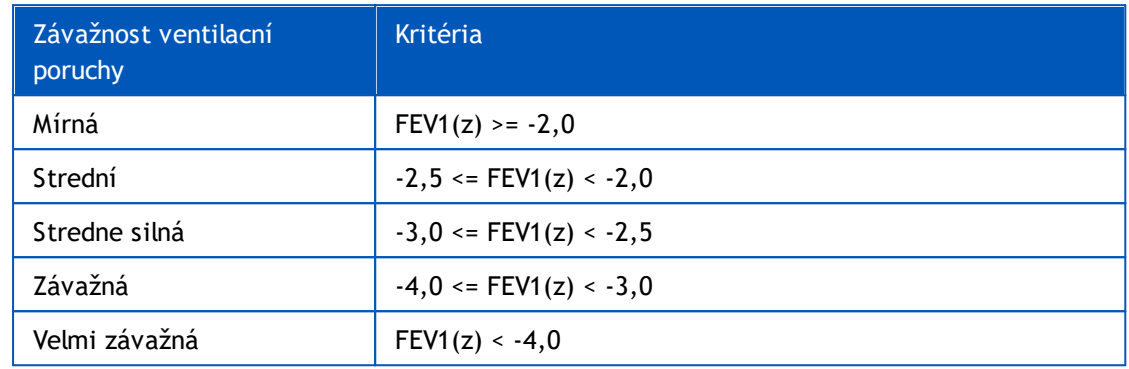

### <span id="page-153-0"></span>**8.7.1.5 Cína (301)**

# **Typ ventilacní dysfunkce (puvodne: spirometrický nález)**

Když zvolíte tuto možnost, typ ventilacní dysfunkce bude interpretován podle praxe Cína (301). Interpretace klasifikuje typ ventilacní dysfunkce na základe FEV1 a VC, nebo FVC fáze Pre ve srovnání s predpovezenou hodnotou. Krome toho interpretace závisí na hodnote závažnosti ventilacní poruchy. VC, nebo FVC se vybere podle toho, který se merí. Pokud se merí oba, vybere se promenná s vyšší hodnotou.

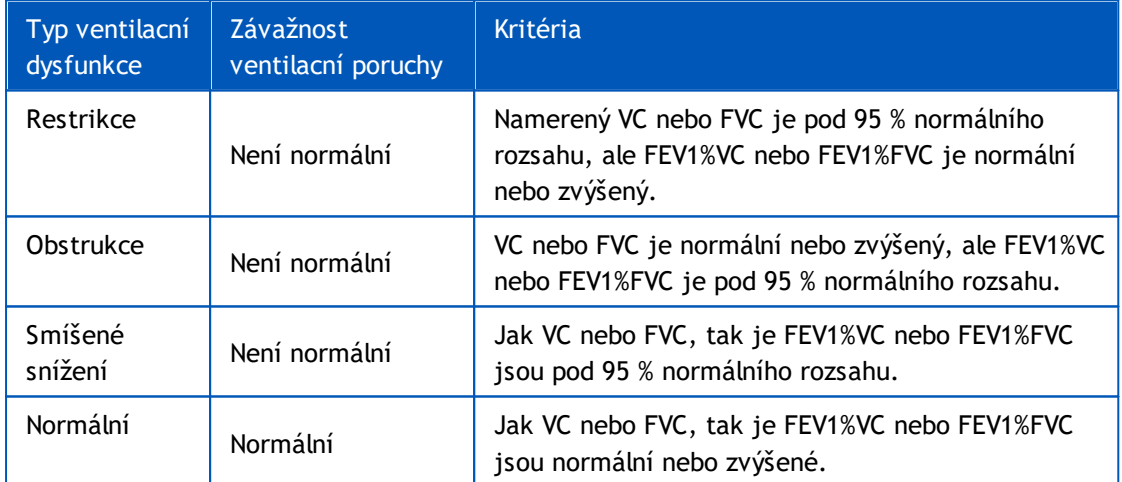

# **Závažnost ventilacní poruchy (dríve: ventilacní funkce)**

Když zvolíte tuto možnost, závažnost ventilacní poruchy bude interpretována podle doporucení ATS/ERS 2005.

Interpretace klasifikuje spirometrický nález na základe FEV1 fáze Pre ve srovnání s predikovanou hodnotou.

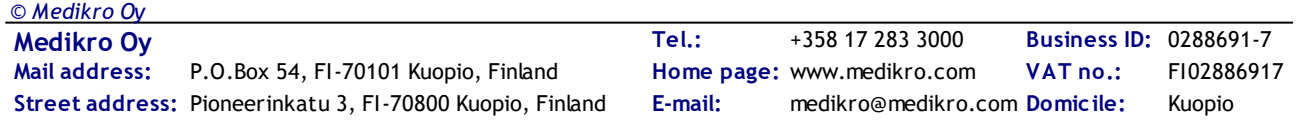

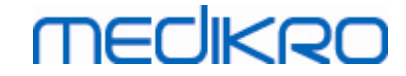

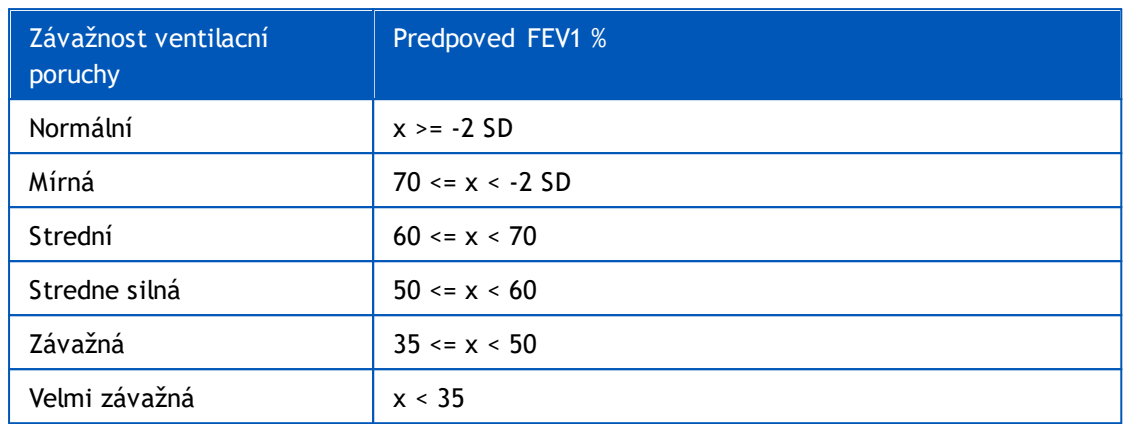

SD = smerodatná odchylka +- SD = mez 95% spolehlivosti.

#### <span id="page-154-0"></span>**8.7.1.6 Vlastní**

V zájmu kompatibility interpretace s drívejšími verzemi software automaticky vybere režim "vlastní", když bude otevrena studie provádená ve staré verzi softwaru. V tomto režimu se interpretuje typ ventilacní dysfunkce a závažnost ventilacní poruchy podle nastavení interpretace takové studie. Když se studie uzavre, puvodní nastavení pro logiku interpretace spirometrie se vrátí.

Když se otevre stará studie, uživatel muže menit režim z "vlastního" na jakýkoliv jiný, ale nemuže se vrátit zpet na "vlastní", jakmile jej zmení.

Režim logiky interpretace spirometrie "vlastní" podporuje následující metody interpreteace, které byly k dispozici v predchozích verzích.

# **Typ ventilacní dysfunkce (puvodne: spirometrický nález)**

**Žádná**. Když bude zvolena tato možnost, interpretace typu ventilacní dysfunkce je deaktivována a pole typu ventilacní dysfunkce jsou prázdná.

**ATS/ERS 2005**. Když zvolíte tuto možnost, typ ventilacní dysfunkce bude interpretován podle doporucení ATS/ERS 2005. Interpretace klasifikuje typ ventilacní dysfunkce na základe FEV1 a VC, nebo FVC fáze Pre ve srovnání s predpovezenou hodnotou. VC, nebo FVC se vybere podle toho, který se merí. Pokud se merí oba, vybere se promenná s vyšší hodnotou.

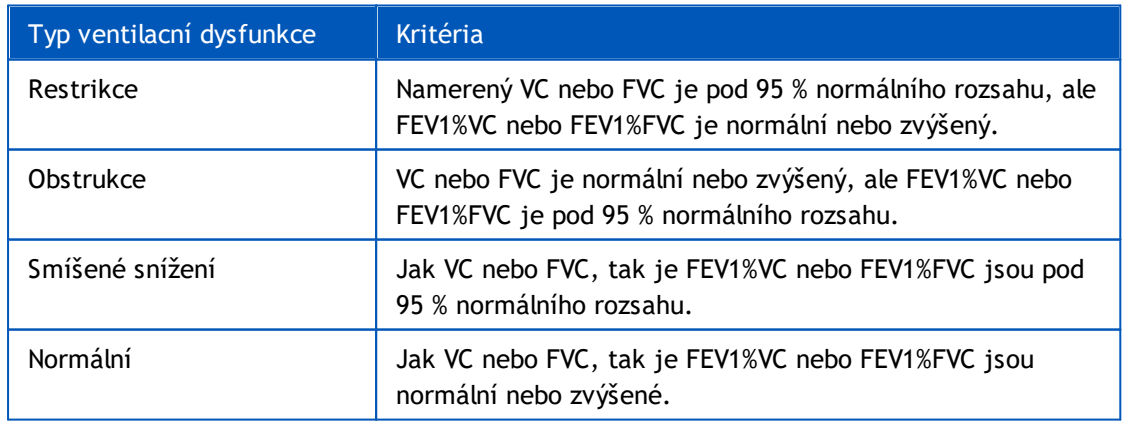

**Cína (301)** Když zvolíte tuto možnost, typ ventilacní dysfunkce bude interpretován podle praxe Cína (301). Interpretace klasifikuje typ ventilacní dysfunkce na základe FEV1 a VC, nebo FVC fáze Pre ve srovnání s predpovezenou hodnotou. Krome toho interpretace závisí na hodnote závažnosti

ventilacní poruchy. VC, nebo FVC se vybere podle toho, který se merí. Pokud se merí oba, vybere se promenná s vyšší hodnotou.

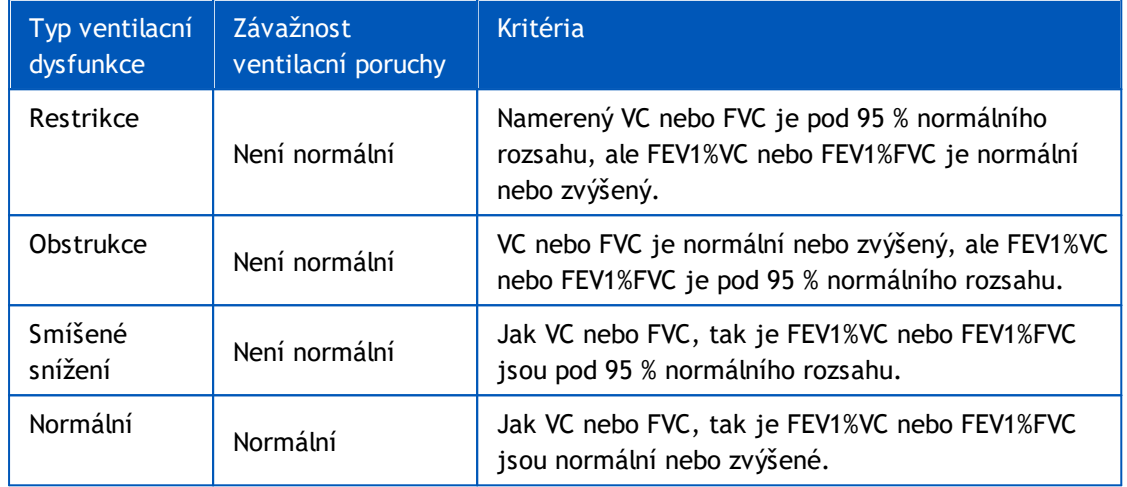

**Moodi 2015.** Typ ventilacní dysfunkce je interpretován podle praxe Moodi 2015.

NEZAPOMENTE!

**MECIKRO** 

- · Tento režim interpretace lze používat s predikcními modely, které podporují Z-skóre.
- · Viditelné v konecné zpráve jsou pouze ty promenné, které se používají v interpretaci.

Pokud budou všechny namerené hodnoty Z-skóre fáze Pre v normálním rozsahu (-1,65 <= z <= 1,65), typ ventilacní dysfunkce získá hodnotu "Žádné informace" a závažnost ventilacní poruchy získává hodnotu "Normální". V jiných prípadech je tu ventilacní dysfunkce, která muže mít následující typy:

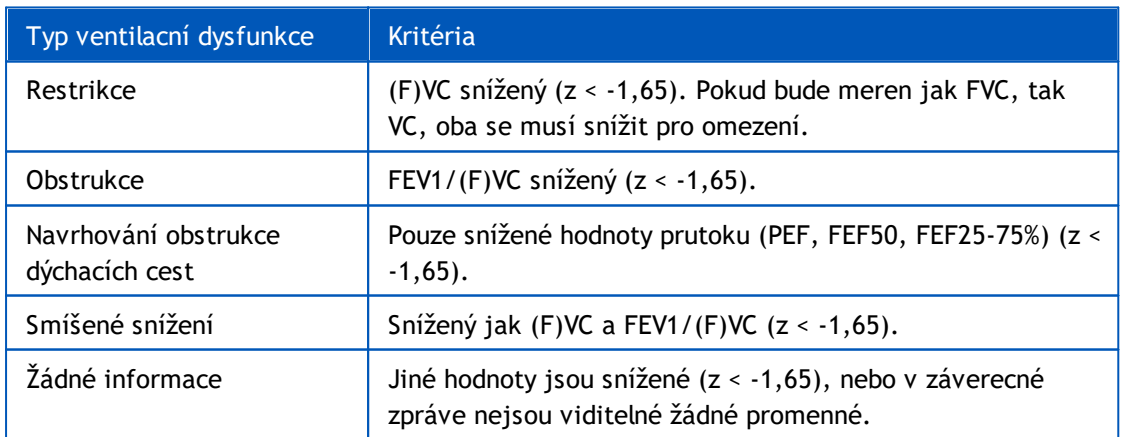

# **Závažnost ventilacní poruchy (dríve: ventilacní funkce)**

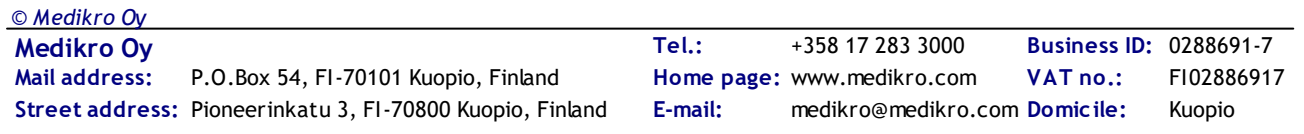

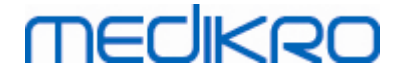

**ATS/ERS 2005**. Když zvolíte tuto možnost, závažnost ventilacní poruchy bude interpretována podle doporucení ATS/ERS 2005.

Interpretace klasifikuje spirometrický nález na základe FEV1 fáze Pre ve srovnání s predikovanou hodnotou.

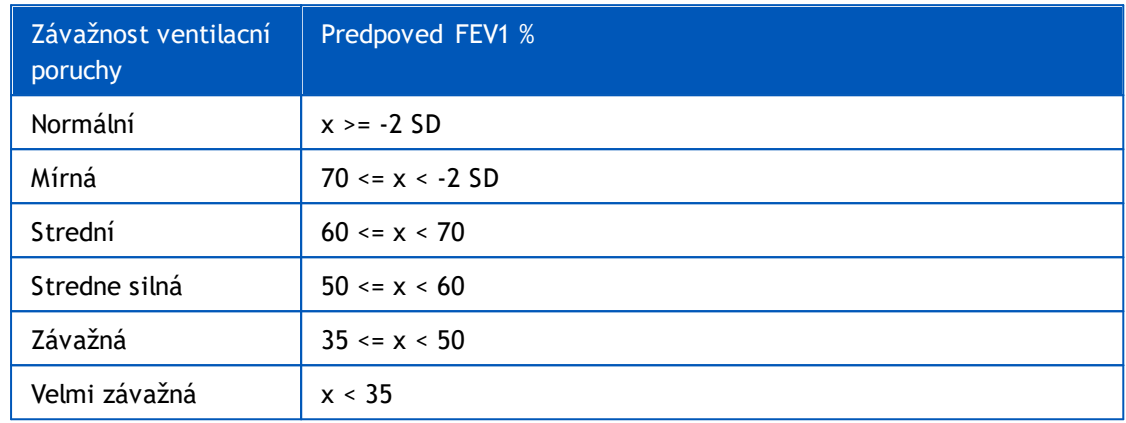

**Sovijarvi 1994**. Když zvolíte tuto možnost, závažnost ventilacní poruchy bude interpretována podle doporucení Sovijarvi 1994.

Interpretace klasifikuje podle výsledku spirometrie fáze Pre podle promenné, která má nejnižší hodnotu ve srovnání s predikovanou hodnotou. Temito výjimkami jsou VC a FVC, jejichž klasifikace se provádí podle promenné, která má vyšší hodnotu v porovnání s predikovanou hodnotou.

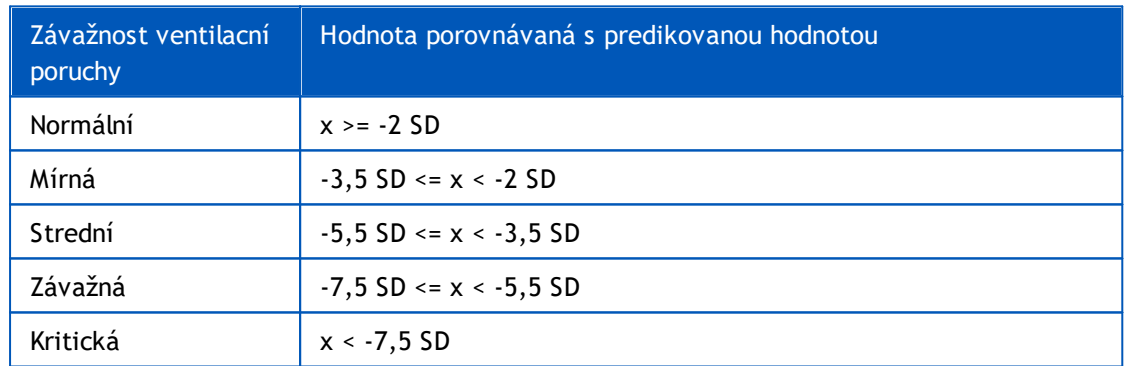

SD = smerodatná odchylka +- SD = mez 95% spolehlivosti.

**Quanjer 2014**. Když zvolíte tuto možnost, závažnost ventilacní poruchy bude interpretována podle doporucení Quanjer 2014.

Protože interpretace závažnosti ventilacní poruchy závisí na ventilacní dysfunkci podle Quanjer 2014, Quanjer 2014 je typ ventilacní dysfunkce je vynuceným pro použití, pokud závažnost ventilacní poruchy používá Quanjer 2014.

Typ ventilacní dysfunkce je interpretován podle praxe Quanjer 2014.

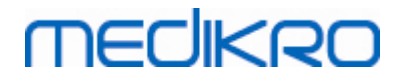

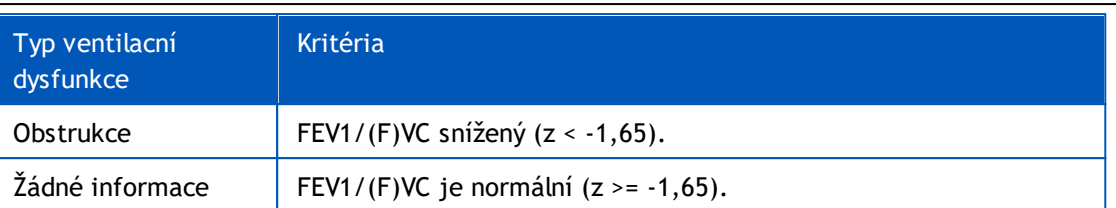

Závažnost ventilacní poruchy je interpretována podle doporucení Quanjer 2014.

Pokud bude ventilacní dysfunkce "obstrukcí", závažnost ventilacní poruchy je klasifikována na základe hodnoty Z-skóre FEV1 fáze Pre. Jinak hodnota zobrazuje "Žádné informace".

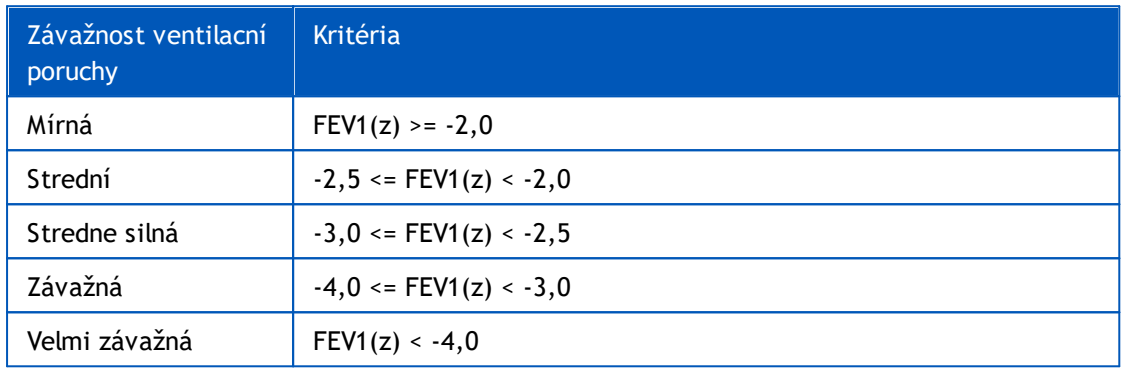

**Moodi 2015.** Závažnost ventilacní poruchy je interpretována podle doporucení Moodi 2015.

Pokud nastane ventilacní dysfunkce, závažnost ventilacní poruchy je klasifikována na základe hodnoty Z-skóre FEV1 fáze Pre:

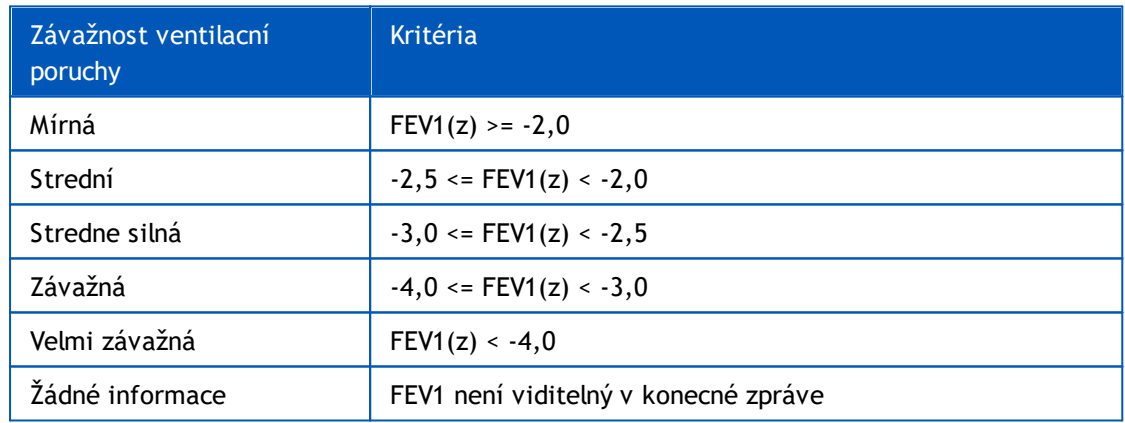

### <span id="page-157-0"></span>**8.7.1.7 Žádná**

# **Typ ventilacní dysfunkce (puvodne: spirometrický nález)**

Typ ventilacní dysfunkce není urcen a zobrazuje prázdnou hodnotu.

# **Závažnost ventilacní poruchy (dríve: ventilacní funkce)**

Závažnost ventilacní poruchy není urcena a zobrazuje prázdnou hodnotu.

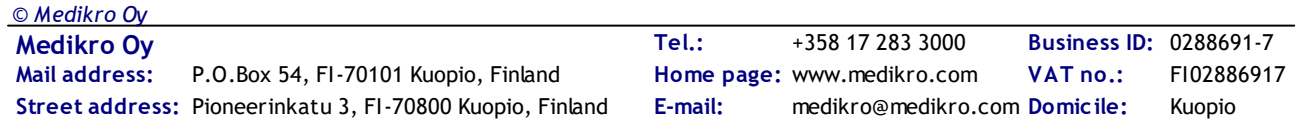

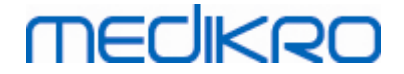

### **8.7.2 Výsledek bronchodilatacního testu**

Medikro Spirometry Software interpretuje výsledek bronchodilatacního testu. Výsledek je zobrazen v okne Osobní informace a na první stránce záverecné zprávy.

K porovnání výsledku bronchodilatacního testu mužete vybrat metodu pro porovnání pomocí následující cesty k príkazu:

#### **Zarízení>Nastavení>Srovnání bronchodilatacních testu**

Existují dve možnosti:

**Predpovezené hodnoty.**Pri této možnosti se vypocítá rozdíl mezi výsledky fáze Post a Pre ve vztahu k predpovezené hodnote a zobrazí se jako "*%ofpred*". Chcete-li vyhodnotit, zda je zmena v bronchodilatacním testu významná, software Medikro Spirometry Software porovná relativní rozdíl s predpovezenou hodnotou.

**Reprezentativní výsledky fáze Pre.** Pri této možnosti se vypocítá rozdíl mezi výsledky fáze Post a Pre ve vztahu k reprezentativní hodnote fáze Pre a zobrazí se jako "%pre". Chcete-li vyhodnotit, zda je zmena v bronchodilatacním testu významná, software Medikro Spirometry Software porovná relativní rozdíl s reprezentativní hodnotou fáze Pre.

K interpretaci výsledku bronchodilatacního testu mužete vybrat metodu pro porovnání pomocí následující cesty k príkazu:

#### **Zarízení>Nastavení>Interpretace bronchodilatacních testu**

Výsledek interpretace bronchodilatacního testu je bud "Bez významné zmeny", nebo "Významná zmena". U bronchodilatacního testu jsou dostupné následující možnosti interpretace:

**ATS/ERS 2005.** U této možnosti se bronchodilatacní test interpretuje podle doporucení ATS a ERS 2005. Promenné a limity pro dospelé a deti jsou:

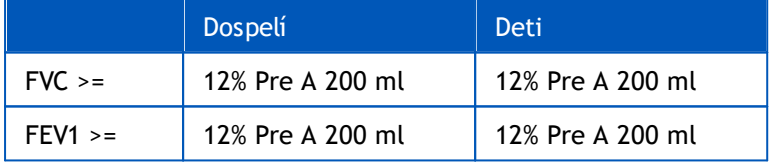

**ERS 1993.** U této možnosti se bronchodilatacní test interpretuje podle doporucení ERS 1993. Promenné a limity pro dospelé a deti jsou:

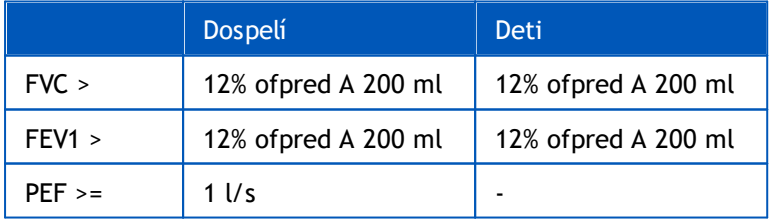

**Sovijarvi 1994.** U této možnosti se bronchodilatacní test interpretuje podle doporucení Sovijarvi 1994. Promenné a limity pro dospelé a deti jsou:

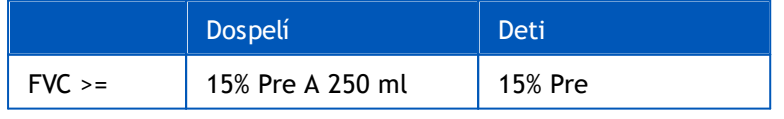

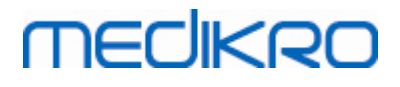

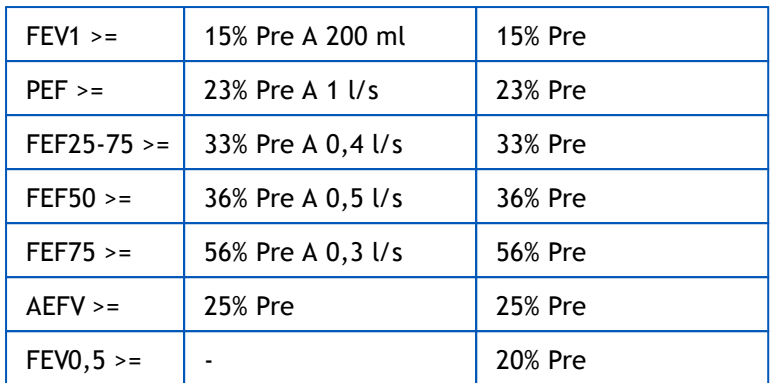

**Sovijarvi 2006.** U této možnosti se bronchodilatacní test interpretuje podle doporucení Sovijarvi 2006. Promenné a limity pro dospelé a deti jsou:

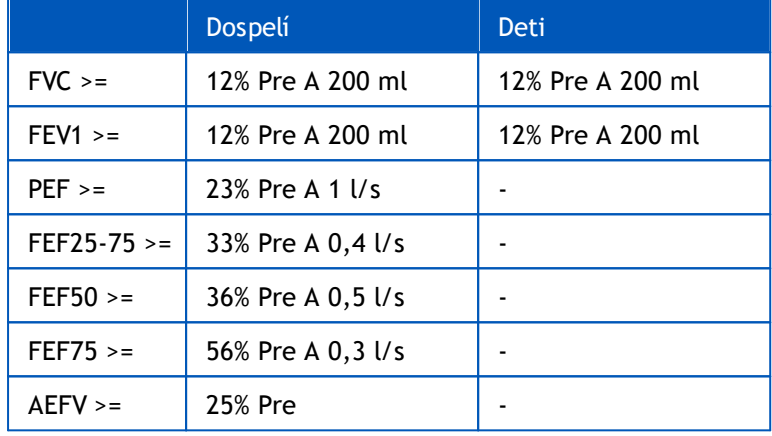

**Moodi 2015.**U této možnosti se bronchodilatacní test interpretuje podle doporucení Moodi 2015.

Nezapomente: Viditelné v konecné zpráve jsou pouze ty promenné, které se používají v interpretaci.

Promenné a limity pro dospelé a deti jsou:

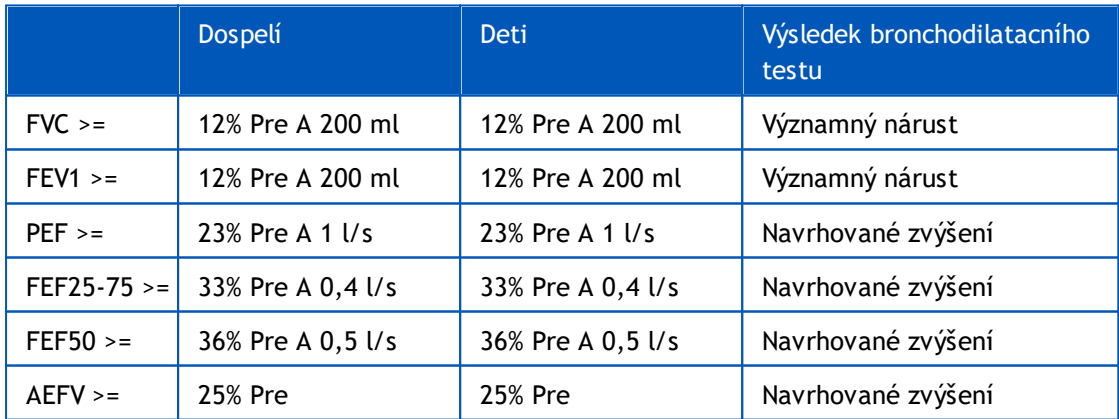

**Žádná.**U této možnosti se bronchodilatacní test neinterpretuje a zobrazuje se prázdná hodnota.

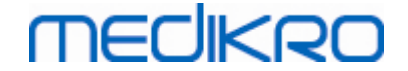

### **8.7.3 Text manuální interpretace**

**Text interpretace** dodává konzultující lékar. Text je uveden v Medikro Persons and Studies Study view a je zobrazen na první stránce Záverecné zprávy. Poznámka: Ve zpráve se muže **vytisknout pouze pet prvních rádku** textu interpretace.

# **8.8 Záverecná zpráva**

# **Standardní záverecná zpráva**

Kliknutím na tlacítko Zobrazit zprávu (viz Tabulka: Tlacítka výsledku softwaru [Measurements](#page-93-0) and [Results\)](#page-93-0) zobrazíte tisknutelnou záverecnou zprávu. Záverecná zpráva sumarizuje výsledky a interpretaci soucasné spirometrické relace. Muže rovnež prezentovat souhrn základních informací o pacientovi ve forme dat grafických a numerických trendu.

Dodatecné informace o:

Odeslání a dorucení záverecné zprávy

### **Odeslání záverecné zprávy**

Zpráva se vytvorí ve formátu HTML a muže ji zobrazit jakýkoliv prohlížec, napríklad Internet Explorer.

Když kliknete na tlacítko Zobrazit zprávu, ve složce C:\Medikro\Temp\Report\ se vygeneruje záverecná zpráva. Záverecná zpráva obsahuje minimálne ctyri strany a skládá se z následujících souboru:

- · M8124-3-multi.htm (strana 1)
- · Best Curves.png (strana 1)
- · Trend.png (strana 1)
- · VT6 Curves.png (strana 1)
- · M8124-5-multi.htm (strana 2)
- Pre-phase Curves.png (strana 2)
- Post-phase Curves.png (strana 2)
- M8124-6-multi.htm (strana 3)
- Pre-FlowVolumes.png (strana 3)
- Post-FlowVolumes.png (strana 3)
- · M8124-7\_1-multi.htm (strana 4) … M8124-7\_n-multi.htm (strana n)
- · TrendTVar1.png (strana 4) … TrendTVarn.png (n oznacuje císlo strany)
- Report Logo.gif (všechny strany)

Všechny tyto soubory jsou zapotrebí k zobrazení celé záverecné zprávy, ale mužete si také vybrat soubory pro urcitou stranu(y) záverecné zprávy. Pretáhnete soubory do emailové zprávy jako prílohu a mužete záverecnou zprávu odeslat príjemci emailem.

# **Dorucení záverecné zprávy**

Když dostanete záverecnou zprávu emailem nebo na CD, mužete jednoduše dvakrát kliknout na soubor M8124-3-multi.htm a v okne prohlížece se otevre první strana záverecné zprávy. Pokud budete chtít, mužete také soubor z prohlížece vytisknout.

Standardní záverecná zpráva obsahuje nejméne pet stran: první strana zobrazuje nejlepší (reprezentativní) výsledky. Výsledky individuální merení fází Pre a Pro jsou zobrazeny na druhé a tretí stránce. Stránka ctyri zobrazuje hodnoty rozdílu promenných ve vývoji trendu. Hodnoty rozdílu se vypocítají jako porovnání hodnoty promenné ve vývoji trendu každé vybrané relace s hodnotou promenné ve vývoji trendu její první a její predchozí relace. Stránky od císla pet dále ukazují individuální stránku pro každou vybranou promennou vývoje trendu. Pocet stránek vývoje trendu závisí na tom, kolik promenných vývoje trendu uživatel zvolil. Minimum je jedna promenná.

Stránky zprávy obsahují následující informace v podrobnejším provedení:

- · osobní údaje zachycující jméno pacienta a rodné císlo jsou volitelné (na každé strane)
- · anamnéza kourení (strana 1)
- · klinické informace (strana 1)
- · nejlepší výsledky jako tabulky a histogram (strana 1)
- · reprodukovatelnost merení (strany 1-3), volitelná pro první stranu
- · lze zvolit numerické hodnoty individuálních merení ve fázi Pre a Post, zobrazující krivky (strany 2-3)
- zobrazuje hodnoty rozdílu vybraných promenných ve vývoji trendu (strana 4)
- · numerické hodnoty vybraných promenných ve vývoji trendu (od strany 5)
- interpretace (strana 1)
- · nejlepší krivky individuálních merení ve fázi Pre a Post (strana 2)
- · krivky prutok-objem individuálních merení ve fázi Pre a Post (strana 3)

Na první strane muže uživatel vybrat dva grafy, které zobrazí zaškrtnutím dvou následujících zaškrtávacích polícek (v horním levém rohu strany zprávy):

- · nejlepší krivky,
- graf vývoje trendu nebo
- krivky VT6.

Povšimnete si následujících podrobností v reprezentaci císel:

· Znacka "\*" pred predikovanouhodnotou (napríklad \*60 %) znamená, že hodnota namerené promenné je pod 95 % normálního rozsahu.

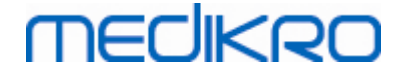

- Znacka "\*" pred hodnotou Z-skóre (napríklad \*-1,70) znamená, že hodnota namerené promenné je pod normálním rozsahem Z-skóre +/- 1,65.
- Znacka "\*" pred hodnotami rozdílu Post-Pre znamená významnou zmenu hodnot v bronchodilatacním testu.
- · Cervená barva fontu císla znamená, že reprodukovatelnost hodnoty byla neúspešná (viz kapitola Ukazatel [reprodukovatelnosti\)](#page-120-0).

# **Záverecná zpráva o bronchiální provokaci**

Obsah záverecné zprávy o bronchiální provokaci se liší od standardní bronchodilatacní zprávy. Zpráva o bronchiální záteži obsahuje následující cásti:

- · osobní informace
- · anamnéza kourení
- · klinické informace
- informace o testu, vybraný protokol a prípravky
- · numerické hodnoty vybraných promenných podle fáze
- · tabulka príznaku a nálezu
- · krivky dávka-odpoved vybraných promenných
- hodnoty PD pro vybrané promenné
- · šablona bronchiální hyperreaktivity k vyplnení

Zaškrtnutím zaškrtávacích polícek na horním okraji stránky muže uživatel zvolit, zda zobrazí identifikacní údaje pacienta nebo podobne krivky dávka-odpoved.

### **8.8.1 Zobrazení záverecné zprávy**

Použitím tlacítka Zobrazit zprávu (viz Tabulka: Tlacítka výsledku softwaru [Measurements](#page-93-0) and [Results\)](#page-93-0) nebo výberem:

#### **Zobrazit>Záverecná zpráva**

 $\Box$  Dodatecné informace

# **Zobrazení záverecné zprávy**

Na první strane muže uživatel vybrat dva grafy, které zobrazí zaškrtnutím dvou následujících zaškrtávacích polícek (v horním levém rohu strany zprávy):

- · nejlepší krivky,
- graf vývoje trendu nebo
- krivky VT6.

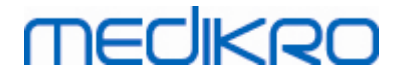

| Medikro Spirometry Software v3.0.3 - Smith (demo) John F, PID Demo3, Narozen(a) 14.11.1987, 11r muž, V 142.3 cm, H 33.1 kg, 14.11.1998 12:00 |                          |              |                    |                    |                                                                              |      |                  |                |                |          |                            |          |                                   | ات ات    | $\mathbf{x}$ |
|----------------------------------------------------------------------------------------------------|--------------------------|--------------|--------------------|--------------------|------------------------------------------------------------------------------|------|------------------|----------------|----------------|----------|----------------------------|----------|-----------------------------------|----------|--------------|
| Relace Měřit Zařízení Zobrazit Nápověda                                                                                                    |                          |              |                    |                    |                                                                              |      |                  |                |                |          |                            |          |                                   |          |              |
| Aktivní protokol<br>Standard (PRE/POST)                                                                                                    | $\overline{\phantom{a}}$ |              |                    | $\bullet$          |                                                                              |      | H                |                |                |          | 異                          |          |                                   |          |              |
| Stránky zprávy: $\leq$ Pøedchozi $\mid$ 12345                                                                                                |                          |              | $\text{Dalši}$ >>] |                    |                                                                              |      |                  |                |                |          |                            |          |                                   |          |              |
| Zpráva obsahuje:                                                                                                    |                          |              |                    |                    |                                                                              |      |                  |                |                |          |                            |          |                                   |          |              |
| $\sqrt{ }$ Jméno a PID<br><b>▽ Klinické informace</b>                                                                                        |                          |              |                    |                    |                                                                              |      |                  |                |                |          |                            |          |                                   |          |              |
| Reprodukovatelnost                                                                                                    |                          |              |                    |                    | Ventilaèni funkce                                                            |      |                  |                |                |          |                            |          |                                   |          |              |
| $\sqrt{ }$ Nejlepší koivky                                                                                                    |                          |              |                    |                    | $\sqrt{ }$ Nález spirometrie                                                 |      |                  |                |                |          |                            |          |                                   |          |              |
| $\sqrt{ }$ Trend                                                                                                    |                          |              |                    |                    | √ Bronchodilataèni test                                                      |      |                  |                |                |          |                            |          |                                   |          |              |
| $\Box$ Køivky VT6                                                                                                    |                          |              |                    |                    |                                                                              |      |                  |                |                |          |                            |          |                                   |          |              |
|                                                                                                    |                          |              |                    |                    |                                                                              |      |                  |                |                |          |                            |          |                                   |          |              |
| Name of the organization                                                                                                    |                          |              |                    |                    | <b>SPIROMETRIE</b>                                                           |      |                  |                |                |          |                            |          |                                   |          |              |
| Department                                                                                                    |                          |              |                    |                    |                                                                              |      |                  | <b>MECIKRO</b> |                |          |                            |          |                                   |          |              |
| <b>Address</b>                                                                                                    |                          |              |                    | 14.11.1998 v 12:00 |                                                                              |      |                  |                |                |          |                            |          |                                   |          |              |
| <b>OSOBNÍINFORMACE</b><br>Datum narození: 14.11.1987<br>Výška<br>$: 142$ cm                                                                  |                          |              |                    |                    |                                                                              |      |                  |                |                |          |                            |          |                                   |          |              |
| Vik a pohlaví<br>Pøijmeni<br>: Smith (demo)<br>: 11 let viku muž<br><b>Hmotnost</b><br>$: 33.1$ kg                                           |                          |              |                    |                    |                                                                              |      |                  |                |                |          |                            |          |                                   |          |              |
| Køestní jméno(a): John F<br>Rodné èíslo<br>: Demo3<br><b>BMI</b><br>: $16.3 \text{ kg/m2}$                                                   |                          |              |                    |                    |                                                                              |      |                  |                |                |          |                            |          |                                   |          |              |
| Povolání                                                                                                    |                          | Kód pacienta |                    |                    |                                                                              |      | Etnická skupina: |                |                |          |                            |          |                                   |          |              |
| <b>KUØÁK</b><br>Ano                                                                                                    |                          |              |                    |                    |                                                                              |      |                  |                |                |          |                            |          |                                   |          |              |
| <b>KLINICKÉ INFORMACE</b>                                                                                                    |                          |              |                    |                    |                                                                              |      |                  |                |                |          |                            |          |                                   |          |              |
| Spolupráce: Dobrá<br>Nemoci:                                                                                                    |                          |              |                    |                    |                                                                              |      |                  |                |                |          |                            |          |                                   |          |              |
| Komentáø:<br>Lékv :                                                                                                    |                          |              |                    |                    |                                                                              |      |                  |                |                |          |                            |          |                                   |          |              |
| Obtíže:                                                                                                    |                          |              |                    | Obsluha : NN       |                                                                              |      |                  |                |                |          |                            |          |                                   |          |              |
| <b>VÝSLEDKY TESTŮ</b>                                                                                                    |                          |              | Referen            |                    |                                                                              |      | NAMÍØENÉ HODNOTY |                |                |          | Normální rozsah (-----)    |          | 95 %                              |          |              |
|                                                                                                    |                          |              |                    |                    | hodnota Test pøed medikací Test po medikaci                                  |      |                  | Rozdíl         |                |          | Pøed (0) & Po (X) Výsledky |          | rozsah                            |          |              |
| Prominná                                                                                                    | Zkratka                  |              |                    |                    | Jednotka Polg Z absolutní %reference absolutní %reference absolutní %pøed 20 |      |                  |                |                | 40<br>60 |                            |          | 80 100 120 140 160 180 %reference |          |              |
| Dechový objem                                                                                                    | <b>TV</b>                | L            | 0.42               | 0.37               | 89                                                                           |      |                  |                |                |          | $\circ$                    |          |                                   |          |              |
| Dechová frekvence                                                                                                    | FR.                      | 1/min        |                    | 11.27              |                                                                              |      |                  |                |                |          |                            |          |                                   |          |              |
| Minutová ventilace                                                                                                    | MV                       | L/min        | 8.40               | 4.18               | 50                                                                           |      |                  |                |                |          |                            |          |                                   |          |              |
| Vitální kapacita<br>Usilovná vitální kapacita                                                                                                | <b>VC</b><br><b>EVC</b>  | L<br>L       | 2.47<br>2.47       | 2.63<br>2.74       | 107<br>111                                                                   | 2.79 | 113              | 0.06           |                |          |                            |          | 82-124<br>82-124                  |          |              |
| Objem usilovného výdechu za 1.0 sekundu FEV1                                                                                                 |                          | L            | 2.24               | 2.39               | 106                                                                          | 2.43 | 108              | 0.04           | $\overline{2}$ |          |                            |          | 81-124                            |          |              |
| Objem usilovného výdechu za 6.0 sekund FEV6                                                                                                  |                          | L            | 2.47               | 2.74               | 111                                                                          | 2.79 | 113              | 0.06           | 2.             |          |                            |          | 82-124                            |          |              |
|                                                                                                    |                          |              |                    |                    | Pre                                                                          |      |                  |                |                |          | Teolota                    | 25.5°C   | Časový                            | 1:16:12  |              |
|                                                                                                    |                          |              |                    |                    |                                                                              |      |                  |                |                |          | Tlak                       | 1005mbar | Čas                               | 16:17:09 | 0:00         |
|                                                                                                    |                          |              |                    |                    | Post                                                                         |      |                  |                |                |          | Vihkost                    | 39%      | Datum                             | 5.6.2014 |              |

*Obrázek: Zobrazit záverecnou zprávu.*

Mužete si vybrat, kterou stránku otevrete první, až budete zprávu zobrazovat; viz dodatecné informace v kapitole [Databáze](#page-108-0).

Ke zmene stránky záverecné zprávy použijte tlacítka **<<Predchozí, 1, 2, 3, 4** a **Další>>** v horní cásti obrazovky. Posuvník je k dispozici v pravém okraji okna, což umožnuje posuv stránky záverecné stránky na obrazovce.

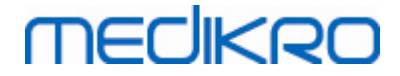

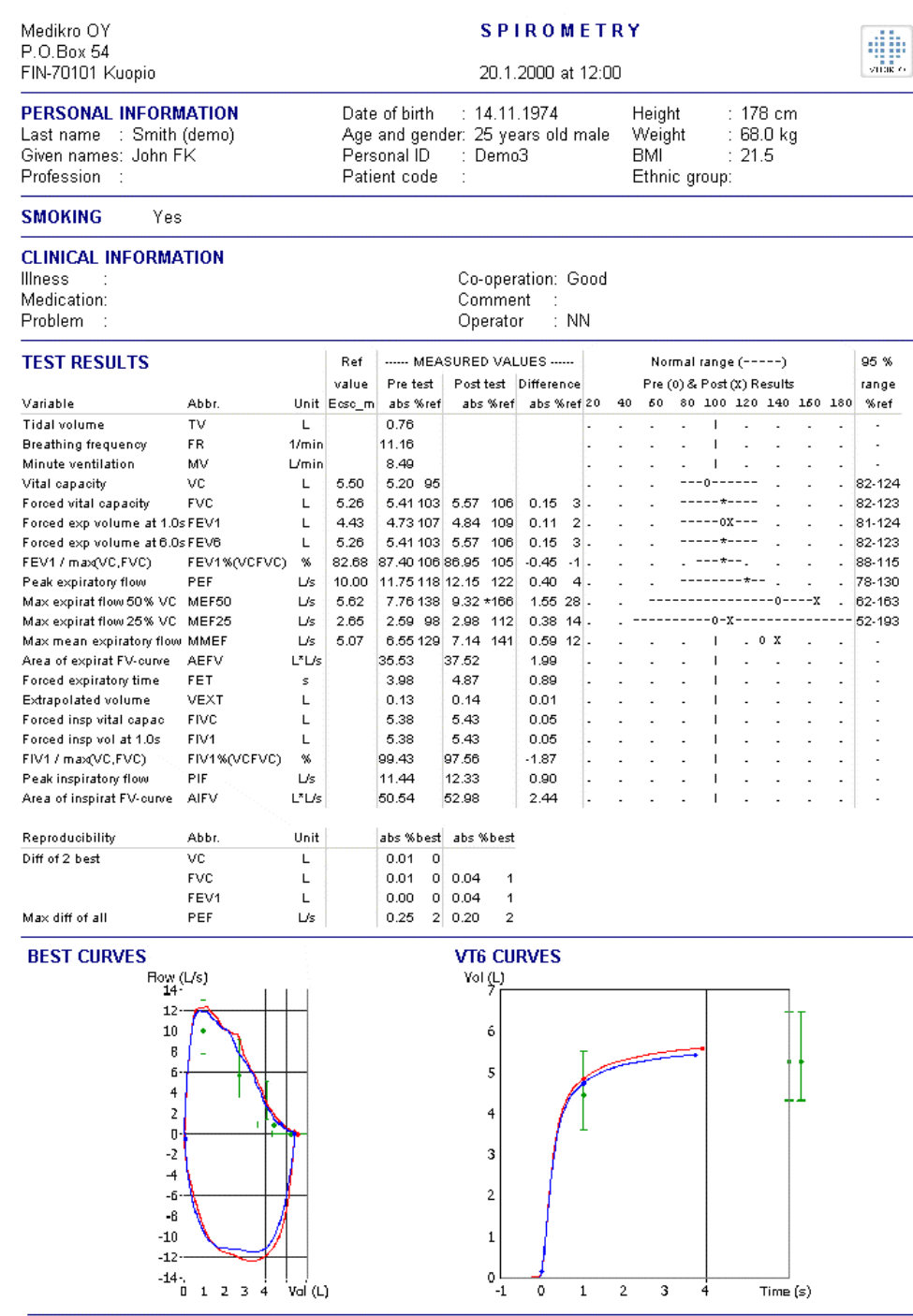

*Obrázek: Standardní záverecná zpráva.*

### **8.8.2 Tisk záverecné zprávy**

Když se zobrazí okno Záverecná zpráva, mužete použít tlacítko Tisk (viz [Tabulka:](#page-91-0) Základní tlacítka softwaru [Measurements](#page-91-0) and Results) k vytisknutí záverecné zprávy. Mužete upravit nastavení papíru pro tisk otevrením okna Nastavení stránky. Chcete-li otevrít nastaven stránky, vyberte:

#### **Databáze>Nastavení stránky**

nebo behem merení vyberte:

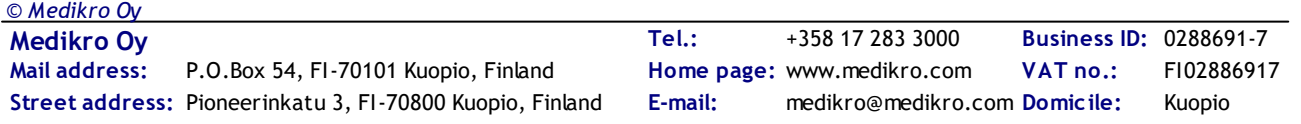

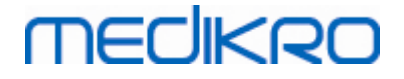

#### **Studie>Nastavení stránky**

#### **8.8.3 Nastavit záhlaví zprávy**

Záhlaví zprávy lze upravit, aby obsahovalo název zdravotnického zarízení, kliniky nebo instituce spolecne s nezbytnými kontaktními informacemi. Použijte následující cesty k príkazu:

#### **Zarízení>Nastavit záhlaví zprávy**

nebo

#### **Zarízení>Nastavení>Spirometrie>Záhlaví zprávy**

Zadejte nezbytné informace do volného textového pole, kde jsou k tomu urceny 3 rádky. Individuální formáty zprávy lze získat na základe žádosti od Medikro Oy.

 $\Box$  Dodatecné informace

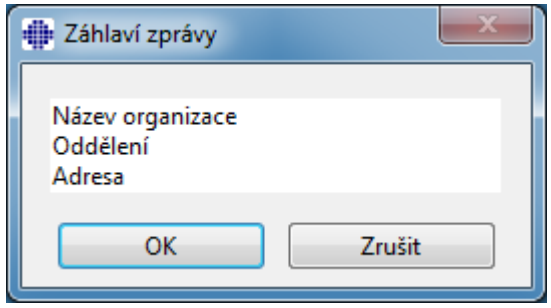

*Obrázek: okno Nastavit záhlaví zprávy*

### **8.9 Nápoveda o**

Zobrazuje okno souhrnných údaju o systému. Tabulka uvnitr okna obsahuje informace o následujícím:

- · Hardware spirometru a jeho ovladaci
- · Aktuální stav spirometru
- · Informace o detailech kalibrace
- · Konfigurace systému, detaily hardwaru a využití pameti
- · Operacní systém, detaily o programu Internet Explorer a Java Virtual Machine
- · Komunikacní podrobnosti a stav pobídkové odmeny
- · Informace o detailech databáze

Informace o okne "Nápoveda o" jsou užitecné, pokud má uživatel problém s používáním softwaru. Zvlášte, když uživatel softwaru Medikro Spirometry Software potrebuje kontaktovat technickou podporu Medikro, aby vyrešil problém, vysoce doporucujeme, aby tato informace byla zaslána technické podpore.

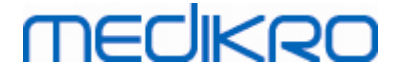

Celý obsah okna O lze uložit v samostatném souboru sestavy výberem tlacítka Uložit do souboru.... Chcete-li otevrít okno Nápoveda o, vyberte:

#### **Nápoveda>O**

### **8.10 Klávesové zkratky**

Klávesové zkraty jsou pro pokrocilé uživatele softwaru Medikro Spirometry Software.

**Dodatecné informace** 

Aktuální klávesové zkratky použité v softwaru Medikro Spirometry Software jsou prezentovány v následující tabulce:

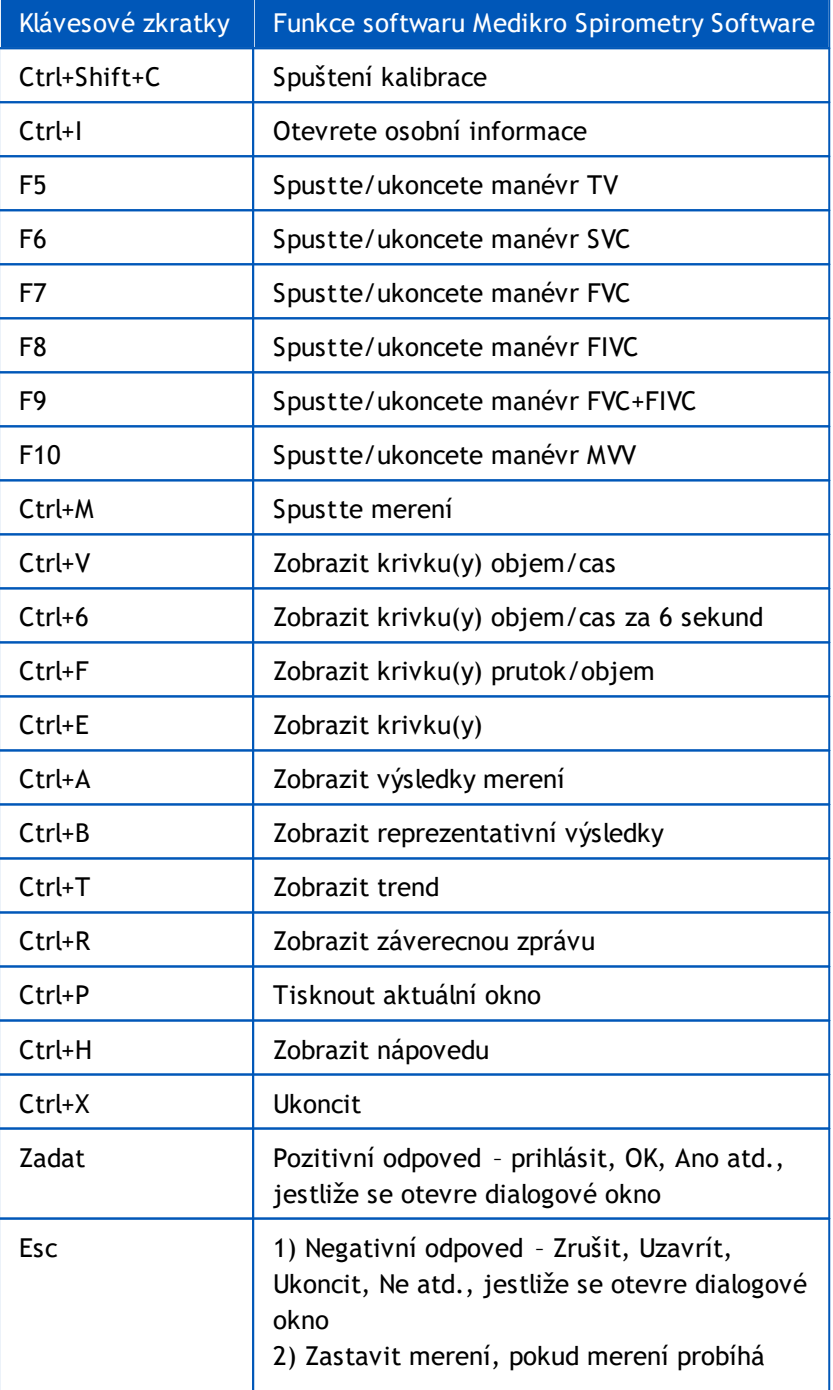

*© Medikro Oy*

 $\textsf{Street address:}$  Pioneerinkatu 3, FI-70800 Kuopio, Finland E-mail: medikro@medikro.com Domicile: Kuopio

**Medikro Oy** +358 17 283 3000 0288691-7 **Business ID:** P.O.Box 54, FI-70101 Kuopio, Finland FI02886917 **Mail address:** www.medikro.com **Tel.: E-mail: Home page: VAT no.:** medikro@medikro.com Domicile:

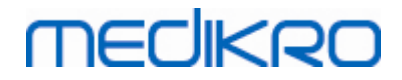

3) Ukoncit

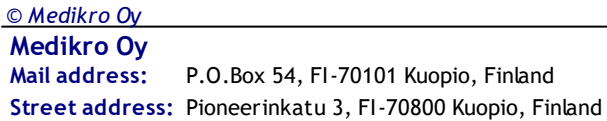

**Medikro Oy** +358 17 283 3000 0288691-7 **Business ID:** P.O.Box 54, FI-70101 Kuopio, Finland FI02886917 **Mail address:** www.medikro.com **Home page:** Pioneerinkatu 3, FI-70800 Kuopio, Finland E-mail: medikro@medikro.com Domicile: Kuopio **Tel.: E-mail: VAT no.:**

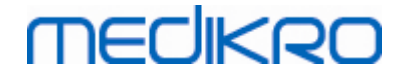

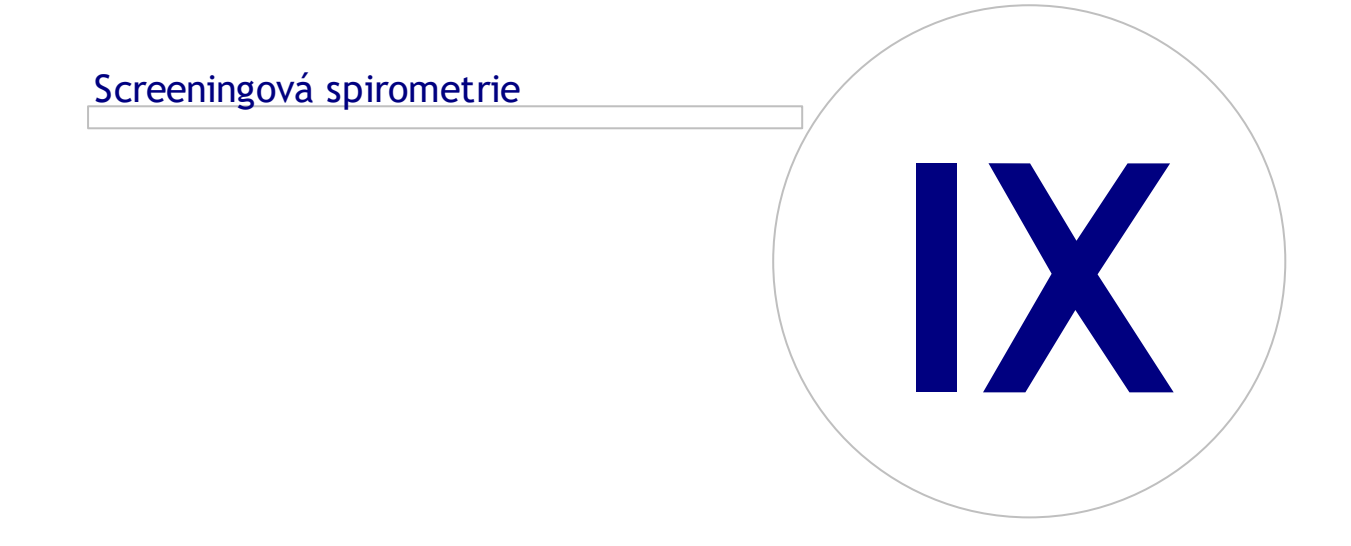

# **9 Screeningová spirometrie**

Tato kapitola popisuje, jak provádet, analyzovat a spravovat merení pomocí spirometru Medikro Duo spolecne s uživatelským rozhraním softwaru Medikro Spirometry Software.

# **9.1 Promenné**

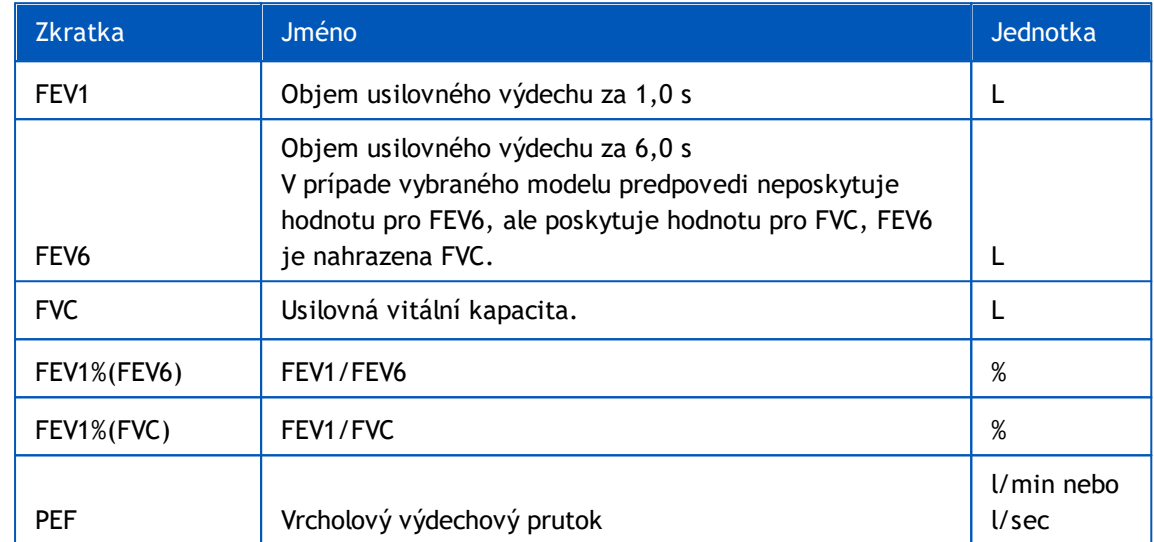

# <span id="page-169-0"></span>**9.2 Pracovní postupy pri screeningu**

**Zarízení Medikro Screener** umožnuje dva zpusoby jak provádet merení: základní screeningový pracovní postup a pracovní postup Medikro Quick Test.

*Poznámka: Oprávnení uživatele se spravují v Medikro Administration Tool. Všechny operace nemusí být dostupné pro všechny uživatele. Další informace o rízení kontroly prístupu viz návod k použití Medikro Administration Tool.*

# **Základní screening**

Proved te screening pro vybranou osobu:

- 1. Vyhledejte osobu nebo vytvorit novou (viz kapitola [Správa](#page-61-0) studie a osob).
- 2. Vytvorte studii pro osobu (viz kapitola [Správa](#page-61-0) studie a osob).
- 3. Provedte nová merení pro studii (viz kapitola [Provádení](#page-172-0) merení).

# **Medikro Quick Test**

Proved te screening bez údaju osoby:

1. Spustte software Medikro pomocí klávesové zkratky aplikace **Medikro Quick Test** nebo pomocí tlacítka **Prejít prímo do studie** na hlavní obrazovce (viz kapitola [Tlacítka](#page-61-1) [aplikace](#page-61-1) Persons and Studies).

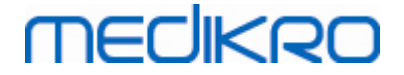

- 2. Proved te nová merení pro studii (viz kapitola [Provádení](#page-172-0) merení).
- 3. Zadejte data studie (viz kapitola Zadat údaje [studie](#page-72-0)).

Bez údaju o osobe nebude možné uložit studii Quick Test. Pokud si budete prát uložit studii Quick Test:

4. Prejdete na Zobrazit osobu a uložte údaje osoby pro studii (viz kapitola [Zadat](#page-63-0) údaje [osoby\)](#page-63-0). Nezapomente, že systém automaticky vyplní pole príjmení osoby termínem "Anonymní". Tento text nahradte správným jménem osoby.

### **9.3 Tlacítka softwaru Screener**

*Tabulka: Tlacítka softwaru Medicro Screener*

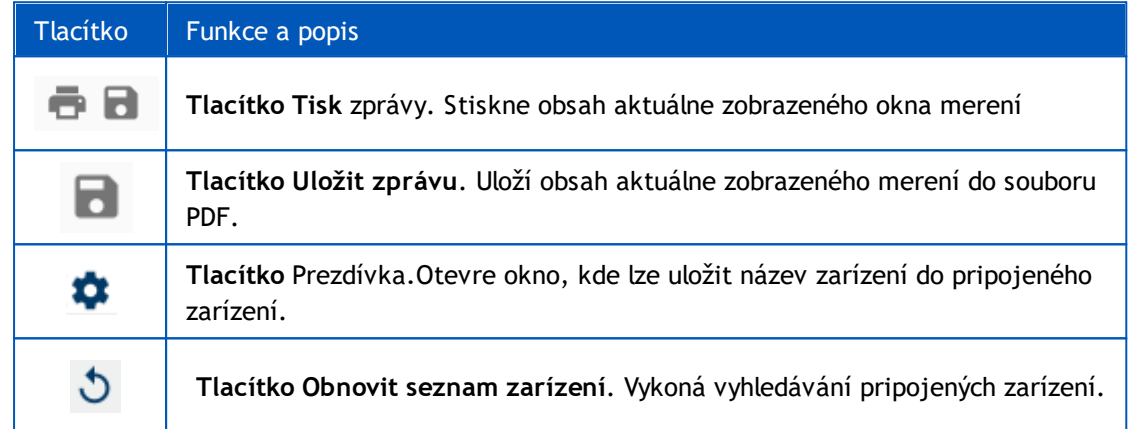

### **9.4 Manévry pri merení**

Vysvetluje merení a prípravu pacienta na manévr pred vlastním merením. Merení je rovnež nutné pacientovi predvést pri použití místních doporucení. Venujte pozornost správnému držení tela se zdvihnutou hlavou, plnému nádechu, pozici prutokového prevodníku a plnému výdechu. Doporucuje se nechat pacienta provést 1-2 zkušební manévry pred vlastním merením.

Prutokový prevodník držte mezi zuby, aby byl umožnen maximální prutok pneumotachografem. Krome toho je zapotrebí prutokový prevodník rádne utesnit rty, aby nedocházelo k únikum protékajícího vzduchu. Pokud to bude nezbytné, odstrante veškeré zubní protézy pred spirometrickou relací.

Doporucuje se používat behem merení nosní svorku.

### **9.4.1 Manévr FEV6**

#### **Manévr FEV6s technikou uzavreného obvodu**:

- 1. Umístete prutokový prevodník do úst pacienta. Pacient by mel dýchat pres prutokový prevodník uvolnene/normální rychlostí a frekvencí.
- 2. Pacient se hluboce nadechne.
- 3. Pacient rychle a silne vydechne. Exspirace by mela trvat nejméne 6 sekund (podporovaná podnetem).

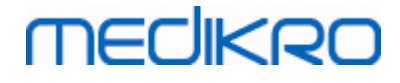

4. Odstrante prutokový prevodník z úst pacienta.

#### **Manévr FEV6s technikou otevreného obvodu**:

- 1. Pacient se hluboce nadechne.
- 2. Pacient zadrží dech a soucasne si prutokový prevodník vloží do úst.
- 3. Pacient rychle a silne vydechne. Exspirace by mela trvat nejméne 6 sekund (podporovaná podnetem).
- 4. Odstrante prutokový prevodník z úst pacienta.

### **9.4.2 Manévr PEF**

#### **Manévr PEFs technikou uzavreného obvodu**:

- 1. Umístete prutokový prevodník do úst pacienta. Pacient by mel dýchat pres prutokový prevodník uvolnene/normální rychlostí a frekvencí.
- 2. Pacient se hluboce nadechne.
- 3. Pacient rychle a silne vydechne usilovným zpusobem.
- 4. Odstrante prutokový prevodník z úst pacienta.

#### **Manévr PEFs technikou otevreného obvodu**:

- 1. Pacient se hluboce nadechne.
- 2. Pacient zadrží dech a soucasne si prutokový prevodník vloží do úst.
- 3. Pacient rychle a silne vydechne usilovným zpusobem.
- 4. Odstrante prutokový prevodník z úst pacienta.

### **9.4.3 Manévr FVC**

#### **Manévr FVCs technikou uzavreného obvodu**:

- 1. Umístete prutokový prevodník do úst pacienta. Pacient by mel dýchat pres prutokový prevodník uvolnene/normální rychlostí a frekvencí.
- 2. Pacient se hluboce nadechne.
- 3. Pacient rychle a silne vydechne. Výdech by mel trvat alespon 6 sekund a až do dosažení plateau (zmeny objemu <25 ml behem poslední 1 s výdechu).
- 4. Odstrante prutokový prevodník z úst pacienta.

#### **Manévr FVCs technikou otevreného obvodu**:

- 1. Pacient se hluboce nadechne.
- 2. Pacient zadrží dech a soucasne si prutokový prevodník vloží do úst.
- 3. Pacient rychle a silne vydechne. Výdech by mel trvat alespon 6 sekund a až do dosažení plateau (zmeny objemu <25 ml behem poslední 1 s výdechu).
- 4. Odstrante prutokový prevodník z úst pacienta.

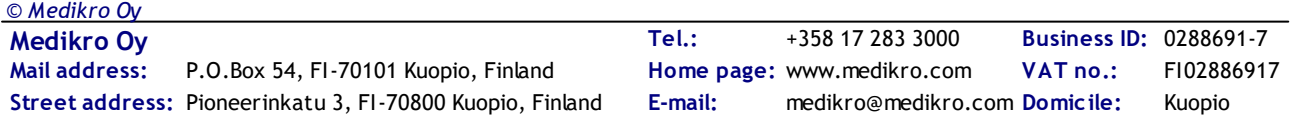

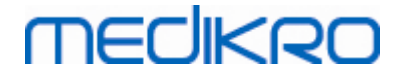

### <span id="page-172-0"></span>**9.5 Provádení merení**

K provádení screeningových merení se musí otevrít Zobrazit studii pro typ Screeningová spirometrická studie a zarízení Medikro Duo musí být propojeno se softwarem Medikro.

- · Pokud bude spirometr Medikro pripojen prostrednictvím USB, není zapotrebí rucne zapínat napájení zarízení. Spirometr Medikro se zapne automaticky.
- · Pokud bude spirometr Medikro pripojen prostrednictvím Bluetooth, rucne zapnete napájení zarízení tlacítkem napájení Medikro, abyste zrídili propojení.

Informace o studii lze zadat kdykoliv na Zobrazit studii pred nebo po mereních (viz kapitola [Zadat](#page-72-0) údaje [studie](#page-72-0)).

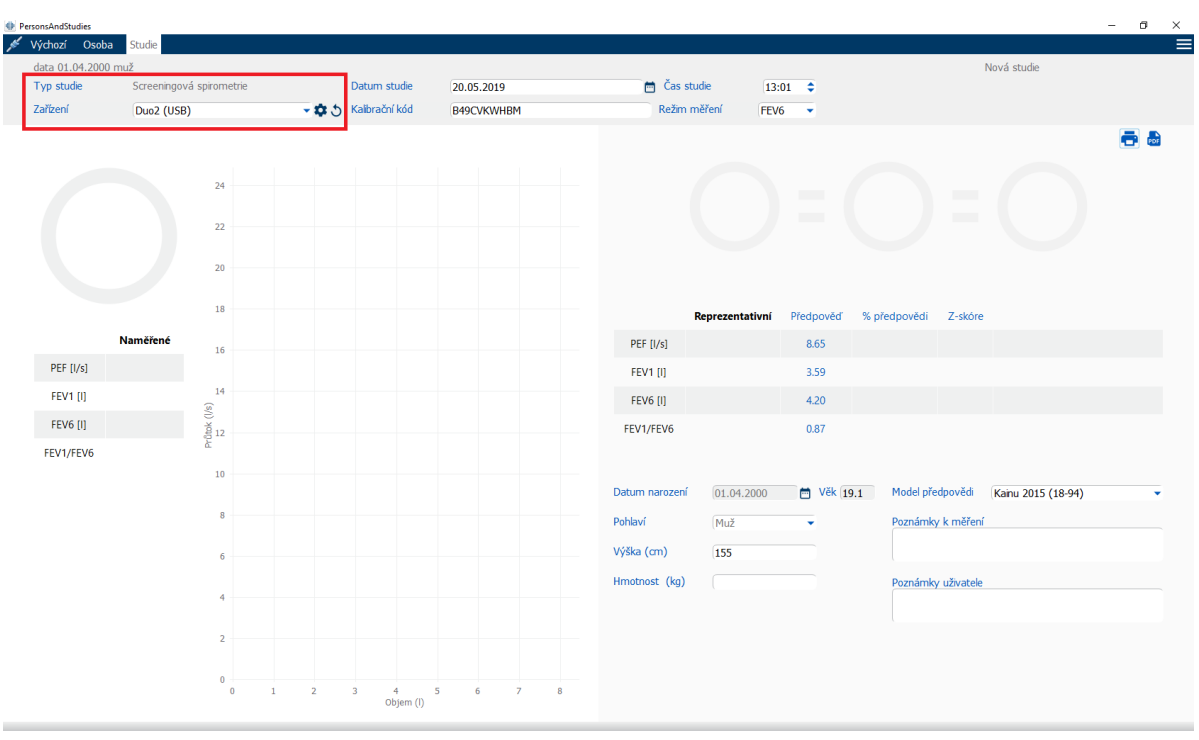

*Obrázek: Pripraven na screening*

### **9.5.1 Spuštení a zastavení merení**

Po výberu zarízení lze spustit zahájení merení. Uživatel nemusí merení spustit nebo zastavit rucne. Merení je zahájeno automaticky, když spirometr Medikro zacne prijímat dechy, a merení se automaticky zastaví, když je provádení dechu zastaveno.

Nové dechy pro vybranou studii lze provádet, dokud neukoncíte Zobrazit studii. Není možné provádet nové dechy pro studie, které mají predchozí merení.

### **9.5.2 Uložení merení**

Uživatel nemusí merení ukládat rucne. Merení se ukládají automaticky se studií, když se provede základní test (viz kapitola Pracovní postupy pri [screeningu\)](#page-169-0). V prípade, že byly studijní informace upraveny, zobrazí se potvrzovací dialog pro ukládání zmen.

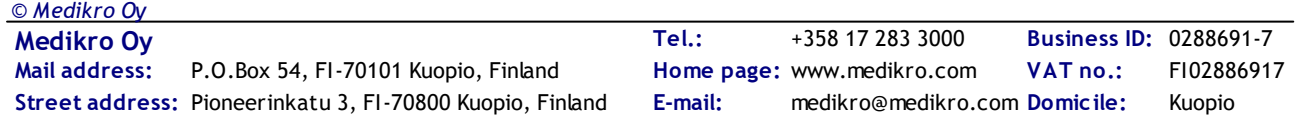

# **MECIKRO**

### **9.5.3 Ukoncit merení**

Screeningová studie je uzavrena pri navigování zpet na Zobrazit osobu nebo Zobrazit domovskou stránku nebo pri úplném uzavrení aplikace Medikro Persons and Studies. Poté je pouze možné vybrat studii pro zobrazování merení. Není možné provádet nová merení pro tutéž studii.

Spirometr se automaticky vypne do 30 sekund poté, co je studie uzavrena.

### **9.5.4 Odstranení merení**

*© Medikro Oy*

Není možné odstranit individuální merení. Celou studii lze odstranit podle pokynu v kapitole [Odstranit](#page-86-0) Persons and Studies.

# **9.6 Sledování vyfouknutí**

Jak se provádí výdechy, program zobrazuje:

- 1. **Krivkaprutoku a objemu**: Tvar prutoku vzduchu pro aktivní dech a reprezentativní dech.
- 2. **Namerené hodnoty**: Namerené hodnoty pro aktuální dech.
- 3. **Podnet**: Ukazatel doby trvání dechu.
- 4. **Ukazatelé kvality**: Signalizuje líný výdech, predcasné ukoncení, kašel a pochybnosti, dále úspešný dech pro tri nejreprezentativnejší dechy.
- 5. **Ukazatelé reprodukovatelnosti**: Signalizuje, zda dva dechy splnují kritéria reprodukovatelnosti.
- 6. **Tabulka reprezentativních výsledku**: Výsledek pro reprezentativní dech. Namerené a predikované hodnoty a hodnoty Z-skóre, dále grafické vyjádrení výsledku.

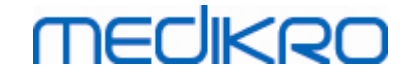

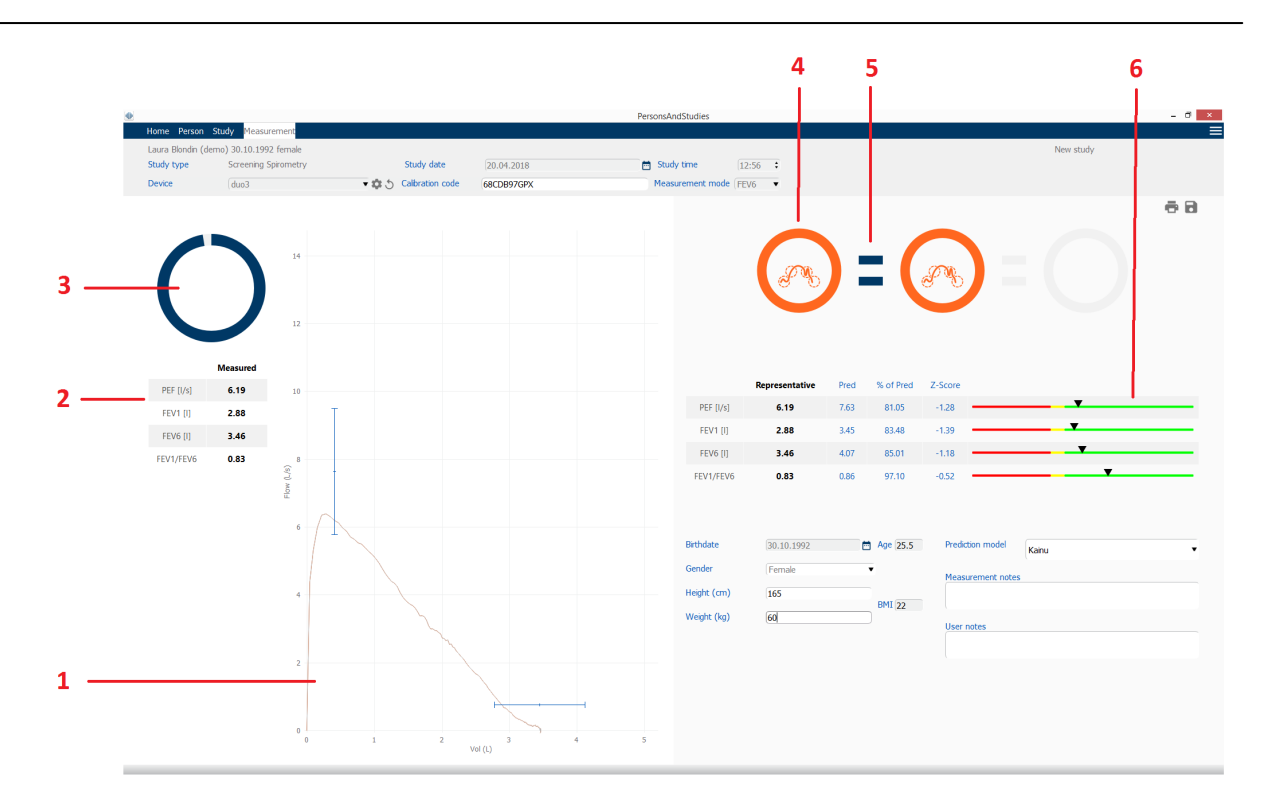

*Obrázek: Probíhající merení*

### **9.6.1 Podnet**

Podnet oznacuje dobu trvání výdechu.

- · FEV6: 6sekundového cílového casu je dosaženo, když podnet zakreslí celý kruh.
- · FVC: délku 6 sekund a plateau je dosaženo, když podnet zakreslí celý kruh.

Když se exspirace zastaví, podnet ukazuje symbol pro kvalitu výdechu (viz kapitola Kvalita [výdechu\)](#page-175-0).

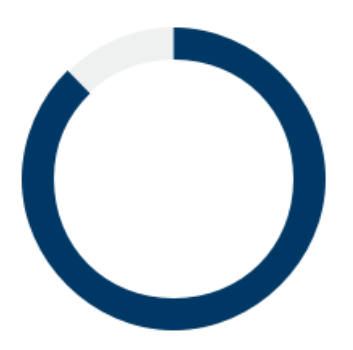

*Obrázek: Podnet: doba trvání exspirace*

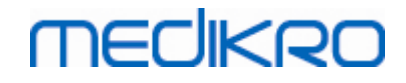

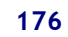

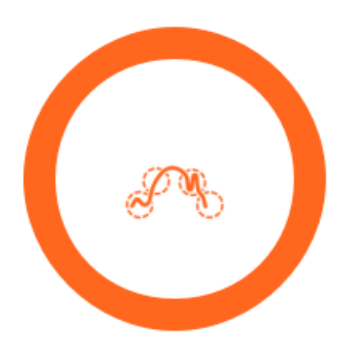

*Obrázek: Podnet: kvalita výdechu*

### **9.6.2 Namerené hodnoty**

Namerené hodnoty se zobrazují pouze pro aktuální dech. Jak se provádí nové dechy, hodnoty v tabulce a aktualizují.

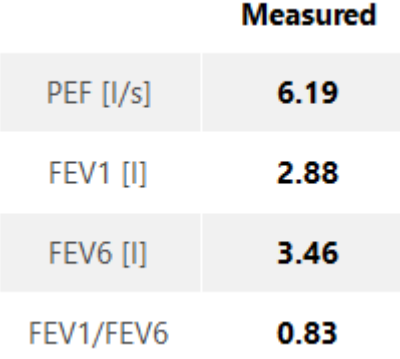

*Obrázek: Tabulka namerených hodnot*

### <span id="page-175-0"></span>**9.6.3 Kvalita vyfouknutí**

Každý provedený dech je hodnocen z hlediska kvality a reprodukovatelnosti. Dechy jsou vyjádreny jako kruhy.

Tri nejreprezentativnejší dechy se usporádají v poradí hodnocení. Když budou provedeny více než tri výdechy, zobrazí se pouze tri nejreprezentativnejší dechy.

Reprezentativní kritéria v ruzných režimech merení:

- · *FVC: FEV1+FVC*
- · *FEV6: FEV1 + FEV6*
- · *PEF: PEF*

# **Reprodukovatelnost**

**Medikro Oy** +358 17 283 3000 0288691-7 **Business ID:** P.O.Box 54, FI-70101 Kuopio, Finland FI02886917 **Mail address:** www.medikro.com  $\textsf{Street address:}$  Pioneerinkatu 3, FI-70800 Kuopio, Finland E-mail: medikro@medikro.com Domicile: Kuopio *© Medikro Oy*

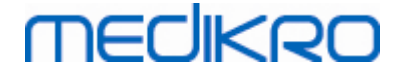

Když dva dechy splnují kritéria reprodukovatelnosti, mezi ukazateli dechu se zobrazí ukazatel (=) reprodukovatelnosti.

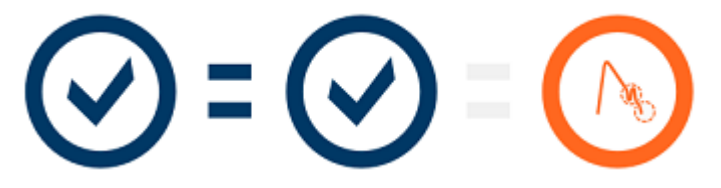

Kritéria reprodukovatelnosti v ruzných režimech merení:

- · *FVC: Rozdíl mezi dvema hodnotami FEV1 a mezi dvema hodnotami FVC je maximálne 150 ml. (pokud je FEV6 <= 1 L, maximum je 100 ml)*
- · *FEV6: Rozdíl mezi dvema hodnotami FEV1 a mezi dvema hodnotami FEV6 je maximálne 150 ml. (pokud je FEV6 <= 1 L, maximum je 100 ml)*
- · *PEF: Rozdíl mezi dvema hodnotami PEF je maximálne 20 l/min.*

# **Ukazatelé kvality**

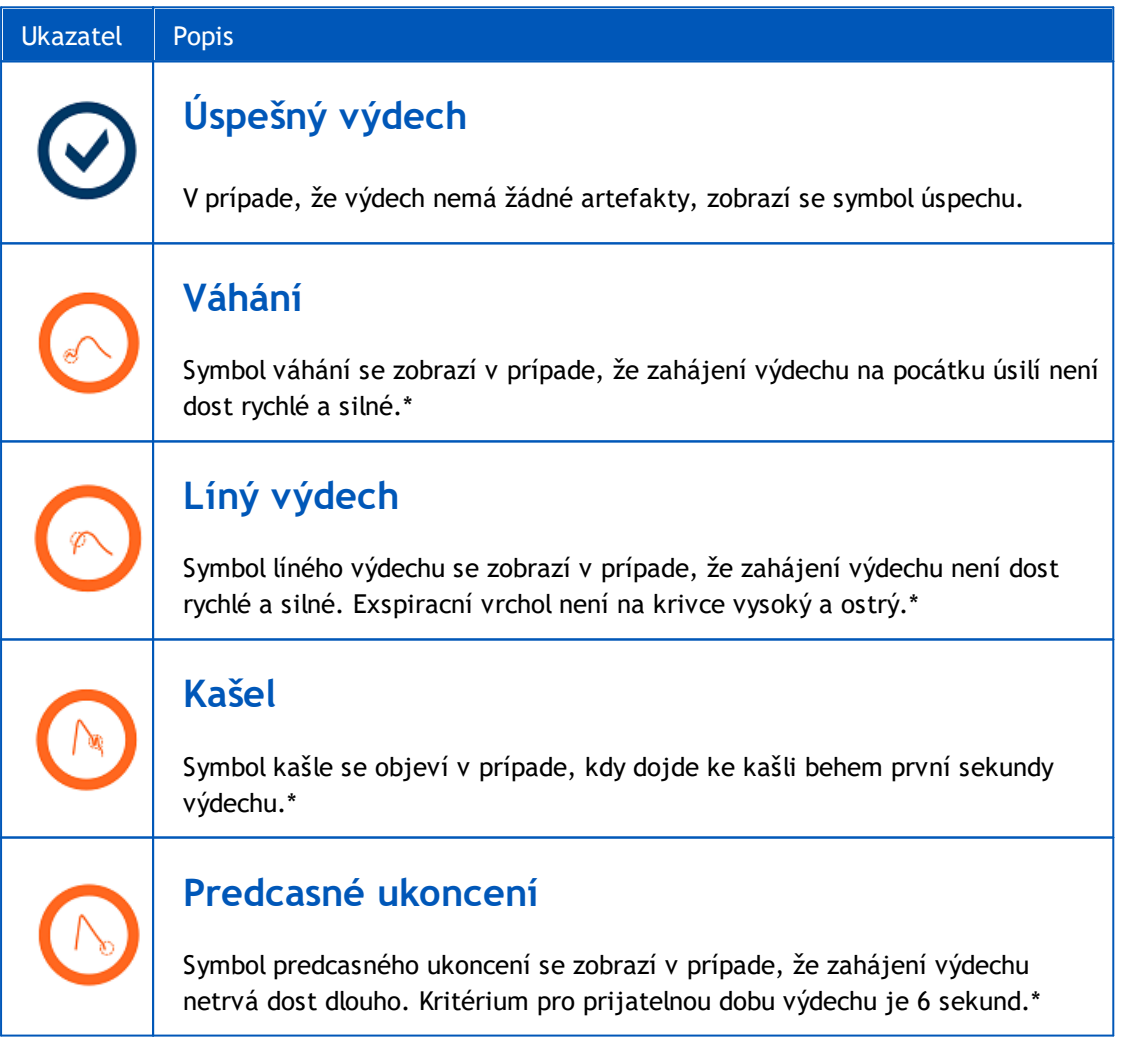

\* *Použije se kritérium prijatelnosti manévru, které definoval Enright et al. (1991).*

### **9.6.4 Krivka**

Behem dechu se nakreslí krivky závislosti prutoku a objemu pro každý dech. Rovnež se zobrazí krivka pro reprezentativní dech aktuálního merení. Krivka aktuálního dechu je svetlemodrá a krivka reprezentativního dechu je tmavomodrá.

Lineární škála zachycuje normální rozsah a predpovídanou hodnotu pro merené promenné. Lineární škála se vynáší pouze v prípade, že vybraný predikcní model poskytuje predikovanou hodnotu promenné a byla-li zadána všechna požadovaná studijní data (viz kapitola Zadat údaje [studie\)](#page-72-0).

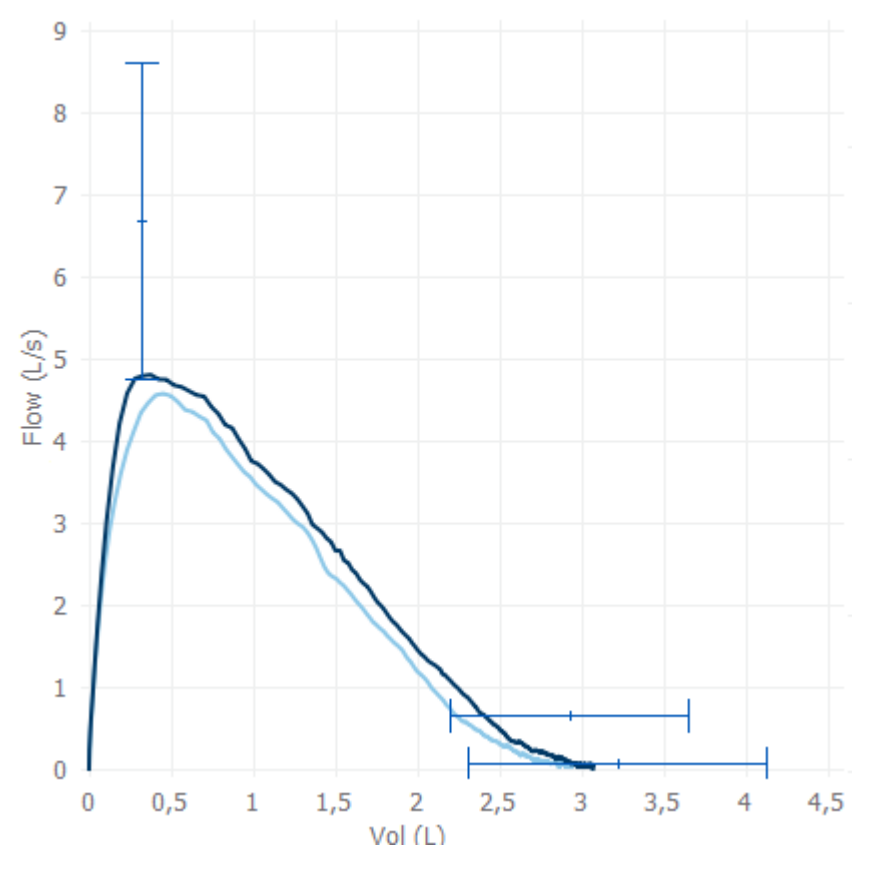

*Obrázek: Krivka prutoku a objemu*

# **9.7 Analyzování reprezentativních výsledku**

Pro studii se ukládají pouze reprezentativní výsledky merení a jsou dostupné pro pozdejší zobrazení. Reprezentativní výsledky lze zobrazit z tabulky výsledku a krivky.

# **Tabulka výsledku**

Tabulka výsledku predstavuje namerené hodnoty pro reprezentativní výdech spolecne s predikovanými hodnotami a hodnotami Z-skóre, pokud byly zadána všechna požadovaná studijní data (viz kapitola Zadat údaje [studie\)](#page-72-0).

Když bude k dispozici Z-skóre, grafické vyjádrení ukazuje Z-hodnotu vuci normálnímu rozsahu (+/- 1,645). Zelená plocha signalizuje, že Z-hodnota v normálním rozsahu nebo nad ním (z >= -1,645).

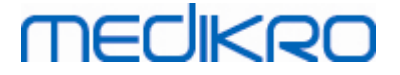

Žlutá oblast signalizuje mírný pokles (-2,0 <= z < -1,645). Cervená oblast signalizuje závažnejší pokles  $(z < -2,0)$ .

|                 | Representative | Pred | % of Pred | Z-Score |                                                                                                    |
|-----------------|----------------|------|-----------|---------|----------------------------------------------------------------------------------------------------|
| $PEF$ [I/s]     | 6.64           | 7.62 | 87        | $-0.90$ |                                                                                                    |
| <b>FEV1 [I]</b> | 3.20           | 3.18 | 100       | 0.04    | ______                                                                                                    |
| FEV6 [I]        | 4.15           | 3.84 | 108       | 0.65    | <u> The Communication of the Communication of the Communication of the Communication of the Communication of the Co</u> |
| FEV1/FEV6       | 0.77           | 0.82 | 94        | $-1.23$ | ________                                                                                                    |

*Obrázek: Tabulka Reprezentativní výsledky s Z-skóre*

Když nebude k dispozici Z-skóre, grafické vyjádrení ukazuje namerené hodnoty vzhledem k predikované hodnote (% predikce). 100 % stupnice ve stredu stupnice. Zelená plocha signalizuje, že hodnota je v normálním rozsahu nebo nad ním.

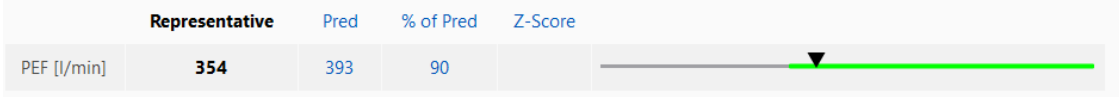

*Obrázek: Tabulka Reprezentativní výsledky s % predikce*

# **Krivka prutok – objem**

Reprezentativní výdech se vynáší jako krivka prutok – objem. Lineární škála zachycuje normální rozsah a predpovídanou hodnotu pro merené promenné. Lineární škála se vynáší pouze v prípade, že vybraný predikcní model poskytuje predikovanou hodnotu promenné a byla-li zadána všechna požadovaná studijní data (viz kapitola Zadat údaje [studie\)](#page-72-0).

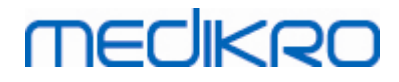

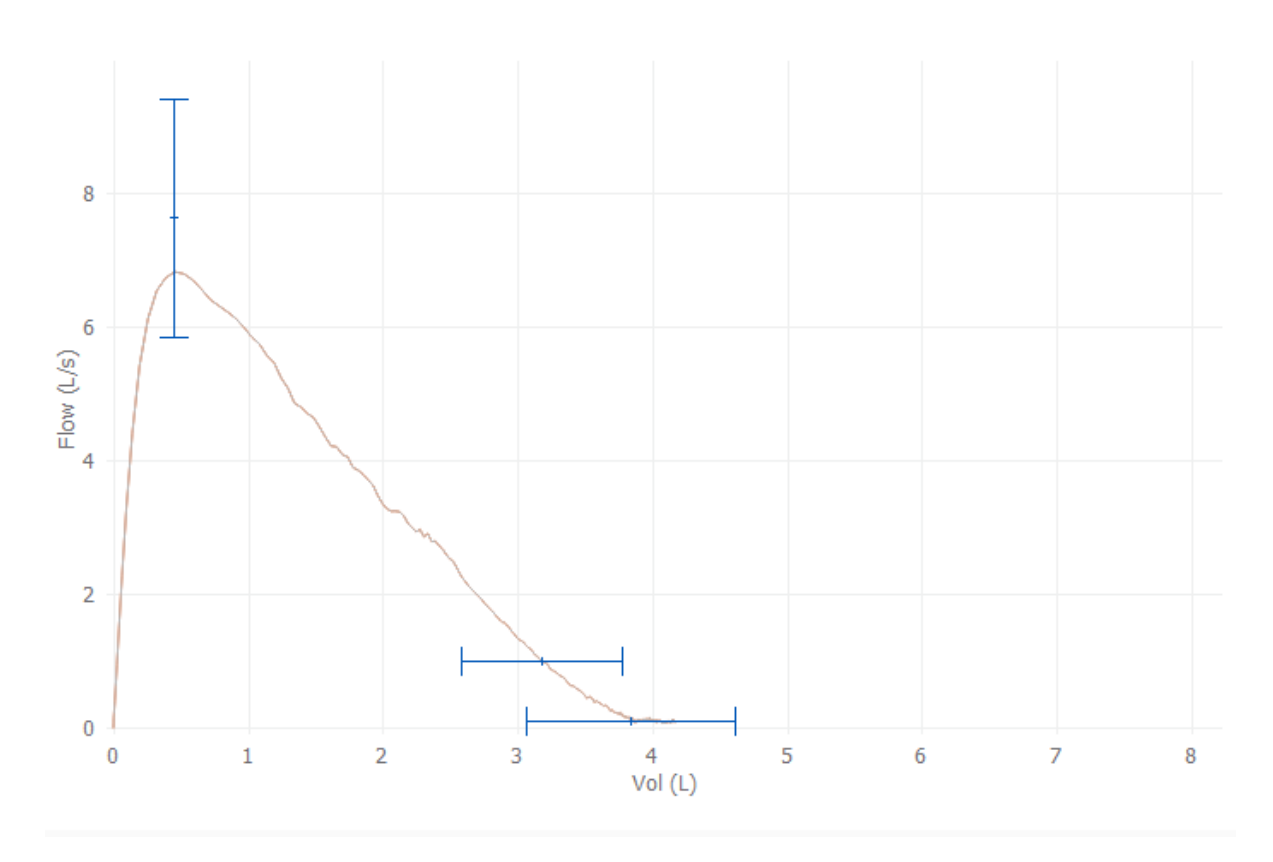

*Obrázek: Krivka*

# **9.8 Zpráva**

Na Zobrazit studii kliknete na tlacítko **Tisk zprávy,**abyste vytiskli zprávu, nebo kliknete na tlacítko **Uložit zprávu,**abyste zprávu uložili jako soubor PDF.

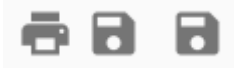

*Obrázek: Tlacítka Tisk zprávy a Uložit zprávu*
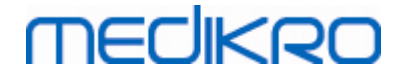

**X**

## Sériová sledovací spirometrie

 $\textsf{Street address:}$  Pioneerinkatu 3, FI-70800 Kuopio, Finland E-mail: medikro@medikro.com Domicile: Kuopio

**Medikro Oy** +358 17 283 3000 0288691-7 **Business ID:** P.O.Box 54, FI-70101 Kuopio, Finland FI02886917 **Mail address:** www.medikro.com **Tel.: E-mail: Home page: VAT no.:** medikro@medikro.com Domicile:

## <span id="page-181-0"></span>**10 Sériová sledovací spirometrie**

Tato kapitola popisuje, jak provádet, analyzovat a spravovat merení pomocí spirometru Medikro Duo spolecne s uživatelským rozhraním softwaru Medikro Spirometry Software.

#### **10.1 Promenné**

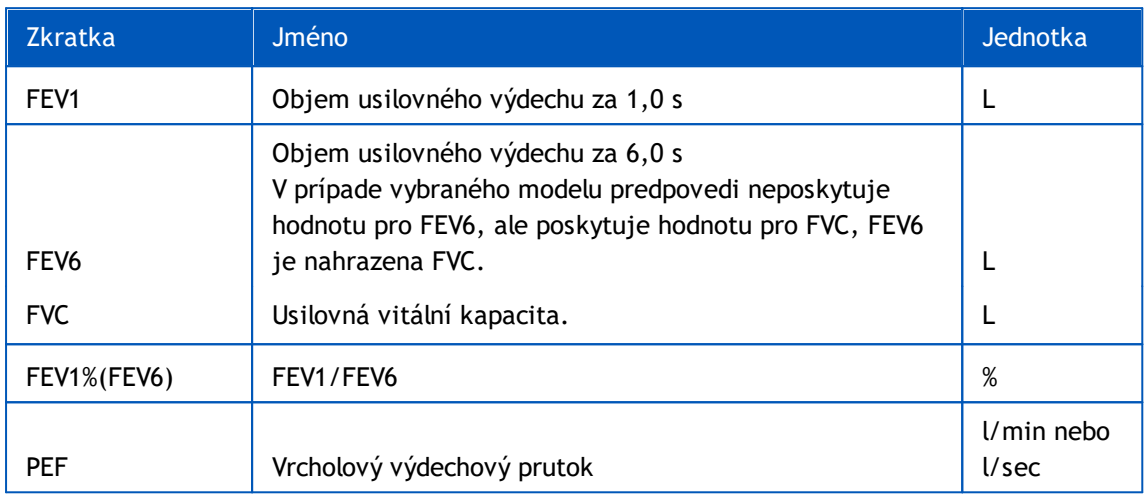

#### **10.2 Tlacítka sériového sledování**

*Tabulka: softwarová tlacítka Medikro Serial Monitoring:*

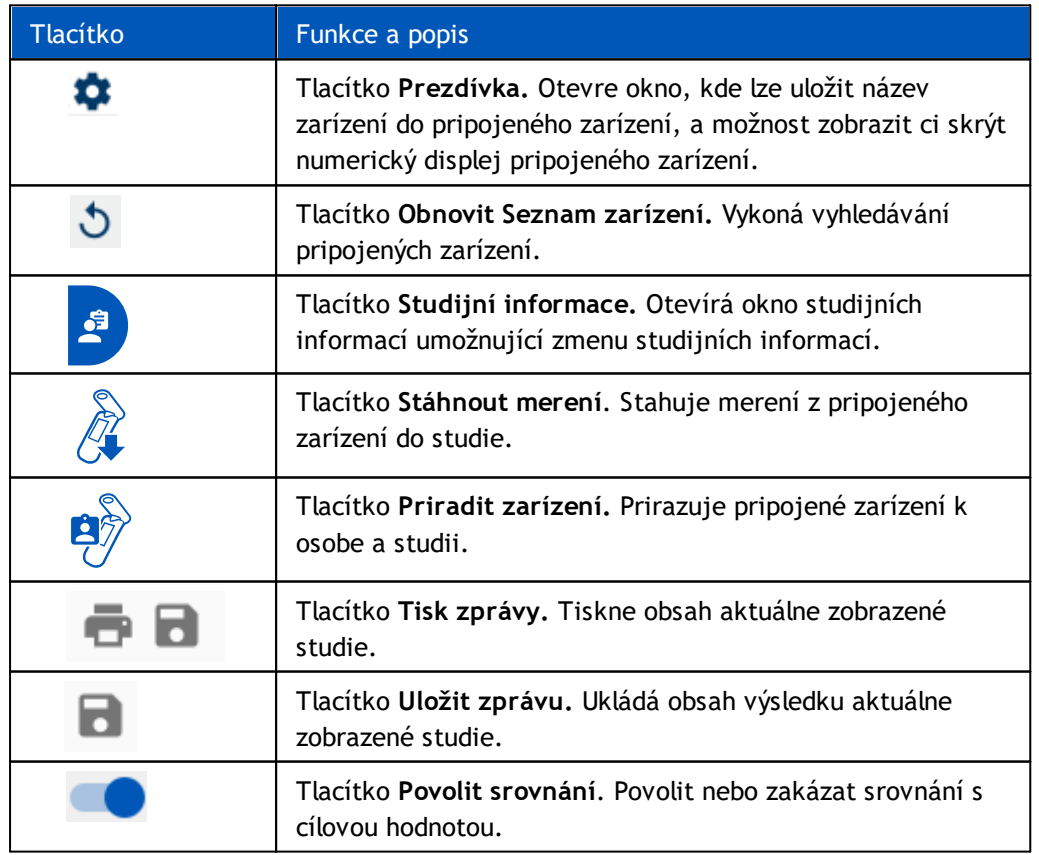

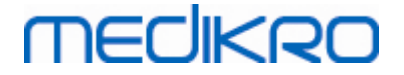

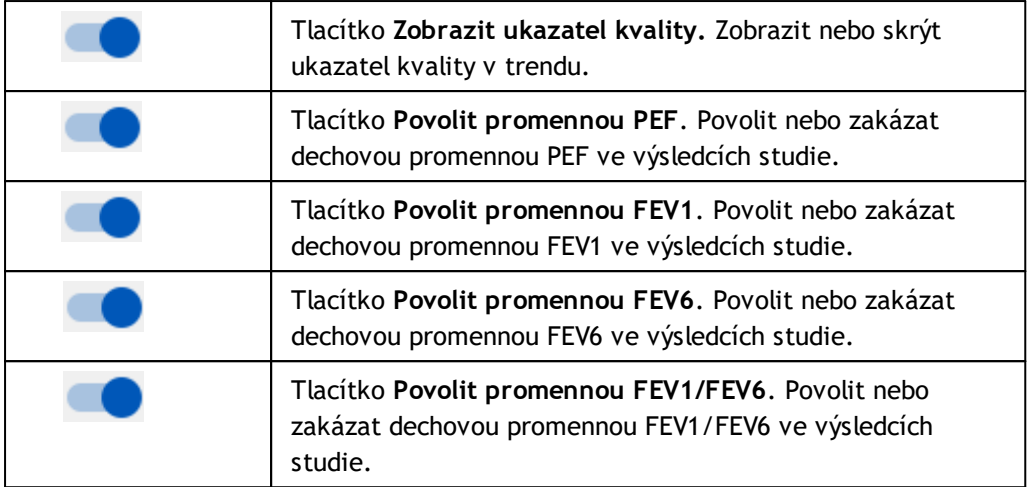

#### **10.3 Manévry pri merení**

Vysvetluje merení a prípravu pacienta na manévr pred vlastním merením. Merení je rovnež nutné pacientovi predvést pri použití místních doporucení. Venujte pozornost správnému držení tela se zdvihnutou hlavou, plnému nádechu, pozici prutokového prevodníku a plnému výdechu. Doporucuje se nechat pacienta provést 1-2 zkušební manévry pred vlastním merením.

Prutokový prevodník držte mezi zuby, aby byl umožnen maximální prutok pneumotachografem. Krome toho je zapotrebí prutokový prevodník rádne utesnit rty, aby nedocházelo k únikum protékajícího vzduchu. Pokud to bude nezbytné, odstrante veškeré zubní protézy pred spirometrickou relací.

Doporucuje se používat behem merení nosní svorku.

#### **10.3.1 Manévr FEV6**

#### **Manévr FEV6s technikou uzavreného obvodu**:

- 1. Umístete prutokový prevodník do úst pacienta. Pacient by mel dýchat pres prutokový prevodník uvolnene/normální rychlostí a frekvencí.
- 2. Pacient se hluboce nadechne.
- 3. Pacient rychle a silne vydechne. Exspirace by mela trvat nejméne 6 sekund (podporovaná podnetem).
- 4. Odstrante prutokový prevodník z úst pacienta.

#### **Manévr FEV6s technikou otevreného obvodu**:

- 1. Pacient se hluboce nadechne.
- 2. Pacient zadrží dech a soucasne si prutokový prevodník vloží do úst.
- 3. Pacient rychle a silne vydechne. Exspirace by mela trvat nejméne 6 sekund (podporovaná podnetem).
- 4. Odstrante prutokový prevodník z úst pacienta.

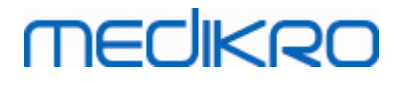

#### **10.3.2 Manévr PEF**

#### **Manévr PEFs technikou uzavreného obvodu**:

- 1. Umístete prutokový prevodník do úst pacienta. Pacient by mel dýchat pres prutokový prevodník uvolnene/normální rychlostí a frekvencí.
- 2. Pacient se hluboce nadechne.
- 3. Pacient rychle a silne vydechne usilovným zpusobem.
- 4. Odstrante prutokový prevodník z úst pacienta.

#### **Manévr PEFs technikou otevreného obvodu**:

- 1. Pacient se hluboce nadechne.
- 2. Pacient zadrží dech a soucasne si prutokový prevodník vloží do úst.
- 3. Pacient rychle a silne vydechne usilovným zpusobem.
- 4. Odstrante prutokový prevodník z úst pacienta.

#### **10.4 Režimy merení sériového sledování**

Sériové sledování lze provádet pomocí režimu podporovaných Medikro Duo Spirometer (viz tabulka: [Režimy](#page-78-0) merení). Vhodný režim lze vybrat zvolením sériového sledování odpovídajícího typu studie.

- · Vyberte typ studie sledování PEF pro sériové sledování režimu PEF.
- · Vyberte typ studie sledování VEF pro sériové sledování režimu VEF.

Poznámka: Merení provádená v urcitém režimu nelze pozdeji prevést do jiného režimu!

#### <span id="page-183-0"></span>**10.5 Pracovní postupy sériového sledování**

Medikro Serial Monitoring vám umožní vytvorit studii a priradit zarízení pro vybranou osobu pred sledovacím obdobím. Merení ze zarízení lze pak uložit prímo do vytvorené studie bez vybrání osoby.

Merení ze zarízení lze pak také stáhnout výberem osoby v prvním kroku a následným uložením merení do osoby.

#### **Príprava sériové sledovací studie pro vybranou osobu:**

- 1. Vyhledejte osobu nebo vytvorte novou (viz kapitola [Správa](#page-61-0) osoby a studie).
- 2. Pro osobu vytvorte studii (viz kapitola [Správa](#page-61-0) osoby a studie).
- 3. Prirad te zarízení pro osobu (viz kapitola Priradit [zarízení\)](#page-184-0).

#### **Importujte prirazená sériová sledovací merení do softwaru:**

- 1. Prejít prímo ke studii ze Zobrazit výchozí stránku (viz kapitola Tlacítka [aplikace](#page-61-1) [Persons](#page-61-1) and Studies).
- 2. Stáhnete merení ze zarízení (viz kapitola Stáhnout merení ze zarízení).

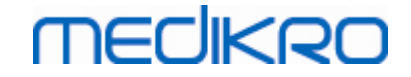

#### **Importujte prirazená sériová sledovací merení do prirazené studie:**

- 1. Vyhledejte osobu (viz kapitola [Správa](#page-61-0) osoby a studie).
- 2. Vyberte prirazenou studii (viz kapitola [Správa](#page-61-0) osoby a studie).
- 3. Stáhnete merení ze zarízení (viz kapitola [Stáhnout](#page-184-1) merení ze zarízení).

#### **Importujte neprirazená sériová sledovací merení do softwaru:**

- 1. Vyhledejte osobu nebo vytvorte novou (viz kapitola [Správa](#page-61-0) osoby a studie).
- 2. Pro osobu vytvorte studii (viz kapitola [Správa](#page-61-0) osoby a studie).
- 3. Stáhnete merení ze zarízení (viz kapitola [Stáhnout](#page-184-1) merení ze zarízení).

Informace o studii lze zadat kdykoliv na Zobrazit studii pred nebo po mereních (viz kapitola [Zadat](#page-76-0) údaje [studie](#page-76-0)). Nezapomente, že máte prání nastavit na zarízení cílové hodnoty, pak se musí zadat nutné predbežné informace pred prirazením (viz kapitola Zadat údaje [studie](#page-76-0)).

#### <span id="page-184-0"></span>**10.6 Priradit zarízení**

Zarízení se pri prirazení automaticky nastaví do správného režimu. Na zarízení s prirazením budou také nastaveny cílové hodnoty, pokud jsou k dispozici. Není povinné priradit osobe zarízení, ale pak se musí zajistit, že je zarízení ve správném režimu a predchozí nastavené cílové hodnoty jsou správné, nebo prázdné.

Pro prirazení zarízení se musí otevrít Zobrazit studii pro vhodný typ Sériové sledovací spirometrické studie a zarízení Medikro Duo musí být propojeno se softwarem Medikro.

- · Pokud bude spirometr Medikro pripojen prostrednictvím USB, není zapotrebí rucne zapínat napájení zarízení. Spirometr Medikro se zapne automaticky
- · Pokud bude spirometr Medikro pripojen prostrednictvím Bluetooth, rucne zapnete napájení zarízení tlacítkem napájení spirometru Medikro, abyste zrídili propojení

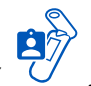

Zarízení priradíte kliknutím na tlacítko Priradit zarízení .

#### <span id="page-184-1"></span>**10.7 Stažení merení ze zarízení**

Merení se odstraní ze zarízení v prípade, že se prenáší ze zarízení do databáze. Cílové hodnoty jsou vymazány ze zarízení, když se odstraní príslušná merení.

Pro stažení merení ze zarízení se musí otevrít Zobrazit studii pro stejný typ Sériové sledovací spirometrické studie jako merení a zarízení Medikro Duo musí být propojeno se softwarem Medikro.

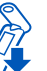

Stahování spustíte kliknutím na tlacítko Stáhnout merení  $\alpha$ . Zobrazí se dialog zobrazující prirazení a merení obsažená v zarízení. Nezapomente, že pokud bude zadáno Zobrazit studii ze Zobrazit výchozí stránku a bude-li pripojeno pouze jediné zarízení, dialog se otevre automaticky.

Merení lze stáhnout ze zarízení a zobrazit v Zobrazit studii, prípadne mohou být prímo uložena do prirazené studie bez zobrazení.

# **MECIKRO**

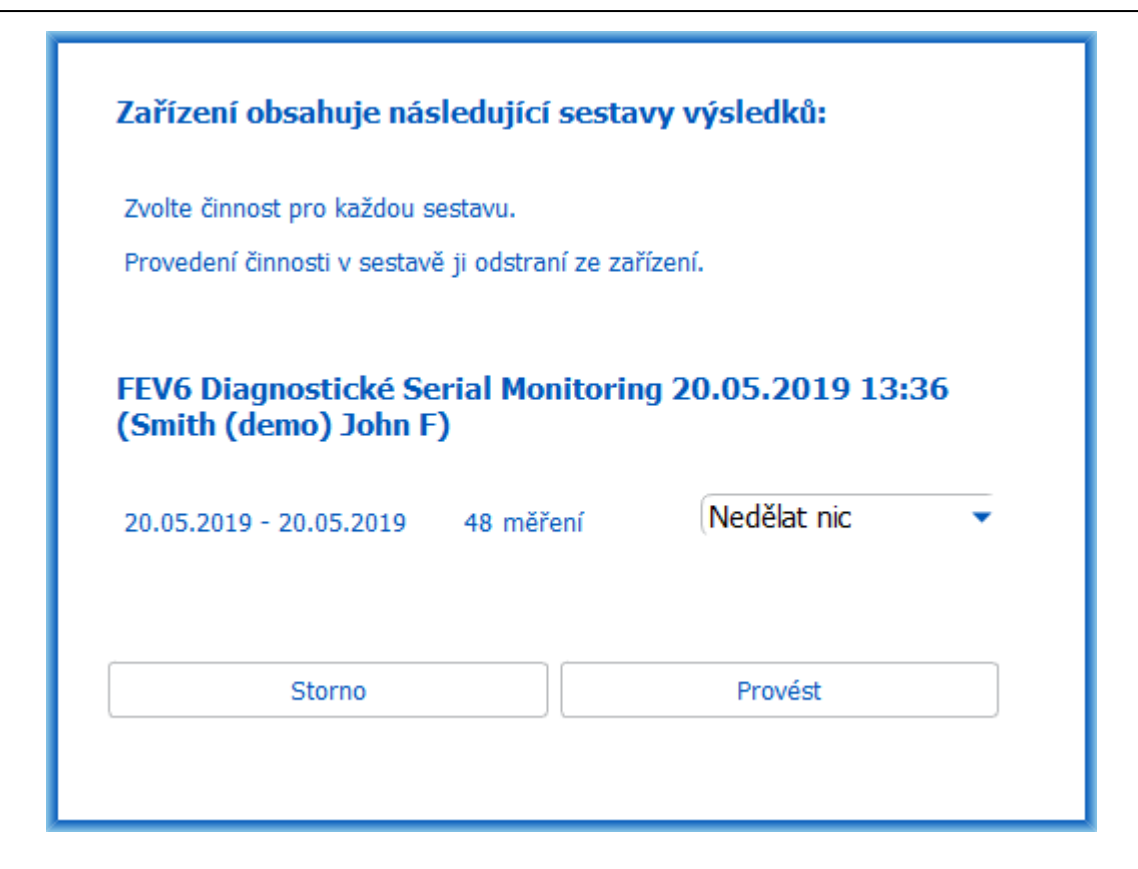

*Obrázek: Dialog stahování sériového sledování*

## **Otevrít k zobrazení**

Vyberte možnost Otevrít k zobrazení pro merení, která chcete stáhnout, a pak kliknete na Provést.

## **Uložit prímo ze zarízení**

Vyberte možnost Uložit pro merení, která chcete stáhnout, a pak kliknete na Provést.

## **Nedelat nic**

Neprovádejte nic pro merení.

#### **Odstranit**

Vyberte možnost Odstranit pro merení, která chcete odstranit, a pak kliknete na Provést.

#### **10.8 Analyzování výsledku**

Po stažení merení do studie nebo stávající studie sériového monitorování se otevrou výsledky, které lze analyzovat ze Zobrazit studii. Obsah výsledku se automaticky aktualizuje, pokud bude obsah studie manipulována obsluhou.

## **Kvalita výdechu**

Souhrn kvality záznamu obsahuje následující položky:

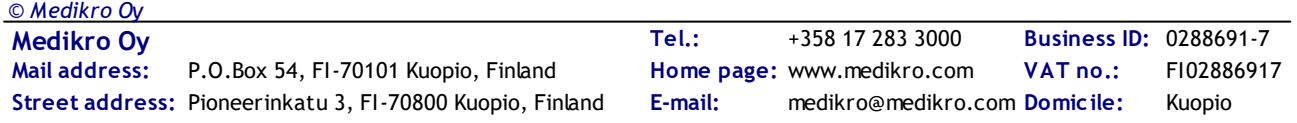

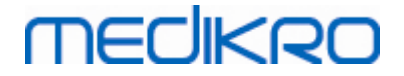

- · Ikona Kalendár s poctem dnu merení. Prejíždení kurzoru nad ikonou ukazuje datum zahájení a ukoncení studie jako hrot nástroje.
- · Ikona Úspešný výdech s poctem merení, která mají dva reprodukovatelné dechy bez chyb kvality ve trech nejreprezentativnejších deších z celkového poctu merení.
- · Ikona Neúspech s poctem neúspešným merení z celkového poctu merení.
- · Ikona Nerovný s poctem merení, která nemají dva reprodukovatelné dechy bez chyb kvality ve trech nejreprezentativnejších deších z celkového poctu merení.
- · Ikona Váhání s poctem merení, která mají váhání v horních trech deších z celkového poctu merení.
- · Ikona Líný výdech s poctem merení, která mají líný výdech v horních trech deších z celkového poctu merení.
- · Ikona Kašel s poctem merení, která mají kašel v horních trech deších z celkového poctu merení.
- · Ikona Predcasné ukoncení s poctem merení, která mají predcasné ukoncení v horních trech deších z celkového poctu merení.

Prejíždení kurzoru nad položkami ukazuje popis položky hrot nástroje.

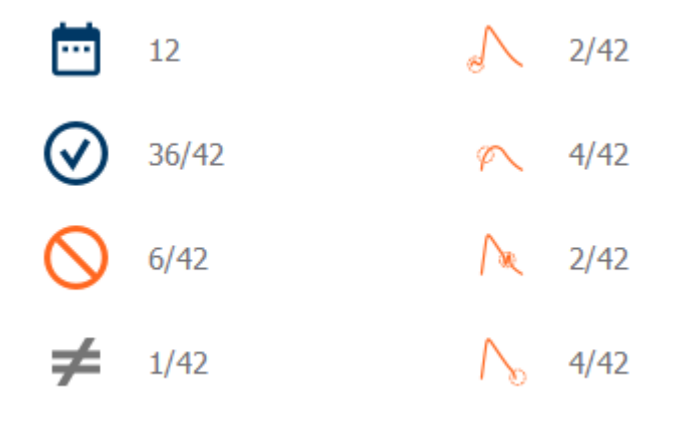

*Obrázek: Souhrn kvality záznamu*

#### **Obrázek Výsledky**

Obrázek Výsledky obsahuje obrázky s prumernými výsledky pro každou dechovou promennou dostupnou pro studii. Obrázek Výsledky má možnost zvolit, který obrázek dechové promenné je viditelný, nebo zobrazí všechny obrázky dechové promenné jeden vedle druhého.

Každý obrázek dechové promenné má pevnou stupnici, aby jen pohledem na obrázek Výsledkybylo možné detekovat respiracní problém.

Obrázek zobrazuje prumerné hodnoty merení PRE oddelene pro ráno a vecer (obrázek 1). Pokud dojde k odchylce mezi ranními a vecerními prumery, je možné je sledovat na obrázku (obrázek 2). Prumerná hodnota PRE pro studii je také zachycena na obrázku (obrázek 3).

Pokud by byla provádena každodenní merení pouze ráno nebo vecer, zobrazí se pouze prumer.

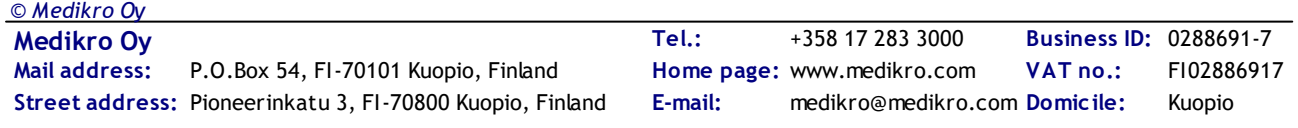

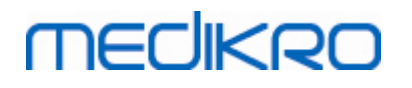

Po medikaci se zobrazí na obrázcích prumerné hodnoty merení POST (obrázek 4) a odpovedmi na medikaci (obrázek 5), pokud byly provedeny fáze po medikaci.

Hodnoty lze pozorovat jako hroty nástroju s prejíždejícím kurzorem nad grafickými položkami na obrázku (obrázek 6).

Je možné zduraznit odpoved na lék a denní odchylku v obrázku stisknutím tlacítka Zvetšování v obrázku Výsledky. (Obrázek 7)

Porovnání cílových hodnot je zobrazeno na obrázku, pokud je nastavena požadovaná studijní informace a ve studii bude povoleno srovnávání. (Obrázek 8)

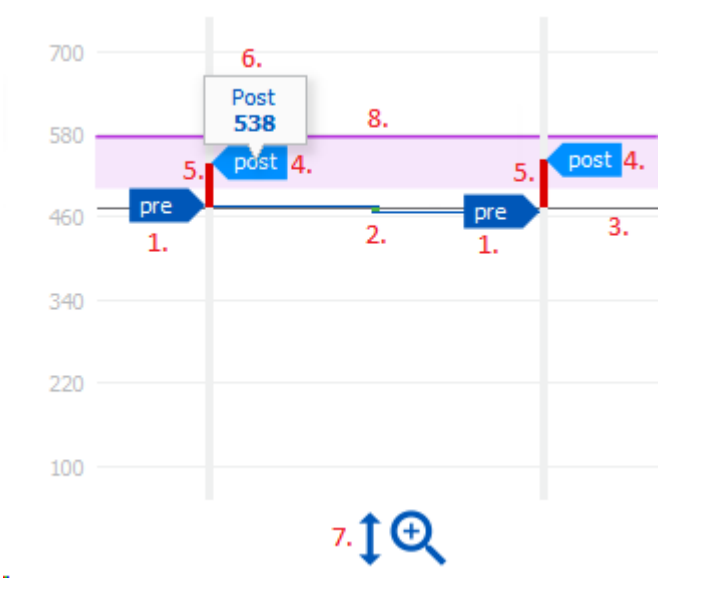

*Obrázek: Obrázek Výsledky*

## **Souhrnná tabulka**

Souhrnná tabulka ukazuje prumerné hodnoty merení studie. Prumery jsou porovnávány se srovnávacími cílovými hodnotami, pokud je nastavena a povolena požadovaná studijní informace. Denní odchylka merení se zobrazí s procenty a poctem významných odchylek. Prumerná bronchodilatacní odpoved po medikaci se zobrazí s procentuální hodnotou a poctem významných odpovedí.

#### **Obsah tabulky ve sledovací studii PEF:**

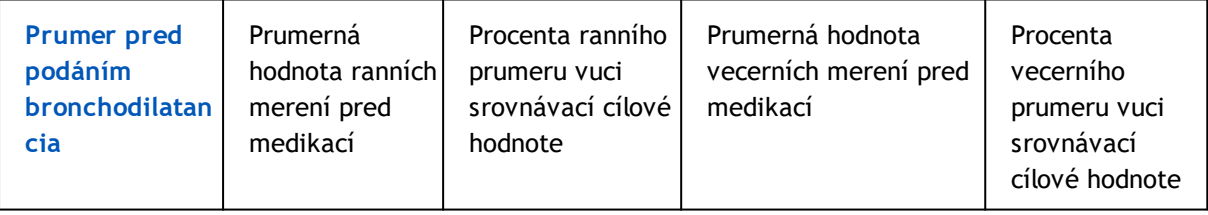

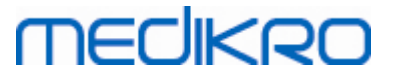

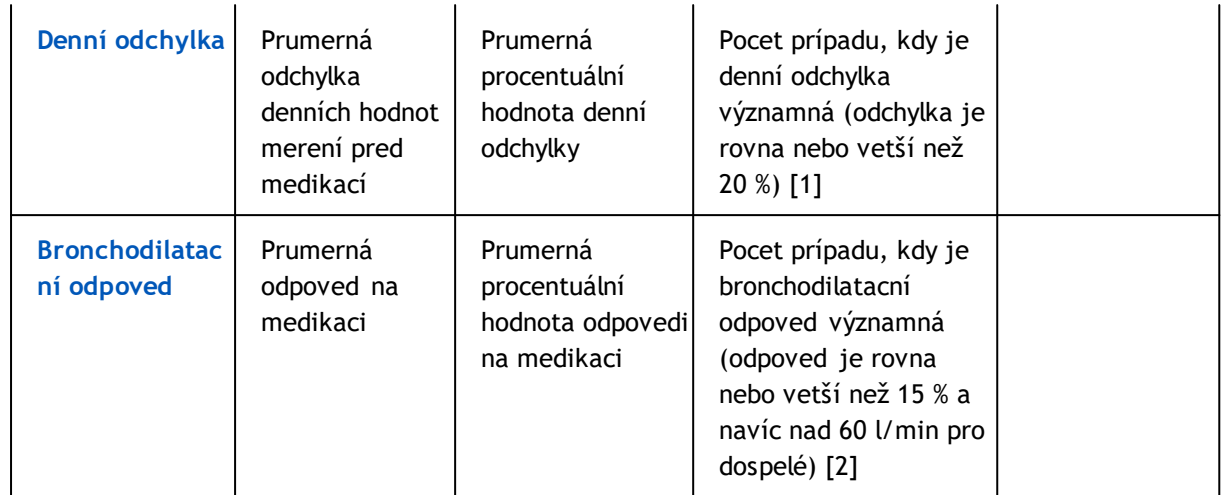

- 1. Když bude pocet významných denních odchylek roven nebo vetší než tri, hranice bunek tabulky bude cervená, což signalizuje významnou denní odchylku ve studii.
- 2. Když bude pocet významných denních odpovedí roven nebo vetší než tri, pozadí bunek tabulky bude cervené, což signalizuje bronchodilatacní odpoved ve studii.

#### **Obsah tabulky ve sledovací studii PEF pro každou dechovou promennou:**

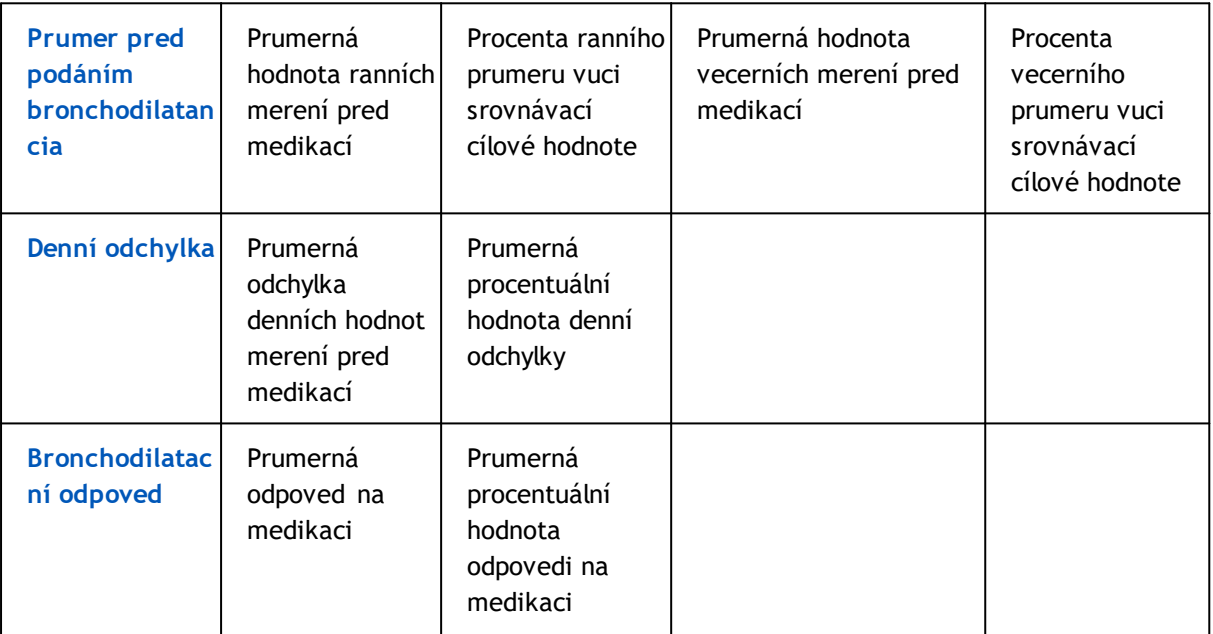

#### <span id="page-188-0"></span>**Trend**

Trend je posuvný ukazatel se dvema rukojetmi pro ovládání denního rozsahu trendu (obrázek 1) a diagram pro každou dechovou promennou dostupnou pro studii (obrázek 2). První a poslední den s vybraným poctem dnu z celkového poctu studijních dnu se zobrazí na posuvném ukazateli.

Každou rukojet (obrázek 3) lze použít ke zmene rozsahu dnu merení, které jsou zachyceny v diagramu(ech). Pri otevrení studie se posuvný ukazatel vždy znovu nastaví na první a poslední den merení studie.

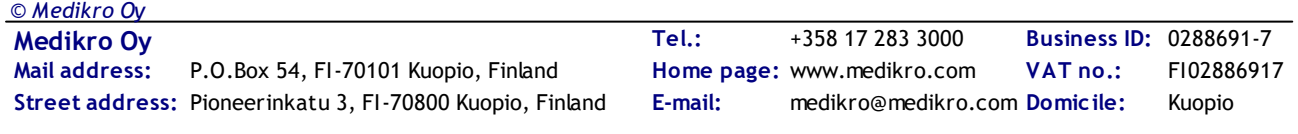

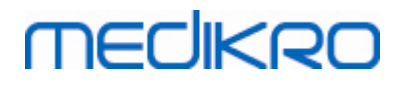

Každý diagram má vertikální stupnici pro hodnoty merení. Limity stupnice se nastavují automaticky s mereními zahrnutými do vybraného denního rozsahu (obrázek 4). vodorovná osa stupnice obsahuje všechny dny vybraného denního rozsahu (obrázek 5).

Každý den v diagramu se delí na dopolední 00:00–11:59 (obrázek 6) a odpolední 12:00–23:59 cást (obrázek 7). Pokud nastane významná bronchodilatacní odpoved, pozadí císti se zobrazí jako cervené (obrázek 8). Pokud dojde k významné denní odchylce, okolo dopolední a odpolední cásti se zobrazí cervené ohranicení (obrázek 9).

Studijní merení se delí automaticky do fází PRE a POST. Individuální merení v obou fázích se zobrazí jako tecky propojené carami (obrázek 10). Neúspešná merení se zobrazí s ikonou neúspešného prubehu (obrázek 11).

Prejíždením kurzoru nad teckou merení ukazuje numerickou hodnotu reprezentativních výsledku merení jako hrot nástroje (obrázek 12). Kliknutím na tecky merení pripnete numerický hrot nástroje, který zustane viditelný (obrázek 13). Dalším kliknutím na pripnuté merení skryjete pripnutý hrot nástroje. Pravým kliknutím na graf otevrete možnost skrýt všechny pripnuté hroty nástroju najednou.

Pravým kliknutím na tecku merení otevrete nabídku s možností vyloucit merení nebo možnost zmenit fázi merení. Pokud bude merení vylouceno, zobrazí se s ikonou vyloucení na grafu (obrázek 14) a veškerý obsah výsledku se bude aktualizovat, pricemž se vyloucené merení nebude brát v úvahu. Obsah výsledku se rovnež zmení, pokud se zmení fáze merení.

Porovnání cílových hodnot je zobrazeno v grafu, pokud je nastavena požadovaná studijní informace a ve studii bude povoleno srovnávání. (Obrázek 15)

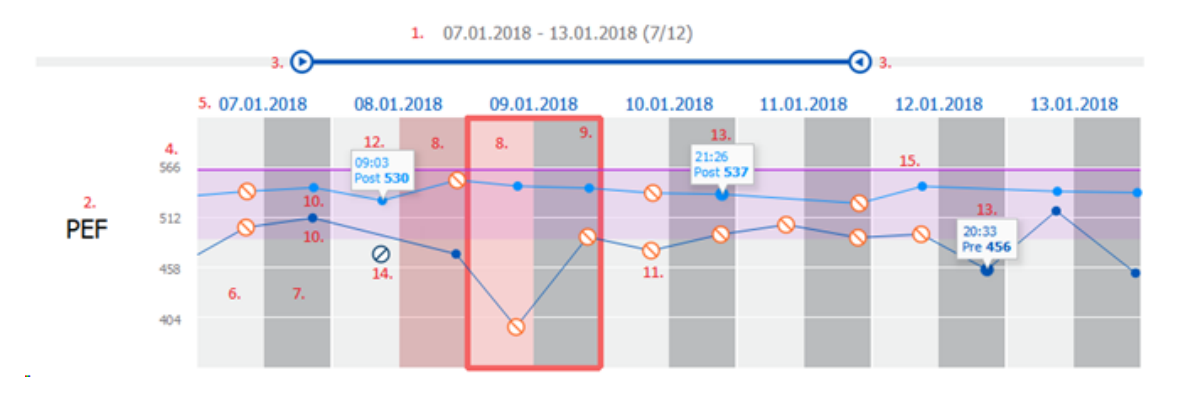

*Obrázek: Trend*

#### **10.9 Zpráva**

Na Zobrazit studii kliknete na tlacítko **Tisk zprávy,**abyste vytiskli zprávu, nebo kliknete na tlacítko **Uložit zprávu,**abyste zprávu uložili jako soubor PDF.

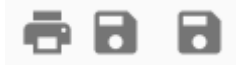

*Obrázek: Tlacítka Tisk zprávy a Uložit zprávu*

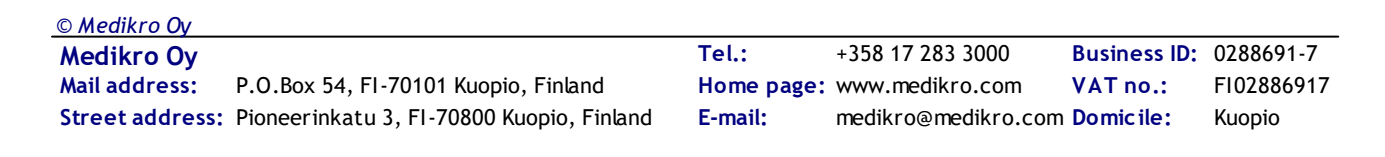

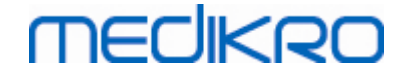

#### **10.10 Uložení studie**

Uživatel nemusí merení ukládat rucne. Merení se ukládají automaticky se studií, když se merení stahují ze zarízení (viz kapitola Pracovní postup [sériového](#page-183-0) sledování). V prípade, že byly studijní informace upraveny, zobrazí se dialog pro ukládání zmen.

#### **10.11 Ukoncení studie**

Sériová sledovací studie je uzavrena pri navigování zpet na Zobrazit osobu nebo Zobrazit domovskou stránku nebo pri úplném uzavrení aplikace Medikro Persons and Studies. Poté je pouze možné vybrat studii pro zobrazování merení. Není možné doplnovat nová merení pro tutéž studii.

Spirometr se automaticky vypne do 30 sekund poté, co je studie uzavrena.

#### **10.12 Odstranení merení**

Není možné odstranit individuální merení. Celou studii lze odstranit podle pokynu v kapitole [Odstranit](#page-86-0) Persons and Studies.

Merení lze vyloucit z výpoctu výsledku jejich vyloucením z trendového diagramu (viz kapitola [Trend\)](#page-188-0).

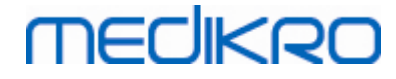

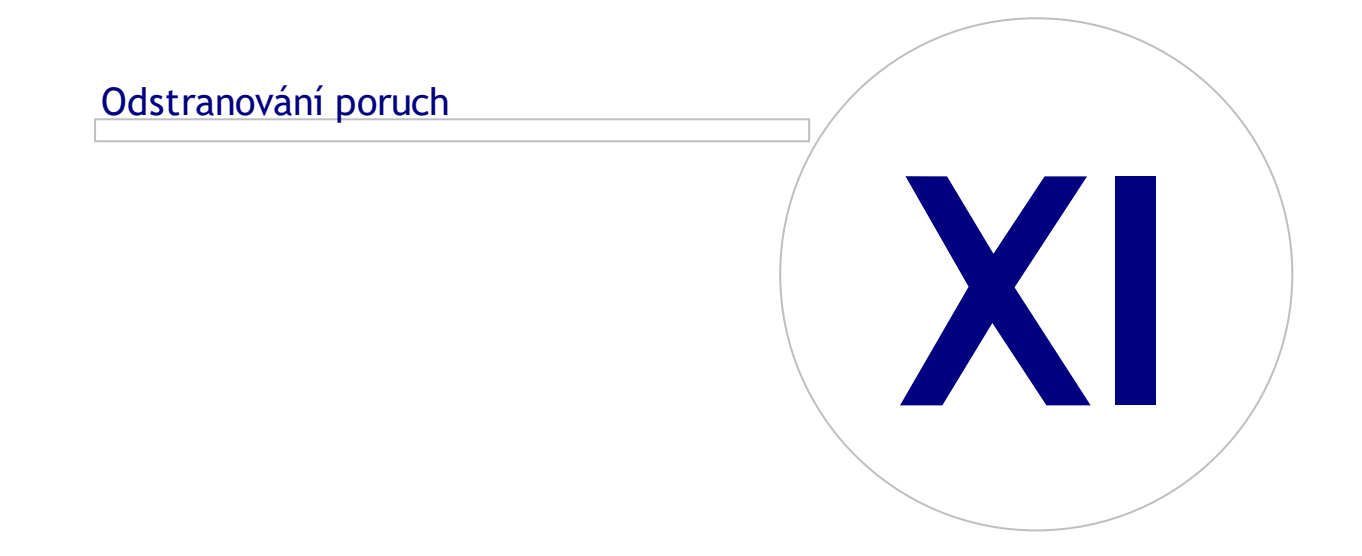

**Medikro Oy** +358 17 283 3000 0288691-7 **Business ID:** P.O.Box 54, FI-70101 Kuopio, Finland FI02886917 **Mail address:** www.medikro.com **Tel.: E-mail: Home page: VAT no.:** medikro@medikro.com Domicile:

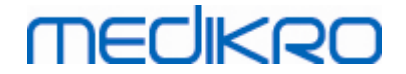

## <span id="page-192-0"></span>**11 Odstranování poruch**

Problémy se spirometrickými mereními souvisí se závadami na prístroji a chybnými manévry.

Závady na prístroji jsou obvykle bud mechanického, nebo softwarového puvodu. Obvykle se závady týkají:

- · pripojení spirometru a pocítace
- · operacní prostredí
- · software
- · vyhledávání spirometru
- netesnosti

## **Typické problémy**

- · Pripojení spirometru k pocítaci muže být uvolnené. Dbejte na to, aby byl konektor na svém míste.
- · Je zapotrebí splnit minimální systémové požadavky, aby byla zarucena správná funkce systému. Minimální požadavky lze nalézt v informacích o verzi .
- · Problémy týkající se softwaru závisí na systému. Duležitou roli hraje pridelení pameti, rychlost procesoru, operacní systém, jiná zarízení a aplikace. Uživateli doporucujeme, aby kontaktoval technickou podporu Medikro nebo vyhledal predem pripravené odpovedi na domovské stránce Medikro Oy ([www.medikro.com/eSupport\)](http://www.medikro.com/eSupport).
- · U spirometru se nekdy mohou objevit vzduchové netesnosti. Netesnosti se mohou objevit v prípade, že jsou poškozené hadice nebo pokud nebude správne upevneno jakékoliv propojení mezi prutokovým prevodníkem, tlakovou hadicí a spirometrem.

Spirometry Medikro Pro, Primo o Nano: Úniky lze odhalit každodenní kalibrací spirometru. Pokud nebude hodnota prírustku po kalibraci v prijatelném rozsahu prírustku, software bude informovat uživatele zprávou "Kalibrace, neprijata". Zajistete správné pripevnení tlakové hadice k prevodníku a jednotce spirometru. Zkontrolujte tlakovou hadici a pokud bude netesná ci znecištená, vymente ji. Doporucuje se menit tlakovou hadici po 300 pacientech nebo ctyrikrát rocne.

Spirometry Medikro Duo: Zajistete správné pripevnení prutokového prevodníkuk jednotce spirometru.

· Nesprávný kalibracní kód. Kalibracní kód se nezmení, když se zacne používat nová šarže prutokového prevodníku. To by mohlo vést k nepresné kalibraci nebo kontrole kalibrace.

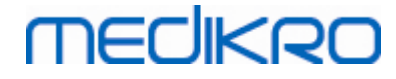

## Zprávy související s chybovými situacemi

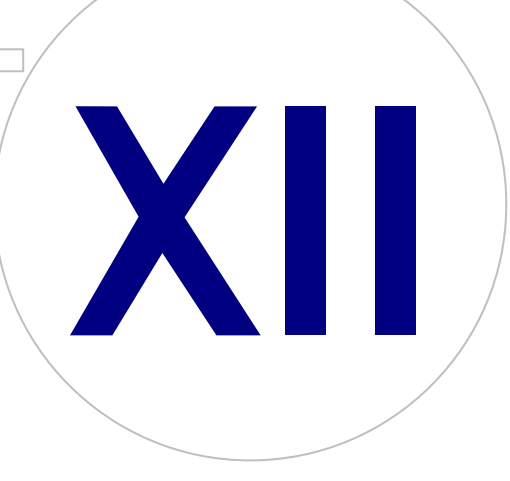

**Medikro Oy** +358 17 283 3000 0288691-7 **Business ID:** P.O.Box 54, FI-70101 Kuopio, Finland FI02886917 **Mail address:** www.medikro.com **Tel.: E-mail: Home page: VAT no.:** medikro@medikro.com Domicile:

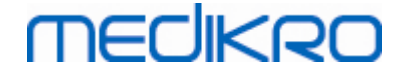

## **12 Zprávy související s chybovými situacemi**

## **Chybové zprávy související s prihlášením**

V prípade, že chybí heslo, zobrazí chybová zpráva

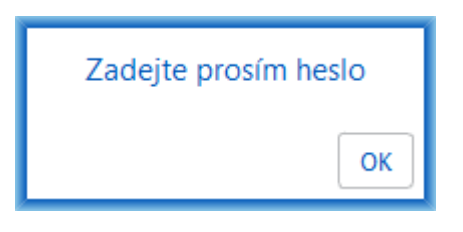

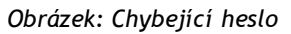

Zobrazí se chybová zpráva, pokud vnitrní overení uživatele bude neúspešné

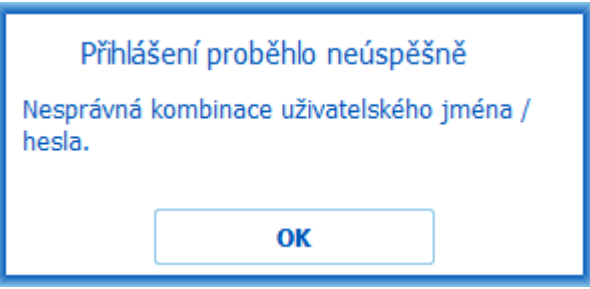

*Obrázek: Nesprávná kombinace uživatelského jména a hesla*

Zobrazí se chybová zpráva, pokud overení uživatele Windows bude neúspešné

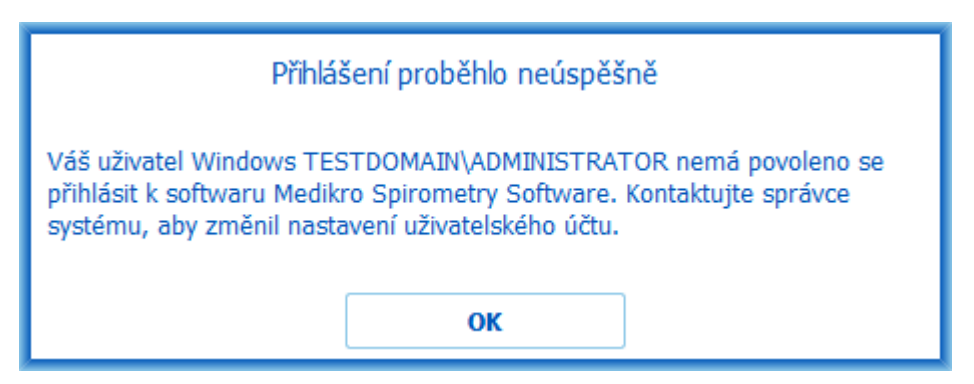

*Obrázek: Užiavtel není oprávnen*

## **Chybové zprávy související se správou osob a studie**

Pri odchodu z Zobrazit osobu s neuloženými zmenami a když chybí povinné údaje o osobe, se zobrazí chybová zpráva.

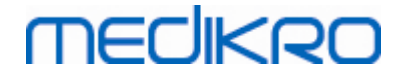

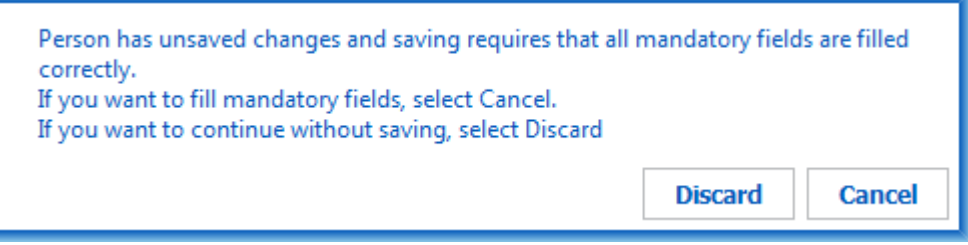

*Obrázek: Chybející povinné údaje o osobe*

Chybová zpráva se zobrazí pri otevrení stávající studie, když ale chybí povinné údaje o osobe.

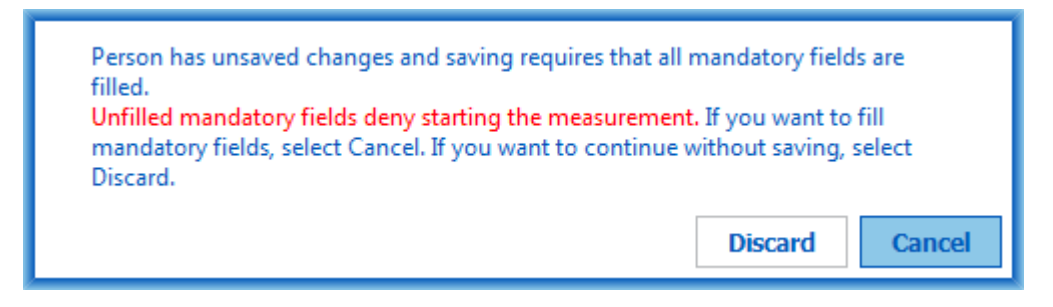

*Obrázek: Chybející povinné údaje o osobe pro starou studii*

Pri odchodu z Zobrazit studii s neuloženými zmenami a když chybí povinné studijní údaje, se zobrazí chybová zpráva.

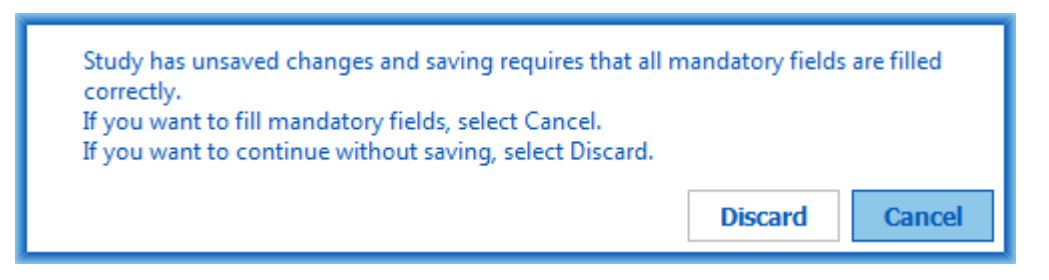

*Obrázek: Chybející povinné studijní údaje*

#### **Chybové zprávy související s importem**

Chybová zpráva se zobrazí v prípade, že není možné manuálne importovat soubor vybraný k importu.

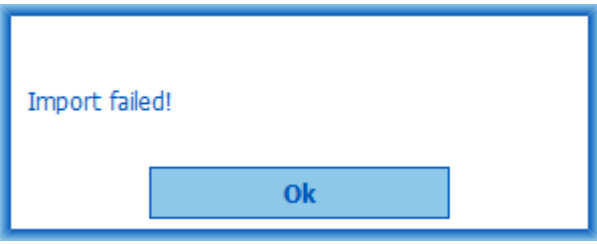

*Obrázek: Nelze importovat vybraný soubor*

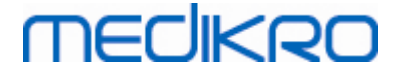

Chybová zpráva se zobrazí v prípade, že není možné automaticky importovat soubor vybraný k importu.

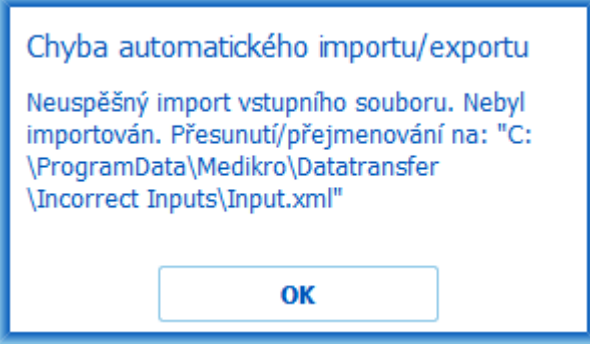

*Obrázek: Nelze importovat vstupní soubor*

Chybová zpráva se zobrazí v prípade, že soubor automatického importu obsahuje více osob.

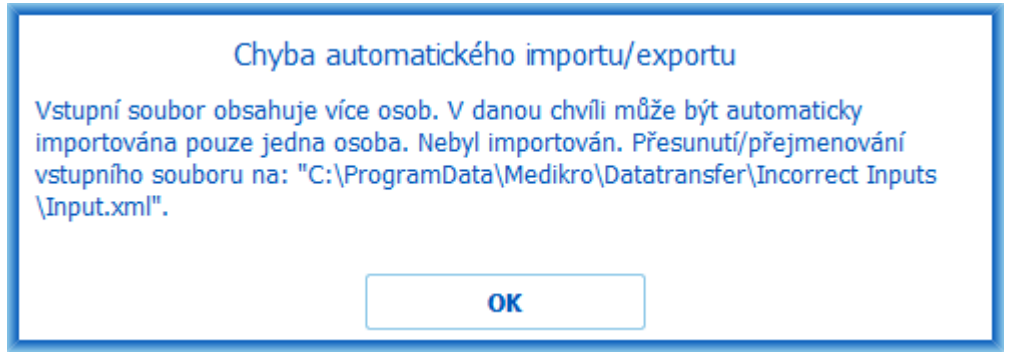

*Obrázek: Nelze importovat více osob*

Chybová zpráva se zobrazí v prípade, že se automatický import pokouší pristoupit k merení, ale chybí povinné studijní údaje.

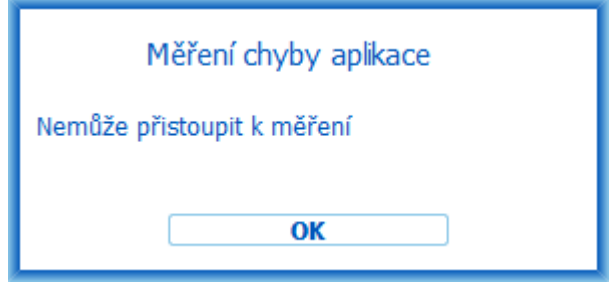

*Obrázek: Nemuže pristoupit k merení*

Chybová zpráva se zobrazí v prípade, že je spušten automatický import, ale uživatel nemá oprávnení k importu.

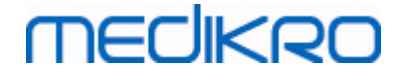

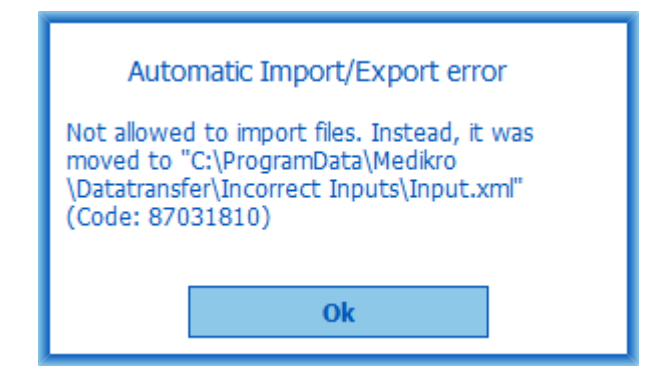

*Obrázek: Není povolení k importu*

Chybová zpráva se zobrazí v prípade, že je spušten automatický export, ale uživatel nemá oprávnení k exportu.

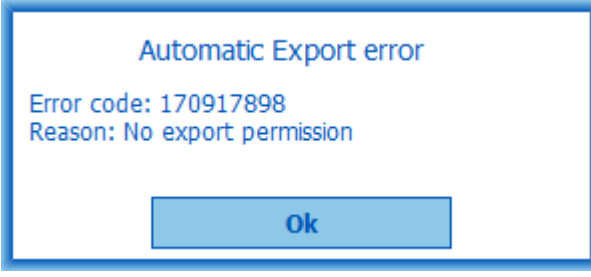

*Obrázek: Není povolení k exportu*

## **Chybové zprávy související s pripojením databáze**

Chybová zpráva se zobrazí v prípade, že je klient pripojen k online serveru a spojení se preruší

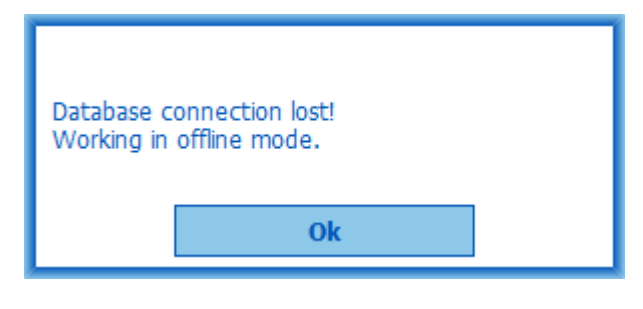

*Obrázek: Pripojení ztraceno*

Zobrazí se chybová zpráva, pokud bude synchronizace údaju neúspešná.

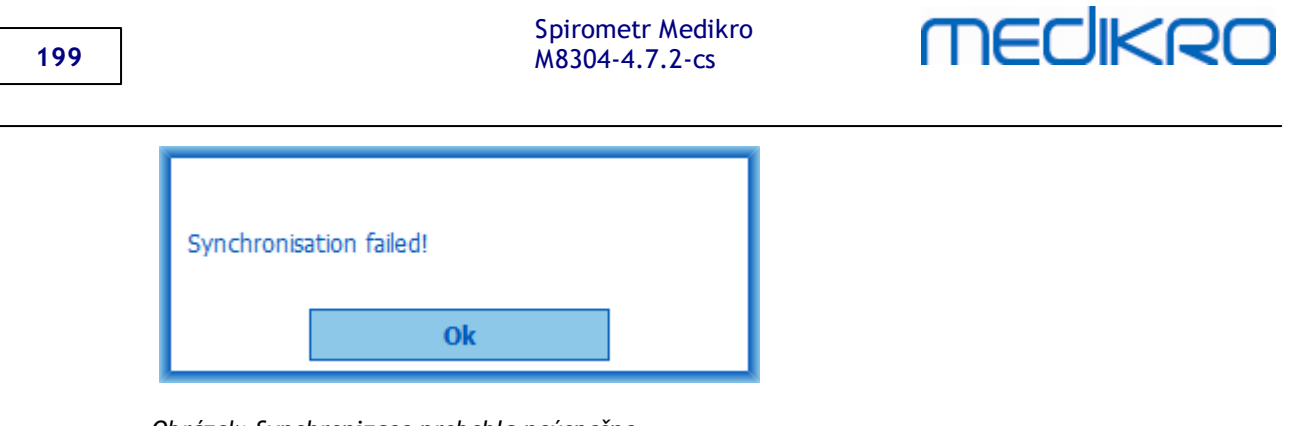

*Obrázek: Synchronizace probehla neúspešne*

#### **Chybové zprávy související s otevreným merením**

Chybová zpráva se zobrazí v prípade, že studie bude otevrena v aplikaci Measurements and Results a bude se pokoušet ukoncit software nebo zobrazení studie

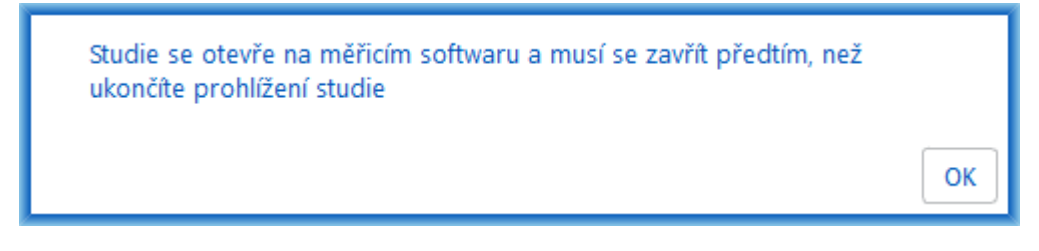

*Obrázek: Otevrít merení*

#### **12.1 Chybové zprávy na Measurements and Results**

#### **Chybová zpráva související s kalibracním kódem**

Chybová zpráva se zobrazí v prípade, že kalibracní kód nebyl vybrán ze seznamu. Meren s aplikací Measurements and Results nelze provádet pred zadáním kalibracního kódu.

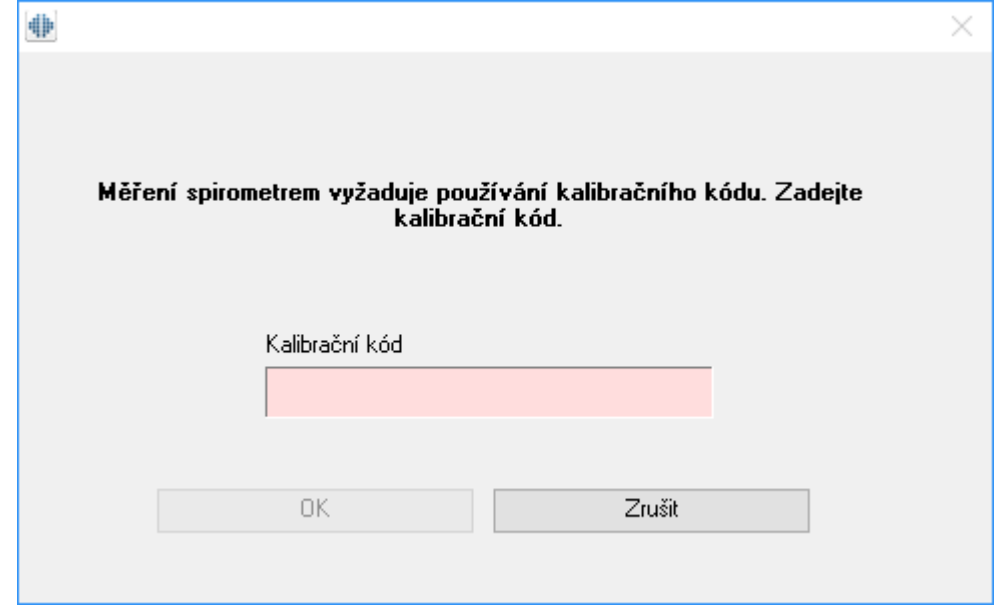

*Chybející kalibracní kód*

## **Chybová zpráva spojená s provádením merení**

Zobrazí se chybová zpráva, pokud se pokusíte provést více než 8 merení v jedné fázi. Pokud se požaduje více merení, potrebujete z této fáze odstranit merení. Více informací o zpusobu odstranení merení mužete nalézt v této kapitole Odstranení [individuálního](#page-123-0) merení.

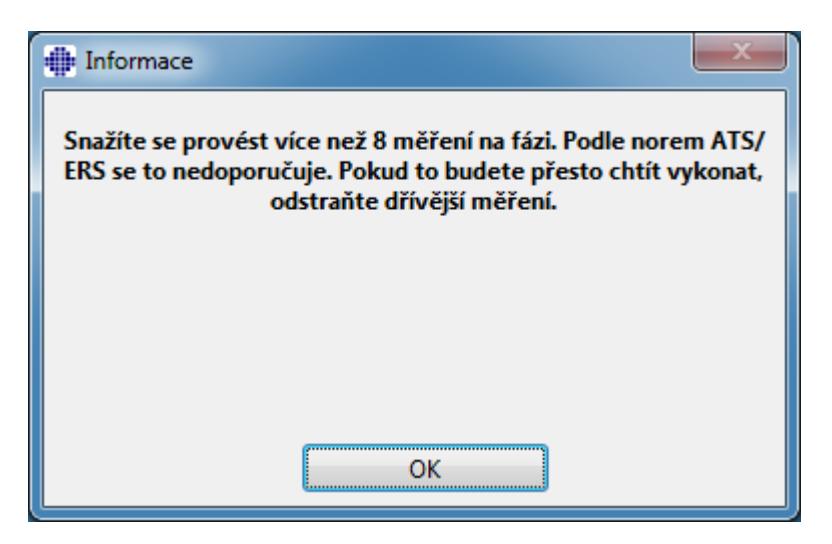

*Obrázek: 8 merení v jedné fázi*

## **Chybové zprávy související se spirometrem a externí jednotkou prostredí**

Zobrazí se chybová zpráva v prípade, že spirometr a/nebo externí jednotka prostredí Ambi nejsou k pocítaci pripojeny. Zkontrolujte, zda jsou zarízení rádne pripojena k pocítaci. Pokud se vyberte automatická detekce, software bude zarízení detekovat automaticky.

Více informací o zpusobu zmeny nastavení detekce zarízení mužete nalézt v této kapitole Detekce externí jednotky prostredí Ambi.

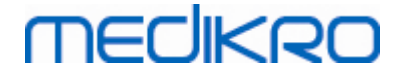

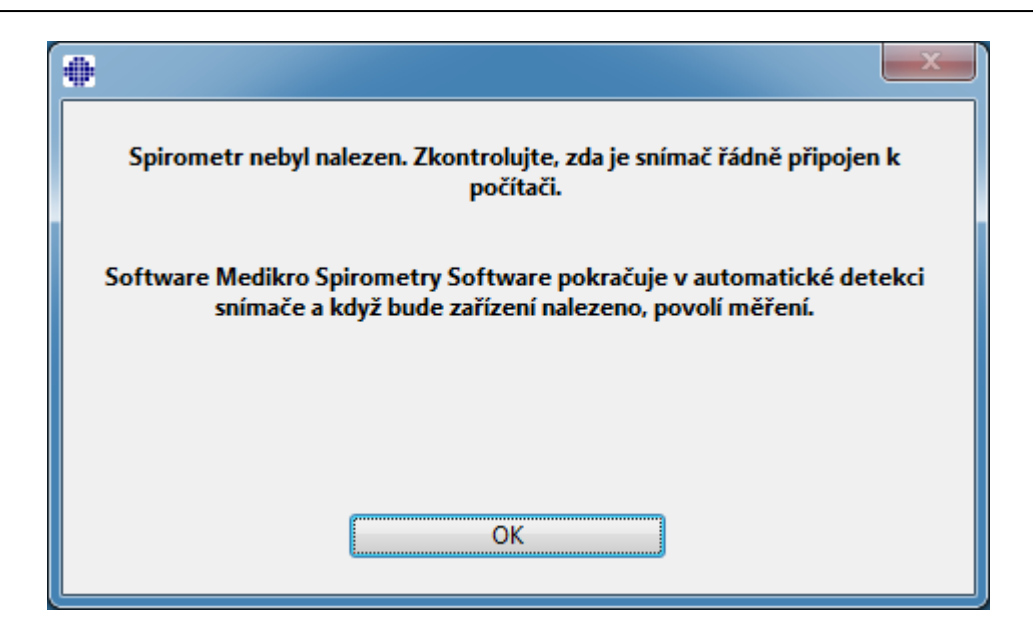

*Obrázek: Zpráva "Spirometr nebyl nalezen"*

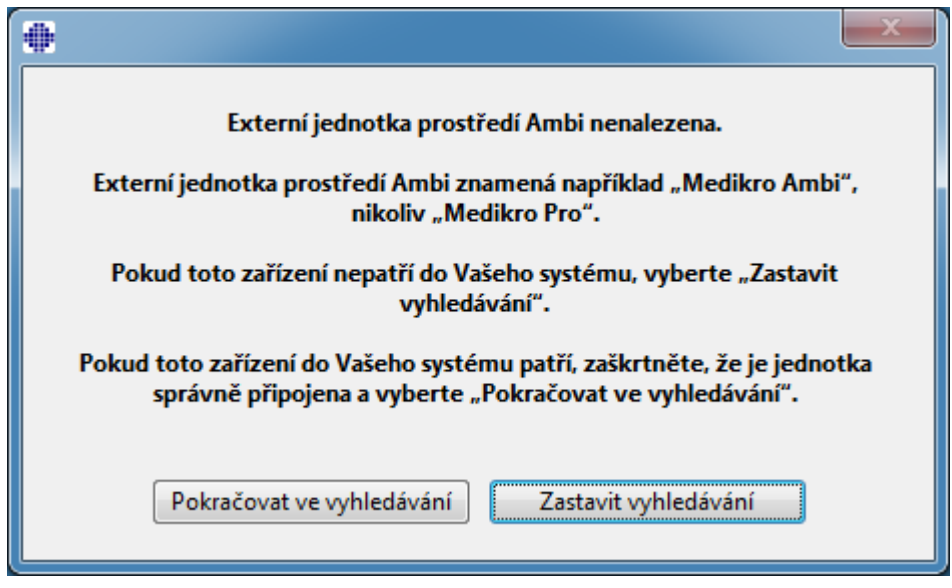

*Obrázek: Zpráva "Jednotka klimatizace prostredí nebyla nalezena"*

#### **12.2 Chybové zprávy na Screener**

V prípade, že je ztraceno spojení se zarízením, se zobrazí chybová zpráva

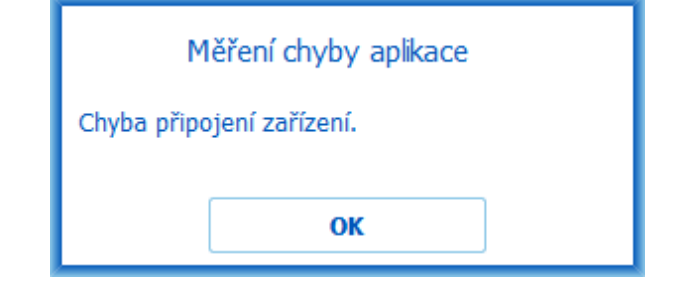

**Medikro Oy** +358 17 283 3000 0288691-7 **Business ID:** P.O.Box 54, FI-70101 Kuopio, Finland FI02886917 **Mail address:** www.medikro.com  $\textsf{Street address:}$  Pioneerinkatu 3, FI-70800 Kuopio, Finland E-mail: medikro@medikro.com Domicile: Kuopio **Tel.: E-mail: Home page: VAT no.:** medikro@medikro.com Domicile: *© Medikro Oy*

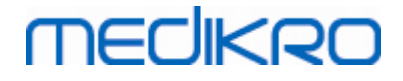

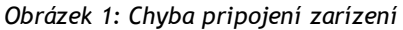

#### **12.3 Chybové zpráva sériového sledování**

V prípade, že je ztraceno spojení se zarízením, se zobrazí chybová zpráva

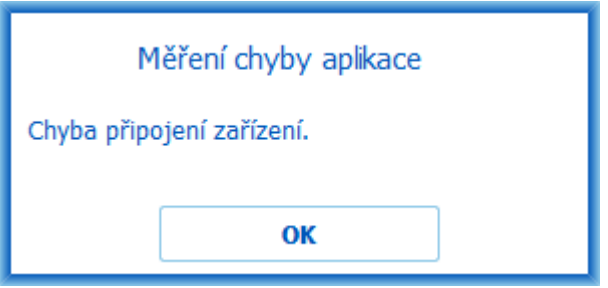

*Obrázek 1: Chyba pripojení zarízení*

V prípade, že prirazené zarízení bude mít poruchu, se zobrazí chybová zpráva

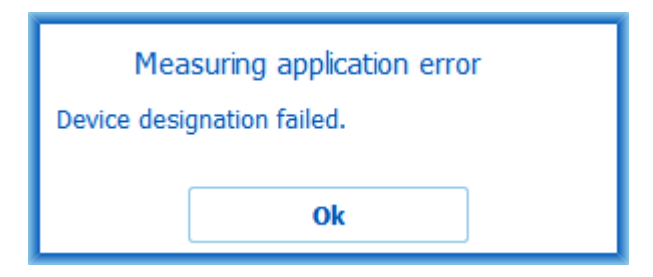

*Obrázek 2: Chyba prirazení zarízení*

V prípade, že verze firmwaru zarízení není kompatibilní , se zobrazí chybová zpráva

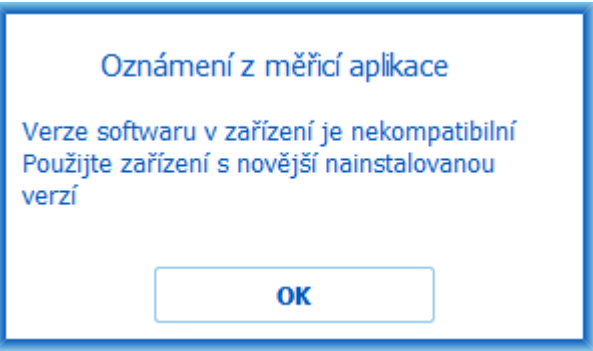

*Obrázek 3: Chyba verze firmwaru zarízení*

#### **12.4 Chybové zprávy zarízení Medikro**

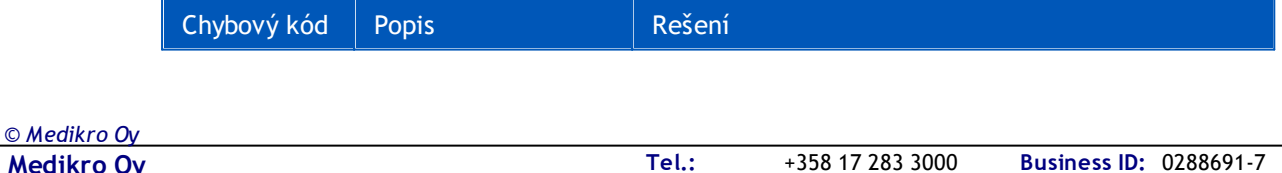

**E-mail:**

**Home page:**

**VAT no.:**

medikro@medikro.com Domicile:

**Medikro Oy** +358 17 283 3000 0288691-7 **Business ID:** P.O.Box 54, FI-70101 Kuopio, Finland FI02886917 **Mail address:** www.medikro.com  $\textsf{Street address:}$  Pioneerinkatu 3, FI-70800 Kuopio, Finland E-mail: medikro@medikro.com Domicile: Kuopio

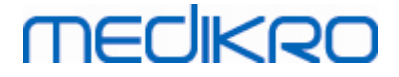

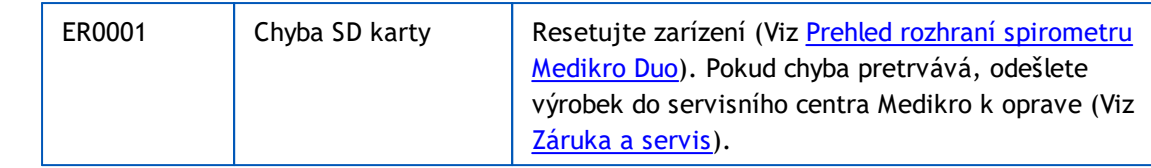

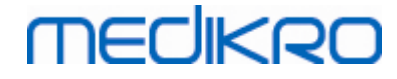

# **XIII** Príloha: Reference

**Medikro Oy** +358 17 283 3000 0288691-7 **Business ID:** P.O.Box 54, FI-70101 Kuopio, Finland FI02886917 **Mail address:** www.medikro.com **Tel.: E-mail: Home page: VAT no.:** medikro@medikro.com Domicile:

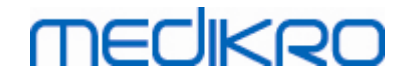

## <span id="page-204-0"></span>**13 Príloha: Reference**

- 1. American Thoracic Society, Standardization of Spirometry, 1994 Update, Am J Respir Crit Care Med, 1995, Vol 152, pp. 1107-1136.
- 2. Airway responsiveness, Standardized challenge testing with pharmacological, physical and sensitizing stimuli in adults, Eur Respir J, 1993, Vol 6, Suppl. 16, pp 53-83.
- 3. Enright PL, Johnson LR, Connett JE, Voelker H, Buist AS. Spirometry in the Lung Health Study. 1. Methods and quality control. Am Rev Respir Dis 1991, Vol 143, pp. 1215-1223.
- 4. Quanjer PH, Tammeling GJ, Cotes JE, Pedersen OF, Peslin R, Yernault JC. Lung volumes and forced ventilatory flows. Official Statement of the European Respiratory Society, Eur Respir J, 1993, Vol 6, Suppl. 16, pp. 5-40.
- 5. Miller MR, Crapo R, Hankinson J, et al. General considerations for lung function testing. Eur Respir J, 2005, Vol 26 pp 153–161. No. 1 in SERIES ''ATS/ERS TASK FORCE: STANDARDISATION OF LUNG FUNCTION TESTING''.
- 6. Miller MR, Hankinson J, Brusasco V, et al. Standardisation of spirometry. Eur Respir J, 2005, Vol 26, pp. 319–338. No. 2 in SERIES ''ATS/ERS TASK FORCE: STANDARDISATION OF LUNG FUNCTION TESTING''.
- 7. Pellegrino R, Viegi G, Brusasco V, et al. Interpretative strategies for lung function tests. Eur Respir J, 2005, Vol 26, pp. 948-968. No. 5 in SERIES ''ATS/ERS TASK FORCE: STANDARDISATION OF LUNG FUNCTION TESTING''.
- 8. Sovijarvi A, Uusitalo A, Lansimies E & Vuori I: Kliininen fysiologia. Duodecim. Helsinki 1994.

# **MECIKRO**

# **Index**

## **- A -**

Aktivace softwaru [57](#page-56-0)

# **- C -**

Chybí Java [106](#page-105-0) Cílený FET [106](#page-105-0) Císlo oprávnení k vrácení materiálu (RMA) [18](#page-17-0)

# **- D -**

Databáze [109](#page-108-0) Datech pacienta [64](#page-63-0) Datová komunikace [106](#page-105-0) Detekce spirometru [94](#page-93-0) Diagnostická spirometrie [53,](#page-52-0) [91](#page-90-0) Duo [14,](#page-13-0) [41](#page-40-1)

## **- E -**

Export [82](#page-81-0)

# **- F -**

Faktory prostredí [31](#page-30-0)

## **- I -**

Identifikace uživatele [57](#page-56-1) Import [82](#page-81-0) Interpretace [150](#page-149-0)

# **- J -**

Jazyk [54](#page-53-0) Jednotky [94](#page-93-0)

# **- K -**

Kalibrace [21](#page-20-0) Kalibracní kód [30](#page-29-0) Kalibracní objem [96](#page-95-0) Kontaktní informace [17](#page-16-0) Kontrola kalibrace [21](#page-20-0)

P.O.Box 54, FI-70101 Kuopio, Finland FI02886917 **Mail address:** www.medikro.com  $\textsf{Street address:}$  Pioneerinkatu 3, FI-70800 Kuopio, Finland E-mail: medikro@medikro.com Domicile: Kuopio

Kritéria úspechu [106](#page-105-0) Krivky [139](#page-138-0) Kvalita výdechu [176](#page-175-0)

# **- N -**

Spirometr Medikro

Nano [14,](#page-13-0) [30](#page-29-1) Nápoveda [60,](#page-59-0) [166](#page-165-0) Nastavení [54,](#page-53-1) [94](#page-93-1) Numerický výsledek [144](#page-143-0)

# **- O -**

Odchylka [96](#page-95-0) Odhlásit [59](#page-58-0) Odstranit merení [124](#page-123-0) Odstranit osoby [87](#page-86-0) Odstranit studie [87](#page-86-0) Odstranování poruch [193](#page-192-0) Osobní identifikacní [54](#page-53-0)

## **- P -**

Prihlásit [59](#page-58-0) Primo [14,](#page-13-0) [30](#page-29-1) Priradit zarízení [185](#page-184-0) Pro [14,](#page-13-0) [30](#page-29-1) Promenné [102](#page-101-0) Protokolování [96](#page-95-0) Prutokový prevodník [14,](#page-13-0) [24](#page-23-0)

# **- Q -**

Quick test [62,](#page-61-0) [170](#page-169-0)

# **- R -**

Reference [205](#page-204-0)

# **- S -**

Screeningová spirometrie [53,](#page-52-0) [170](#page-169-1) Sériová sledovací spirometrie [53,](#page-52-0) [182](#page-181-0) Servis [17](#page-16-0) Standardní doporucení [96](#page-95-0) Stávající pobídková odmena [106](#page-105-0) Symboly [9](#page-8-0)

**Medikro Oy** +358 17 283 3000 0288691-7 **Business ID: Tel.: E-mail: Home page: VAT no.:** medikro@medikro.com Domicile: *© Medikro Oy*

M8304-4.7.2-cs **206**

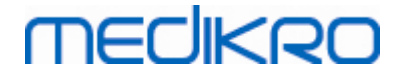

## **- T -**

Tabulka: [69](#page-68-0) Tlacítka [62,](#page-61-1) [92](#page-91-0)

## **- U -**

Údaje studie [69,](#page-68-0) [73](#page-72-0) Ukoncit [60](#page-59-1) Upozornení [12](#page-11-0)

**- V -**

Varování [12](#page-11-0) Velikost pobídkové odmeny [106](#page-105-0) Výjimky [96](#page-95-0) Vývoj trendu [144](#page-143-0)

# **- Z -**

Záhlaví záverecné zprávy [96](#page-95-0) Záruka [17](#page-16-0) Zástupci [167](#page-166-0) Záverecná zpráva [161](#page-160-0) Zobrazit pobídkovou odmenu [106](#page-105-0)

 $\textsf{Street address:}$  Pioneerinkatu 3, FI-70800 Kuopio, Finland E-mail: medikro@medikro.com Domicile: Kuopio *© Medikro Oy*